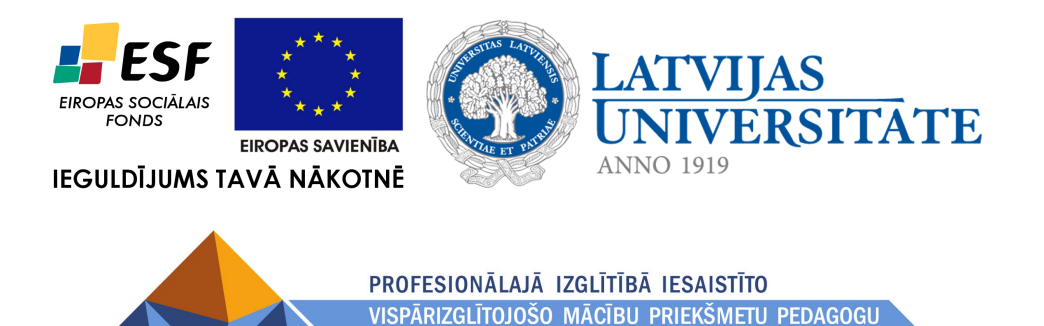

KOMPETENCES PAAUGSTINĀŠANA

Jānis Judrups, Arnis Voitkāns, Imants Gorbāns, Mihails Kijaško, Aija Kukuka, Dzintars Tomsons, Lāsma Ulmane-Ozoliņa, Vija Vagale

### MOODLE e-izglı̄tı̄bas vides kursu veidotāju instrukcija

Materiāls izstrādāts ESF Darbības programmas 2007. - 2013.gadam "Cilvēkresursi un nodarbinātība" prioritātes 1.2. "Izglītība un prasmes" pasākuma 1.2.1."Profesionālās izglītības un vispārējo prasmju attīstība" aktivitātes 1.2.1.2. "Vispārējo zināšanu un prasmju uzlabošana" apakšaktivitātes 1.2.1.1.2. "Profesionālajā izglītībā iesaistīto pedagogu kompetences paaugstināšana" **Latvijas Universitātes realizētā projekta "Profesionālajā izglītībā iesaistīto vispārizglītojošo mācību priekšmetu pedagogu kompetences paaugstināšana"**  (Vienošanās Nr.2009/0274/1DP/1.2.1.1.2/09/IPIA/VIAA/003, LU reģistrācijas Nr.ESS2009/88) īstenošanai.

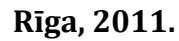

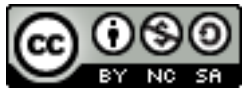

Darbu Jānis Judrups, Arnis Voitkāns, Imants Gorbāns, Mihails Kijaško, Aija Kukuka, Dzintars Tomsons, Lāsma Ulmane-Ozoliņa, Vija Vagale. MOODLE e-mācību vides kursu veidotāju instrukcija ir licencējuši ar Creative Commons Attribution-NonCommercial-ShareAlike 3.0 Unported licenci.

**ISBN** 978-9984-45-439-9

## **Saturs**

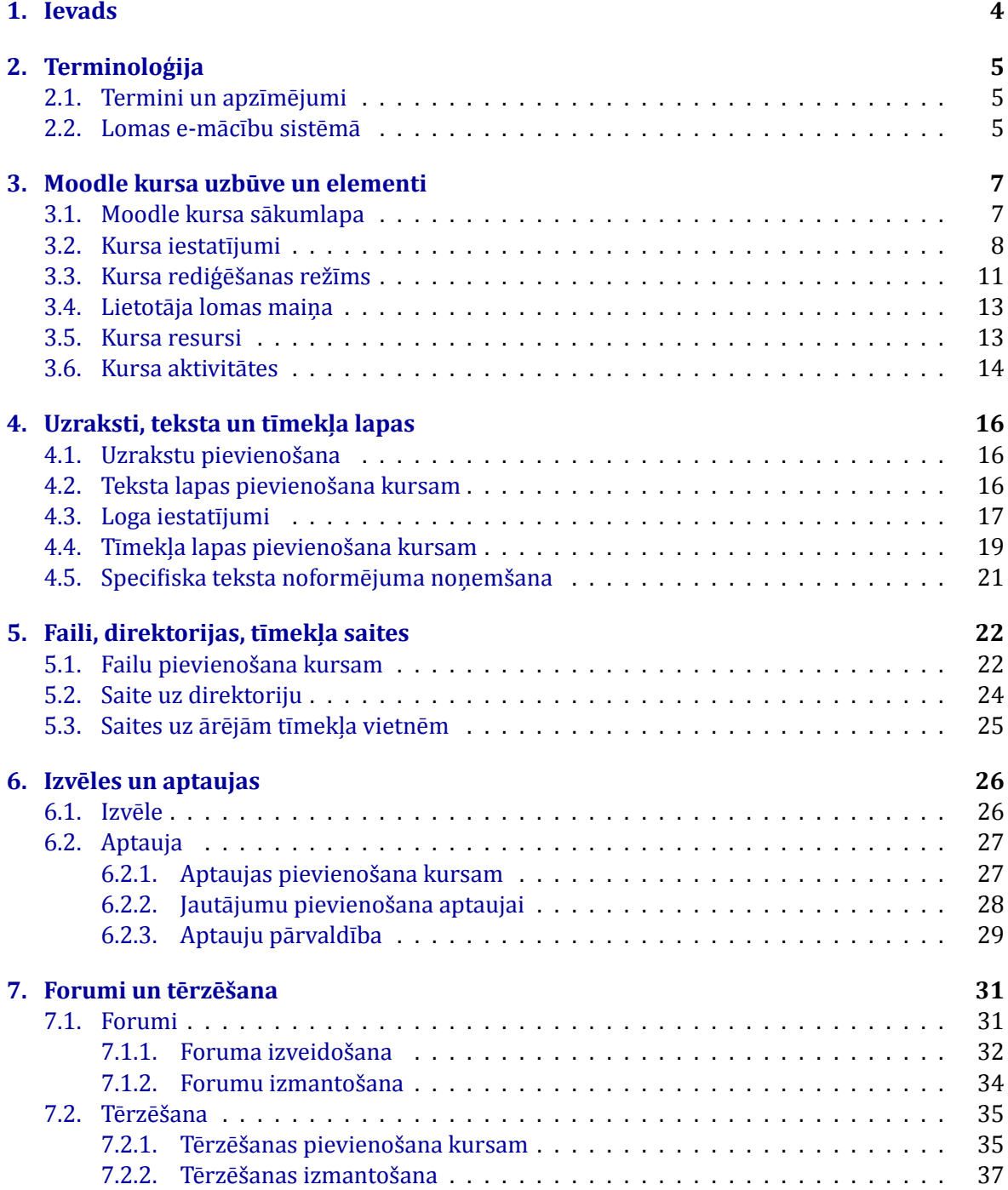

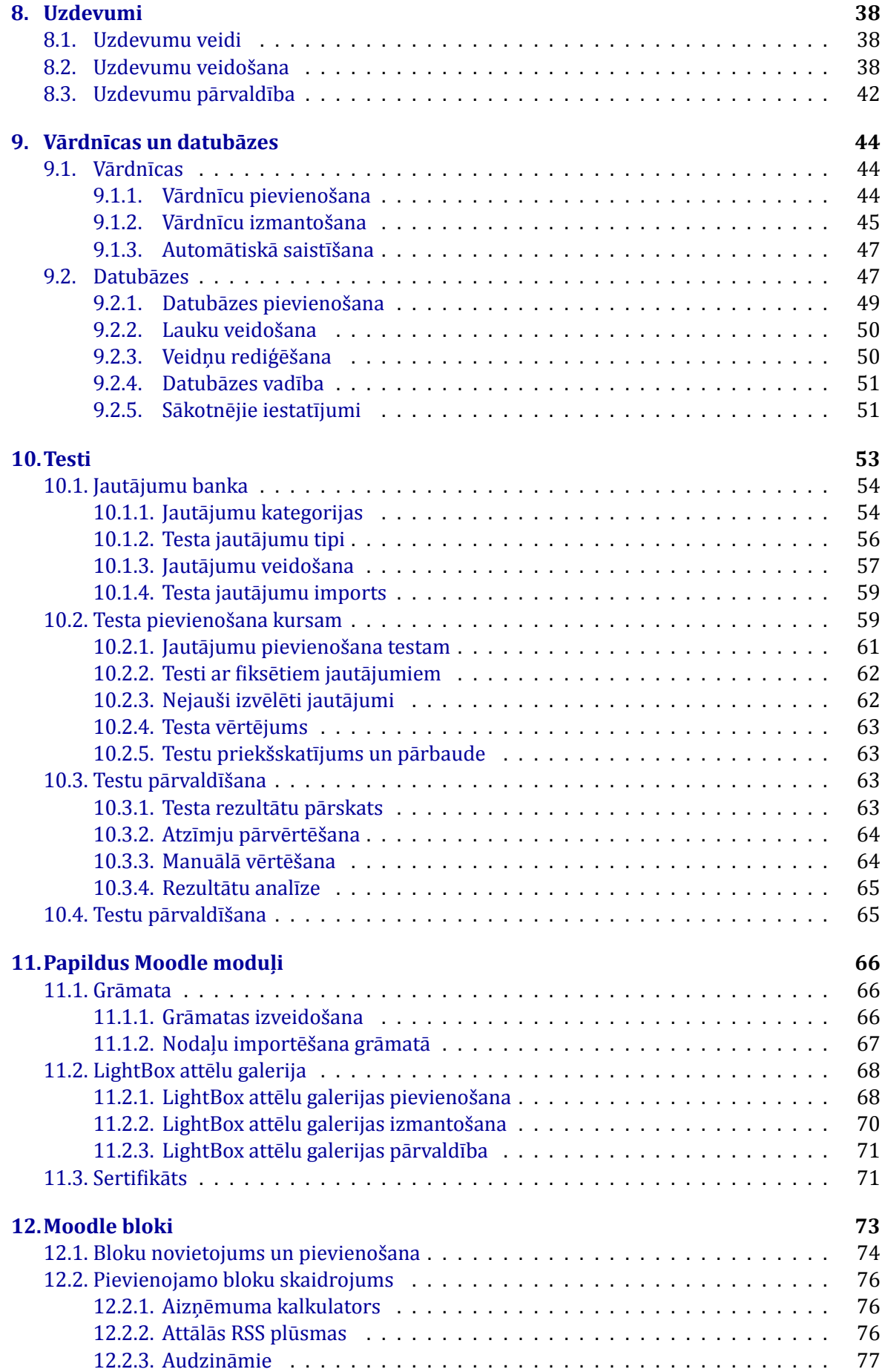

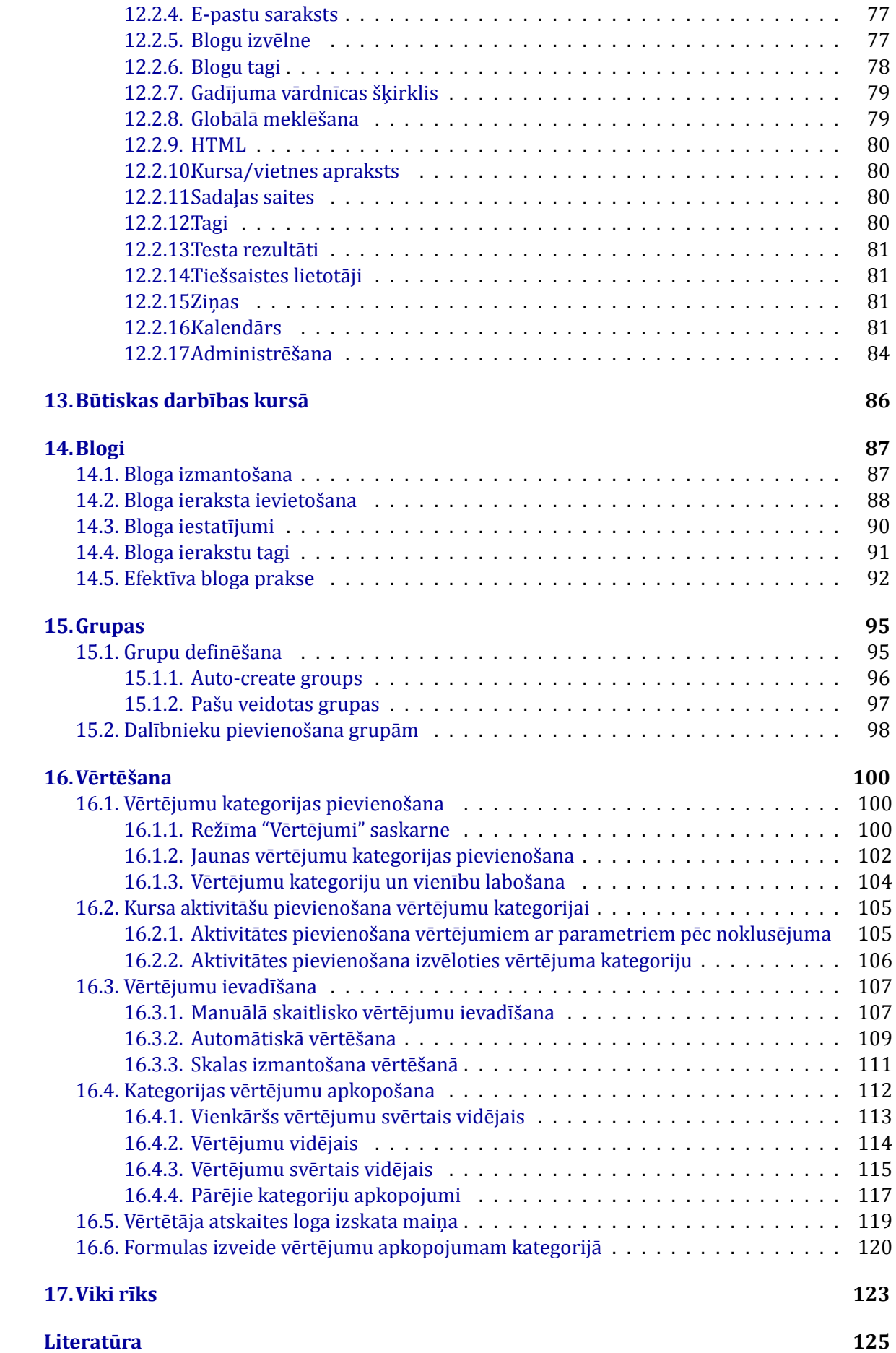

## <span id="page-4-0"></span>**Ievads**

Šī grāmata dod ieskatu e-izglītības vides MOODLE lietošanā, tā paredzēta skolotājiem un pasniedzējiem kā instrukcija e-kursu izveidē un lietojumā e-mācı̄bu, e-studiju procesā. Grāmata ir rakstīta MOODLE versijai 1.9, tomēr tā lielā mērā ir noderīga arī jaunāku MOODLE versiju lietojumā. Grāmata tiek izplatı̄ta e-grāmatas PDF formātā un ir izmantojama bez maksas mācı̄bu vajadzı̄bām, atbilstoši pievienotajai 'Creative Commons Attribution-NonCommercial-ShareAlike 3.0 Unported' licencei. Tālākizmantošanas gadı̄jumā ir jāatsaucas uz šo grāmatu, norādot grāmatas nosaukumu, autorus un ESF un LU ı̄stenoto projektu "Profesionālajā izglı̄tı̄bā iesaistı̄to vispārizglı̄tojošo mācı̄bu priekšmetu pedagogu kompetences paaugstināšana". Grāmata tika izstrādāta 2010., bet papildināta 2011. gadā.

Vārds MOODLE ir abreviatūra no pilnā nosaukuma angļu valodā un nozīmē "Modulāra objektorientēta dinamiska mācı̄bu vide" *(Modular Object-Oriented Dynamic Learning Environment)*. Visbiežāk pēdējā laikā MOODLE raksturo kā e-mācı̄bu vidi, bet izplatı̄ti ir arı̄ šādi raksturojumi: e-mācı̄bu platforma, mācı̄šanās vadı̄bas sistēma, kursu vadı̄bas sistēma.

MOODLE dzimtene ir Austrālija, bet šobrīd ir reģistrētas vairāk kā 47 000 instalācijas universitātēs, koledžās, vidusskolās (K-12), privātās apmācı̄bu ϐirmās u.c. 208 pasaules valstı̄s. MOOD-LE izmantošanas lı̄deri ir ASV, Spānija, Lielbritānija, Brazı̄lija, Vācija. MOODLE ir veidots, balstoties uz sociālā konstrukcionisma teorijas un atvērtā pirmkoda programmaturas; e-kursu pamatā ir aktivitātes, ideja, ka mācı̄šanās ir efektı̄vāka, ja notiek sociālā grupā, sadarbı̄bā, ka mācı̄bu process ir radošs. MOODLE ı̄pašu padara šādas ı̄pašı̄bas: tā ir bezmaksas, atvērtā pirmkoda, atvērto standartu sistēma, balstīta uz jaunu izglītības filozofiju, kopdarbību, tā ir šobrīd pasaulē izplatı̄tākais e-mācı̄bu risinājums, tā atbilst Eiropas Savienı̄bas un Eiropas Komisijas izglı̄tı̄bas politikas nostādnēm.

MOODLE tehniski ir balstı̄ts uz brı̄vlietojuma atvērtā pirmkoda programmaturas (APP) un ir bezmaksas, maksā tikai vietējo cilvēku darbs servera izveidei un uzturēšanai, tādēl̦ tas ir ne tikai metodiski un pedagog̒iski efektı̄vākais e-mācı̄bu risinājums, bet arı̄ ekonomiski izdevı̄gākais. MOODLE ir kl̦uvis par mū sdienı̄gu komplimentāru risinājumu. MOODLE izstrādātāju mājas lapa ir <http://moodle.org>.

MOODLE ir e-mācı̄bu risinājums ar visaugstāko pieejamı̄bu lietotājiem: to var lietot no jebkura internetā darboties spējı̄ga datora ar jebkuru no populārākajām operētājsistēmām *(Microsoft Windows, Apple Mac OS, Linux u.c.*) un populārākajām interneta pārlūkprogrammām (kursu veidotājiem: *Mozilla Firefox, Microsoft Internet Explorer*, bet studenti var izmantot arı̄*Opera, Google Chromium, Safari, Opera Mini* u.c.). MOODLE var lietot, pieslēdzoties arı̄ no mobilajām ierı̄cēm: mobilajiem telefoniem, iPhone, PDA, plaukstas datoriem, iPad, NetBook u.c., kas dod iespēju studentiem un skolēniem mācı̄ties sabiedriskajā transportā, kafejnı̄cā, parkā, skolas koridorā u.c.

# <span id="page-5-0"></span>**Terminoloģija**

### <span id="page-5-1"></span>**2.1. Termini un apzīmējumi**

<span id="page-5-3"></span>Materiālā izmantotie terminu un apzı̄mējumu skaidrojumi sniegti [2.1.](#page-5-3) tabulā.

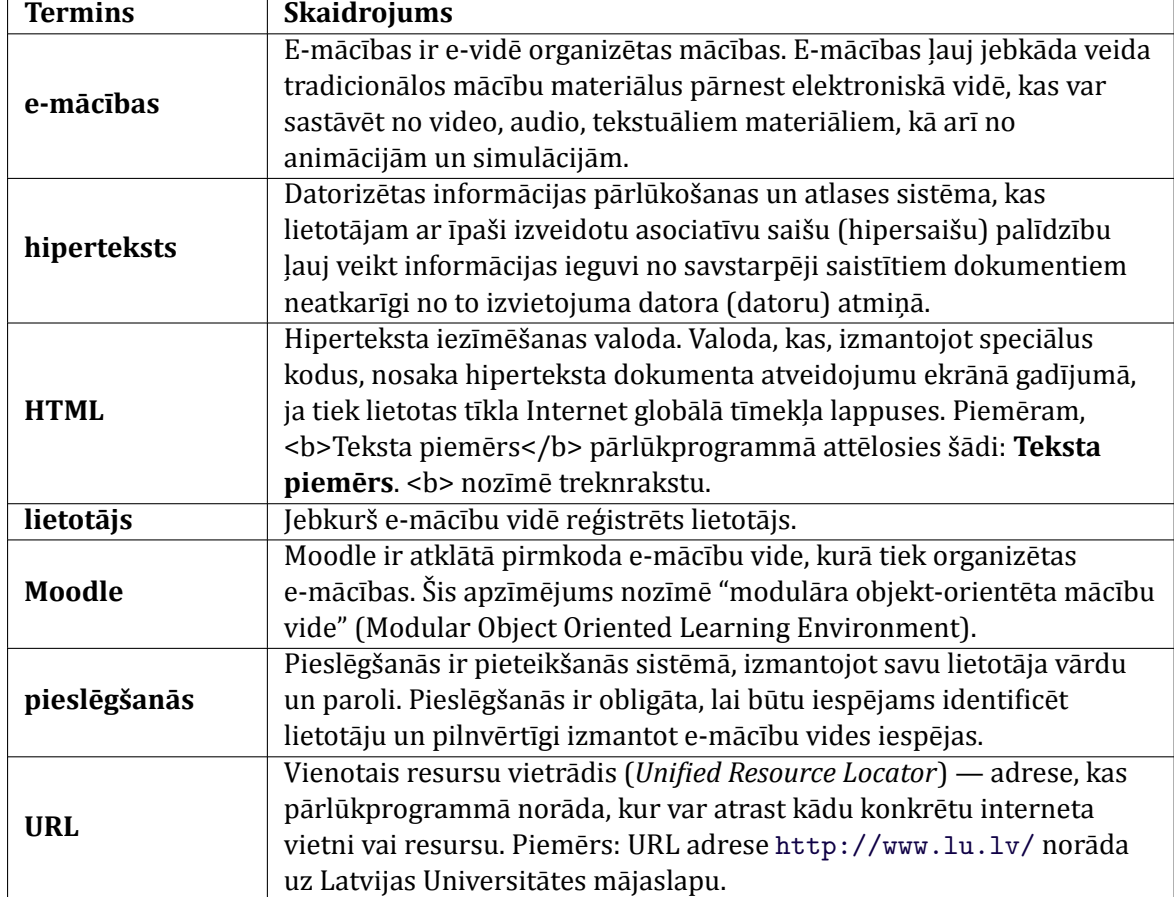

#### 2.1. tabula. Termini un apzı̄mējumi

### <span id="page-5-2"></span>**2.2. Lomas e-mācību sistēmā**

Uzsākot darbu ar e-mācību sistēmu, ikvienam lietotājam nepieciešams reģistrēties — norādı̄t savu lietotājvādu un paroli. Izmantojot lietotājvādu, sistēmas administrators norāda, kādu lomu vai lomas lietotājs sistēmā varēs pildīt. Lietotājam dažādās sistēmas vietās var būt atšķirīgas lomas, piemēram, vienā kurša viņš ir pasniedzējs, bet citā — students.

<span id="page-6-0"></span>Moodle e-mācı̄bu sistēmā izmantotās lomas paskaidrotas [2.2.](#page-6-0) tabulā.

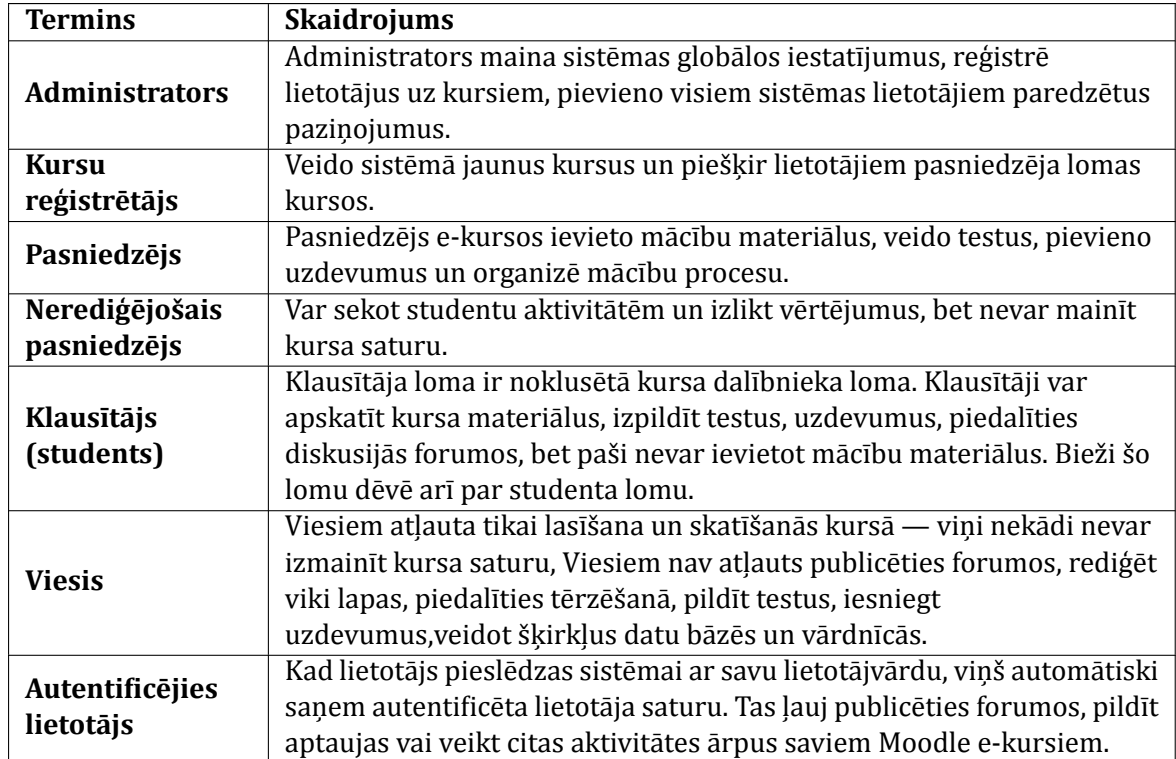

2.2. tabula. Dalībnieku lomas e-izglītības vidē

## <span id="page-7-0"></span>**Moodle kursa uzbūve un elementi**

Kad lietotājs ir reģistrējies e-mācību sistēmā, viņam tiek parādīts saraksts ar viņam pieejamajiem e-kursiem.

E-kursā būs apvienoti visi nepieciešamie mācību materiāli un aktivitātes, lai sekmīgi apgūtu kursa vielu un sasniegtu izvirzītos kursa mērķus. Katram kursam būs nozīmēts vismaz viens pasniedzējs un norādı̄ts saraksts ar kursa dalı̄bniekiem — klausı̄tājiem.

Šajā nodaļā tiks izskaidrota kursa sākumlapas struktūra un būtiskākie parametri, kas ietekmē kursa izskatu un gaitu — kursa iestatı̄jumi. Tālāk tiek pastāstı̄ts par iespēju mainı̄t kursa saturu ieslēdzot kursa redig̒ēšanas režı̄mu. Lai pārbaudı̄tu, vai materiāli korekti tiek parādı̄ti kursa klausı̄tājiem, pasniedzējs var izmantot iespēju mainı̄t savu lomu kursā, piemēram, pārslēgties uz sudenta lomu).

#### <span id="page-7-1"></span>**3.1. Moodle kursa sākumlapa**

Visiem Moodle kursiem ir vienāda sākumlapas struktūra — lapas galvene, abās malās izvietoti bloki un centrālā dal̦a ar kursa sekcijām (skat. [3.1.](#page-8-1) attēlu).

Lapas galvenē parādās kursa nosaukums un lietotāja informācija, kā arı̄ iespējams ieslēgt lapas redig̒ēšanas režı̄mu vai pārslēgties uz studenta lomu kursa testēšanai.

<span id="page-8-1"></span>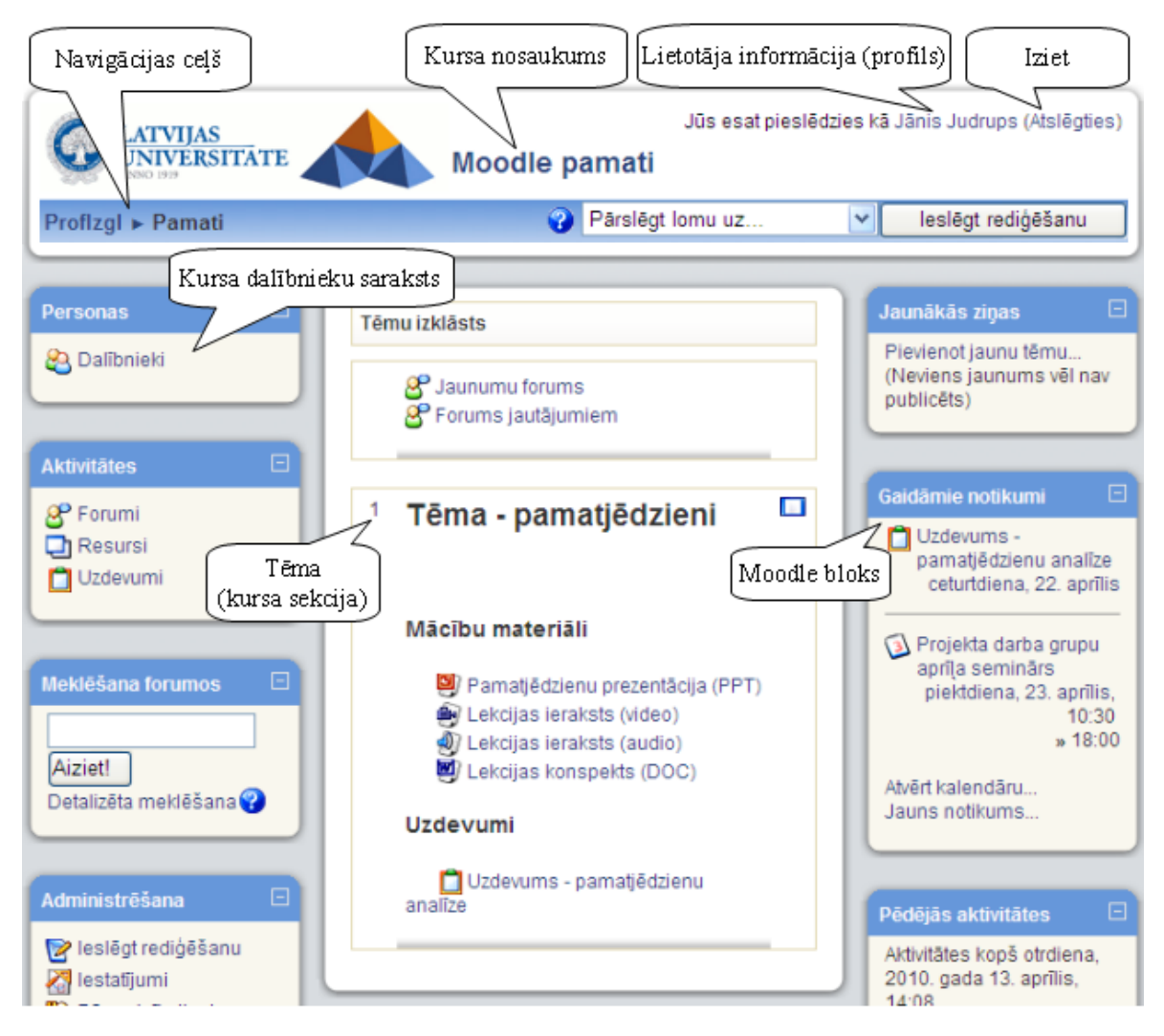

3.1. att. Moodle kursa sākumlapas elementi

Lapas centrālajā daļā izvietotas kursa sekcijas, kas veido paša kursa struktūru. Sekcijas paredzētas kursa mācı̄bu materiālu (resursu) un aktivitāšu publicēšanai — prezentācijas, video ieraksti, pārbaudes darbi u.c. papildus mācı̄bu materiāli. Virs mācı̄bu materiāliem katram kursam ir izveidots *Jaunumu forums* jaunumu izziņošanai.

Lapas malās tiek izvietoti bloki, kas l̦auj ātri un ērti piekl̦ū t resursiem vai publicēt informā ciju, piemēram, kursa jaunumus.

Piezīme: Jaunumu forums ir īpašs forums, kurā ziņas var pievienot tikai kursa pasniedzēji. Šajā forumā publicētās zinas tiek automātiski izsūtītas uz e-pastu visiem kursā reģistrētajiem dalı̄bniekiem.

Navigācija un darbs Moodle notiek tradicionālo tīmekļa aplikāciju stilā — veicot kādas izmainas vai darbības, tiek piedāvāta iespēja šīs izmainas saglabāt vai atcelt. Gadījumos, kad šādas iespējas nav, iespējams izmantot pārlū ka pogu *Atpakaļ (Back)* vai pārvietoties sistēmā, klikšk̦ inot uz saitēm kursa navigācijas cel̦ā.

#### <span id="page-8-0"></span>**3.2. Kursa iestatījumi**

Uzsākot kursa veidošanu, pasniedzējs parasti sanemt tukšu e-kursu — karkasu, ko aizpildīt ar nepieciešamo saturu. Pirmais darbs būtu pārliecināties, ka kurss ir uzstādīts atbilstoši pasniedzēja darba stilam, pasniegšanas metodikai u.c. prası̄bām — nepieciešams uzstādı̄t kursa iestatījumus.

#### **Lai uzstādītu kursa iestatījumus:**

- 1. Kursa sākumlapā, blokā *Administrēšana* klikšk̦ ina uz saites Iestatı̄jumi. Tiek atvērts kursa iestatījumu logs;
- 2. Norāda nepieciešamos kursa iestatījumus (skat. [3.1.](#page-9-0) tabulu);
- 3. Klikšk̦ ina uz pogas *Saglabāt izmaiņas*.

<span id="page-9-0"></span>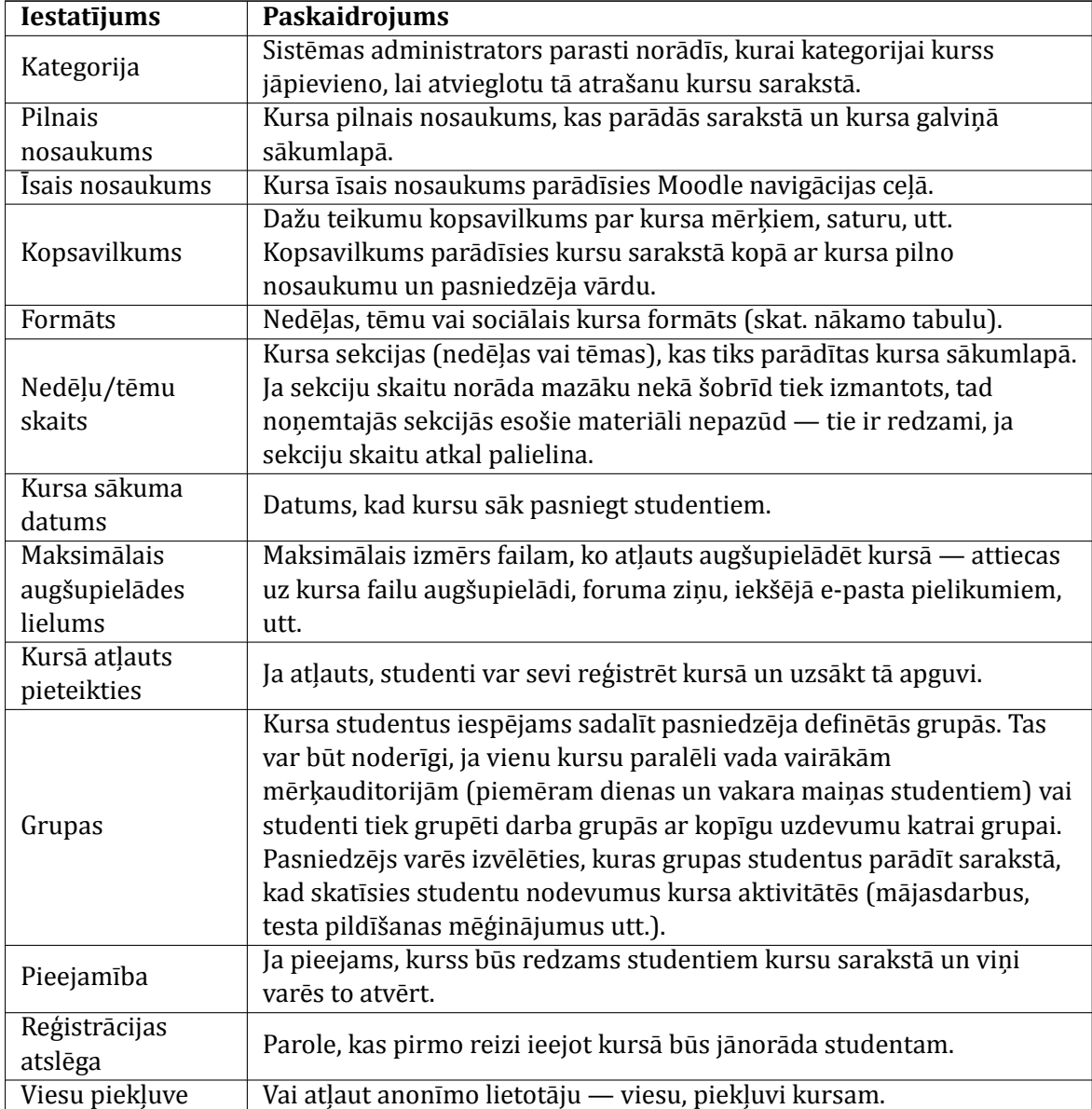

#### 3.1. tabula. Kursa iestatījumi

<span id="page-9-1"></span>Atkarı̄bā no kursu pasniegšanas stila un materiāla izkārtošanas vajadzı̄bām tiek izvēlēts kursa formāts (skat. [3.2.](#page-9-1) tabulu).

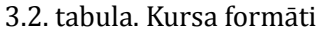

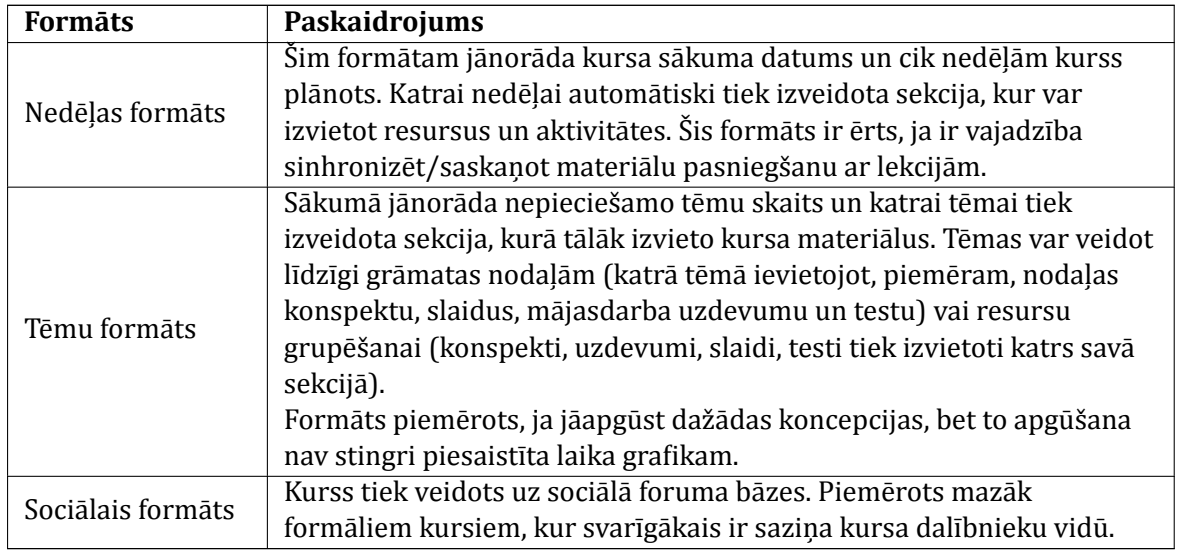

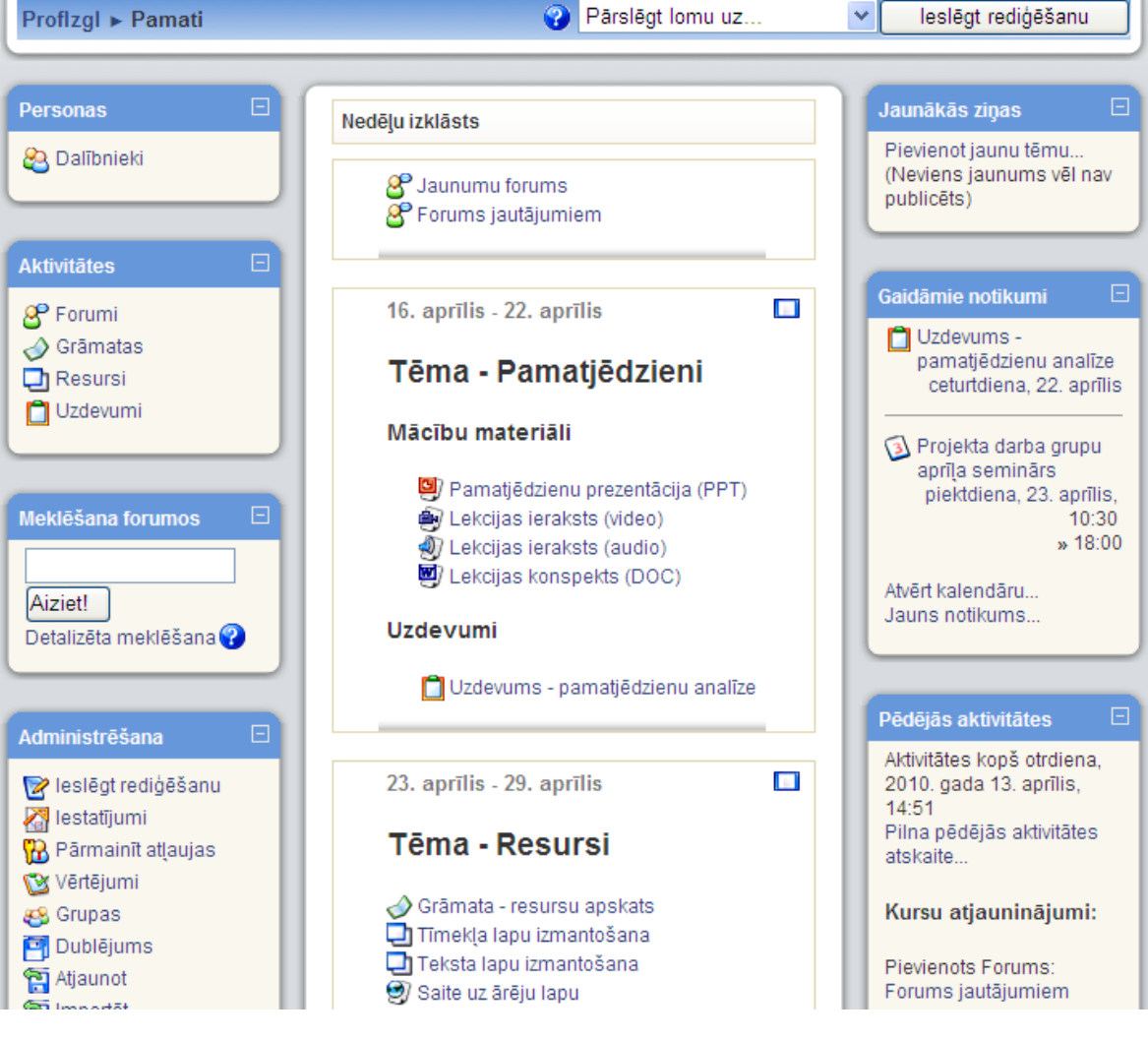

3.2. att. Moodle kurss nedēl̦u formātā

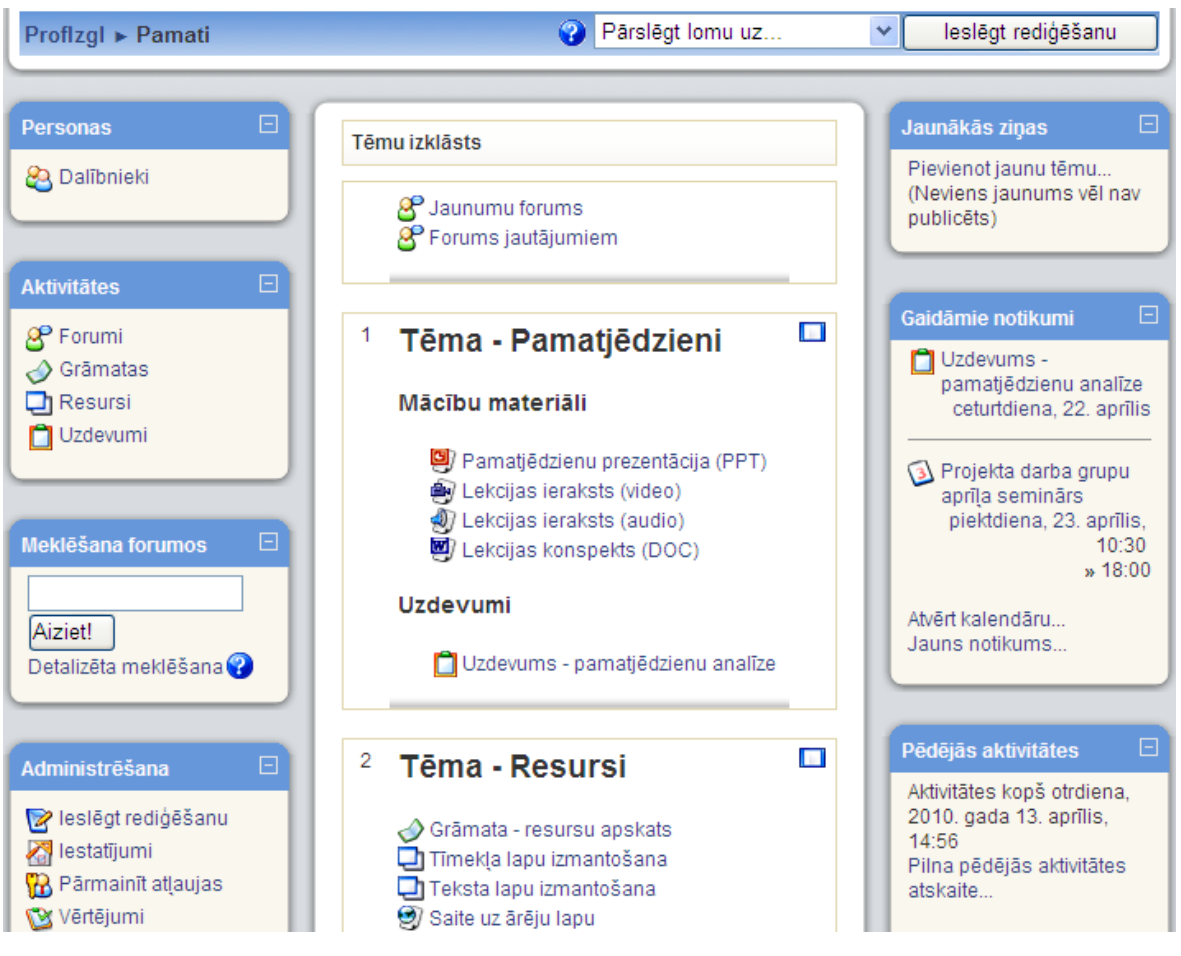

3.3. att. Moodle kurss tēmu formātā

### <span id="page-11-0"></span>**3.3. Kursa rediģēšanas režīms**

Lai kursam pievienotu materiālus un aktivitātes jāieslēdz rediģēšanas režīms — klikšķina uz pogas *Ieslēgt rediģēšanu* ekrāna labajā augšējā stū rı̄ vai uz atbilstošās saites *Administrēšanas* blokā. Parādās ikonas, kas l̦auj sekcijās pārvietot, mainı̄t vai dzēst resursus un aktivitātes (skat. [3.4.](#page-12-0) attēlu). Visas veiktās izmaiņas tiek automātiski saglabātas un padarītas redzamas.

Redig̒ēšanas režı̄mu atslēdz ar pogu *Izslēgt rediģēšanu*.

<span id="page-12-0"></span>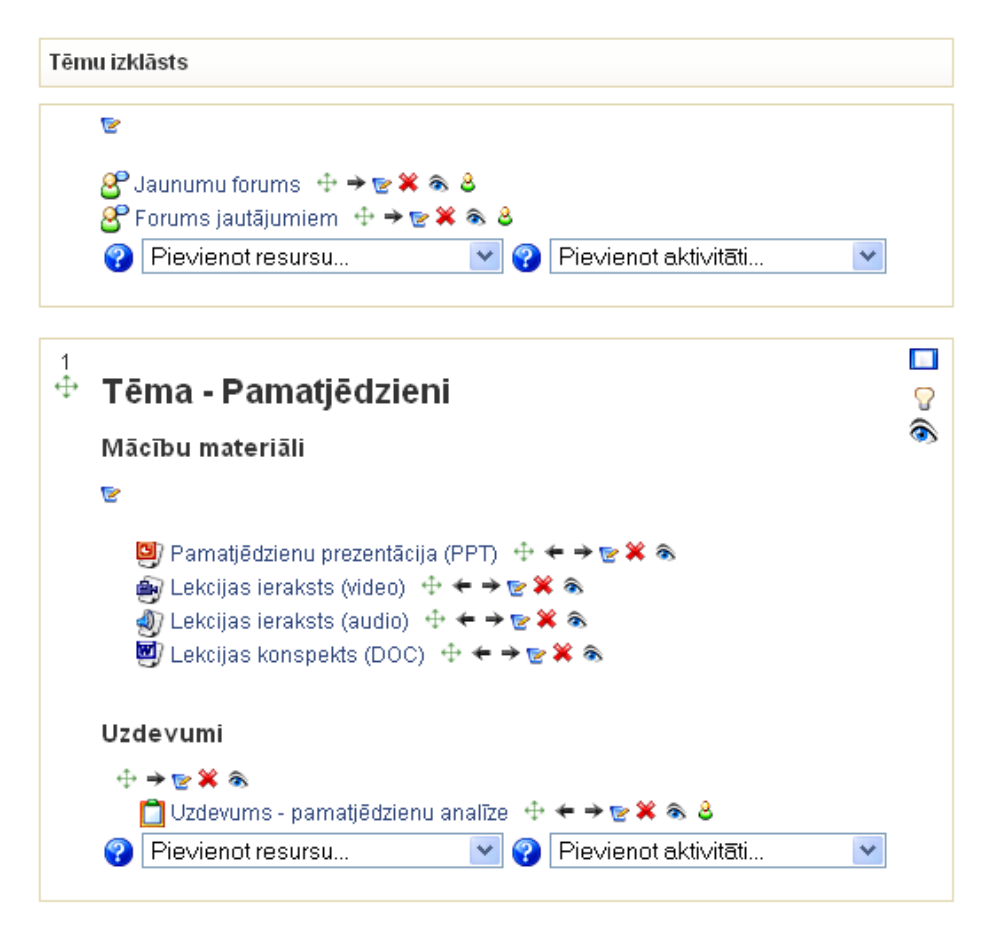

3.4. att. Ieslēgts redig̒ēšanas režı̄ms

Kursa redig̒ēšanas režı̄mā pieejams šādas vadı̄bas ikonas.

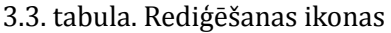

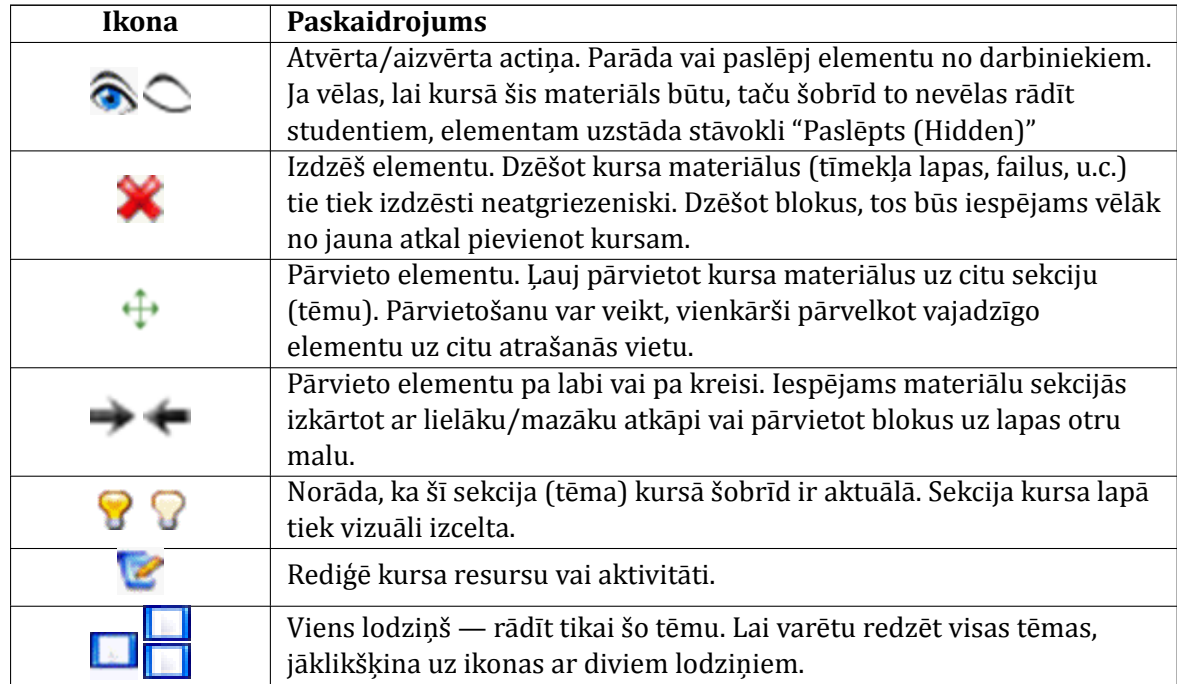

### <span id="page-13-0"></span>**3.4. Lietotāja lomas maiņa**

Moodle sistēmā katram lietotājam tiek norādı̄ta kāda loma. Svarı̄gākās ir students, pasniedzējs, administrators. Pasniedzējs var pārslēgties uz studenta lomu, lai pārbaudı̄tu, kā studentiem izskatās sagatavotais kurss.

#### **Lai pārslēgtos uz studenta lomu kursā:**

- 1. Kursa sākumlapā no saraksta *Pārslēgt lomu uz...* izvēlas Students.
- 2. Kursā būs redzami tikai tie resursi, kas ir pieejami studentiem.
- 3. Lai atgrieztos pasniedzēja lomā, klikšk̦ ina uz pogas *Atgriezties savā parastajā lomā*.

### <span id="page-13-1"></span>**3.5. Kursa resursi**

Resursi kursa sekcijā l̦auj parādı̄t statisku informāciju, piemēram, teksta uzrakstus, attēlus un saites uz failiem vai tı̄mekl̦a lapām. Resursus kursam var pievienot pasniedzējs, ja ir ieslēgts kursa redig̒ēšanas režı̄ms.

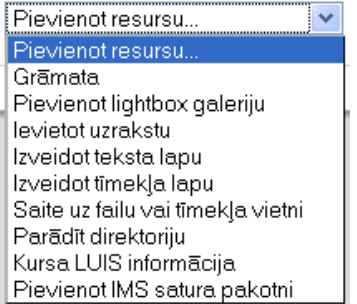

3.5. att. Kursa resursu pievienošanas izvēlne

Moodle kursā ir pieejami šādi resursi.

#### 3.4. tabula. Kursa resursi

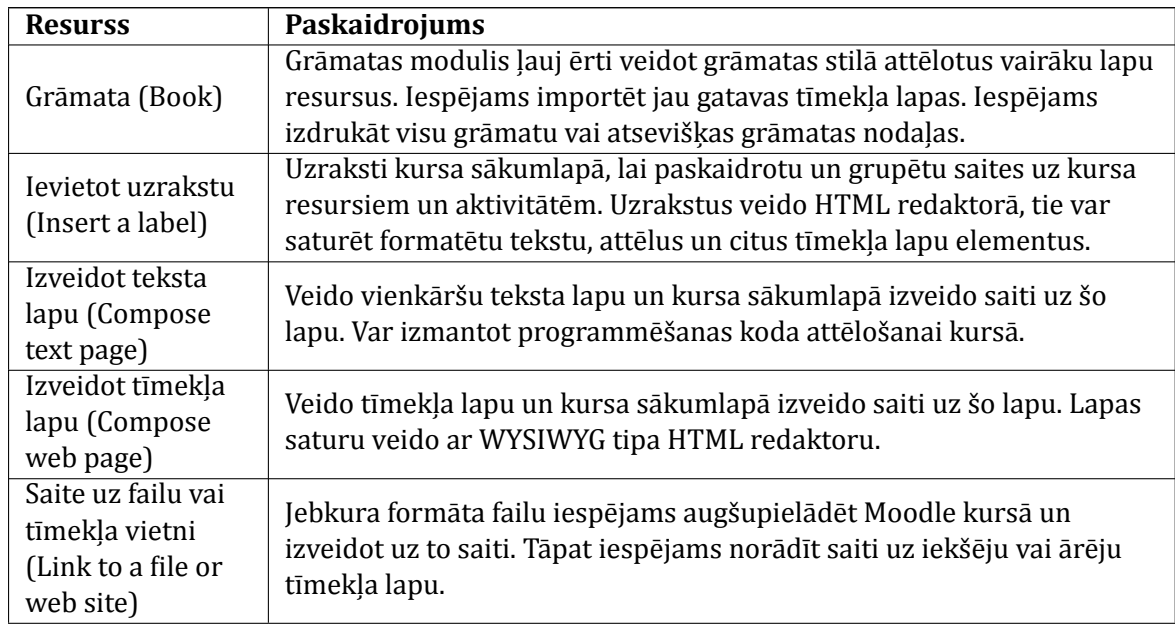

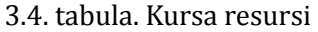

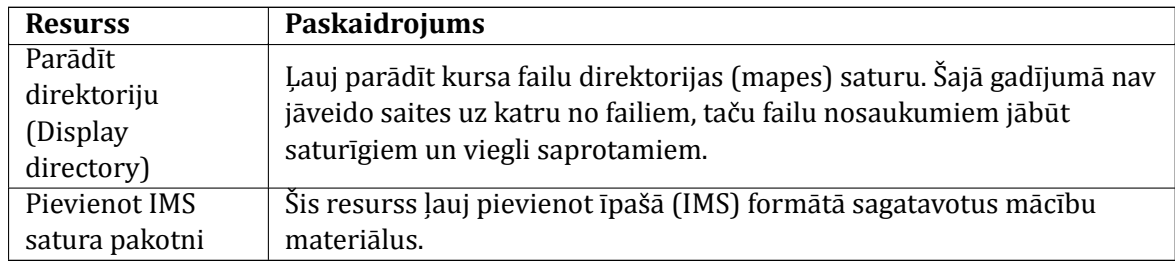

Sı̄kāk par katra resursa pievienošanu un izmantošanu var lası̄t atbilstošajās dokumenta nodaļās.

### <span id="page-14-0"></span>**3.6. Kursa aktivitātes**

Aktivitātes ir moduļi, kurus iespējams pievienot kursam. Atšķirībā no resursiem, aktivitātes paredz aktīvu studentu darbību — mājasdarbu un citu nodevumu iesniegšanu, piedalīšanos sazin̦ ā ar citiem kursa dalı̄bniekiem, aptauju aizpildı̄šanu utt.

Veidojot aktivitātes, pasniedzēja uzdevums ir skaidri pateikt studentiem, kas no viņiem tiek sagaidı̄ts, izvērtēt studentu nodevumus un veiktās darbı̄bas, un sniegt savu vērtējumu un atsauksmes.

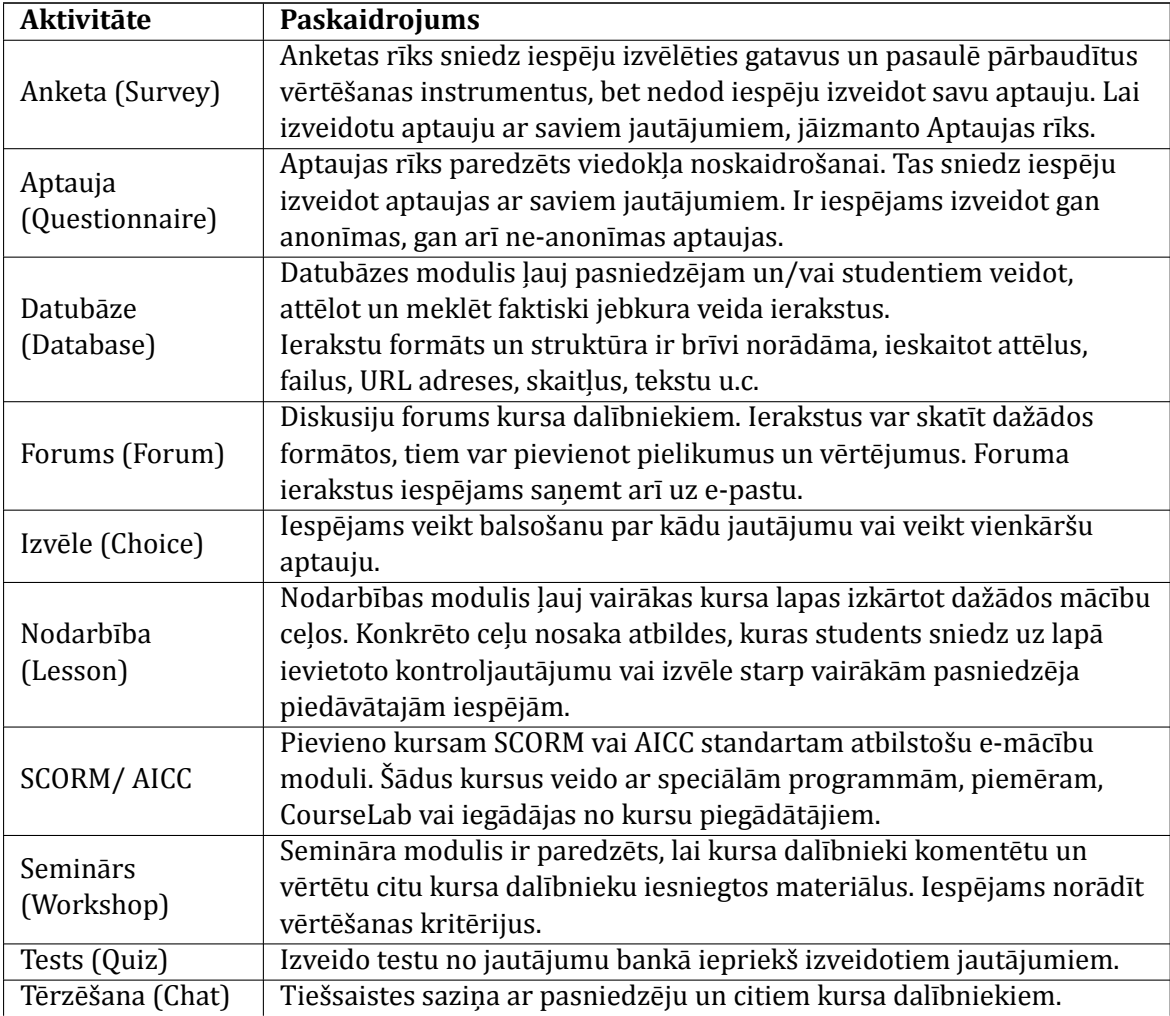

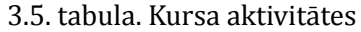

### 3.5. tabula. Kursa aktivitātes

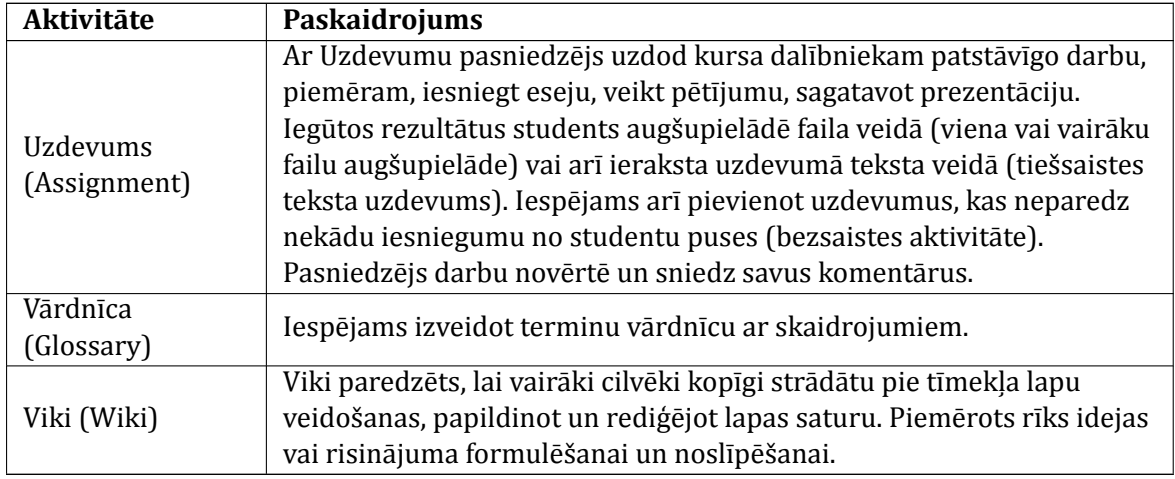

Sı̄kāk par katras aktivitātes pievienošanu un izmantošanu var lası̄t atbilstošajā dokumenta nodal̦ā.

## <span id="page-16-0"></span>**Uzraksti, teksta un tīmekļa lapas**

Parasti satura pievienošana kursam sākas ar statiskas informācijas ievietošanu — jānorāda informāciju par pasniedzēju, kursa plāniem un gaitu, jāgrupē pievienojamie mācı̄bu materiāli. Siem mērķiem var izmantot uzrakstus, teksta un tīmekļa lapas.

Sƽajā nodal̦ā tiks apskatı̄ta šo kursa resursu pievienošana un izmantošana kursā.

#### <span id="page-16-1"></span>**4.1. Uzrakstu pievienošana**

Uzraksti ir kursa resursi, kas l̦auj pievienot tekstu un attēlus kursa sākumlapai. Uzrakstus var izmantot, lai pievienotu virsrakstus kursa resursiem un aktivitātēm vai norādītu īsas instrukcijas kursa sākumlapā.

#### **Lai pievienotu uzrakstu:**

- 1. Ieslēdz kursa redig̒ēšanas režı̄mu, klikšk̦ inot uz pogas *Ieslēgt rediģēšanu*;
- 2. No izvēlnes *Pievienot resursu...* izvēlas *Ievietot uzrakstu* tajā kursa sekcijā, kurai vēlas pievienot saiti;
- 3. HTML redaktora laukā izveido uzraksta saturu pievieno nepieciešamo tekstu, attē lu, utt.;
- 4. Noklikšķinot uz pogas *Saglabāt un atgriezties kursā*, apstiprina veiktās izmaiņas.

**Piezīme:** Var izmantot iespēju paslēpt uzrakstu, ja vēlas nodot kādu informāciju citiem kursa pasniedzējiem, jo studenti paslēptu uzrakstu neredzēs.

**Piezīme:** Ja uzrakstu izmantos, lai sagrupētu kursa resursus vai aktivitātes, tad uzrakstam sekojošajām aktivitātēm var palielināt atkāpi no kreisās malas, izmantojot atkāpes vadı̄bas pogas — bultiņas pa labi un pa kreisi.

#### <span id="page-16-2"></span>**4.2. Teksta lapas pievienošana kursam**

Teksta lapas var izmantot, lai kursā publicētu vienkāršu teksta informāciju bez speciāla noformējuma. Teksta noformēšanai var izmantot tukšuma simbolus un rindkopas pārneses. Parasti teksta lapas izmanto, ja vēlas kursā publicēt kādu programmēšanas kodu, piemēram, HTML kodu. Pārējos gadı̄jumos parasti efektı̄vāk kursam ir pievienot tı̄mekl̦a lapas.

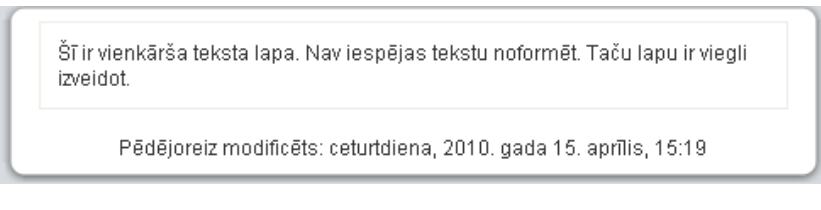

4.1. att. Teksta lapas piemērs

#### **Lai kursam pievienotu teksta lapu:**

- 1. Ieslēdz kursa redig̒ēšanas režı̄mu, klikšk̦ inot uz pogas *Ieslēgt rediģēšanu*;
- 2. No izvēlnes *Pievienot resursu...* izvēlas Izveidot teksta lapu tajā kursa sekcijā, kurai vē las pievienot lapu;
- 3. Jauna resursa pievienošanas logā laukā*Nosaukums* norāda saturı̄gu nosaukumu lapai;
- 4. *Kopsavilkuma* laukā norāda ı̄su aprakstu par šo lapu;
- 5. Laukā*Pilns teksts* norāda lapas tekstu.
- 6. Lapas apakšā noklikšk̦ inot uz pogas *Saglabāt un atgriezties kursā*, apstiprina veiktās izmaiņas.

Piezīme: Lapas nosaukums parādīsies kā saite kursa sākumlapā un studenti klikšķinās uz tās, lai lapu atvērtu apskatei. Tāpēc ir svarīgi lapai dot saturīgu un viegli saprotamu nosaukumu, kas skaidri paskaidro lapas saturu.

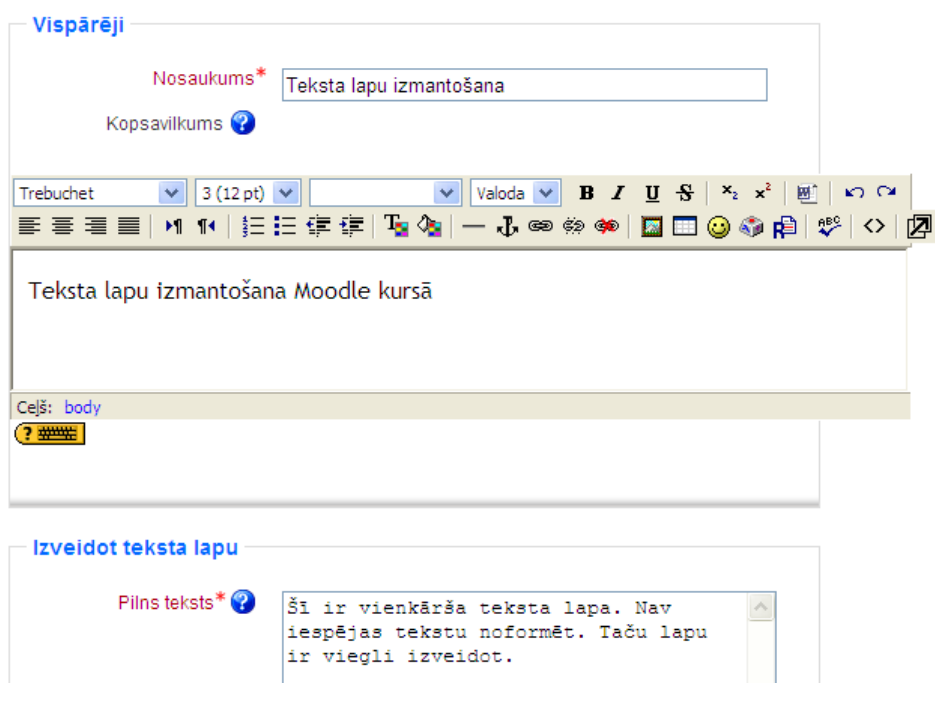

4.2. att. Teksta lapas pievienošana

### <span id="page-17-0"></span>**4.3. Loga iestatījumi**

Kursā izveidotājām teksta un tı̄mekl̦a lapām iespējams norādı̄t, vai tās atvērt tajā pašā vai jaunā pārlūkprogrammas logā.

#### **Lai parādītu resursu tajā pašā pārlūka logā:**

- 1. Atver resursa pievienošanas/atjaunināšanas logu;
- 2. Sadal̦ā*Logs* klikšk̦ ina uz pogas *Rādīt papildus*;
- 3. Izvēlnē*Logs* izvēlas *Tajā pašā logā*;
- 4. Ieslēdz iespēju *Rādīt kursa blokus* rādot lapas saturu, tiks rādı̄ti arı̄ kursa sākumlapas malās izvietotie bloki.

#### **Lai parādītu resursu jaunā pārlūka logā:**

- 1. Atver resursa pievienošanas/atjaunināšanas logu;
- 2. Sadal̦ā*Logs* klikšk̦ ina uz pogas *Rādīt papildus*;
- 3. Izvēlnē*Logs* izvēlas *Jaunā logā* (skat. [4.3.](#page-18-0) att.);
- <span id="page-18-0"></span>4. Izvēlas nepieciešamos loga parādı̄šanas iestatı̄jumus.

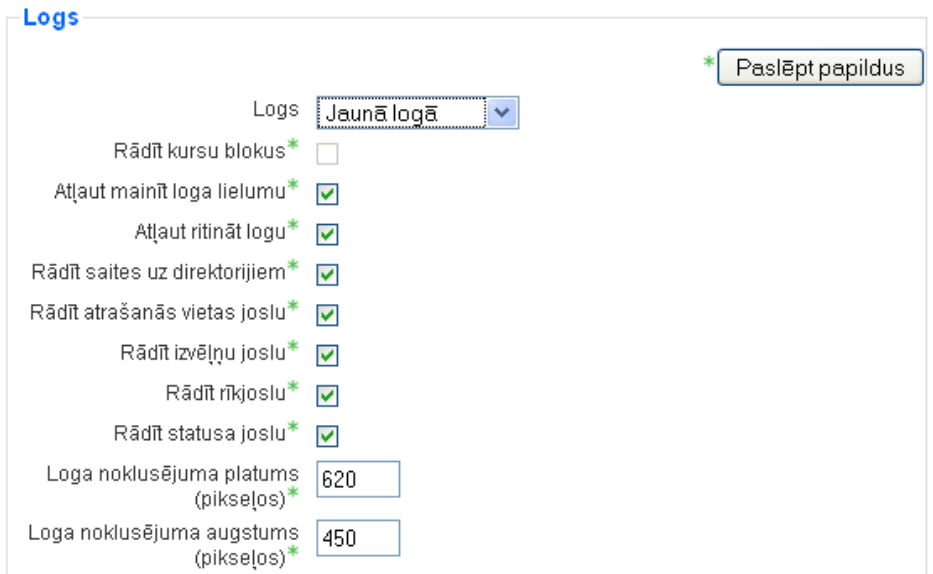

4.3. att. Teksta un tīmekļa lapas loga iestatījumi

<span id="page-18-1"></span>Loga parādı̄šanas iestatı̄jumi apkopoti [4.1.](#page-18-1) tabulā.

4.1. tabula. Loga parādı̄šanas iestatı̄jumi

| <b>Iestatījums</b>  | Paskaidrojums                                                            |
|---------------------|--------------------------------------------------------------------------|
| Atlaut mainīt loga  | Ja būs ieslēgts, lietotāji varēs mainīt jaunatvērtā loga lielumu. Ja nav |
| lielumu             | speciālu iemeslu to neatļaut, tad šo vajadzētu atstāt ieslēgtu.          |
| Atlaut ritināt logu | Ja būs ieslēgts, lietotāji varēs izmantot horizontālās un vertikālās     |
|                     | ritjoslas. Ja nav speciālu iemeslu to neatļaut, tad šo vajadzētu atstāt  |
|                     | ieslēgtu.                                                                |
| Rādīt saites uz     | Parādīs lietotāja pārlūkprogrammas favorītu vai grāmatzīmju rīkjoslu.    |
| direktorijām        |                                                                          |
| Rādīt atrašanās     | Ja nebūs ieslēgts, lietotājs neredzēs atvērtās vietnes URL adresi.       |
| vietas joslu        |                                                                          |

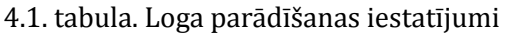

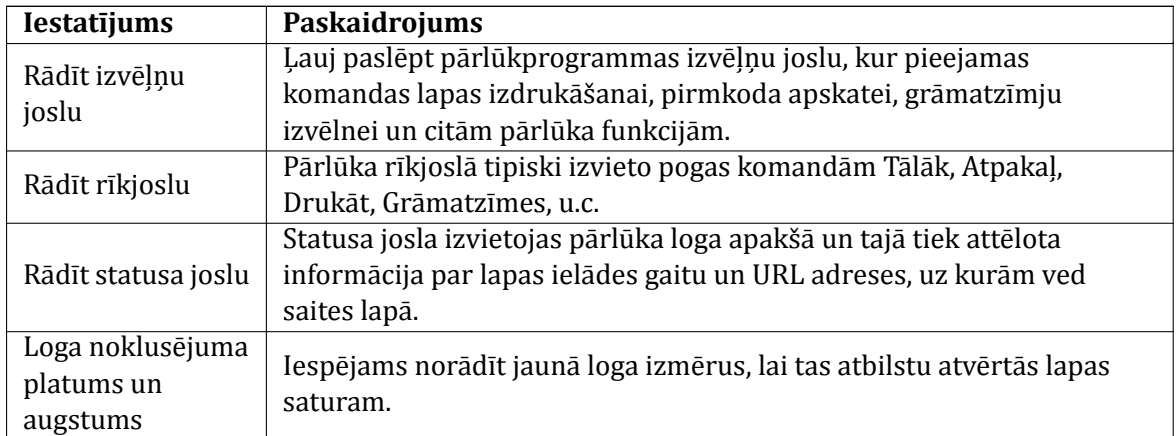

### <span id="page-19-0"></span>**4.4. Tīmekļa lapas pievienošana kursam**

Teksta lapas nav vienīgais veids kā pievienot saturu kursam. Moodle ļauj izmantot HTML redaktoru, kas ļauj izveidot glīti noformētu saturu, kuru varēs apskatīt ikvienā pārlū kprogrammā. HTML redaktors darbojas tāpat kā ierastais teksta redaktors (Microsoft Office Word vai OpenOffice Writer), tikai to lieto pārlūkprogrammas logā. Vienkārši jāraksta tekstu teksta laukā un jālieto pierastie noformēšanas rı̄ki.

#### **Lai kursam pievienotu tīmekļa lapu:**

- 1. Ieslēdz kursa redig̒ēšanas režı̄mu, klikšk̦ inot uz pogas *Ieslēgt rediģēšanu*;
- 2. No izvēlnes *Pievienot resursu...* izvēlas *Izveidot tīmekļa lapu* tajā kursa sekcijā, kurai vēlas pievienot lapu;
- 3. Jauna resursa pievienošanas logā laukā*Nosaukums* norāda saturı̄gu nosaukumu lapai;
- 4. *Kopsavilkuma* laukā norāda ı̄su aprakstu par šo lapu;
- 5. Laukā*Pilns teksts* ar HTML redaktoru veido lapas saturu;
- 6. Lapas apakšā noklikšk̦ inot uz pogas *Saglabāt un atgriezties kursā*, apstiprina veiktās izmainas.

**Piezīme:** Moodle HTML redaktors nedarbosies Safari, Camino un Opera pārlū kprogrammās. Tā vietā tiks piedāvāts parastais teksta redaktors bez formatēšanas iespējām.

HTML redaktorā pieejami šādi rı̄ki.

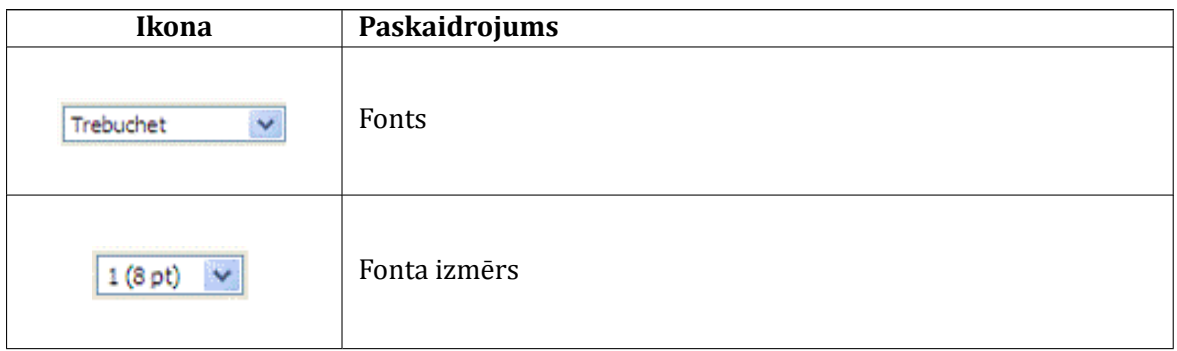

#### 4.2. tabula. HTML redaktora rı̄ki

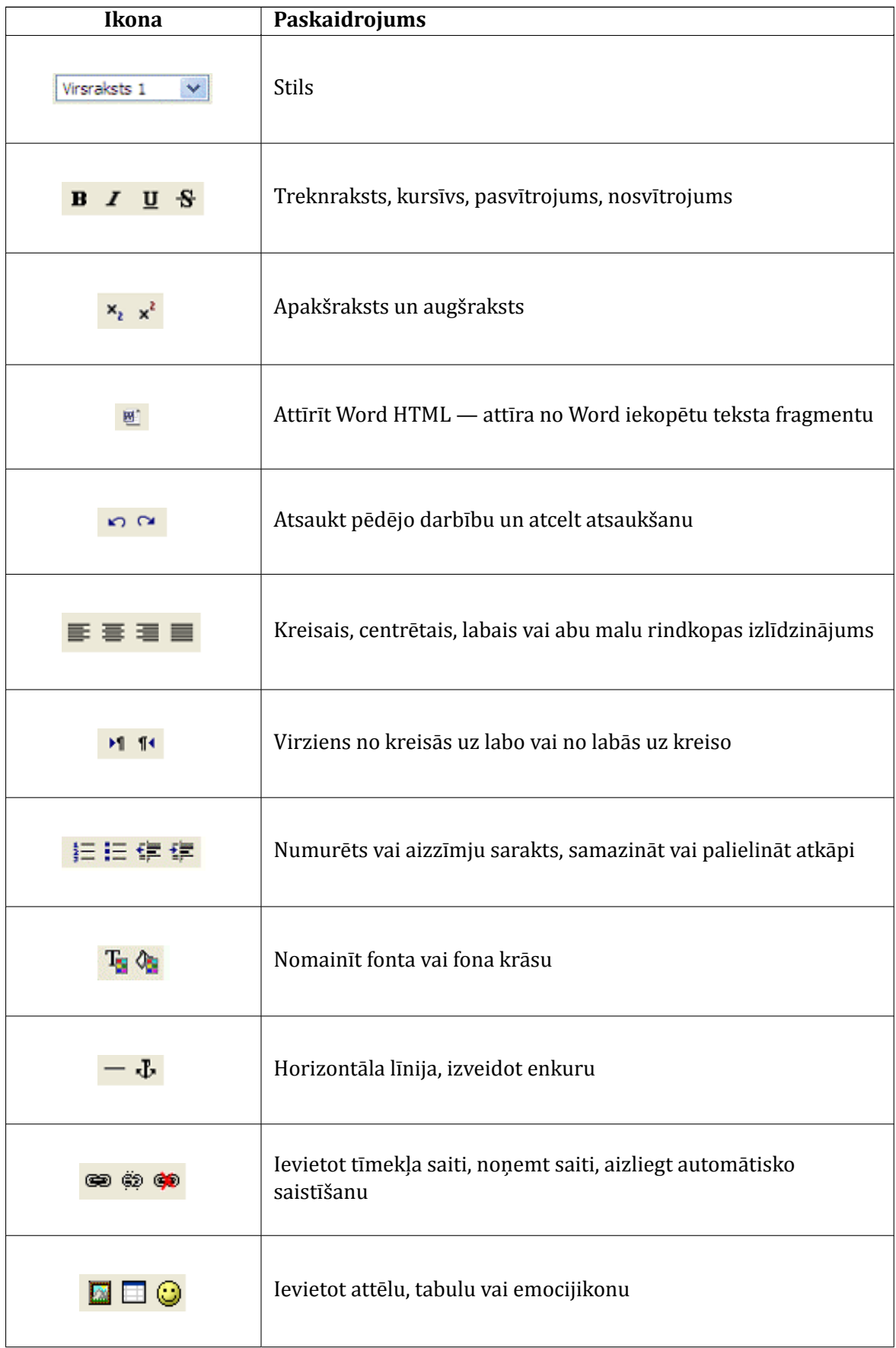

#### 4.2. tabula. HTML redaktora rı̄ki

#### 4.2. tabula. HTML redaktora rı̄ki

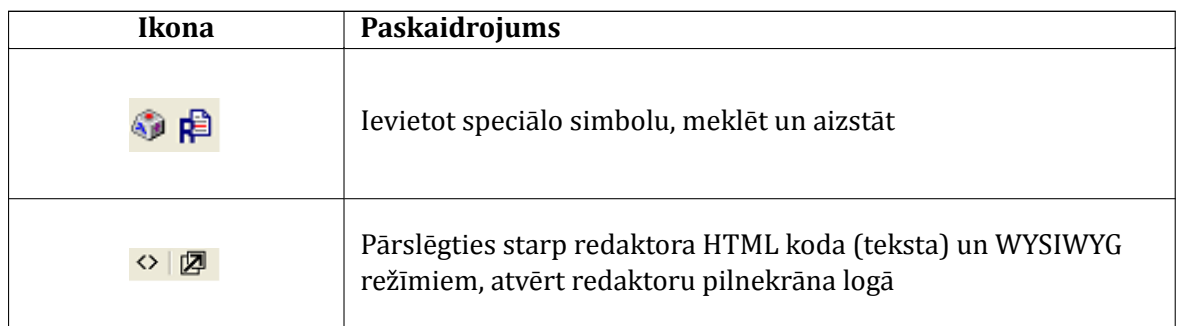

### <span id="page-21-0"></span>**4.5. Speciϐiska teksta noformējuma noņemšana**

Ja HTML redaktorā tiek iekopēts teksta fragments, tam tiks saglabāts tā sākotnējais noformē jums — fonts, teksta izmērs un krāsa, utt. Labā prakse ir kursā izmantot vienotu noformējumu, tāpēc no saglabātā noformējuma nepieciešams atbrı̄voties. To dara ar vienkārša teksta redaktora — *Windows Notepad* palı̄dzı̄bu.

Lai atbrīvotos no specifiskā noformējuma iekopēšanas Moodle HTML redaktorā:

- 1. Microsoft Windows operētājsistēmā atver *Notepad Start, All Programs, Accessories, Notepad* vai *Start, Run, Notepad, OK*;
- 2. Atlasa (iezı̄mē) kopējamo teksta apgabalu. Ar komandu *Edit, Copy* (Redig̒ēt, Kopēt) iekopē to starpliktuvē;
- 3. Ar komandu *Edit, Paste* (Redig̒ēt, Ievietot) iekopē teksta gabalu *Notepad* logā. Ievēro, ka tekstam tiek noņemts viss specifiskais noformējums;
- 4. Ar komandu *Edit, Select All (Ctrl+A)* atlasa visu teksta fragmentu Notepad logā. Ar komandu *Edit, Copy* iekopē to starpliktuvē;
- 5. Atver Moodle HTML redaktoru. Novieto kursoru vietā, kur vēlas ievietot teksta fragmentu un iekopē to ar komandu no pārlū ka izvēlnes *Edit, Paste*.

## <span id="page-22-0"></span>**Faili, direktorijas, tīmekļa saites**

Liela daļa mācību materiālu kursā būs dažādu failu veidā — dokumenti ar lekciju konspektiem, PowerPoint prezentācijas, raksti un grāmatas PDF formātā, kā arı̄ visdažādākie attēli, audio un video materiāli.

Lai šos materiālus izmantotu kursā, atbilstošos failus nepieciešams augšupielādēt kursa failu glabātuvē un norādīt, kādā veidā tie būs pieejami kursa klausītājiem.

Šajā nodaļā tiks apskatīts, kā notiek failu izmantoša un vadība Moodle kursā un kā izmantot saites, lai norādītu uz resursiem, kas glabājas citos tīmekļa serveros.

### <span id="page-22-1"></span>**5.1. Failu pievienošana kursam**

Nav nepieciešams visu saturu veidot tieši Moodle vidē. Jebkura veida digitālu saturu var sagatavot uz sava datora, augšupielādēt Moodle kursā un nopublicēt studentiem kā kursa resursu. Šādā veidā kursā var izmantot sagatavotus Word un PDF dokumentus, PowerPoint prezentācijas, audio un video failus vai cita veida saturu.

#### **Failu pievienošanai kursā ir divi soļi:**

- 1. Failu augšupielāde no lokālā datora uz Moodle serveri;
- 2. Faila publicēšana studentiem kā saite uz kursa resursu.

|     | <b>Nosaukums</b>             | <b>Lielums</b> | <b>Modificēts</b>             | Darbība             |
|-----|------------------------------|----------------|-------------------------------|---------------------|
|     | KursaBildes                  | 4KB            | 2010, gada 15, aprilis, 15:53 | Pärdēvēt            |
|     | Prezentaacijas               | 32KB           | 2010. gada 15. aprīlis, 15:53 | Pärdēvēt            |
|     | Resursi                      | 4KB            | 2010. gada 15. aprīlis, 16:16 | Pärdēvēt            |
| u,  | Pamatjedzieni.ppt            | 219.8KB        | 2006. gada 26. maijs, 04:12   | Izvēlēties Pārdēvēt |
| £ky | Pamatjedzieni_audio.avi      | 939.1KB        | 2010. gada 15. aprīlis, 16:15 | Izvēlēties Pārdēvēt |
| ш,  | Pamatjedzieni konspekts.doc  | 775.6KB        | 2010. gada 15. aprīlis, 16:14 | Izvēlēties Pārdēvēt |
| e a | Pamatjedzieni_lekcija.avi    | 2.5MB          | 2010. gada 15. aprīlis, 16:15 | Izvēlēties Pārdēvēt |
|     | Ar izvēlētajiem failiem<br>× |                |                               |                     |

5.1. att. Failu izvēles un pārvaldı̄bas logs

#### **Lai augšupielādētu failu Moodle kursā:**

- 1. Kursa sākumlapas blokā *Administrēšana* klikšk̦ ina uz saites Faili. Atveras kursa failu pārvaldı̄bas logs;
- 2. Klikšk̦ ina uz pogas *Augšupielādēt failu*;
- 3. Klikšķina uz pogas *Browse*. Atveras *Choose file* dialoga logs. Šeit uz lokālā datora diska ir jānorāda fails augšupielādei un jānospiež*Open*;
- 4. Nospiež pogu *Augšupielādēt šo failu*. Fails tiks augšupielādēts kursa direktorijā.

Kursa failu ekrānā ir iespējams izveidot mapes, pārvaldı̄t un augšupielādēt failus. Ir iespē jams vienlaicīgi augšupielādēt vairākus failus, ja tos sākotnēji tilpsaspiež (arhivē) kā zip arhīvu. Tad šo zip arhı̄vu augšupielādē un tilpatspiež.

Sistēmas administrators nosaka, kāds ir augšupielādei maksimālais atl̦autais faila izmērs. Ja mēģināsiet augšupielādēt lielāku failu, tiks izvadīts klūdas pazinojums. Ja tomēr kursā nepieciešams izmantot lielāka izmēra failus, jāsazinās ar sistēmas administratoru.

Kad fails ir augšupielādēts kursa direktorijā, to var padarı̄t pieejamu studentiem, pievienojot kā saiti uz kursa resursu.

#### **Lai kursā pievienotu saiti uz failu:**

- 1. Ieslēdz kursa redig̒ēšanas režı̄mu, klikšk̦ inot uz pogas *Ieslēgt rediģēšanu*;
- 2. No izvēlnes *Pievienot resursu...* izvēlas *Saite uz failu vai tīmekļa vietni* tajā kursa sekcijā, kurai vēlas pievienot lapu;
- 3. Atveras jauna resursa pievienošanas logs (skat. [5.2.](#page-24-1) att.). Laukā*Nosaukums* norāda saturīgu nosaukumu resursam. Šeit var droši izmantot latviešu valodas rakstzīmes un atstarpes.
- 4. *Kopsavilkuma* laukā norāda ı̄su aprakstu par šo failu;
- 5. Klikšk̦ ina uz pogas *Izvēlēties vai augšupielādēt failu...* Atveras failu izvēles logs ar kursa failu direktoriju;
- 6. Atrod failu, uz kuru vēlas pievienot saiti. Sƽajā brı̄dı̄ iespējams arı̄ augšupielādēt failu kursā, noklikšk̦ inot uz pogas *Augšupielādēt failu*;
- 7. Lai norādītu, kuru failu izvēlēties, klikšķina uz saites Izvēlēties saite atrodas faila apraksta rindin̦ as labajā malā. (skat. [5.3.](#page-24-2) att.). Faila izvēles logs tiks aizvērts un faila nosaukums automātiski ierakstı̄ts laukā*Atrašanās vieta*;
- 8. Norāda vēlamo faila parādīšanas veidu rādīt tajā pašā vai jaunā pārlūka logā;
- 9. Lapas apakšā, noklikšk̦ inot uz pogas *Saglabāt un atgriezties kursā*, apstiprina veiktās izmaiņas. Resursa nosaukums tiks parādīts kā saite kursa sākumlapā.

Piezīme: Ir ļoti būtiski norādīt saturīgu un precīzu nosaukumu saitei uz failu vai jebkuram citam kursa resursam, jo šis nosaukums tiks parādīts kursa sākumlapā, to redzēs jūsu studenti un uz šı̄s saites klikšk̦ inās, lai resursu atvērtu. Tāpēc nosaukumam ir skaidri jāpasaka, uz kādu saturu šī saite ved.

<span id="page-24-1"></span>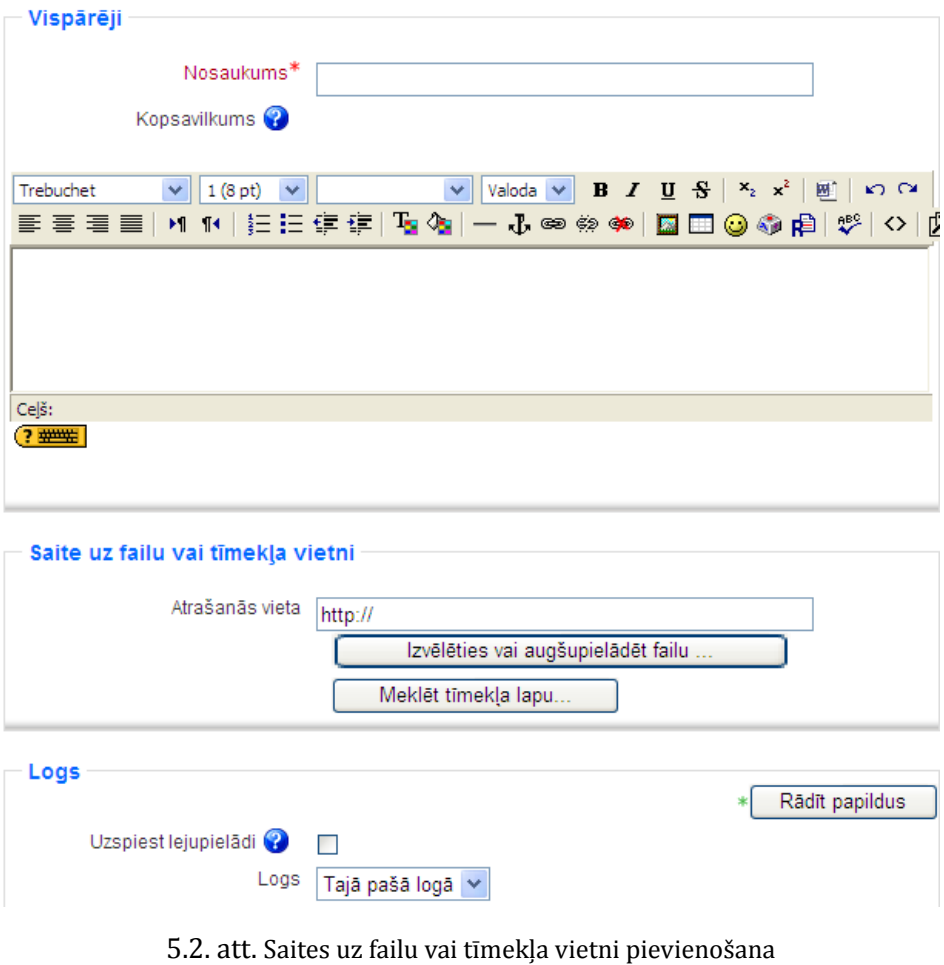

<span id="page-24-2"></span>

| Pensijas » Faili |                         |                 |                                |                               |  |  |
|------------------|-------------------------|-----------------|--------------------------------|-------------------------------|--|--|
|                  | <b>Nosaukums</b>        | <b>Lielums</b>  | Modificēts                     | Darbība                       |  |  |
|                  | Macibu_materiali        | 500KB           | 2010. gada 27. janvāris, 16:12 | Pärdevet                      |  |  |
| 싀                | fails.pdf               | 562.9KB         | 2010. gada 7. februāris, 13:16 | <b>Izvēlēties</b><br>Pārdēvēt |  |  |
|                  | Ar izvēlētajiem failiem | ≎               |                                |                               |  |  |
|                  | Izveidot mapi           | Izvēlēties visu | Nonemt visu izvēli             | Augšupielādēt failu           |  |  |

5.3. att. Pievienojamā faila izvēlēšanās

### <span id="page-24-0"></span>**5.2. Saite uz direktoriju**

Kursa direktorijas publicēšana ir otra iespēja kā studentiem dot pieeju kursa failiem. Šajā gadījumā nebūs vajadzīgs veidot saites uz katru no resursiem, taču failu nosaukumiem jābūt saturīgiem un viegli saprotamiem.

| <b>Nosaukums</b> | Lielums | <b>Modificēts</b>                     |
|------------------|---------|---------------------------------------|
| Ziema01.jpg      |         | 177.8KB 2009. gada 4. janvāris, 23:42 |
| Ziema02.jpg      |         | 254.7KB 2009. gada 4. janvāris, 23:43 |
| Ziema03.jpg      |         | 278KB 2009. gada 4. janvāris, 23:42   |
| Ziema04.jpg      |         | 284.6KB 2009. gada 4. janvāris, 23:43 |
| Ziema05.jpg      |         | 291.7KB 2009. gada 4. janvāris, 23:42 |

5.4. att. Direktorijas satura parādı̄šana

#### **Lai pievienotu Saiti uz direktoriju:**

- 1. Kursa Redig̒ēšanas režı̄mā, no izvēlnes *Pievienot resursu...* izvēlas *Parādīt direktoriju* tajā kursa sekcijā, kurai vēlas pievienot saiti;
- 2. Jauna resursa pievienošanas logā norāda saturı̄gu nosaukumu saitei uz direktoriju un no saraksta izvēlas, kuru direktoriju studenti varēs pārlū kot. Ja tiek atstāta noklusētā izvēle *Galvenais failu direktorijs*, studenti varēs piekl̦ū t visiem kursa failiem;
- 3. Noklikšķinot uz pogas *Saglabāt un atgriezties kursā*, apstiprina veiktās izmaiņas.

Kad studenti klikšķinās uz izveidotās saites, tiks parādīts saraksts ar visiem failiem un apakšdirektorijām. Uzklikšk̦ inot, studenti varēs atvērt jebkuru failu, kā arı̄ pārvietoties pa apakš direktoriju struktūru.

### <span id="page-25-0"></span>**5.3. Saites uz ārējām tīmekļa vietnēm**

#### **Lai pievienotu saiti uz ārēju tīmekļa vietni:**

- 1. Kursa Redig̒ēšanas režı̄mā, no izvēlnes *Pievienot resursu...* izvēlas *Saite uz failu vai tīmekļa vietni* tajā kursa sekcijā, kurai vēlas pievienot saiti;
- 2. Jauna resursa pievienošanas logā norāda saturı̄gu nosaukumu saitei un *Kopsavilkuma* laukā norāda ı̄su aprakstu par šo resursu;
- 3. Laukā*Atrašanās vieta* norāda tı̄mekl̦a vietnes URL adresi. Ja vēlas atrast vietni internetā, var nospiest pogu *Meklēt tīmekļa lapu* un tiks atvērts jaunā pārlūka logs ar Google meklētāja lapu;
- 4. Noklikšķinot uz pogas *Saglabāt un atgriezties kursā*, apstiprina veiktās izmaiņas.

Tāpat kā Moodle veidotām teksta un tı̄mekl̦a lapām, ārējām tı̄mekl̦a lapām var norādı̄t, vai tās parādı̄t tajā pašā, vai jaunā pārlū ka logā. Parasti ārējas tı̄mekl̦a lapas rāda jaunā pārlū ka logā, lai kursa dalı̄bnieks nezaudētu piesaisti e-kursam.

Ja vēlas, lai ārējās lapas saturs tiktu rādı̄ts tajā pašā pārlū ka logā, bet tiktu saglabāta e-studiju vietnes galviņa un navigācija, jānorāda, šādi resursa iestatījumi:

- 1. Logs: Tajā pašā logā
- 2. Saglabāt lapas navigāciju redzamu tajā pašā lapā: Yes, with frame.

## <span id="page-26-0"></span>**Izvēles un aptaujas**

Mācību procesā var lieti noderēt dažādas aptaujas un balsošanas. Šiem mērķiem var izmantot divas Moodle aktivitātes — izvēles un aptaujas.

Šajā nodaļā tiks apskatīts, kā kursam pievienot izvēles un aptaujas aktivitātes, un kā tās veiksmı̄gi izmantot mācı̄bu procesā.

### <span id="page-26-1"></span>**6.1. Izvēle**

Izvēle ir Moodle aktivitātes modulis, kas darbojas kā balsošanas mašı̄na. Izvēlē tiek uzdots viens jautājums un norādı̄ti atbilžu varianti. Studentam ir jāizvēlas tieši viens atbilžu variants. Ja nepieciešams, konfigurācijā iespējams norādīt, cik respondenti var izvēlēties katru no atbilžu variantiem, vai atbildes bū s anonı̄mas, vai studenti redzēs balsošanas rezultātus.

Izvēlei var būt visplašākais pielietojums — studenti piesakās uz klātienes konsultāciju vai eksāmenu sesiju, sadalās pa automašı̄nām braukšanai mācı̄bu ekskursijā, nobalso par sev interesantāko kursa tēmu, vai balso par labāk izstrādāto mājasdarbu.

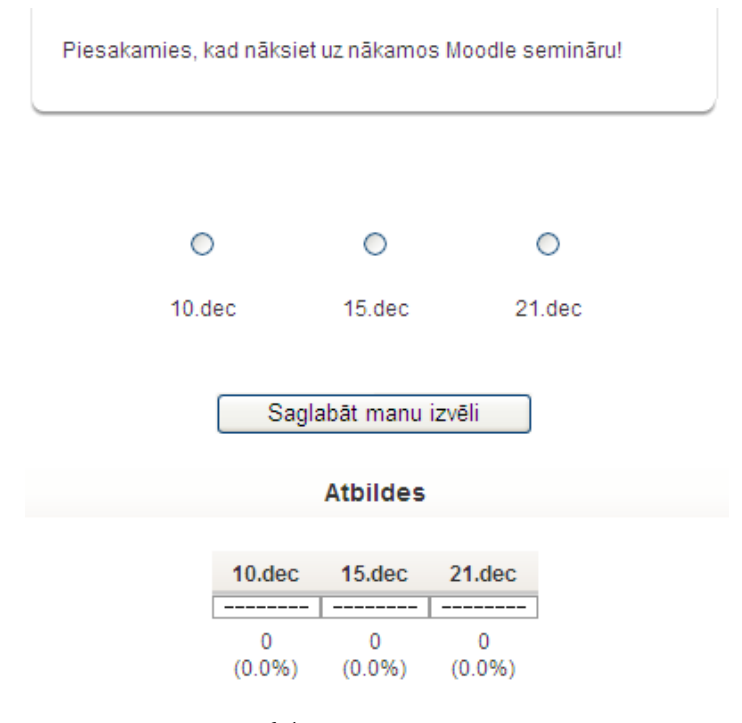

6.1. att. Izvēles logs

#### **Lai izveidotu izvēli:**

- 1. Ieslēdz kursa redig̒ēšanas režı̄mu, klikšk̦ inot uz pogas *Ieslēgt rediģēšanu*;
- 2. No izvēlnes *Pievienot aktivitāti...* izvēlas *Izvēle* tajā kursa sekcijā, kurai vēlas pievienot saiti;
- 3. Jauna objekta pievienošanas logā norāda izvēlei saturı̄gu nosaukumu;
- 4. Laukā*Izvēles teksts* norāda informāciju par šo izvēli ar kādu mērk̦ i tiek rı̄kota balsošana, par ko tiek balsots, cik reizes iespējams aptauju aizpildı̄t, kad un kādā veidā tiks publicēti rezultāti utt.;
- 5. Norāda vai *Ierobežot atļauto atbilžu skaitu* ja *Iespējot*, katram atbilžu variantam varēs norādı̄t, cik respondenti varēs izvēlēties šo atbildi;
- 6. Norāda izvēles piedāvātos atl̦auju variantus (*Izvēle*) un ierobežojumus atl̦auto atbilžu skaitam (*Ierobežojums*);
- 7. Ja nepieciešams, norāda laika periodu, kad varēs veikt balsošanu (*Ierobežot atbildēšanu ar šo laika periodu*);
- 8. Norāda citus iestatı̄jumus vai publicēt atbildes studentiem (*Publicēt rezultātus*), ja publicē, vai rezultāti būs konfidenciāli (*Rezultātu konfidencialitāte*), vai būs atļauta izvēles atjaunināšana;
- 9. Norāda vai tiks izmantotas kursa grupas šajā aktivitātē;
- 10. Norāda, vai forums būs redzams vai paslēpts no studentiem;
- 11. Noklikšķinot uz pogas *Saglabāt un atgriezties kursā*, apstiprina veiktās izmaiņas.

Kad izvēle ir izveidota, studenti var sākt piedalı̄ties balsošanā. Atkarı̄bā no iestatı̄jumiem, viņiem var būt redzamas citu studentu veiktās izvēles ar cilvēku vārdiem, vai skaitliskais sadalījums. Pasniedzējs vienmēr varēs redzēt studentu izvēles.

Ar studentu atbildēm iespējams:

- *•* Izdzēst ieklikšk̦ ina izvēles rū tin̦ ā un no saraksta *Ar iezīmēto* izvēlas *Izdzēst*;
- *•* Lejupielādēt ODS, Excel vai teksta formātā.

### <span id="page-27-0"></span>**6.2. Aptauja**

Aptauja ir Moodle modulis, kas kursā l̦auj veikt anketēšanu ar pasniedzēja veidotiem jautā jumiem. Funkcionāli anketas ir lı̄dzı̄gas testiem, taču anketu jautājumos netiek norādı̄ti pareizo un nepareizo atbilžu varianti. Anketās nevarēs izmantot jautājumus no testa jautājumu bankas.

**Piezīme:** Cits Moodle rı̄ks — *Anketa* piedāvā izmantot kursā dažas jau gatavas aptaujas anketas. Tajā nav iespējams veidot savus aptaujas jautājumus

#### <span id="page-27-1"></span>**6.2.1. Aptaujas pievienošana kursam**

Lai izveidotu anketu:

- *•* Ieslēdz kursa redig̒ēšanas režı̄mu, klikšk̦ inot uz pogas *Ieslēgt rediģēšanu*;
- *•* No izvēlnes *Pievienot aktivitāti...* izvēlas *Aptauja* tajā kursa sekcijā, kurai vēlas pievienot saiti;
- *•* Jauna objekta pievienošanas logā norāda aptaujai saturı̄gu nosaukumu;
- *•* Laukā*Kopsavilkums* norāda detalizētu informāciju studentiem par šı̄s aptaujas izmantošanu — ar kādu mērķi tā tiek veikta, vai atbildes būs anonīmas, cik reizes iespējams aptauju aizpildı̄t, kad un kādā veidā tiks publicēti rezultāti utt. Jo precı̄zāk tiks aprakstīta anketēšana, jo mazāk pārpratumu un nevajadzīgu diskusiju būs vēlāk;
- Norāda aptaujas specifiskos iestatījumus (skat [6.1.](#page-28-1) tabulu).
- *•* Norāda, vai tiks izmantotas kursa grupas šajā aktivitātē;
- Norāda, vai forums būs redzams vai paslēpts no studentiem;
- Noklikšķinot uz pogas *Saglabāt un atgriezties kursā*, apstiprina veiktās izmaiņas.

<span id="page-28-1"></span>Aptaujas specifiskie iestatījumi.

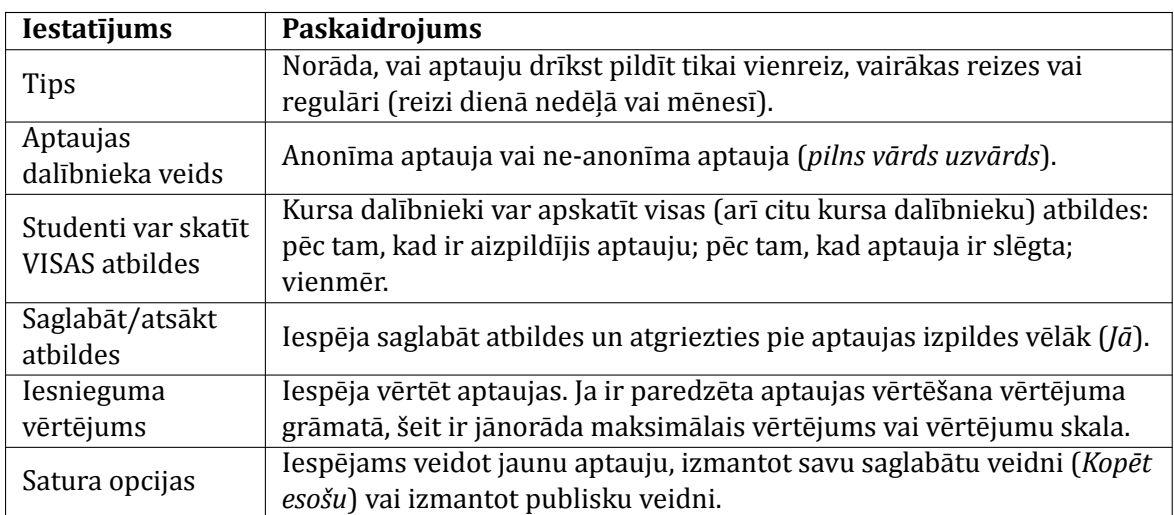

6.1. tabula. Aptaujas specifiskie iestatījumi

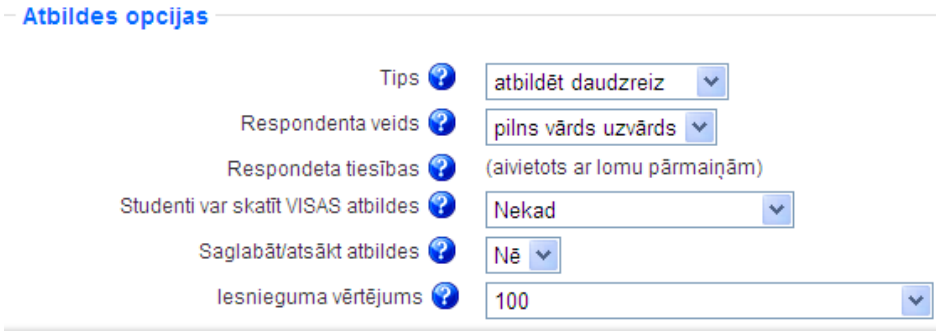

6.2. att. Aptaujas iestatı̄jumi

#### <span id="page-28-0"></span>**6.2.2. Jautājumu pievienošana aptaujai**

Nākamais solis ir pievienot aptaujai nepieciešamos jautājumus. Aptaujā iespējams izmantot visus populāros jautājumu tipus.

Iespējami šādi aptaujas jautājumu tipi:

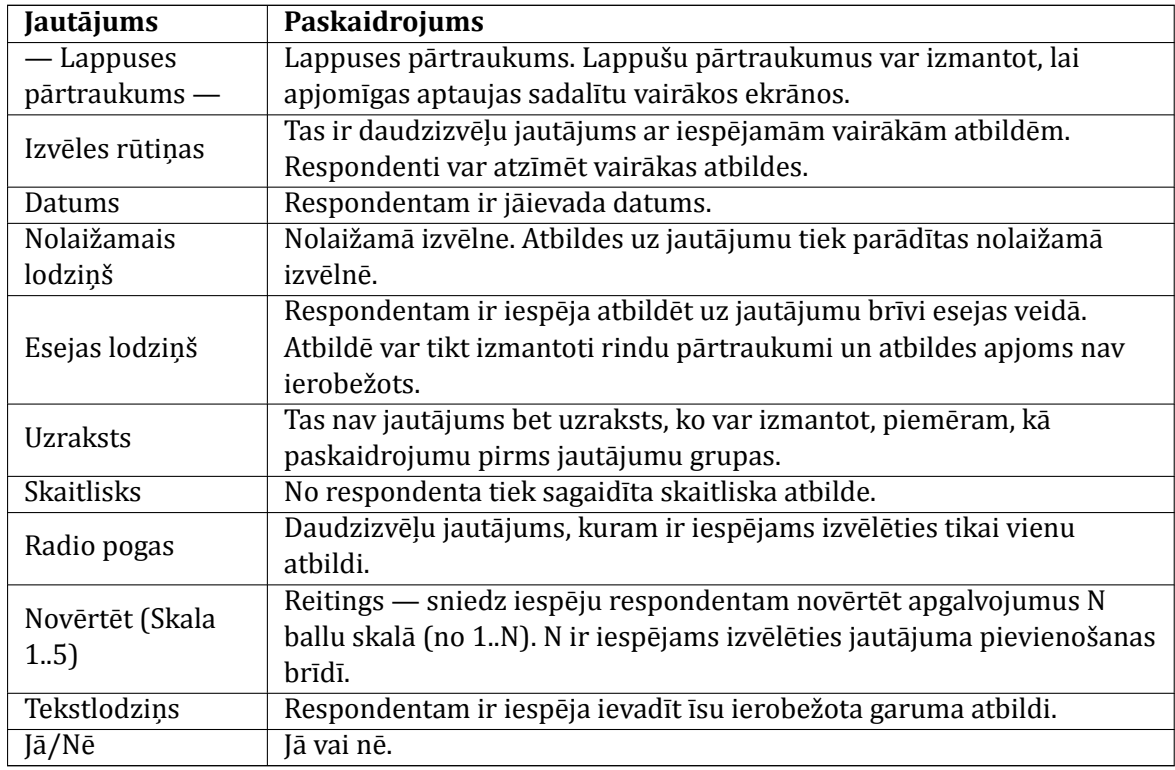

#### 6.2. tabula. Aptaujas jautājumu tipi

#### **Lai pievienotu aptaujai jautājumu:**

- 1. Kursa sākumlapā klikšk̦ ina uz aptaujas nosaukuma. Atveras aptaujas logs *Skatīt*;
- 2. Klikšk̦ ina uz sadal̦as *Jautājumi*;
- 3. No izvēlnes *Jautājumi* norāda nepieciešamo jautājuma tipu un klikšk̦ ina uz *Pievienot izvēlētā tipa jautājumu*;
- 4. Norāda jautājuma nosaukumu un pārējo nepieciešamo informāciju un klikšk̦ ina uz *Saglabāt izmaiņas*;

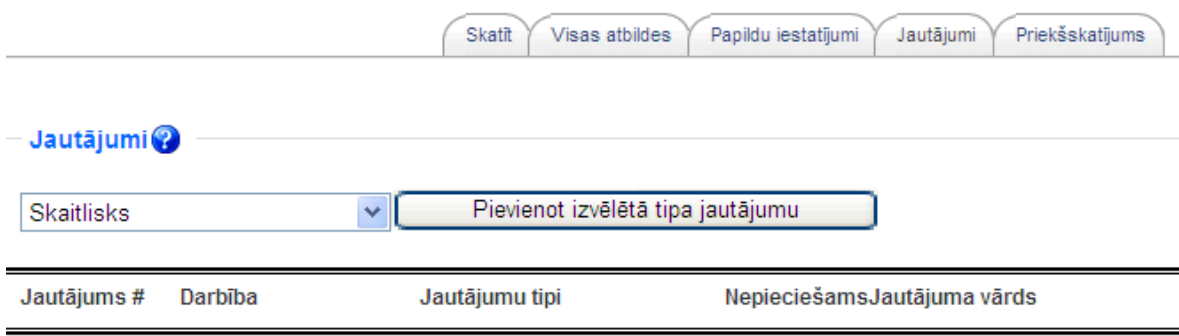

6.3. att. Aptaujas jautājumu pievienošana

#### <span id="page-29-0"></span>**6.2.3. Aptauju pārvaldība**

Pēc aptaujas izveidošanas, tai var norādīt papildu iestatījumus — klikšķina uz sadaļas *Papildu iestatījumi*. Sƽeit iespējams:

*•* Izmainı̄t anketas tipu — privāta, publiska vai veidne atkārtotai izmantošanai;

- *•* Norādı̄t papildus instrukcijas par anketas aizpildı̄šanu (*Apakšvirsraksts*);
- Norādīt anketas iesniegšanas iestatījumus speciāla tīmekļa lapa vai paziņojums, ko parādı̄t pēc anketas iesniegšanas (*Apstiprinājuma URL*), norādı̄t e-pasta adresi uz kuru nosū tı̄t katru iesniegto anketu (*E-pasts*).

Kad studenti būs izpildījuši, parādās iespēja apskatīt aptaujas rezultātus un lejupielādēt tos teksta formātā, lai pēc tam atvērtu kādā citā datu apstrādes programmā.

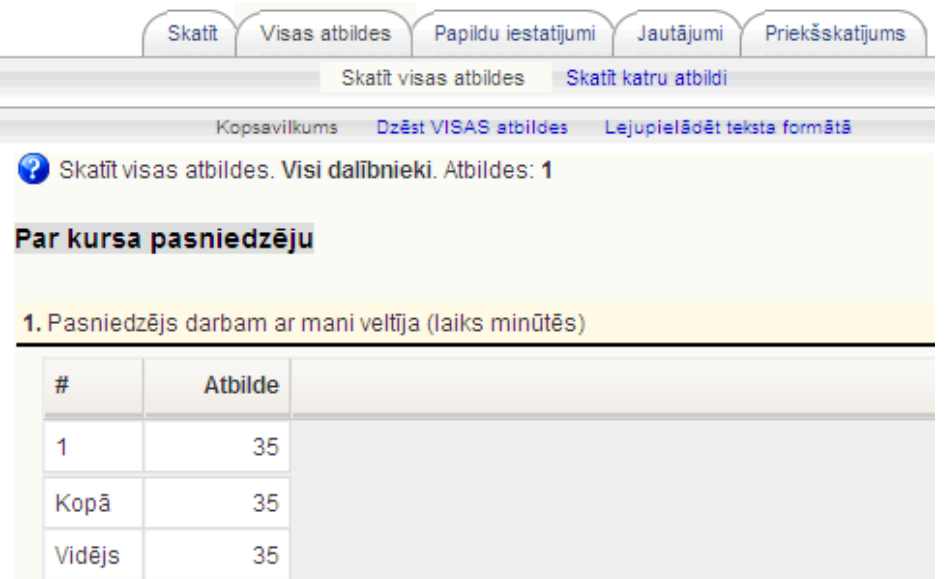

6.4. att. Aptaujas rezultātu apskate

## <span id="page-31-0"></span>**Forumi un tērzēšana**

Komunikācija starp kursa pasniedzēju un studentiem l̦auj padarı̄t kursu dzı̄vu un sekmı̄gu. Komunikāciju var veidot ar divu kursa aktivitāšu palı̄dzı̄bu — tērzēšana un forumi. Papildus tam var izmantot kursa iekšējo vai ārējo e-pastu, Skype vai jebkuru citu kursa dalı̄bniekiem pieejamu risinājumu.

Sƽajā nodal̦ā tiks apskatı̄ts, kā kursa pievienot tērzēšanas un forumu aktivitātes un kā tās veiksmı̄gi izmantot mācı̄bu procesā.

#### <span id="page-31-1"></span>**7.1. Forumi**

Forumi jeb diskusiju grupas ir l̦oti bū tisks Moodle kursa komunikācijas rı̄ks. Tas darbojas kā jaunumu dēlis, kur var izlasīt citu sūtītās zinas un publicēt savas atbildes uz citu sūtījumiem.

Forumi l̦auj visiem kursa dalı̄bniekiem piedalı̄ties asinhronā diskusijā. Asinhroni nozı̄mē — "ne vienā laikā", tas ir, nav nepieciešams visiem diskusijas dalı̄bniekiem vienlaicı̄gi pieslēgties diskusijas vietnei. Ar to forumi atšķiras no sinhronas komunikācijas, kas būtu čats, telefona saruna vai dialogs dzı̄vē.

Asinhronai komunikācijai ir būtiskas priekšrocības. Studenti var rūpīgi pārdomāt savas atbildes. Vin̦ i var sagatavot melnrakstus, noslı̄pēt tos lı̄dz pilnı̄bai un tikai tad publicēt, neuztraucoties par laika steidzinošo faktoru. Īpaši svarīgi tas ir gadījumos, kad mācības nenotiek studenta dzimtajā valodā, viņam ir komunikācijas problēmas vai students vienkārši kautrējas.

Moodle forumi nodrošina abonēšanas iespēju. Visas foruma jaunās ziņas tiek automātiski pārsū tītas uz kursa dalībnieku e-pastiem, ja viņi ir foruma dalībnieki. Tāpēc forums ir ērts rīks, lai izsūtītu e-pastus visiem noteikta kursa dalībniekiem.

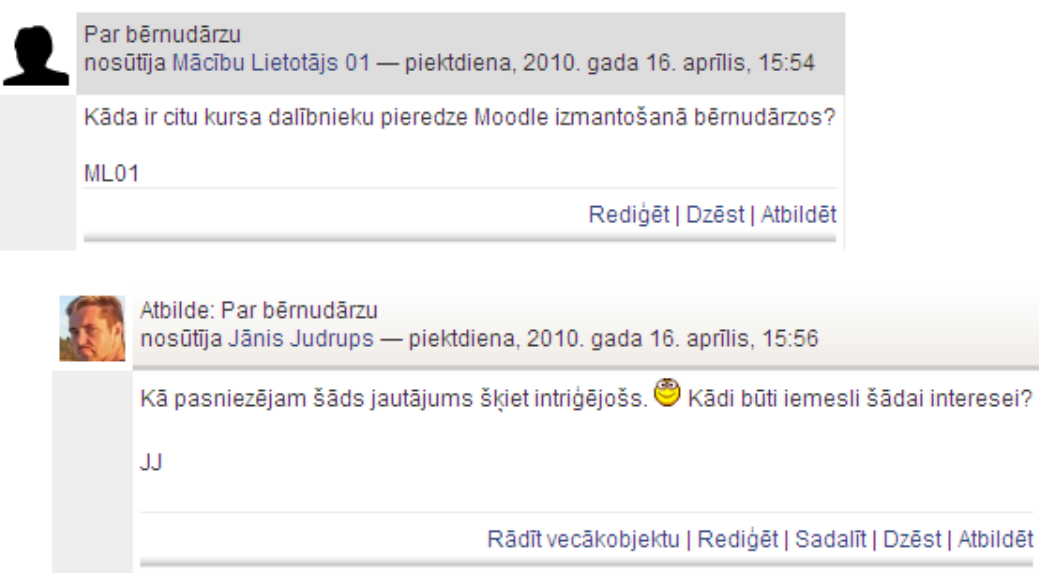

7.1. att. Diskusiju pavediens forumā

#### <span id="page-32-0"></span>**7.1.1. Foruma izveidošana**

Forumu izveidot ir viegli, galvenais izvēlēties piemērotākos iestatı̄jumus. Lai izveidotu forumu:

- 1. Ieslēdz kursa redig̒ēšanas režı̄mu, klikšk̦ inot uz pogas *Ieslēgt rediģēšanu*;
- 2. No izvēlnes *Pievienot aktivitāti...* izvēlas *Forums*tajā kursa sekcijā, kurai vēlas pievienot saiti;
- 3. Jauna objekta pievienošanas logā norāda forumam saturı̄gu nosaukumu [\(7.2.](#page-34-1) att.);
- 4. Laukā*Foruma Tips* norāda foruma tipu (skat. [7.1.](#page-33-0) tabulu);
- 5. Laukā *Apraksts* norāda detalizētu informāciju studentiem par šı̄ foruma izmantošanu — kas tajā tiks publicēts, kādas darbı̄bas tiks sagaidı̄tas no studentiem, vai un kā tiks vērtētas iesūtītās ziņas utt. Jo precīzāk tiks aprakstīts uzdevums, jo mazāk pārpratumu un nevajadzīgu diskusiju būs vēlāk;
- 6. Norāda foruma *Vispārējos* iestatı̄jumus:
	- *• Likt visiem kļūt par abonentiem* ja Jā, ikviens kursa dalı̄bnieks uz e-pastu sanems foruma jaunās ziņas. Ja Nē, lietotāji varēs izvēlēties vai abonēt forumu;
	- *• Lasīšanas sekošana šajā forumā* lası̄šanas sekošana izcel̦ sarakstē neizlası̄tās zinas;
	- *• Maksimālais pielikuma lielums* norāda maksimālo izmēru sū tı̄jumiem pievienotajiem failiem.
- 7. Norāda vērtēšanas iestatı̄jumus:
	- *• Vidējošanas tips* nosaka kā visi sū tı̄jumiem dotie vērtējumi tiek kombinēti, lai veidotu gala vērtējumu. Pēc noklusējuma uzstādı̄ts Nav reitingu, kas nozı̄mē, ka vērtējumi sūtījumiem netiek doti;
	- *• Vērtējums* norāda vērtēšanas skalu;
- *• Ierobežot novērtējumus ar ziņām, kuru datums atbilst šim diapazonam* iespē jams atļaut sūtījumus tikai noteiktā laika diapazonā, lai liktu studentiem fokusēties uz jaunākajiem sūtījumiem.
- 8. Ja nepieciešams, norāda *Ziņu publicēšanas bloķēšanas slieksni*. Studentiem var nel̦aut sūtīt vairāk kā atļauto sūtījumu skaitu dotajā laika intervālā;
- 9. Norāda vai tiks izmantotas kursa grupas šajā aktivitātē;
- 10. Norāda, vai forums būs redzams vai paslēpts no studentiem;
- 11. Noklikšķinot uz pogas *Saglabāt un atgriezties kursā*, apstiprina veiktās izmaiņas.

<span id="page-33-0"></span>Moodle pieejamie forumu tipi ir paskaidroti [7.1.](#page-33-0) tabulā.

| Foruma tips                                 | Paskaidrojums                                                           |
|---------------------------------------------|-------------------------------------------------------------------------|
| Jautājumu un<br>atbilžu forums              | Šajā forumā katram studentam jāpublicē savas atbildes pirms viņš        |
|                                             | varēs redzēt citu studentu atbildes. Pēc sākotnējās atbildēšanas,       |
|                                             | students redzēs un varēs atbildēt uz citu studentu sūtījumiem.          |
| Katra persona<br>publicē vienu<br>diskusiju | Katrs kursa dalībnieks šajā forumā var uzsākt tikai vienu diskusiju     |
|                                             | pavedienu. Tas var būt noderīgi, kad katram dalībniekam jāpublicē       |
|                                             | savs uzdevums vai jautājums. Katrai diskusijai var būt neskaitāmas      |
|                                             | atbildes.                                                               |
| Standarta forums<br>vispārējai              | Var veidot vienu vai vairākas diskusijas. Ikviens ar noteiktām atļaujām |
|                                             | var uzsākt jaunu diskusiju un publicēt atbildes.                        |
| lietošanai                                  |                                                                         |
| Viena vienkārša                             | Pasniedzējs var izveidot tikai vienu diskusiju forumā. Tas palīdz       |
| diskusija                                   | nenovirzīties no galvenās diskusiju tēmas.                              |

7.1. tabula. Forumu tipi

<span id="page-34-1"></span>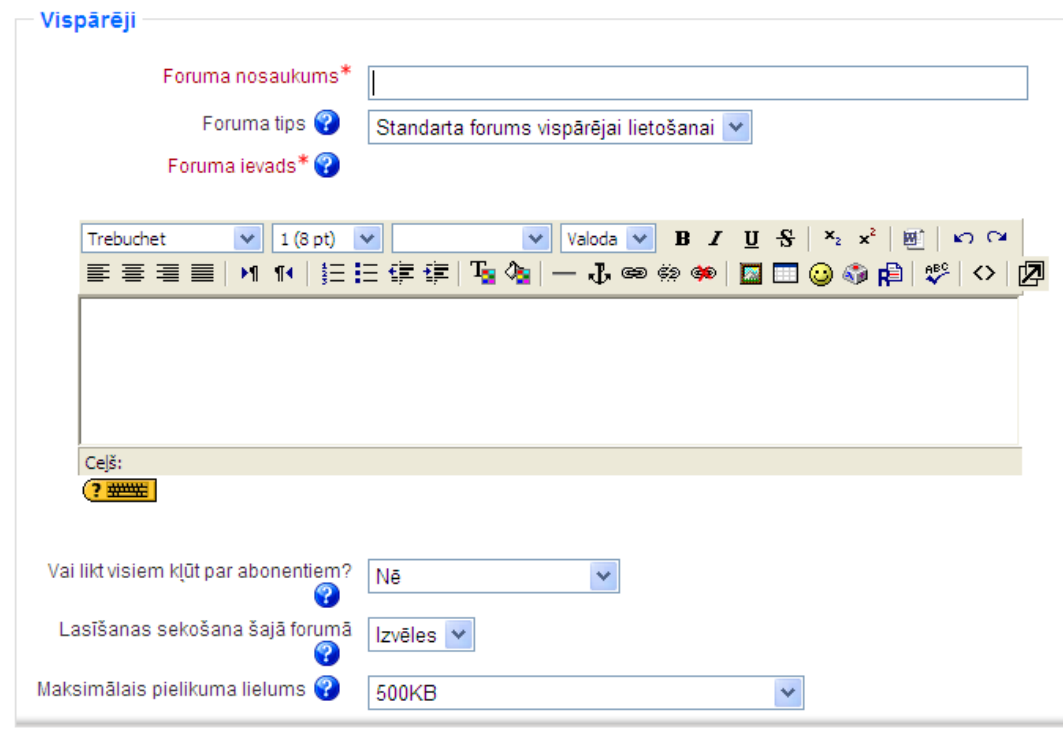

7.2. att. Jauna foruma pievienošana

#### <span id="page-34-0"></span>**7.1.2. Forumu izmantošana**

Uzklikšķinot foruma nosaukumam kursa sākumlapā tiek atvērta foruma galvenā lapa. Šeit labā augšējā stūrī ir saites, kas informē par foruma abonēšanas statusu un ļauj to mainīt, ja iespējams.

Loga centrā ir redzams apraksts par forumu. Zem tā ir poga *Pievienot jaunu diskusiju tēmu*.

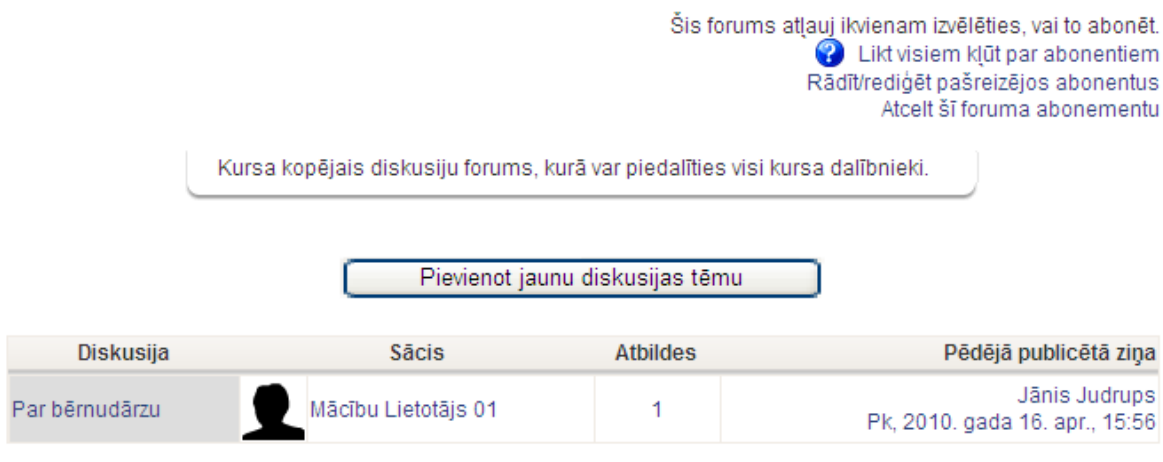

7.3. att. Foruma galvenā lapa

#### **Lai sāktu jaunu diskusiju:**

- 1. Foruma galvenajā logā klikšk̦ ina uz pogas *Pievienot jaunu diskusiju tēmu*;
- 2. Jaunas diskusijas tēmas logā norāda diskusijas tēmu;
- 3. Laukā Ziņojums raksta ziņojuma tekstu;
- 4. Ja forumā ir atl̦auta abonēšana, laukā*Abonements* var izvēlēties abonēt šo forumu;
- 5. Laukā*Pielikums* var norādı̄t pievienot zin̦ ojumam failu. Jāievēro, lai faila izmērs nepārsniegtu forumā atl̦auto maksimālo izmēru;
- 6. Klikšk̦ ina uz pogas *Publicēt* forumā.

Tiks parādīts pazinojums, ka zinojums ir publicēts forumā un sūtītājam ir 30 minūtes, lai rediģētu savu zinojumu. Pēc šīm 30 minūtēm zinu labot vairs nebūs iespējams un tā tiks nosūtīta arı̄ foruma abonētājiem uz e-pastu.

Studentiem ir atlauts skatīt un meklēt visos kursa forumos, kas atvieglo vajadzīgās informācijas atrašanu. Meklēšana forumos notiek pa visiem forumiem vienlaicı̄gi.

#### **Meklētu forumos var:**

- 1. Foruma meklēšanas laukā. Lauks atrodas Moodle navigācijas cel̦a laukā. Tas neparādās foruma pamatlapā — ir nepieciešams atvērt apskatei kādu foruma diskusiju;
- 2. Blokā Meklēt forumos. Bloku kursa pasniedzējs var pievienot kursa sākumlapai. Šajā blokā ir pieejama arı̄ izvērstā meklēšana, lai precizētu kur un ko meklēt.

### <span id="page-35-0"></span>**7.2. Tērzēšana**

Moodle tērzēšanas (čata) modulis ir vienkāršs sinhronās komunikācijas rı̄ks, kas l̦auj kursa pasniedzējam un studentiem komunicēt reālā laikā. Atšķirībā no forumiem, čatā visiem dalībniekiem ir vienlaicı̄gi jāpieslēdzas Moodle kursam un jāieiet tērzēšanas istabā. No tehniskās puses, tērzēšana darbojas lı̄dzı̄gi kā teksta čatošana *Skype* vai citās programmās. Tērzēšanas rı̄ks kursa dalībniekiem sniedz reālā laika sinhronās saziņas iespējas, izmantojot tīmekli.

#### <span id="page-35-1"></span>**7.2.1. Tērzēšanas pievienošana kursam**

Aktivitāti *Tērzēšana* pievieno no aktivitāšu saraksta redig̒ēšanas režı̄mā. Lai izmantotu tērzēšanu kursā, ir jāizveido tērzēšanas telpa un jānorāda tērzēšanas sesijas laiks. Pēc vajadzı̄bas var izveidot vienu sesiju visam kursam, vai norādı̄t vairākas sesijas, kas regulāri atkārtosies.
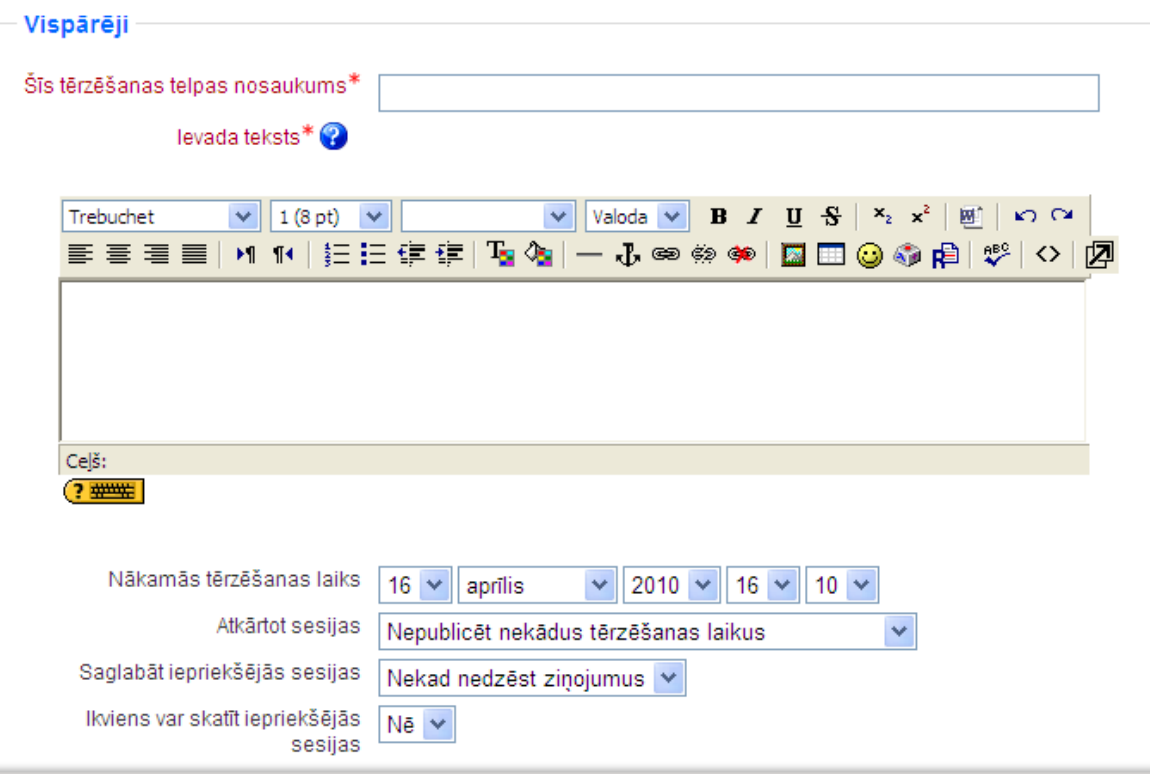

7.4. att. Jaunas tērzēšanas telpas pievienošana

#### **Lai izveidotu tērzēšanas sesiju:**

- 1. Ieslēdz kursa redig̒ēšanas režı̄mu, klikšk̦ inot uz pogas *Ieslēgt rediģēšanu*;
- 2. No izvēlnes *Pievienot aktivitāti...* izvēlas *Tērzēšana* tajā kursa sekcijā, kurai vēlas pievienot saiti;
- 3. Jauna objekta pievienošanas logā norāda aktivitātei saturı̄gu nosaukumu;
- 4. Laukā*Ievada teksts* norāda detalizētu informāciju studentiem par šı̄s tērzēšanas sesijas izmantošanu — kādiem mērkiem tā tiks izmantota, vai studentiem tā jāapmeklē obligāti utt.;
- 5. Laukā*Nākamās tērzēšanas laiks* norāda pirmās tērzēšanas sesijas datumu un laiku;
- 6. Norāda citus tērzēšanas *Vispārējos* iestatı̄jumus:
	- *• Atkārtot sesijas* norāda, vai sesijas tiks atkārtotas. Izvēloties *Nepublicēt nekādus tērzēšanas laikus*izveidos tērzēšanas istabu, kurā nav noteiktu tērzēšanas sesiju;
	- *• Saglabāt iepriekšējās sesijas* kad tērzēšanas sesija bū s beigusies, norādı̄to laiku būs pieejams viss sesijas pieraksts;
	- *Ikviens var skatīt iepriekšējās sesijas* norāda vai sesijas pieraksts būs pieejams ikvienam vai tikai pasniedzējam.
- 7. Norāda, vai tiks izmantotas kursa grupas šajā aktivitātē;
- 8. Norāda, vai forums būs redzams vai paslēpts no studentiem;
- 9. Noklikškinot uz pogas *Saglabāt un atgriezties kursā*, apstiprina veiktās izmainas.

## **7.2.2. Tērzēšanas izmantošana**

Pat ja ir norādı̄ti noteikti tērzēšanas sesijas laiki, tērzēšana ir vienmēr pieejama studentiem. Moodle neierobežo piekl̦uvi tērzēšana balstoties uz norādı̄tajiem sesijas laikiem. Tā vietā Moodle kalendārā tiek pievienoti ieraksti, kas atgādina par plānotajiem sesiju laikiem.

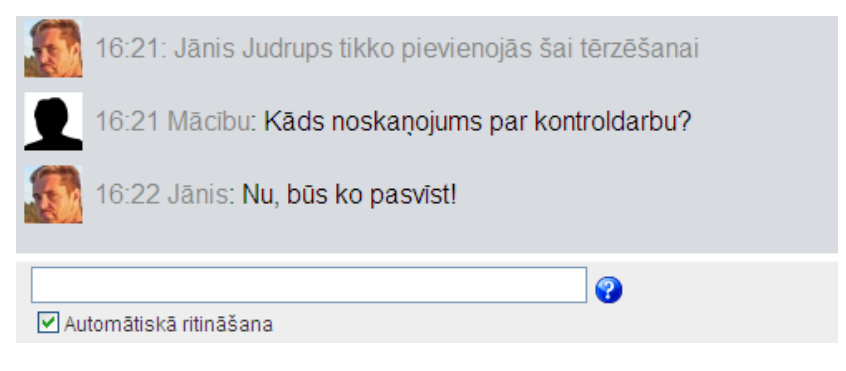

7.5. att. Tērzēšanas sesija

Moodle ir divi tērzēšanas istabu veidi:

- 1. *Parastais* derēs vairumā gadı̄jumu. Lai sū tı̄tu zin̦ u, to ieraksta teksta laukā loga apakšā un nospiež Enter.
- 2. *Variants bez pārlūku rāmjiem un JavaScript*. Izmanto, ja parastais variants nedarbojas tehnisku iemeslu dēļ. Lai sūtītu ziņu, to ieraksta teksta laukā un klikšķina uz pogas *Iesniegt*. Lai atjauninātu zin̦ u sarakstu, klikšk̦ ina uz pogas *Atjaunināt*.

## **8. nodaļa**

# **Uzdevumi**

Moodle Uzdevumu modulis ir paredzēts, lai saņemtu no studentiem nodevumus, kuri tiks vērtēti. Uzdevumu izpildes nodevumi var būt jebkurš digitāls saturs — attēli, Word dokumenti, Excel rēk̦ intabulas, tı̄mekl̦a lapas, kā arı̄ nelieli audio vai video klipi. Studenti var arı̄ iesniegt atbildes rakstiski, atbildot tieši uzdevuma atbildes teksta laukā. Papildus tam, uzdevumus var izmantot, lai Moodle sistēmā reģistrētu vērtējumus par darbiem, kas veikti lekcijās, semināros vai laboratorijas darbos — tātad ārpus Moodle vides.

Uzdevumu modulis ir ērts un efektīvs rīks, lai saņemtu no studentiem personīgākas un detalizētākas atbildes, nekā to var panākt ar testiem.

## **8.1. Uzdevumu veidi**

<span id="page-38-0"></span>Moodle ir pieejami četri uzdevumu veidi, kas paskaidroti [8.1.](#page-38-0) tabulā.

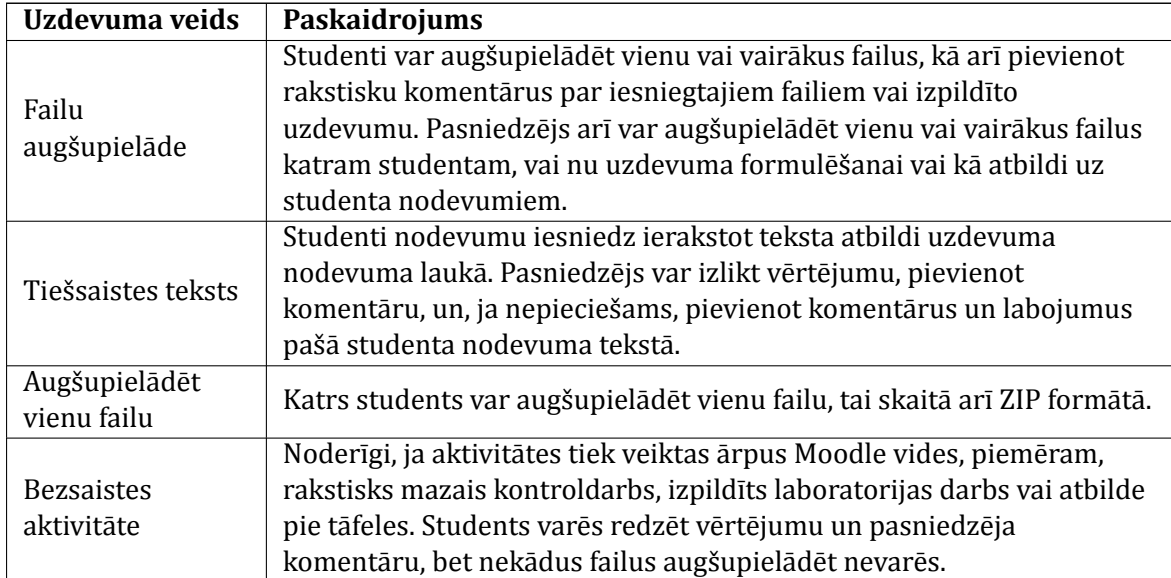

#### 8.1. tabula. Uzdevumu veidi

## **8.2. Uzdevumu veidošana**

Salīdzinot ar citām aktivitātēm, uzdevumus var izveidot ļoti ātri. **Lai izveidotu uzdevumu:**

1. Ieslēdz kursa redig̒ēšanas režı̄mu, klikšk̦ inot uz pogas *Ieslēgt rediģēšanu*;

- 2. No izvēlnes *Pievienot aktivitāti...* izvēlas vajadzı̄go uzdevuma veidu tajā kursa sekcijā, kurai vēlas pievienot saiti;
- 3. Jauna objekta pievienošanas logā norāda saturı̄gu nosaukumu uzdevumam;
- 4. Laukā*Apraksts* rū pı̄gi norāda detalizētu informāciju studentiem par šo uzdevumu kas ir jāpaveic, kas tieši un kādā formātā ir jānodod, pēc kādiem principiem paveiktais tiks vērtēts, utt. Jo precīzāk tiks aprakstīts uzdevums, jo mazāk pārpratumu un diskusiju būs vēlāk;
- 5. Laukā*Vērtējums* norāda vērtēšanas skalu;
- 6. Ja nepieciešams norāda uzdevuma iesniegšanai atl̦auto laika periodu vai ieklikšk̦ ina laukos *Aizliegt*;
- 7. Norāda, vai aizliegt novēlotu nodevumu iesniegšanu;
- 8. Norāda uzdevuma veidam specifiskus iestatījumus (skat. [8.2.](#page-40-0) tabulu);
- 9. Norāda vai tiks izmantotas kursa grupas šajā aktivitātē;
- 10. Norāda, vai uzdevums būs redzams vai paslēpts no studentiem;
- 11. Noklikšķinot uz pogas *Saglabāt un atgriezties kursā*, apstiprina veiktās izmaiņas.

Izveidotais uzdevums parādı̄sies kā saite kursa sākumlapā. Tāpat tas tiks automātiski pievienots kursa kalendāram, vērtējumu grāmatai un parādı̄sies blokā*Tuvākie notikumi*.

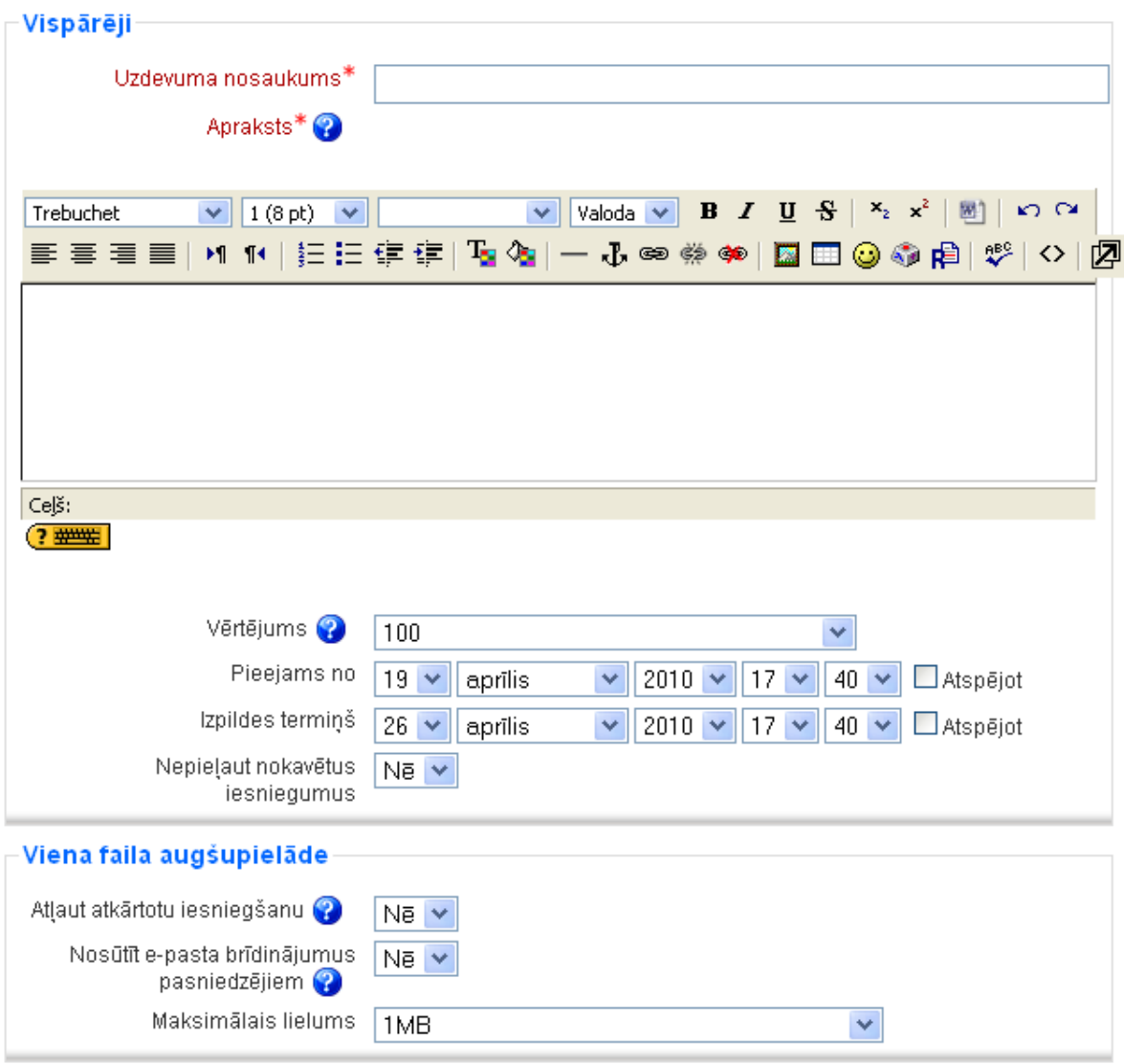

<span id="page-40-0"></span>8.1. att. Uzdevuma pievienošana

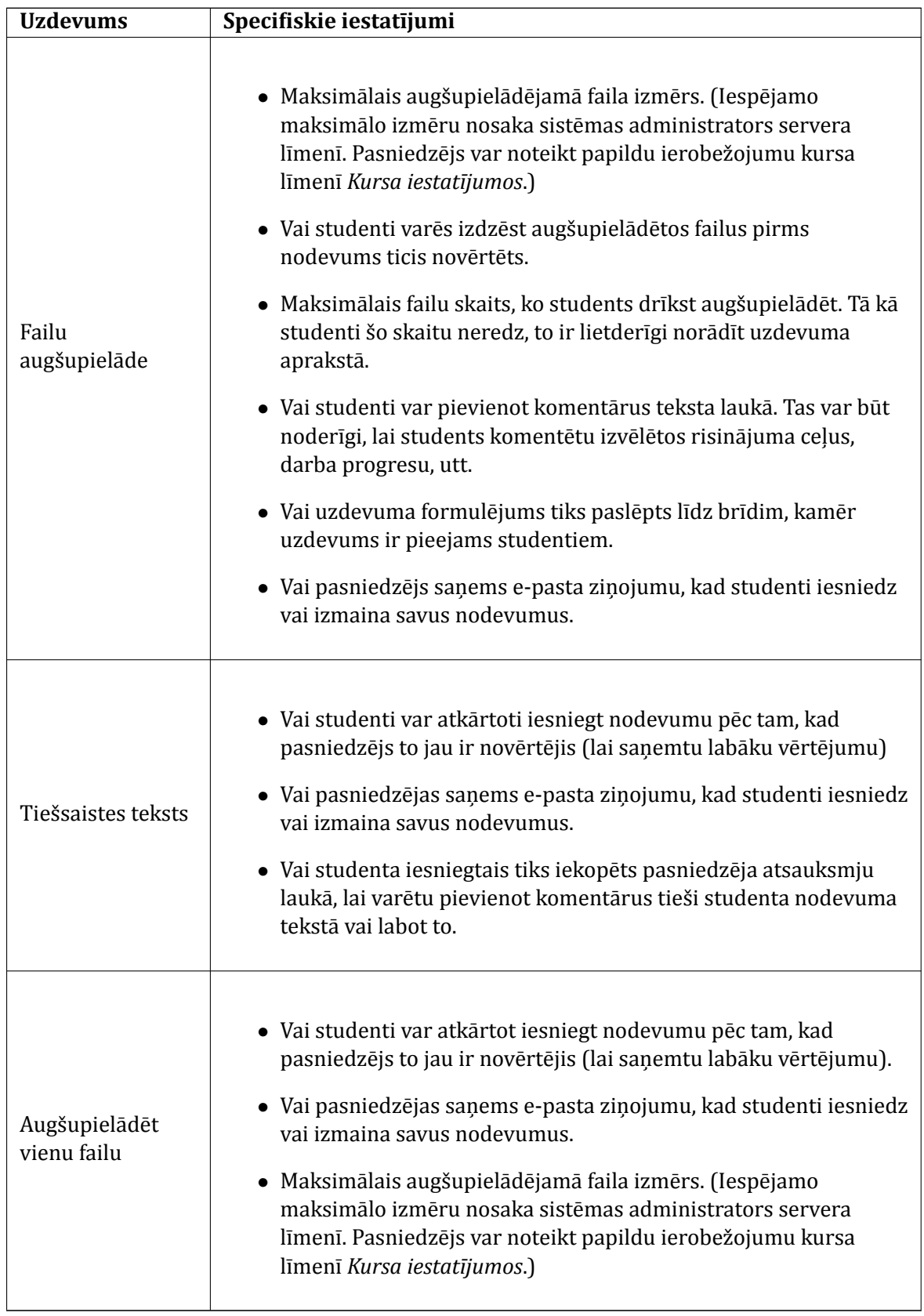

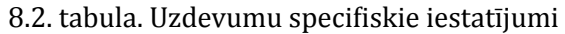

## **8.3. Uzdevumu pārvaldība**

Lai apskatīt studentu iesniegtos nodevumus, klikšķina uz uzdevuma nosaukuma kursa sākumlapā. Tiks parādīts logs ar uzdevuma nosaukumu un aprakstu. Loga labā augšējā stūrī būs saite, kas informē, cik nodevumu ir šim uzdevumam, piemēram, *Šim uzdevumam ir 3 iesniegumi*. Klikškina uz šīs saites.

Tiks parādīta uzdevuma nodevumu lapa. Šeit informācija ir izkārtota tabulā ar šādām kolonnām: Vārds/Uzvārds, Vērtējums, Komentārs, Pēdējo reizi modificēts (Students), Pēdējo reizi modifi*cēts (Pasniedzējs), Statuss*. Sarakstu var sakārtot klikšk̦ inot uz kolonnas nosaukuma. Uzklikšk̦ inot atkārtoti, saraksts tiek sakārtots pretējā secībā. Tabulas kolonnu iespējams paslēpt uzklikšķinot uz ikonas blakus kolonnas nosaukumam.

Pēc noklusējuma sarakstā tiek rādı̄ti 10 ieraksti, taču to var izmainı̄t lapas apakšā.

Lai vērtētu nodevumus, klikšk̦ ina uz saites *Vērtēt* pretı̄ studenta vārdam.

Uzdevumiem ar failu augšupielādi, katram nodevumam būs saites uz studentu iesniegtajiem failiem. Ja iesniegtie faili nav tīmekļa lapas, tos būs jāatver ar tiem atbilstošu aplikāciju, piemēram Word vai Acrobat Reader.

Tiešsaistes teksta uzdevumam nodevuma teksts tiks parādīts teksta laukā un virs tā būs redzams vārdu skaits tekstā. Ja būs atļauta komentēšana tekstā, iesniegtais teksts tiks automātiski iekopēts pasniedzēja atsauksmju laukā.

Kad studenta nodevums ir pārskatı̄ts, no izvēlnes *Vērtējums* norāda darba vērtējumu un saglabā izmain̦ as ar pogām *Saglabāt izmaiņas* vai *Saglabāt un rādīt nākamo*.

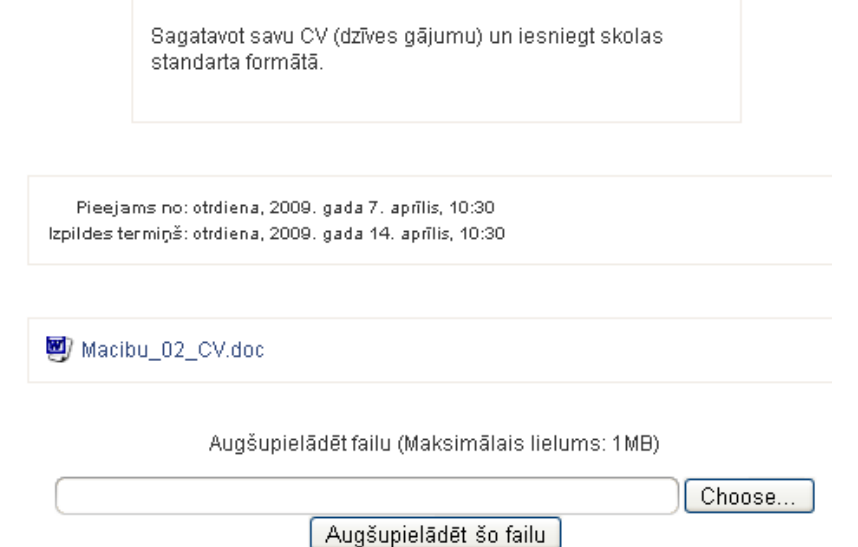

8.2. att. Uzdevuma iesniegšana

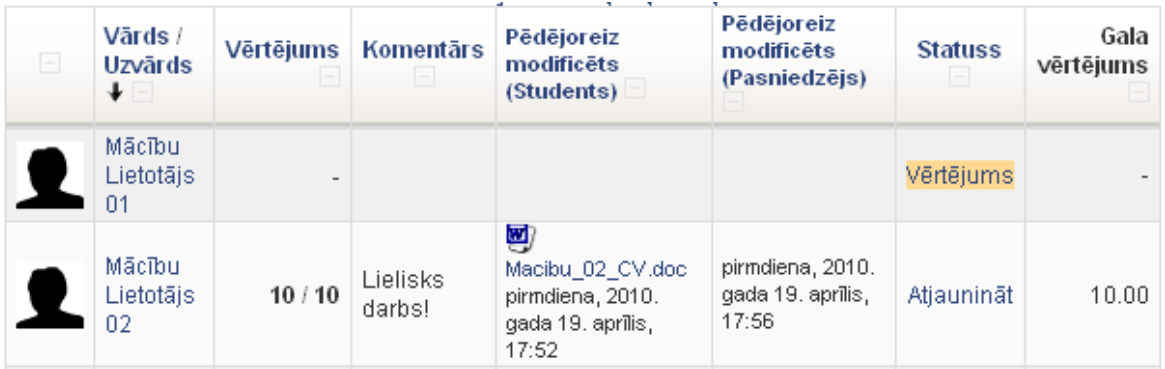

8.3. att. Uzdevumu nodevumu vērtēšana

**Piezīme:** Lai ātri vērtētu daudz nodevumus vienā lapā, ieslēdz iespēju Atl̦aut ātro vērtēšanu nodevumu saraksta lapas apakšā. Tālāk norāda vērtējumus un komentārus, un nospiež pogu *Saglabāt visas manas atsauksmes*, kad vērtēšana pabeigta.

## **9. nodaļa**

# **Vārdnīcas un datubāzes**

Darbā ar strukturētu mācı̄bu materiālu var noderēt Moodle aktivitāes vārdnı̄ca un datubāze. Tās l̦auj ne tikai pasniedzējam pašam ievietot nepieciešamo materiālu, bet likt to darı̄t kursa klausı̄tājiem.

Sƽajā nodal̦ā tiks apskatı̄ts, kā kursam pievienot vārdnı̄cas un datubāzes aktivitātes un kā tās veiksmı̄gi izmantot mācı̄bu procesā.

#### **9.1. Vārdnīcas**

Jauna priekšmeta apgūšana bieži vien sākas ar būtiskāko terminu un jēdzienu apgūšanu. Moodle vidē šo uzdevumu palı̄dzēs veikt Vārdnı̄cas modulis. Turklāt vārdnı̄ca nav vienkārši pasniedzēja veidots terminu saraksts ar skaidrojumiem. Tā l̦auj ierakstus kārtot pa kategorijām, pievienot tiem failus, iespējams komentēt ierakstus un izlikt tiem vērtējumus.

#### **9.1.1. Vārdnīcu pievienošana**

Katram Moodle kursam var pievienot vienu vai vairākas vārdnı̄cas.

#### **Lai izveidotu kursā vārdnīcu:**

- 1. Ieslēdz kursa redig̒ēšanas režı̄mu, klikšk̦ inot uz pogas *Ieslēgt rediģēšanu*;
- 2. No izvēlnes *Pievienot aktivitāti...* izvēlas *Vārdnīca* tajā kursa sekcijā, kurai vēlas pievienot resursu;
- 3. Jauna objekta pievienošanas logā norāda vārdnı̄cai saturı̄gu nosaukumu;
- 4. Laukā*Apraksts* norāda detalizētu informāciju studentiem par šo vārdnı̄cu kādiem mērkiem tā tiks izmantota, kas veidos tajā ierakstus, kādas aktivitātes studentiem būs jāveic šajā vārdnı̄cā;
- 5. Norāda vārdnı̄cas vispārējos iestatı̄jumus (skat. [9.1.](#page-44-0) tabulu);
- 6. Sadal̦ā*Vērtējums* norāda, vai tiks atl̦auta šk̦ irkl̦u vērtēšana. Iespējams norādı̄t, ka vērtēšanu veic tikai pasniedzēji, vai arı̄ to var darı̄t jebkurš lietotājs;
- 7. Norāda vai tiks izmantotas kursa grupas šajā aktivitātē;
- 8. Norāda, vai resurss būs redzams vai paslēpts no studentiem;
- <span id="page-44-0"></span>9. Noklikšķinot uz pogas *Saglabāt un atgriezties kursā*, apstiprina veiktās izmaiņas.

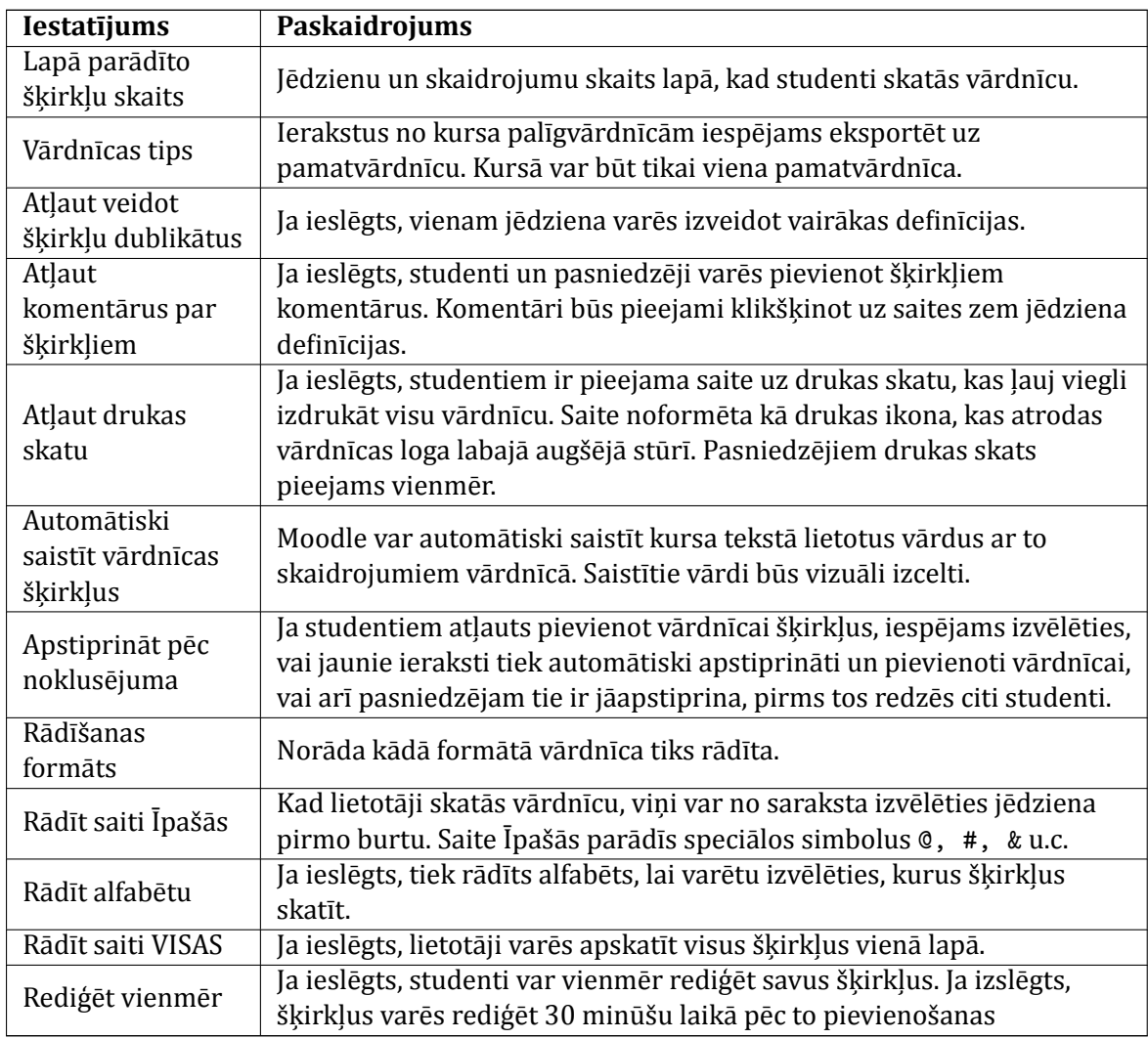

## 9.1. tabula. Vārdnīcas iestatījumi

## **9.1.2. Vārdnīcu izmantošana**

Kad vārdnīca ir izveidota, būtu ieteicams tai pievienot dažus šķirkļus, lai studentiem būtu paraugs, kam sekot.

#### Importēt šķirkļus / Eksportēt šķirkļus e

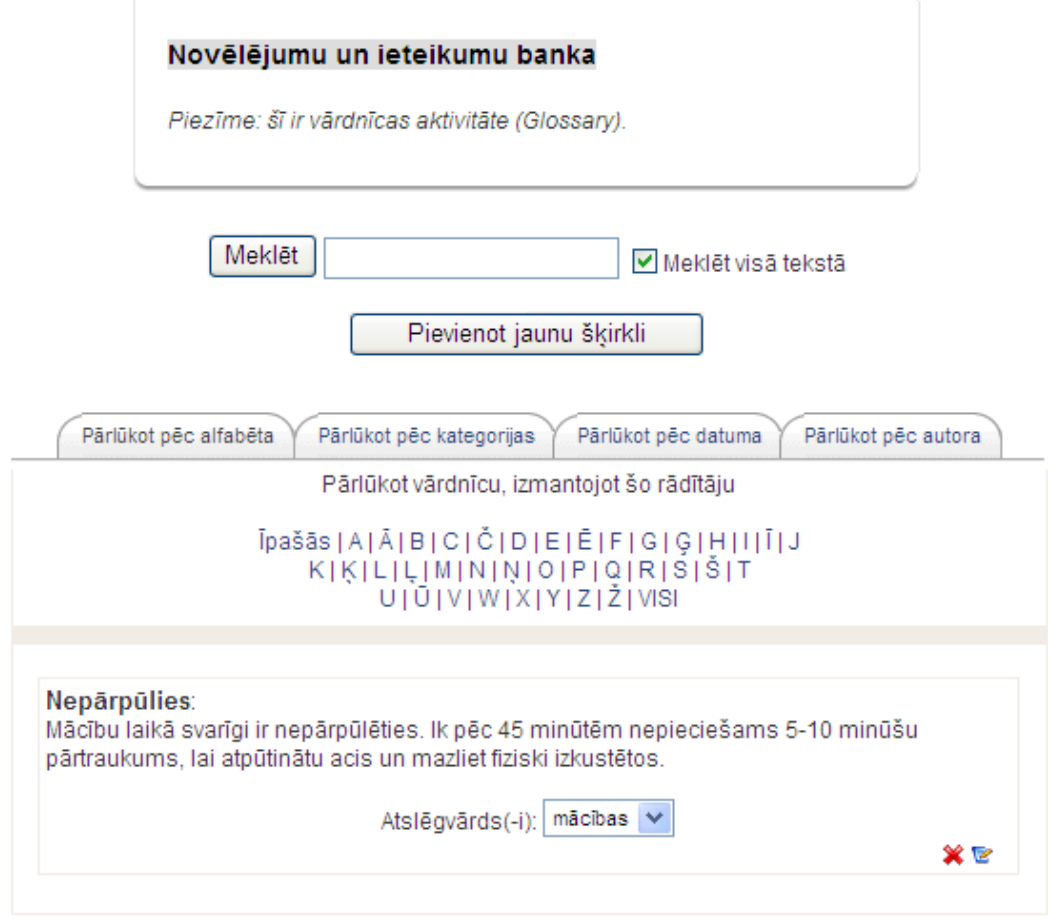

9.1. att. Vārdnīcas galvenā lapa ar atvērtu šķirkli

Vārdnı̄cas galvenās lapas augšā tiek parādı̄ts vārdnı̄cas apraksts. Tieši zem tā atrodas meklēšanas lauks. Ja ieslēdz *Meklēt visā tekstā*, tad meklējamais vārds tiks meklēts neatkarı̄gi no tā atrašanās vietas tekstā.

Zem meklēšanas lauka atrodas poga *Pievienot jaunu šķirkli*. Tālāk var izvēlēties starp 4 vārdnīcas pārlūkošanas skatiem:

- *• Pārlūkot pēc alfabēta* šk̦ irkl̦us skatās izvēloties jēdziena pirmo burtu;
- *• Pārlūkot pēc kategorijas* iespējams šk̦ irkl̦us sagrupēt un skatı̄ties pēc kategorijām;
- *Pārlūkot pēc datuma* šķirkļi tiek skatītie pēc to pēdējā rediģēšanas datuma;
- *Pārlūkot pēc autora* ja studentiem atlauts pievienot ierakstus, tad tas lauj viegli atsekot, kas ko ir paveicis.

Lapas labajā augšējā stūrī ir šādas saites:

- *Importēt šķirkļus* iespējams importēt šķirkļus no šī vai cita kursa vārdnīcām;
- *• Eksportēt šķirkļus* iespējams eksportēt šk̦ irkl̦us XML teksta failā. Failu var izmantot, lai šķirkļus importētu citās vārdnīcās;
- *Gaida apstiprinājumu* saite norādīs, cik studentu pievienotiem šķirkļiem nepieciešams apstiprinājums;

*• Drukas priekšskatījums* — printerim pielāgota versija

#### **Lai pievienotu jaunu vārdnīcas šķirkli:**

- 1. Vārdnı̄cas galvenajā lapā klikšk̦ ina uz pogas *Pievienot jaunu šķirkli*;
- 2. Lauka *Jēdziens* norāda definējamo vārdu;
- 3. Laukā Definīcija norāda jēdziena definīciju;
- 4. Ja skatā*Pārlūkot pēc kategorijas* ir deϐinētas šk̦ irkl̦u kategorijas, tad iespējams tās iespējams piešķirt jēdzienam;
- 5. Laukā *Atslēgvārdi* norāda jēdziena sinonı̄mus vai atslēgvārdus. Atslēgvārdi jānorāda pa vienam katrā rindin̦ ā, neatdalot ar komatiem;
- 6. Sadal̦ā *Automātiskā piesaistīšana* var norādı̄t vai šk̦ irklis tiks automātiski piesaistı̄ts kursa tekstā lietotam jēdzienam (vai atslēgvārdiem). Var norādı̄t, vai piesaistı̄šanā ir bū tiski lielie/mazie burti un pilna vārds lietojums;
- 7. Klikšķina uz pogas *Saglabāt izmaiņas*, lai saglabātu šķirkli vārdnīcā.

#### **9.1.3. Automātiskā saistīšana**

Vārdnīcas šķirkļu automātiskā saistīšana darbojas šādi:

Vārdnīcā tiek izveidots jauns šķirklis, piemēram, Moodle. Ja kaut kur kursa tekstā — forumā, uzdevumā, tīmekļa vai teksta lapā, resursa apraksta laukā — kāds ieraksta šo jēdzienu, tas automātiski sāk darboties kā saite. Uzklikšk̦ inot saitei, tiek atvērts jauns izlecošais logs, kurā parāda atbilstošo škirkli.

Jāievēro, ka automātiskā saistı̄šana darbojas, ja:

- Tā ir atlauta visas sistēmas līmenī to kontrolē administrators;
- *•* Automātiskā saistı̄šana ir atl̦auta vārdnı̄cas iestatı̄jumos parametrs *Automātiski saistīt vārdnīcas šķirkļus*;
- Automātiskā saistīšana ir atļauta konkrētajam šķirklim vai šķirkļu kategorijai.

## **9.2. Datubāzes**

Datubāzes modulis ir rı̄ks, kas l̦auj kursa dalı̄bniekiem kopı̄gi veidot un izmantot strukturē tu informāciju, kas glabājas kā datubāzes tabulas. Dzı̄vē to var izmantot, lai veidotu vārdnı̄cas, katalogus, reģistrācijas, dokumentu iesniegšanas sistēmas, vai jebko citu, kur studentiem informācijas iesniegšanai ir jāaizpilda noteikta forma.

Datubāzes aktivitātes modulis ir efektı̄vs rı̄ks, kas l̦auj pasniedzējam un studentam veidot, skatīt un papildināt dažādu materiālu krātuves. Tajās var ievietot gan teksta materiālus, gan attēlus, gan saites uz tīmekļa mājas lapām, multimediju materiāliem un citiem Moodle resursiem. Datubāzes modulis nodrošina iespēju jebkuram tā lietotājam (gan pasniedzējam, gan studentam) katram ierakstam pievienot komentārus, tādējādi veidojot virtuālas diskusijas. Datubāzes ierakstus studentiem ir iespējams novērtēt, veidojot ievietoto materiālu reitingu tabulu. Savukārt, pasniedzējs var novērtēt studentu pievienotos materiālus ar atzı̄mi, kas automātiski ierakstās arı̄ Moodle vērtējumu žurnālā. Daži Moodle datubāzes izmantošanas piemēri:

• studentu grupas veidota konkrētam mācību tematam veltīta publikāciju vai tīmekļa mājas lapu krātuve;

- *•* studentu veidoto fotoattēlu vai eseju kolekcija, par kuru citi studenti var sniegt savas atsauksmes un komentārus;
- *•* diskusiju vietne par kāda projekta idejām vai kāda pasākuma logo;
- *•* studentu veidoto failu krātuve;
- *•* projekta dienasgrāmata, kur katrs students ieraksta informāciju par katru dienu paveikto.

Datubāze tiek veidota no laukiem un veidnēm. Lauki nosaka kāda veida informācija tiks glabāta datubāzē — teksts, datumi, faili, URL adreses, utt. Veidnes l̦auj kontrolēt datu vizuālo attē lojumu, kad pārlūko, apskata vai rediģē datubāzes ierakstus.

Datubāzes aktivitātei ir 3 vienkāršāko veidn̦ u tipi:

- *•* Saraksta veidne l̦auj kontrolēt izmantotos laukus un to izkārtojumu, kad datubā zes ieraksti tiek skatı̄ti saraksta veidā. Parasti par katru ierakstu tiks parādı̄ts noteikta pamatinformācija, bet detalizēta informācija būs pieejama uzklikšķinot uz ieraksta un atverot to apskatei atsevišķā skatā;
- Atsevišķa veidne izmanto, lai parādītu detalizētu informāciju par vienu atsevišķu ievadni. Šeit jābūt redzamai visai ievadītajai informācijai;
- Pievienot ierakstu definē saskarnes formu, ko izmanto pievienojot vai rediģējot datubāzes ierakstu.

Pirms sākt datubāzes veidošanu, ieteicams rū pı̄gi pārdomāt, kādus laukus un kādā secı̄bā datubāzē plānots izmantot. Tā var izvairı̄ties no nepieciešamı̄bas vēlāk pievienot jaunus laukus.

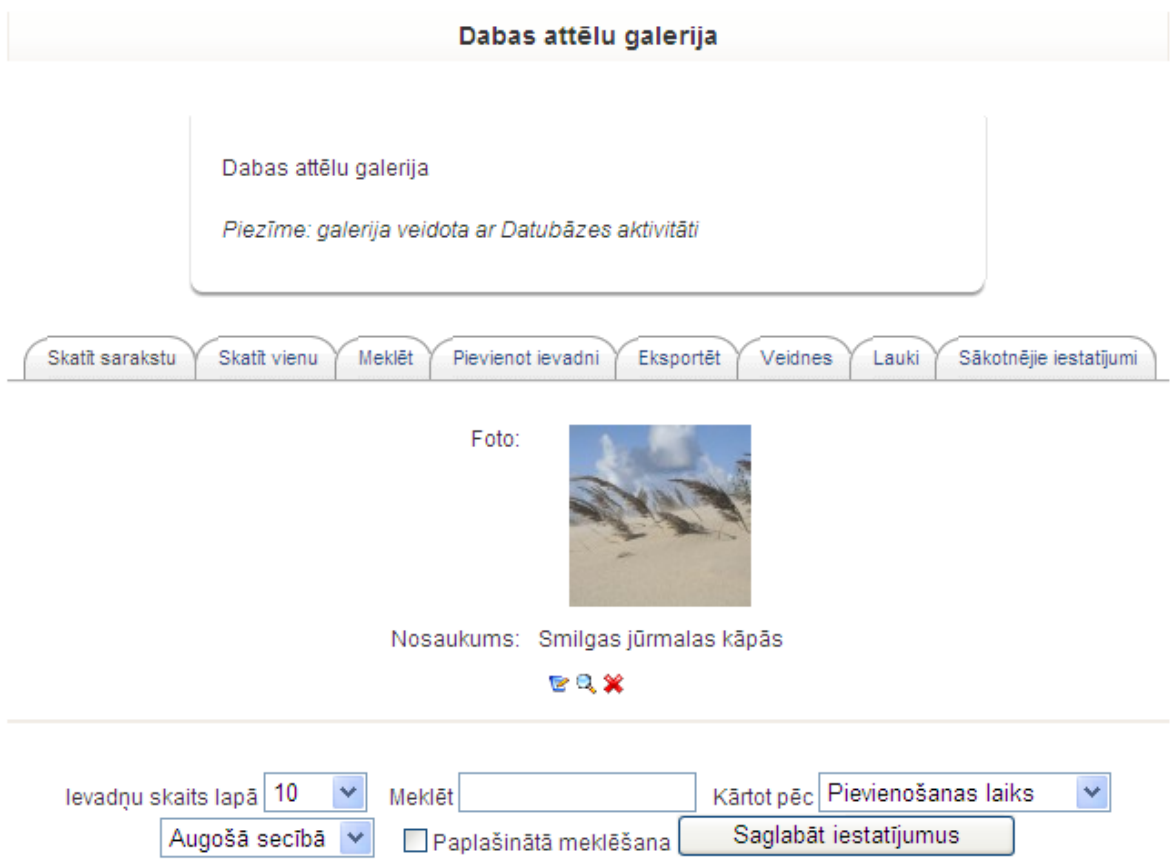

9.2. att. Datubāzes galvenā lapa, cilnis Skatīt sarakstu

#### **9.2.1. Datubāzes pievienošana**

#### **Datubāzes veidošanā var izdalīt 3 posmus:**

- 1. Datubāzes aktivitāti pievieno kursam un norāda nepieciešamos iestatı̄jumus;
- 2. Definē datubāzes laukus un veidnes;
- 3. Ievada informāciju datubāzē pievieno datubāzes ierakstus.

#### **Lai kursam pievienotu datubāzes aktivitāti:**

- 1. Ieslēdz kursa redig̒ēšanas režı̄mu, klikšk̦ inot uz pogas *Ieslēgt rediģēšanu*.
- 2. No izvēlnes *Pievienot aktivitāti...* izvēlas *Datubāze* tajā kursa sekcijā, kurai vēlas pievienot resursu;
- 3. Jauna objekta pievienošanas logā norāda datubāzei saturı̄gu nosaukumu.
- 4. Laukā *Apraksts* norāda detalizētu informāciju studentiem par šo resursu kādiem mērķiem tā tiks izmantota, kas veidos tajā ierakstus, kādas aktivitātes studentiem būs jāveic šajā datubāzē;
- 5. Norāda datubāzes vispārējos iestatı̄jumus (skat. [9.2.](#page-49-0) tabulu);
- 6. Norāda, vai tiks izmantotas kursa grupas šajā aktivitātē;
- 7. Norāda, vai resurss būs redzams vai paslēpts no studentiem;
- 8. Noklikšķinot uz pogas *Saglabāt un atgriezties kursā*, apstiprina veiktās izmaiņas.

<span id="page-49-0"></span>

| <b>Iestatījums</b>        | Paskaidrojums                                                           |
|---------------------------|-------------------------------------------------------------------------|
| Pieejams no/līdz          | Laika periods, kad datubāze ir studentiem redzama un pieejama           |
|                           | rediģēšanai.                                                            |
| Skatāms no/līdz           | Laika periods, kad datubāze ir studentiem redzama, bet rediģēšana       |
|                           | nav atļauta.                                                            |
| Nepieciešamās<br>ievadnes | Norāda cik datubāzes ieraksti studentam jāizveido, lai aktivitāte tiktu |
|                           | uzskatīta par pabeigtu. Studentam tiks rādīts atgādinājums, cik         |
|                           | ierakstus vēl nepieciešams izveidot.                                    |
| Pirms skatīšanas          | Norāda cik datubāzes ieraksti studentam jāizveido, lai viņš varētu      |
| nepieciešami              | redzēt citu studentu veidotos ierakstus. Ja students nebūs izveidojis   |
| ieraksti                  | nepieciešamo ierakstu skaitu, viņš nevarēs atvērt datubāzes saraksta    |
|                           | un atsevišķu ierakstu skatus.                                           |
| Maksimālais               | Norāda maksimālo ierakstu skaitu pirms studentam tiek bloķēta           |
| ierakstu skaits           | iespēja veidot ierakstus. Tas ļauj pasargāties no liela daudzuma        |
|                           | nekvalitatīvu ierakstu radīšanas.                                       |
| Komentāri                 | Atļauj ierakstu komentēšanu. Komentāri parādīsies atsevišķa ieraksta    |
|                           | veidnē (skatā).                                                         |
| Vai pieprasīt             | Iespējams norādīt, ka kādam ar atbilstošām tiesībām ir jāapstiprina     |
| apstiprinājumu            | ieraksts, pirms to varēs redzēt citi studenti.                          |
| Vai atļaut novērtēt       | Atļauj izlikt vērtējumus studentu veidotiem ierakstiem.                 |
| publicētās ziņas          |                                                                         |

9.2. tabula. Datubāzes iestatījumi

#### **9.2.2. Lauku veidošana**

Lauku definīcijas veidos datubāzes struktūru un noteiks, kādu informāciju studenti varēs ievadı̄t datubāzē. Ir pieejami 12 datubāzes lauku veidi.

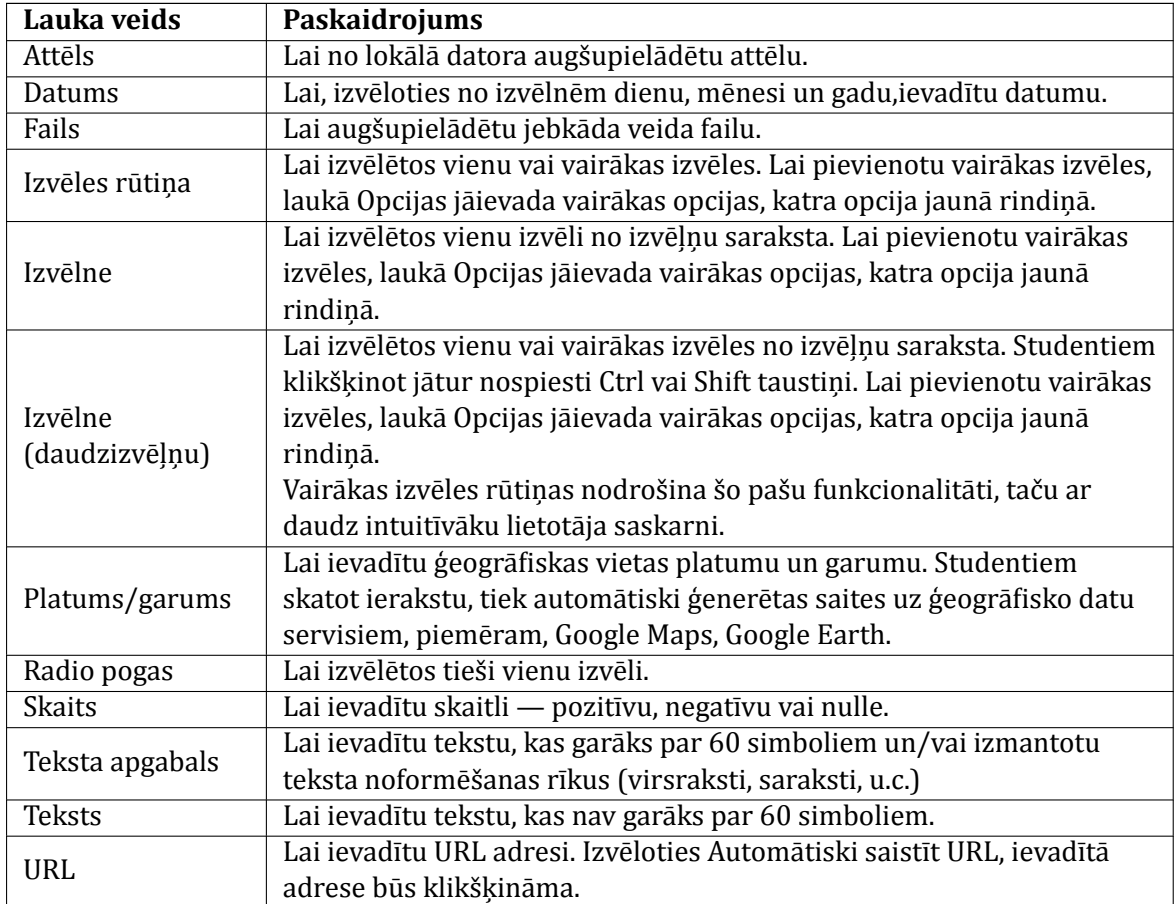

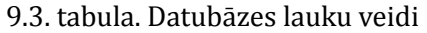

#### **Lai izveidotu laukus datubāzei:**

- 1. Klikšk̦ inot uz datubāzes nosaukuma kursa sākumlapā, atver datubāzes sākumlapu;
- 2. Klikšk̦ ina uz sadal̦as *Lauki*;
- 3. No izvēlnes *Izveidot jaunu lauku* izvēlas lauka tipu;
- 4. Norāda lauka nosaukumu un aprakstu. Lauka nosaukumu izmanto veidojot veidnes, tāpēc tam jābūt unikālam un pietiekami saturīgam, bet tajā pat laikā pietiekami īsam, lai pārrakstītu ar rokām;
- 5. Ja nepieciešams, pievieno/norāda nepieciešamos iestatı̄jumus. Piemēram, var norādı̄t teksta apgabala augstumu un platumu;
- 6. Nospiež pogu *Pievienot*, lai saglabātu izmainas.

#### **9.2.3. Veidņu rediģēšana**

Kad ir izveidoti datubāzes lauki, var būt nepieciešams izmainīt veidnes, kas definē lietotāja saskarni. Pievienojot laukus, tiek automātiski izveidotas noklusētās veidnes. Tomēr ar nelielu darbu tās var būtiski uzlabot.

Visas datubāzes veidnes darbojas pēc viena principa. Bū tı̄bā tās ir HTML lapas ar papildus tagiem, kurus datubāzes modulis pirms aizstās ar atbilstošu informāciju pirms lapas parādı̄šanas.

Redig̒ējot veidni, pa kreisi tiek attēloti pieejamie tagi, pa labi — redig̒ējamā veidne. Ar dubultklikški pieejamais tags tiek pievienots veidnei.

Veidnē izmanto divu veidu tagus:

- *•* Ar dubultām kvadrātiekavām ([[) datu tags. Vārds iekavās tiks aizstāts ar vērtı̄ bu vai atbilstošo formas elementu tāda paša nosaukuma datubāzes laukam. Tā tags [[vards]] tiks aizstāts ar ierakstu laukā vards, piemēram, Jānis.
- *•* Ar dubultu skaitl̦a simbolu (##) ikonas vai saites tags. Vārds iekavās tiks aizstāts ar ikonu vai saiti uz datubāzes modul̦a darbı̄bām, piemēram, *Vairāk, Apstiprināt, Komentāri, Lietotājs*.

Ja neievēro speciālos tagus, veidnes rediģēšana ir tāda pati kā HTML lapas veidošana. Ieteicams ar neredzamām tabulām izveidot lapas izvietojumu, tabulas šū nās ievietot nepieciešamos tagus un papildus parādāmo informāciju.

Veiktās izmainas saglabā ar pogu *Saglabāt veidni*. Saglabātās izmainas uzreiz var pārbaudīt uzklikšk̦ inot atbilstošajam datubāzes skatam, piemēram, *Skatīt sarakstu*, vai *Skatīt vienu*.

Piemēram, lai panāktu, ka datu ievades laucini šķirklī "Pievienot ievadi" izlīdzinātos gar kreiso malu, var rı̄koties šādi:

- 1. Atvērt šk̦ irkl̦a *Veidnes* apakššk̦ irkli *Pievienot ievadi*;
- 2. Ar pogu *Palielināt redaktoru* atvērt pilnekrāna redaktora lapu;
- 3. Iezı̄mēt vienu vārdu pirmās rindas otrajā kolonā (kur izvietoti visi ievades laucin̦ i);
- 4. Piespiest pogu
- 5. Lodzin̦ ā*Text align* izvēlēties vērtı̄bu *Left*

#### **9.2.4. Datubāzes vadība**

Kad ir nodefinēti lauki un izveidotas veidnes, studenti var sākt pievienot datubāzei savas ievadnes. Pasniedzēja uzdevums ir sekot lı̄dzi šim procesam, lai nodrošinātu satura kvalitāti. Šim mērķim pasniedzējs var izmantot:

- *• Komentāri* lielisks rı̄ks, lai sniegtu studentiem atsauksmes un motivētu tos uzlabot savas ievadnes.
- *• Nepieciešams apstiprinājums* var sniegt studentam atsauksmes un dot iespēju studentam izveidot kvalitatı̄vu ievadni pirms tā tiek publicēta citiem studentiem.
- *• Vērtējumi* vislabākā motivācija studentiem censties kvalitatı̄vi izpildı̄t uzdevumu. Ieteicams vērtējumus izmantot kopā ar komentāros sniegtām pasniedzēja atsauksmēm.

#### **9.2.5. Sākotnējie iestatījumi**

Lai nevajadzētu katru reizi no jauna definēt laukus un veidnes var izmantot sākotnējos iestatījumus. Tas ļauj datubāzes laukus un veidnes saglabāt kā vienu komplektu un izmantot atkārtoti visā Moodle vietnē. Pēc noklusējuma datubāzei ir viens sākotnējais iestatı̄jums —*Attēlu galerija*.

#### **Lai izmantotu Sākotnējo iestatījumu**:

1. Datubāzes lapā klikšk̦ ina uz sadal̦as *Sākotnējie iestatījumi*;

- 2. Laukā*Importēt no tilpsaspiestā faila* norāda ZIP failu uz sava datora diska un nospiež *Importēt* vai norāda, ka izmantos kādu jau saglabātu sākotnējo iestatı̄jumu;
- 3. Ja nepieciešams, pielāgo laukus un veidnes.

Ja vēlas koplietot savas datubāzes sākotnējos iestatı̄jumus ar citiem, iespējami divi scenāriji:

- 1. Eksportēt iestatı̄jumus kā ZIP failu. Pēc tam to var importēt citā Moodle kursā vai vietnē.
- 2. Saglabāt kā*Sākotnējo iestatījumu*. Tas publicēs šo iestatı̄jumu visā Moodle vietnē un tas parādı̄sies pieejamo iestatı̄jumu sarakstā. Vēlāk publicēto iestatı̄jumu jebkurā brı̄dı̄ var izdzēst.

Piezīme: Sākotnējos iestatījumos tiek saglabāti tikai lauki un veidnes. Datubāzes ievadnes (dati) saglabāti un eksportēti netiek.

## **10. nodaļa**

# **Testi**

Zināšanu novērtēšana ir vitāli svarı̄ga jebkurā apmācı̄bu procesā. Tādēl̦ ir nepieciešams veids, kā ļaut studentam parādīt ko viņš prot un saprot, un ko — nē. Labi izveidots tests var dot ļoti objektīvu situācijas vērtējumu. Ātri saņemot atsauksmes no pasniedzēja, arī students varēs koriģēt savu mācību procesu un sekmīgāk sasniegt apmācību mērķus.

Moodle testu modulis ir viena no sarežģītākajām sistēmas daļām. Tajā ir ļoti daudz dažādu iespēju, kas ļauj veidot testus ar dažādiem jautājumu veidiem, ģenerēt nejauši sastādītus testus no izvēlētajiem jautājumiem, atļaut studentiem kārtot testus vairākas reizes un saņemt datora veidotus vērtējumus.

#### **Parastā darbību secība testa izveidē ir:**

1. Kursā izveido testa jautājumu banku. Tas ietver:

- Izveido jautājumu kategoriju struktūru.
- *•* Jautājumu kategorijām pievieno testa jautājumus.
- 2. Kursā izveido Testa aktivitāti. Tas ietver:
	- Norāda aktivitātes iestatījumus (pieejamība, atļauto mēģinājumu skaits, utt.).
	- *•* Pievieno testam jautājumus no jautājumu bankas.

<span id="page-53-0"></span>Ar Moodle testiem saistīti šādi termini (skat. [10.1.](#page-53-0) tabulu).

| <b>Elements</b>          | Paskaidrojums                                                          |
|--------------------------|------------------------------------------------------------------------|
| Jautājumu banka          | Katrā kursā ir sava jautājumu banka. Jautājumus var veidot Moodle      |
|                          | redaktorā vai importēt no faila.                                       |
|                          | Jautājumus iespējams eksportēt failā, lai pārnestu uz citu Moodle      |
|                          | kursu vai rediģētu nesaistes režīmā.                                   |
| Jautājumu<br>kategorijas | Katrs jautājums atrodas vienā kategorijā. Kategorijas iespējams kārtot |
|                          | kokveida hierarhiskā struktūrā. Piemēram, kategorijai Kontinenti var   |
|                          | norādīt apakškategorijas Eiropa un Austrālija.                         |
| Jautājumu veidi          | Moodle atbalsta ierastos jautājumu veidus: radio pogas,                |
|                          | patiess/aplams, eseja, piekārtošana, paskaidrojums attēlam,            |
|                          | rēķināšana, ieraksti prasīto, u.c.                                     |
|                          | Atbildes vērtējot, iespējams norādīt arī daļēji pareizas atbildes. Ja  |
|                          | pirmajā mēģinājumā jautājumu atbild nepareizi, iespējams piešķirt      |
|                          | soda punktus.                                                          |

<sup>10.1.</sup> tabula. Ar testiem saistīti termini

## **10.1. Jautājumu banka**

Katrā kursā ir sava jautājumu banka, kuras jautājumus varēs izmantot šinı̄ kursā veidotos testos. No bankas jautājumus iespējams publicēt, lai tos izmantotu citos kursos uz tā paša servera.

#### **Lai atvērtu kursa jautājumu banku:**

- 1. Kursa sākumlapā blokā*Administrēšana* klikšk̦ ina uz saites *Jautājumi*;
- 2. Tiek atvērts jautājumu bankas logs. Šeit ir iespējams:
	- *•* Apskatı̄t izvēlētajā kategorijā esošo jautājumu sarakstu;
	- *•* Apskatı̄t, labot un izdzēst jautājumu;
	- *•* Pārvietot jautājumu uz citu kategoriju;
	- *•* Pievienot jautājumu testam;
	- *•* Labot jautājumu kategorijas.

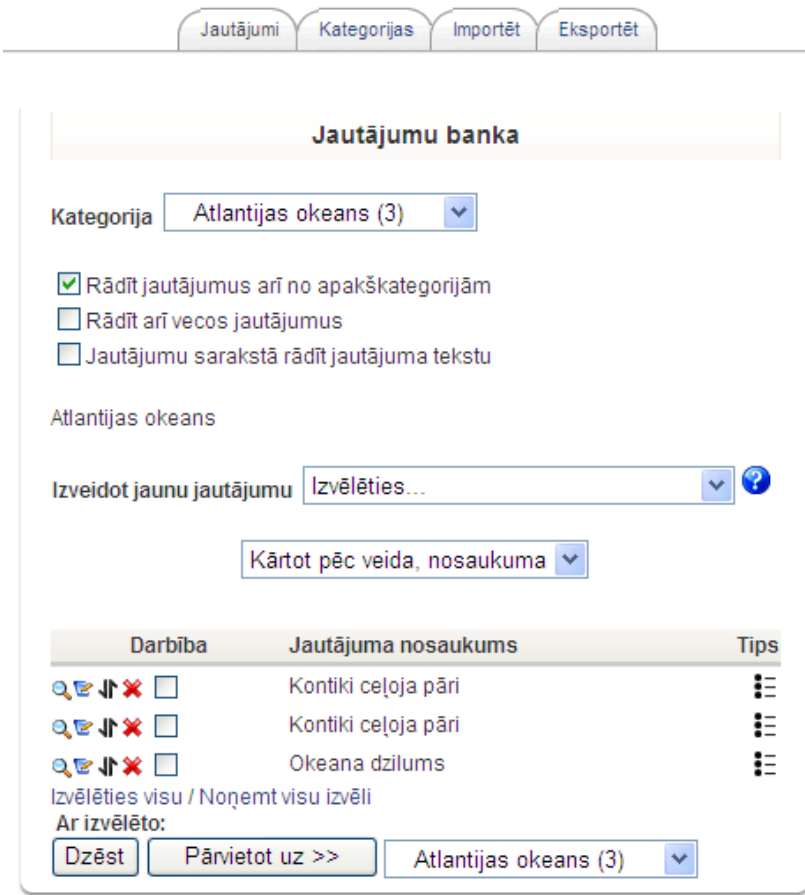

10.1. att. Jautājumu bankas logs

#### **10.1.1. Jautājumu kategorijas**

Jautājumus bankā kārto pa kategorijām — tāpat kā failus uz diska kārtoto pa direktorijām. Ir ļoti svarīgi uzreiz izveidot pārdomātu jautājumu kategoriju struktūru, jo:

• Veidojot jaunu jautājumu, tam būs jānorāda, kurai kategorijai to pievienot;

- *•* Jautājumu saraksts bankā tiek rādı̄ts pa kategorijām. Mēg̒inot atrast jautājumu (lai to apskatītu, labotu, pievienotu testam utt.), vispirms būs jāizvēlas kategorija, kuras jautājumus parādı̄t;
- *•* Pievienojot testam nejaušos jautājumus, tie tiek atlası̄ti no norādı̄tās kategorijas;
- *•* Veidojot Nejaušu ı̄so atbilžu piekārtošanas jautājumus, ı̄sie jautājumi tiek atlası̄ti no norādı̄tās kategorijas;
- *•* Koplietošanai jautājumi tiek publicēti pa kategorijām.

Pēc noklusējuma kursā ir viena kategorija — *Kursa noklusējuma kategorija*. **Lai izveidotu jautājumu kategoriju:**

- 1. Kursa sākumlapā blokā*Administrēšana* klikšk̦ ina uz saites *Jautājumi*;
- 2. Klikšk̦ ina uz sadal̦as *Kategorijas*;
- 3. Laukā*Vecākkategorija* norāda kategoriju, zem kuras hierarhiski atradı̄sies jaunveidojamā kategorija. Kursa saknes kategorija *Augšā* nozı̄mē, ka kategorija atradı̄sies kursa kategoriju hierarhijas augstākajā lı̄menı̄;
- 4. Laukā*Nosaukums* norāda kategorijas ı̄su nosaukumu;
- 5. Laukā*Informācija par kategoriju* norāda detalizētāku informāciju par kategoriju;
- 6. Klikšk̦ ina uz pogas *Pievienot kategoriju*.

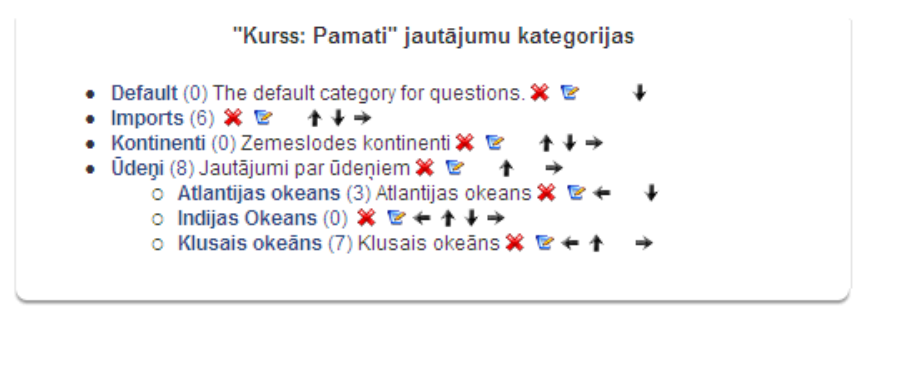

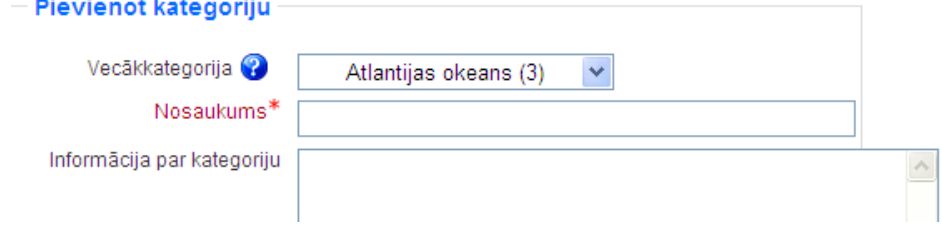

10.2. att. Jautājumu kategoriju rediģēšanas logs

<span id="page-55-0"></span>Ar jautājumu kategorijām veicamās darbı̄bas ir paskaidrotas [10.2.](#page-55-0) tabulā.

#### 10.2. tabula. Darbı̄bas ar jautājumu kategorijām

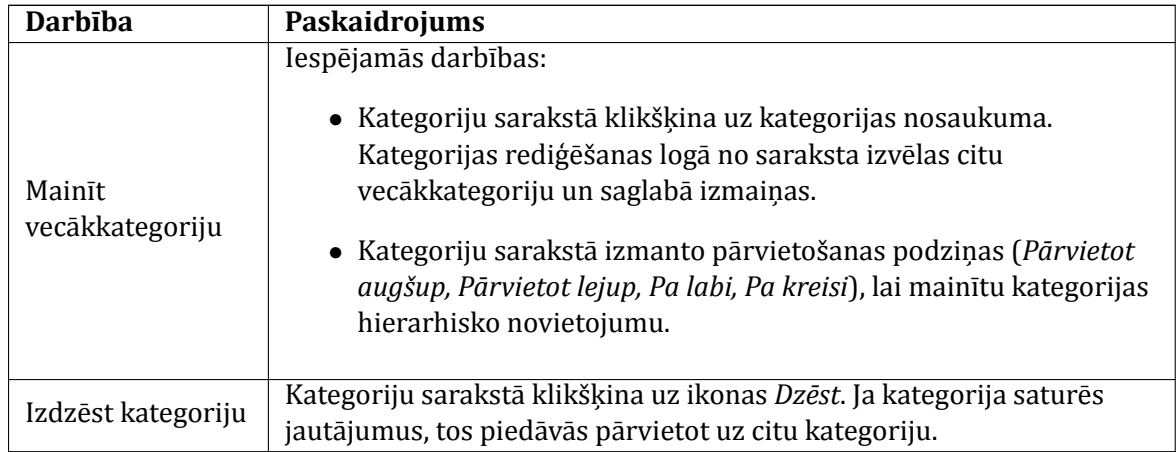

## **10.1.2. Testa jautājumu tipi**

Kad izveidota vismaz sākotnējā jautājumu kategoriju struktūra, var sākt veidot testa jautājumus. Moodle var izmantot šādus jautājumu tipus.

| Jautājuma tips                   | Paskaidrojums                                                           |
|----------------------------------|-------------------------------------------------------------------------|
| Daudzizvēļu<br>(Multiple Choice) | Atbildot uz jautājumu studentam jāizvēlas no piedāvātajām atbildēm.     |
|                                  | Daudzizvēļu jautājumam var norādīt, ka pieļaujama tikai viena atbilde   |
|                                  | (radio pogu variants) vai vairākas atbildes (izvēles rūtiņas). Katram   |
|                                  | atbilžu variantam var norādīt vērtējumu procentos no jautājuma          |
|                                  | kopējā punktu skaita. Vērtējums var būt pozitīvs vai negatīvs.          |
|                                  | Atbildot uz jautājumu students atbildē ieraksta vārdu vai frāzi, kas    |
|                                  | sistēmā tiek salīdzināta ar pasniedzēja norādītajām pareizajām          |
| Isa atbilde                      | atbildēm. Iespējams norādīt, vai salīdzināšana atšķir lielos un mazos   |
| (Short Answer)                   | burtus.                                                                 |
|                                  | Var veidot pareizās atbildes šablonu, ar zvaigznīti "*" apzīmējot       |
|                                  | jebkuru simbolu virkni.                                                 |
| <b>Skaitlisks</b><br>(Numerical) | No studentu viedokļa skaitliskie jautājumi izskatās kā īso atbilžu      |
|                                  | jautājumi. Atšķirība ir iespējā norādīt pieļaujamo kļūdu atbildē.       |
|                                  | Piemēram, pareizā atbilde ir 30, pieļaujamā kļūda 5. Tad kā pareiza     |
|                                  | tiks uzskatīta atbilde, ja tā ir robežās no 25 līdz 35.                 |
| Patiess/Aplams                   | Jautājums tiek formulēts kā apgalvojums. Students atbildot norāda, vai  |
| (True/False)                     | apgalvojums ir Patiess vai Aplams.                                      |
| Saistīto pāru                    | Jautājumā būs jāizveido sarakstu ar jēdzieniem un to skaidrojumiem.     |
| (Matching)                       | Studentam katram jēdzienam būs no saraksta jāpiekārto pareizais         |
|                                  | skaidrojums. Iespējams papildus pievienot pilnīgi nepareizas atbildes.  |
| Iekļautie                        | Ļoti elastīgs jautājuma veids. Tajā jāieraksta teksts (Moodle formātā), |
| jautājumi                        | kurš satur vairākus atbilžu variantus, īso jautājumu vai skaitlisko     |
| (Embedded                        | jautājumu veidā.                                                        |
| Answers (Cloze))                 |                                                                         |

10.3. tabula. Testa jautājumu tipi

| Jautājuma tips              | Paskaidrojums                                                              |
|-----------------------------|----------------------------------------------------------------------------|
| Nejaušā īso                 |                                                                            |
| atbilžu                     | Studentam šie jautājumi izskatās tāpat kā Saistīto pāru jautājumi.         |
| piekārtošana                | Atšķirība ir faktā, ka apakšjautājumi un to atbildes tiek veidoti no šajā  |
| (Random                     | jautājumu kategorijā esošajiem īso atbilžu jautājumiem. Katram             |
| Short-Answer                | jautājumam būs tieši viena pareizā atbilde.                                |
| Matching)                   |                                                                            |
| Nejaušais                   | Nejaušs jautājums testa laikā tiek aizstāts ar nejauši izvēlētu            |
| (Random)                    | jautājumu no norādītās jautājumu kategorijas.                              |
| Paskaidrojums               | Būtībā tas nav jautājums, bet uzraksts — testa laikā attēlo tekstu (un     |
| (Description)               | attēlus), neprasot no studenta atbildi. To var izmantot, lai sniegtu       |
|                             | papildus informāciju par nākamo jautājumu grupu.                           |
|                             | Kalkulētais jautājums ļauj veidot katram studentam individuālu             |
| Kalkulētais<br>(Calculated) | jautājumu ar mainīgajiem, kuri testa laikā tiek aizstāti ar skaitļiem no   |
|                             | norādītā apgabala. Piemēram, jautājums ir "Cik ir a+b?" Testa laikā a      |
|                             | un b tiek aizstāti ar nejaušiem skaitļiem. Pareizā atbilde tiek izrēķināta |
|                             | pēc pasniedzēja norādītās formulas. Jautājumiem ir iespējams norādīt       |
|                             | pieļaujamo kļūdu atbildē.                                                  |
| Eseja<br>(Essay)            | Atbildot uz jautājumu students atbildi sniedz esejas formā.                |
|                             | Pasniedzējam esejas jautājums ir jāpārbauda un jāizliek vērtējums.         |
|                             | Papildus ir iespējams pievienot pasniedzēja komentārus.                    |

10.3. tabula. Testa jautājumu tipi

## **10.1.3. Jautājumu veidošana**

#### **Lai izveidotu jaunu testa jautājumu:**

- 1. Atver jautājumu datu bāzi kursa blokā*Administrēšana* klikšk̦ ina uz saites *Jautājumi* (vai atver testa redig̒ēšanas lapu *Editing Quiz*);
- 2. No izvēlnes *Kategorija* izvēlas kategoriju, kurai pievienot jautājumu;
- 3. No izvēlnes *Izveidot jaunu jautājumu* izvēlas jautājuma tipu. Atveras jautājuma redig̒ē šanas logs;
- 4. Norāda jautājuma vispārējos iestatījumus (skat. [10.4.](#page-57-0) tabulu);
- 5. Ja nepieciešams, norāda jautājumam specifiskus iestatījumus;
- 6. Klikšk̦ ina uz pogas *Saglabāt izmaiņas*.

<span id="page-57-0"></span>Neatkarı̄gi no jautājumu tipa, veidojot testa jautājumus, bū s jānorāda *Vispārējie iestatījumi*.

| <b>Parametrs</b>       | Paskaidrojums                                                           |
|------------------------|-------------------------------------------------------------------------|
| Jautājuma<br>nosaukums | Īss saturīgs jautājuma nosaukums. Šis nosaukums tiks parādīts           |
|                        | jautājumu sarakstos jautājumu bankās, kad jautājumi tiks pievienoti     |
|                        | testam.                                                                 |
| Jautājuma teksts       | Studentam testā redzamais jautājuma teksts. Jautājuma tekstu raksta     |
|                        | iebūvētajā HTML redaktorā un ir iespējams izmantot teksta               |
|                        | noformēšanu, pievienot attēlus, utt.                                    |
| Rādāmais attēls        | Ja kursā ir augšupielādēti attēli, tad no saraksta var izvēlēties, kurš |
|                        | attēls tiek parādīts kopā ar jautājuma tekstu.                          |

10.4. tabula. Jautājumu vispārējie iestatı̄jumi

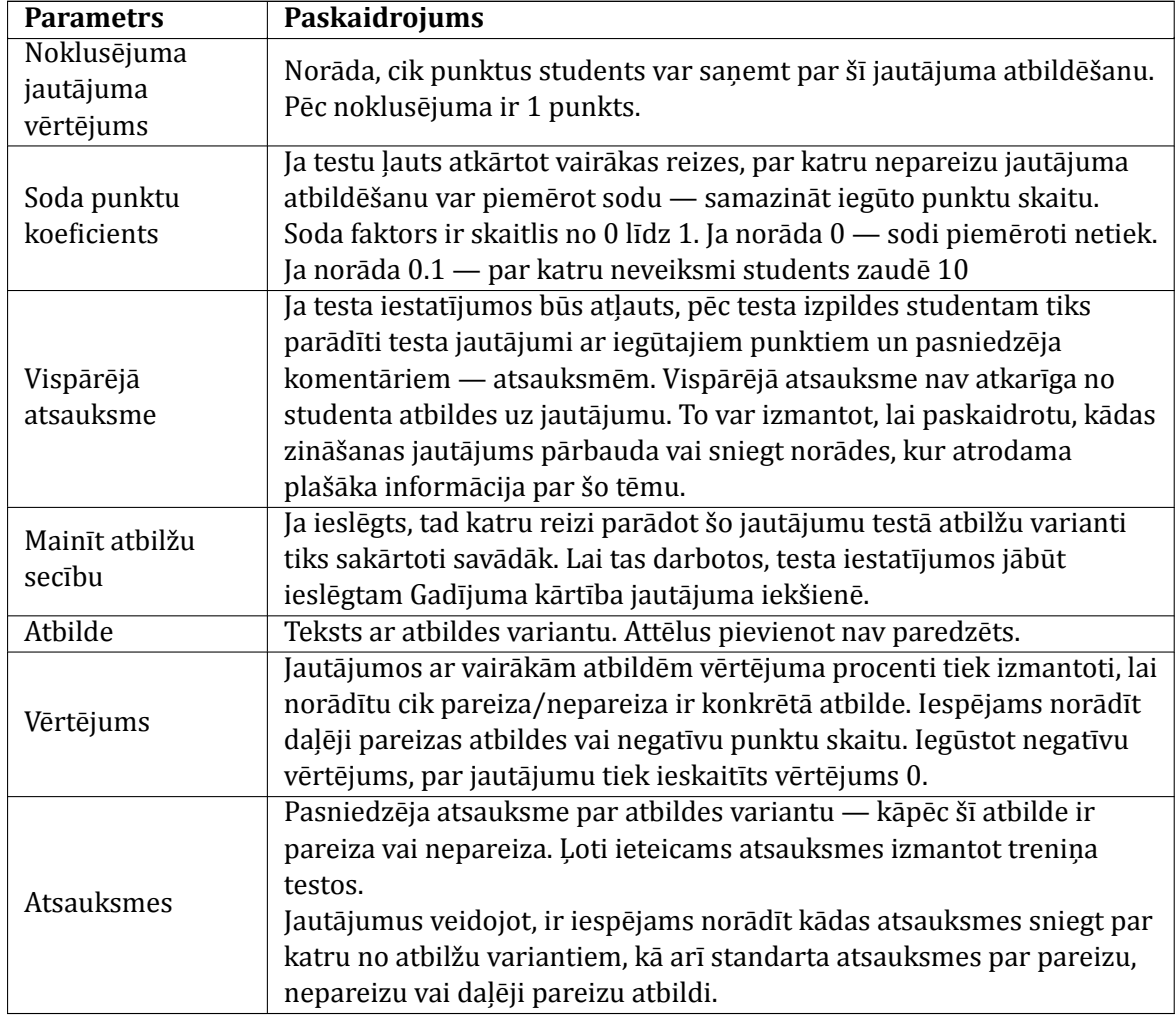

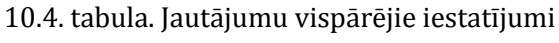

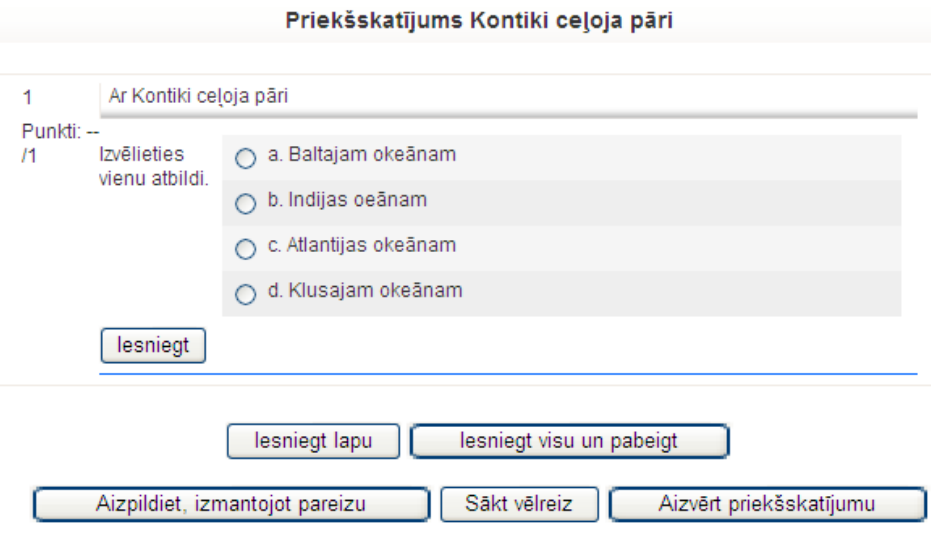

10.3. att. Radiopogu daudzizvēl̦u testa jautājuma priekšskatı̄jums

#### **10.1.4. Testa jautājumu imports**

Moodle atbalsta iespēju sagatavot jautājumus teksta failā un pēc tam tos importēt kursā. Tas l̦auj gatavot jautājumus bez pieslēguma Moodle serverim. Darbs ierastajā teksta apstrādes programmā varētu būt ātrāks un efektīvāks nekā ar pārlūkprogrammu.

Lai importētu jautājumus latviešu valodā, importa failam ir jābū t UTF-8 kodējumā. Jāievēro šādi bū tiskākie formāti jautājumu importam.

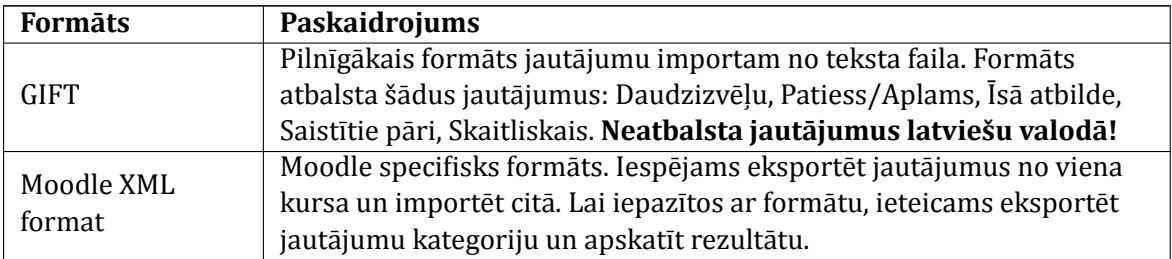

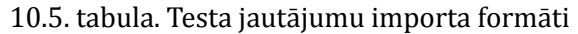

Internetā atrodami brīvi lietojami rīki lai sagatavotu jautājumu importa failus:

*•* Microsoft Word veidne GIFT formāta faila gatavošanai

<http://www.soberit.hut.fi/sprg/resources/moodle/GiftConverter.html>

*•* Microsoft Word veidne Moodle XML formāta faila gatavošanai (skat. [10.4.](#page-59-0) attēlu) <http://www.finemetronome.com/moodle/>

<span id="page-59-0"></span><sup>1</sup> MultiChoice <sup>®</sup> True . <sup>●</sup> False ShortAnswer <sup>12</sup> Numerical 2 Matching MissingWordQ MarkBlankWord  $V_F$  & CleanUp @ Export

10.4. att. Moodle XML veidnes rı̄kjosla

## **10.2. Testa pievienošana kursam**

#### **Lai kursam pievienotu testu:**

- 1. Ieslēdz kursa redig̒ēšanas režı̄mu, klikšk̦ inot uz pogas *Ieslēgt rediģēšanu*;
- 2. No izvēlnes *Pievienot aktivitāti...* izvēlas *Tests* tajā kursa sekcijā, kurai vēlas pievienot resursu;
- 3. Jauna objekta pievienošanas logā norāda testam saturı̄gu nosaukumu;
- 4. Laukā*Apraksts* norāda detalizētu informāciju studentiem par šo testu kāpēc to paredzēts kārtot, kādi būs kārtošanas ierobežojumi, vērtēšanas principi, kā tests ietekmēs kursa gala vērtējumu. Īpaši pirmajās reizēs, vēlams studentiem sniegt arī instrukcijas kā testu sākt, iesniegt atbildes un beigt darbu;
- 5. Norāda testa vispārējos iestatı̄jumus (skat. [10.6.](#page-59-1) tabulu);
- 6. Norāda, vai resurss būs redzams vai paslēpts no studentiem;
- 7. Noklikšķinot uz pogas *Saglabāt un atgriezties kursā*, apstiprina veiktās izmainas.

<span id="page-59-1"></span>Testa vispārējie iestatījumi apkopoti [10.6.](#page-59-1) tabulā.

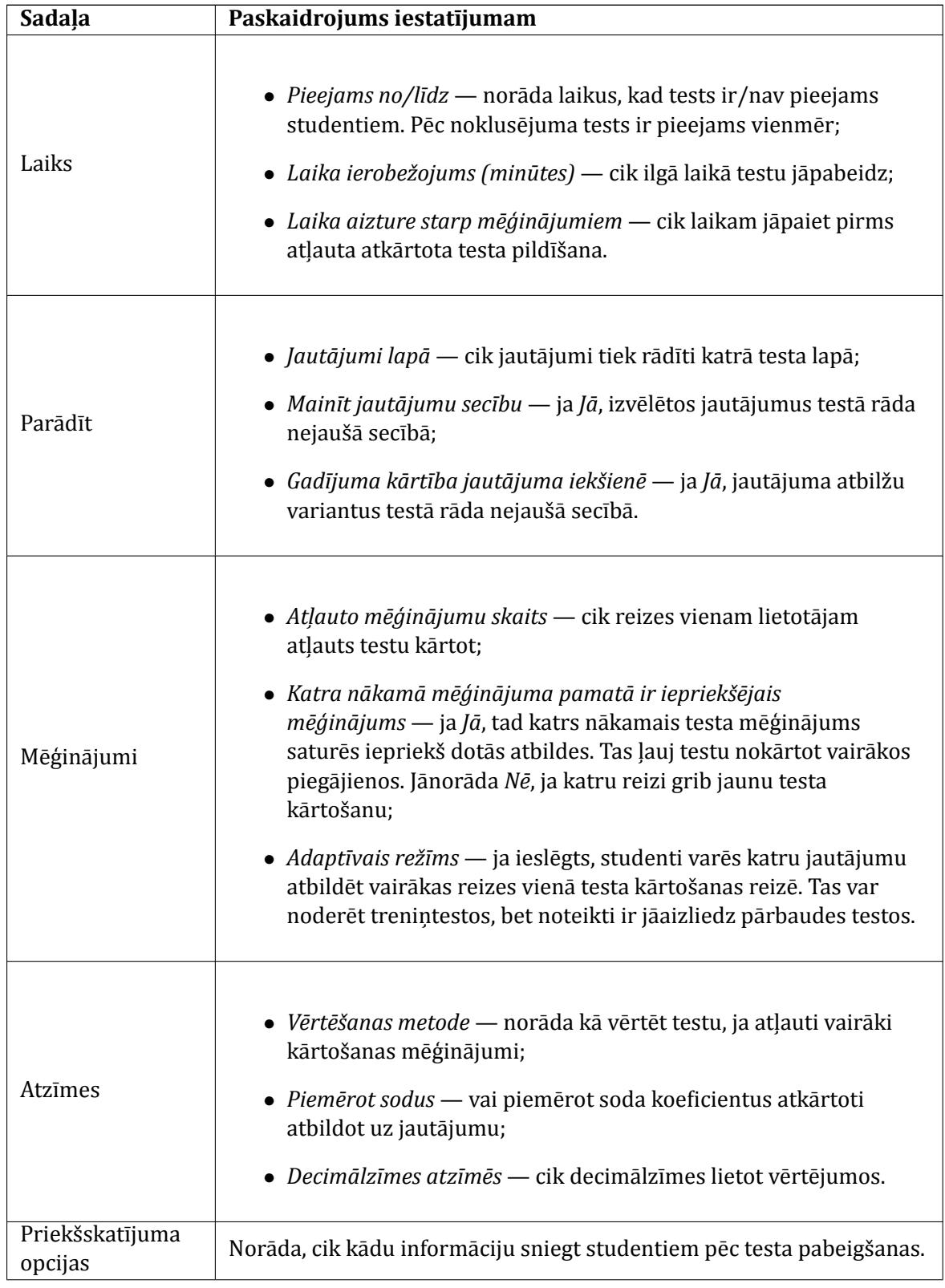

10.6. tabula. Testa vispārējie iestatı̄jumi

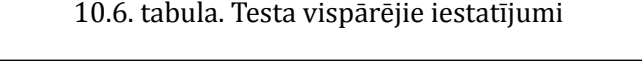

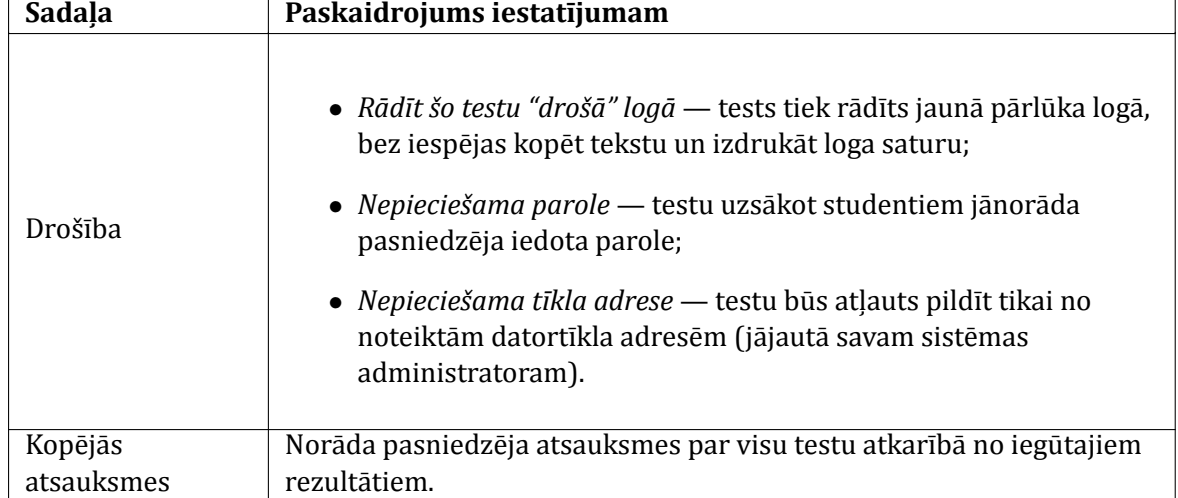

## **10.2.1. Jautājumu pievienošana testam**

Kad kursam pievienota un nokonfigurēta testa aktivitāte, testam no datubāzes jāpievieno jautājumus.

## **Lai testam pievienotu jautājumus un norādītu vērtējumu:**

- 1. Kursa sākumlapā klikšk̦ ina uz testa nosaukuma. Atveras lapa *Testa rediģēšana*, sadal̦a *Tests*. Kreisajā pusē atrodas saraksts *Jautājumi šajā testā*, labajā pusē — *Jautājumu banka*.
- 2. No izvēlnes *Kategorija* izvēlas kategoriju, kur atrodas nepieciešamais jautājums.
- 3. Pievieno testam fiksētos jautājumus. Iespējamās darbības:
	- *•* Lai pievienotu vairākus jautājumus atzı̄mē pievienojamos jautājumus ieklikšk̦ inot izvēles rū tin̦ ā*Izvēlēties* un klikšk̦ ina uz pogas *< Pievienot testam*.
	- *•* Lai pievienotu atsevišk̦ u jautājumu klikšk̦ ina uz saites *« (Pievienot testam)* blakus tam jautājuma, kuru vēlas pievienot.
- 4. Pievieno testam nejauši izvēlētus jautājumus: izvēlnē*Pievienot* norāda, cik nejaušus jautājumus pievienot testam un klikšk̦ ina uz pogas *Pievienot*.
- 5. Kad jautājumi pievienoti, laukā*Maksimālais vērtējums* norāda maksimālā vērtējuma punktu skaitu un klikšk̦ ina uz pogas *Saglabāt izmaiņas*.

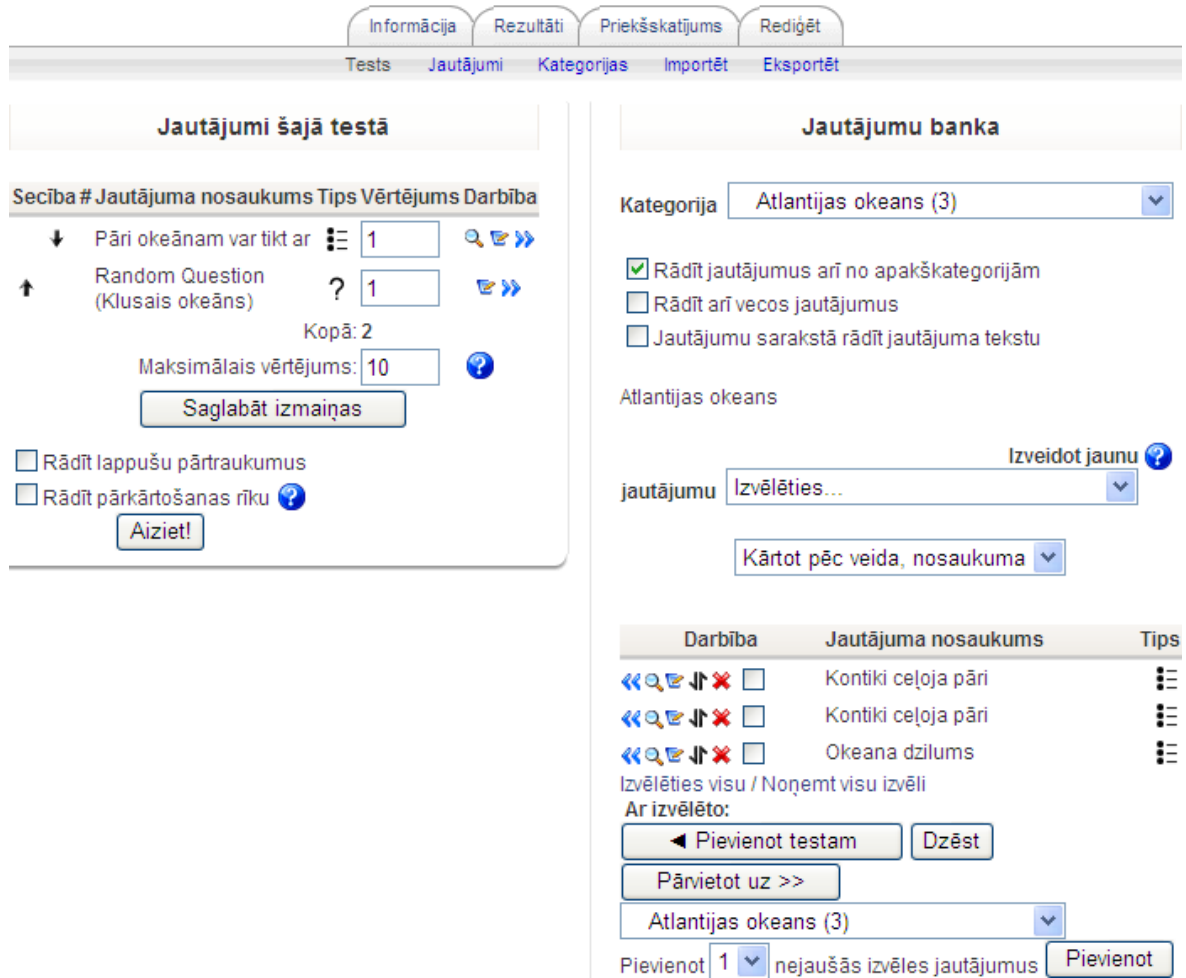

10.5. att. Jautājumu pievienošana testam

Piezīme: Testam nav iespējams pievienot vai noņemt jautājumus, ja studenti jau būs veikuši testa kārtošanas mēģinājumus.

## **10.2.2. Testi ar ϐiksētiem jautājumiem**

Ja jautājums pievienots testam, tas parādı̄sies lapas kreisajā pusē sarakstā *Jautājumi šajā* testā. Jautājums vēl arvien būs redzams arī jautājumu datu bāzes sarakstā, taču, ja to mēģinās pievienot testam atkārtoti, nekas nenotiks.

Jautājumu secību testā var mainīt izmantojot bultiņu ikonas, ja testam nav norādīts, ka jautājumi tiek rādīti nejaušā secībā. Testam pievienotos jautājumus iespējams labot. Izmaiņas varēs saglabāt šajā pašā jautājumā vai kā jaunu jautājumu.

#### **10.2.3. Nejauši izvēlēti jautājumi**

Testam iespējams pievienot nejauši izvēlētus jautājumus no izvēlētās jautājumu kategorijas. Šeit jāievēro:

- *•* Katrs nejauši izvēlēts jautājums testā tiek aizstāts ar kādu jautājumu no norādı̄tās kategorijas katrā testa kārtošanas reizē.
- Viens jautājums nekad neparādās divas reizes vienā testa kārtošanas mēģinājumā.
- *•* Ja nejaušie jautājumi tiek kombinēti ar manuāli izvēlētajiem, nejaušie jautājumi tiks izvēlēti tā, lai tie nedublētos ar manuāli izvēlētajiem.

• Ja studentiem vēlas piedāvātu būtiski atšķirīgus testa variantus, jautājumus jāsagatavo ar rezervi.

#### **10.2.4. Testa vērtējums**

Tests tiek vērtēts ar norādı̄to punktu skaitu — pēc noklusējuma 10 punkti. Testa punktu skaitu var mainīt atbilstoši kursa vērtēšanas kritērijiem. Piemēram, var norādīt, ka par testu saņem 20 punktus, ja testa rezultāti veido 20

Katram jautājumam ir savs maksimālais punktu skaits, kas tiek iegūts pareizi atbildot uz jautājumu. Ja jautājumu kopējais punktu skaits atškiras no testa punktu skaita, tad jautājumu vērtējums tiek proporcionāli izmanı̄ts.

Piemēram, testā ir 5 jautājumi, katrs lauj sanemt 1 punktu par pareizu atbildi. Testa vērtējums noteikts 10 punkti. Tas nozīmē, ka:

- *•* Par katru pareizi atbildētu jautājumu students nopelnı̄s 2 punktus.
- Pareizi atbildot visus 5 jautājumus, viņš saņems maksimālo vērtējumu testā 10 punkti.

Sistēmā nav paredzēts norādı̄t punktu skaitu, kas nepieciešams, lai tests tiktu vērtēts kā veiksmı̄gi nokārtots.

#### **10.2.5. Testu priekšskatījums un pārbaude**

Kad tests sagatavots, sadal̦ā*Priekšskatījums*ir iespējams pārbaudı̄t, kā tas izskatı̄sies un darbosies studentiem. Sƽajā skatā darbojas visa testa funkcionalitāte — nejaušu jautājumu izvēle, jautājumu vērtēšanu, atsauksmes par atbildēm, soda faktori atkārtoti pildot testu.

Katru jautājumu var pārbaudı̄t individuāli, norādot atbildi un nospiežot pogu *Iesniegt*. Ja nepieciešams, jautājumu uzreiz var izlabot.

Moodle vidē nav testa jautājumu kopsavilkuma lauka, kur testa pildı̄šanas laikā studentam parāda katra jautājuma statusu (*atbildēts / neatbildēts*) un l̦auj pārlēkt uz noteiktu jautājumu. Moodle l̦auj brı̄vi pārvietoties pa testa lapām un mainı̄t atbildes uz jautājumu, pirms tās iesniegtas novērtēšanai.

## **10.3. Testu pārvaldīšana**

Kad studenti sāks pildīt testus, pasniedzējs varēs apskatīt rezultātus, manuāli labot esejas tipa jautājumus, analizēt kuras tēmas kursā studentiem ir grūti uztveramas. Šīs darbības tiek veiktas testa redig̒ēšanas lapas sadal̦ā*Rezultāti*. Zem tās atrodas 4 apakšsadal̦as:

- *•* Rezultātu pārskats,
- *•* Atzı̄mju pārrēk̦ ināšana,
- *•* Manuālā vērtēšana,
- *•* Rezultātu analı̄ze.

#### **10.3.1. Testa rezultātu pārskats**

Lai apskatītu studentu testa kārtošanas mēģinājumus

- 1. Kursa sākumlapā klikšk̦ ina uz testa nosaukuma. Testa *Informācijas* lapā:
	- *•* Klikšk̦ ina uz saites *Mēģinājumu: (mēģinājumu skaits)* – vai –
	- *•* Klikšk̦ ina uz sadal̦as *Rezultāti*.

#### 2. Atveras *Rezultātu pārskata* lapa.

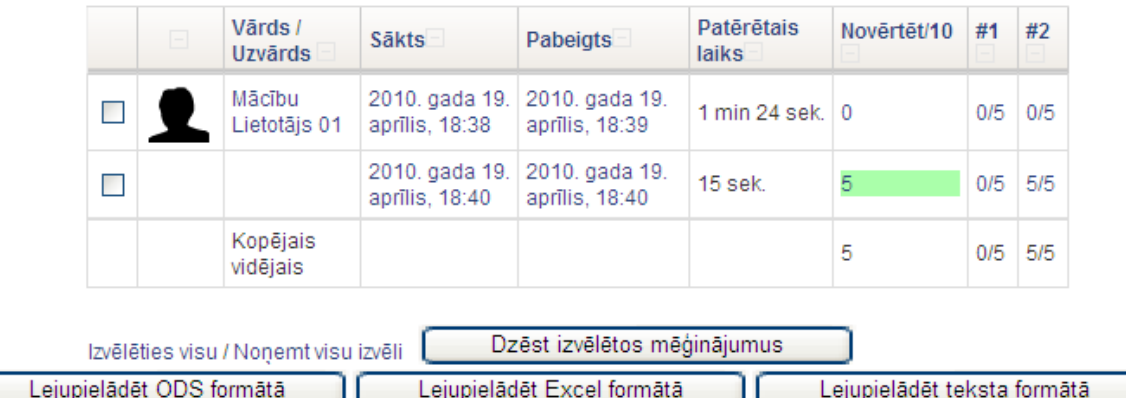

Rādīt katra lietotāja vērtētos un nenovērtētos mēģinājumus. Katra lietotāja viens novērtētais mēģinājums ir izcelts. Šī testa novērtēšanas metode ir Augstākais vērtējums.

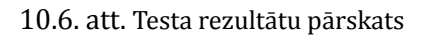

Šeit tabulā redzami visu studentu testu kārtošanas mēģinājumi ar iegūtajiem vērtējumiem. Rezultātu tabulā iespējams:

- *•* Paslēpt un parādı̄t tabulas kolonnas;
- *•* Sakārtot tabulu pēc kāda lauka jāklikšk̦ ina uz kolonnas nosaukuma;
- *•* Apskatı̄t izvērstu informāciju par katrā jautājumā iegū tajiem punktiem ieslēdz *Rādīt / Lejupielādēt* katra jautājuma vērtējumus un klikšk̦ ina uz *Saglabāt iestatījumus*;
- Apskatīt konkrēta studenta testa jautājumus, sniegtās atbildes un iegūtos punktus klikšķina uz testa kārtošanas mēģinājuma datuma;
- Izdzēst testa kārtošanas mēģinājumus atzīmē mēģinājumu ar izvēles rūtiņu un klikšk̦ ina uz *Dzēst izvēlētos mēģinājumus*;
- *•* Eksportēt redzamo testa rezultātu informāciju ODS, Excel un teksta formātā klikšk̦ ina uz formātam atbilstošās pogas *Lejupielādēt ...*

#### **10.3.2. Atzīmju pārvērtēšana**

Ja ir mainīti par jautājumu vai visu testu sanemamie vērtējumi, nepieciešams pārvērtēt jau kārtoto testu mēg̒inājumu atzı̄mes — klikšk̦ ina uz sadal̦as *Pārvērtēšana*. Izmainı̄tie rezultāti bū s apskatāmi klikšk̦ inot uz atbilstošajām saitēm.

#### **10.3.3. Manuālā vērtēšana**

Esejas tipa jautājumus pasniedzējam jāvērtē manuāli. Vērtējot jānorāda par atbildi san̦ emto punktu skaits un/vai pasniedzēja komentāri. Manuālo vērtēšanu var veikt:

• Atver studenta testa mēģinājumu. Vērtējamajam jautājumam klikšķina uz saites Ko*mentēt* vai *mainīt atzīmi*

– vai –

*•* Atver testa sadal̦u *Rezultāti, Manuāla vērtēšana*. Izvēlas vērtējamo jautājumu un klikšķina uz studenta iesniegto atbildi.

**Piezīme:** Arı̄ automātiski vērtētiem jautājumiem iespējams manuāli izmainı̄t vērtējumu vai pievienot komentāru.

#### **10.3.4. Rezultātu analīze**

Tabulā apkopoti dati, kas l̦auj analizēt un spriest par katra jautājumu lomu kopējā testa rezultātā. Statistikas parametri rēķināti atbilstoši klasiskajai testu teorijai.

## **10.4. Testu pārvaldīšana**

Dažas idejas veiksmı̄gai testu izmantošanai mācı̄bu procesā:

- Jācenšas, lai katrs jautājums būtu saistīts ar kādu no kursa mērķiem.
- *•* Jācenšas uzdot vairākus jautājumus par katru no svarı̄gākajiem kursa punktiem. Tas sniegs vairāk datu par kursa jautājumu izpratni.
- *•* Jācenšas, lai daudzizvēl̦u tipa jautājumos katra nepareizā atbilde atbilst tipiskai materiāla izpratnes kļūdai.
- *•* Jāpārbauda izveidotos jautājumus. Kad izveidota jautājumu banka, ar atskaišu sistēmu iespējams kontrolēt, cik lietderı̄gs ir katrs jautājums.

Vairāk informācijas par efektı̄vu un drošu testu izmantošanu var atrast: [http://docs.moodle.](http://docs.moodle.org/en/Effective_quiz_practices) [org/en/Effective\\_quiz\\_practices](http://docs.moodle.org/en/Effective_quiz_practices)

## **11. nodaļa**

# **Papildus Moodle moduļi**

Moodle ir kā Lego komplekts — dažādas krāsas un formas klucı̄ši no kuriem var izvēlēties tieši tos, kas vislabāk der noteiktā mērka sasniegšanai. Turklāt visi šie klucīši ir savstarpēji savienojami, jo veidoti pēc viena standarta.

Moodle ir savs standarta resursu komplekts, kas būs pieejams faktiski visās Moodle vietnēs. Bez tiem ir vēl papildus pievienojami Moodle moduļi — resursi, aktivitātes un bloki. Šajā nodaļā tiks stāstīts par resursiem, kas neietilpst standarta komplektā, bet var būt ļoti noderīgi mācību procesā.

## **11.1. Grāmata**

Grāmatas modulis ir Moodle kursa resurss, kas l̦auj viegli izveidot grāmatai lı̄dzı̄gu, vairāku lappušu lasāmu materiālu. Grāmatai ir satura rādı̄tājs, lappuses var hierarhiski kārtot nodal̦ās un apakšnodal̦ās. Grāmata ir veidota kā ērts un vienkāršs rı̄ks studentiem un pasniedzējiem, tāpēc dzil̦āku lappušu hierarhiju izveidot nav iespējams.

Grāmatas lappuses ir tı̄mekl̦a lapas, kas veidotas Moodle vidē, vai sagatavotas citur un importētas kursā. Kā visām tı̄mekl̦a lapām, tajās var izmantot formatētu tekstu un attēlus, ievietot saites uz audio un video klipiem, iekļaut video objektus, utt.

Grāmatas modulis nav interaktı̄vs, no studentiem tiek sagaidı̄ts tikai iepazı̄ties un apgū t grā matas materiālu. Taču grāmatā var ievietot saites uz aktivitātēm — forumiem, uzdevumiem, testiem, u.c.

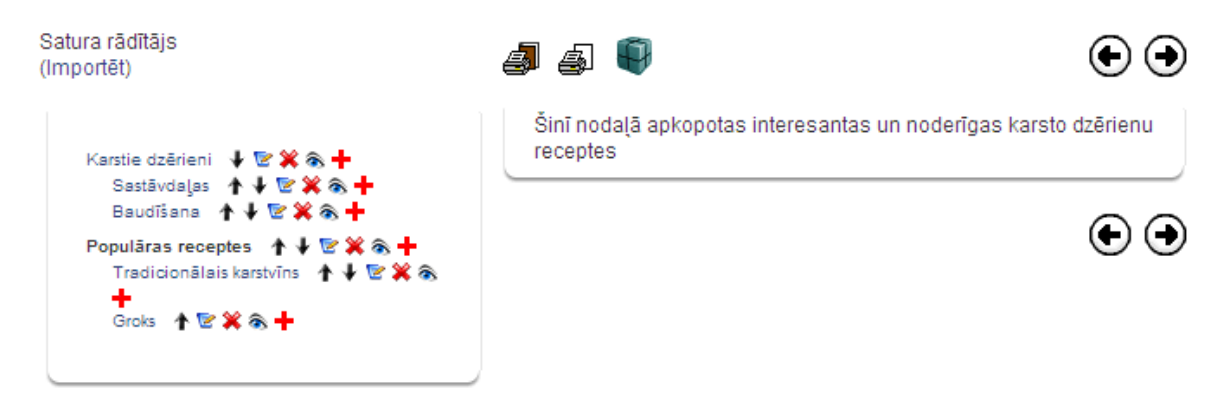

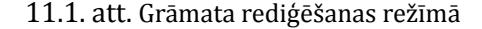

#### **11.1.1. Grāmatas izveidošana**

Grāmatas veidošana sākas ar Grāmatas resursa pievienošanu kursam. Pēc tam grāmatā tiek veidots saturs — pievienotas grāmatas lappuses.

#### **Lai kursam pievienotu Grāmatu:**

- 1. Ieslēdz kursa redig̒ēšanas režı̄mu, klikšk̦ inot uz pogas *Ieslēgt rediģēšanu*;
- 2. No izvēlnes *Pievienot resursu...* izvēlas *Grāmata* tajā kursa sekcijā, kurai vēlas pievienot resursu;
- 3. Jauna objekta pievienošanas logā norāda grāmatai saturı̄gu nosaukumu;
- 4. Laukā Apraksts norāda detalizētu informāciju par šo grāmatu;
- 5. Norāda grāmatas *Vispārīgos iestatījumus*:
	- *• Nodaļu numerācija* norāda vai un kādā veidā (*Skaitļi, Aizzīmes, Atkāpes*) tiks izceltas grāmatas nodaļas;
	- *• Atspējot drukāšanu* ja ieslēgts, studenti neredzēs drukāšanas ikonas. Jebkurā gadījumā studenti varēs izmantot pārlūka drukāšanas komandu un izdrukāt atvērto grāmatas lappusi. Ja nav ieslēgts, studenti redzēs divas drukāšanas ikonas — *Drukāt visu grāmatu* un *Drukāt šo nodaļu*.
	- *• Pielāgotie virsraksti* nodal̦u nosaukumi tiek automātiski rādı̄ti tikai grāmatas satura rādītājā. Nodaļas (lappuses) attēlojumā būs iespējams norādīt citu virsrakstu.
- 6. Norāda, vai resurss būs redzams vai paslēpts no studentiem;
- 7. Noklikšķinot uz pogas *Saglabāt un atgriezties kursā*, apstiprina veiktās izmaiņas.

Pirmo reizi atverot jaunu grāmatu, automātiski tiek atvērts logs *Nodaļas rediģēšana*, kas piedāvā izveidot jaunu nodal̦u (lappusi) grāmatā.

#### **Lai izveidotu grāmatas nodaļu:**

- 1. Ja nepieciešams, ieslēdz grāmatas rediģēšanas režīmu, klikšķinot uz pogas *Ieslēgt rediģēšanu*;
- 2. Ja nepieciešams, klikšk̦ ina uz ikonas *Izveidot jaunu nodaļu* (izskatās kā pluss "+" zı̄ mı̄te) blakus tai nodal̦ai, pēc kuras vēlas pievienot jauno nodal̦u. Atveras logs *Nodaļas rediģēšana*;
- 3. Laukā*Nodaļas nosaukums* norāda nosaukuma tekstu;
- 4. Ar izvēles rūtinu norāda, vai šī būs apakšnodaļa;
- 5. Laukā*Saturs* ar HTML redaktoru izveido nodal̦as saturu;
- 6. Noklikšķinot uz pogas *Saglabāt izmaiņas*, apstiprina veiktās izmaiņas.

#### **11.1.2. Nodaļu importēšana grāmatā**

Grāmatā ir iespējams importēt un izmantot citur veidotas un kursā augšupielādētas tı̄mekl̦a lapas. Jāievēro, ka:

- Importētās nodaļas būs sakārtotas alfabēta secībā, izmantojot faila nosaukumu.
- *•* Faili ar nosaukumu 'sub\_\*.\*' vienmēr tiks importēti kā apakšnodal̦as.

#### **Lai grāmatā importētu gatavas tīmekļa lapas:**

1. Ja nepieciešams, ieslēdz grāmatas redig̒ēšanas režı̄mu, klikšk̦ inot uz pogas *Ieslēgt rediģēšanu*;

- 2. Klikšk̦ ina uz saites *Importēt*. Saite atrodas zem virsraksta *Satura rādītājs*. Atveras logs *Nodaļu importēšana grāmatā*;
- 3. Klikšķina uz pogas *Izvēlēties vai augšupielādēt failu...* Atveras kursa failu pārvaldības logs;
- 4. Kursa failu direktorijā atrod importējamo failu vai direktoriju un klikškina uz saites Izvēlēties. Ja tı̄mekl̦a lapas vēl nav augšupielādētas kursā, to var izdarı̄t klikšk̦ inot uz pogas *Augšupielādēt failu*;
- 5. Ar izvēles rū tin̦ u *Apakšnodaļa* norāda, vai importē apakšnodal̦as;
- 6. Klikšk̦ ina uz pogas *Importēt*;
- 7. Apstiprina norādı̄to failu importēšanu ar *Turpināt*;
- 8. Laukā*Nodaļas nosaukums* norāda nosaukuma tekstu;
- 9. Ar izvēles rūtiņu norāda, vai šī būs apakšnodaļa;
- 10. Laukā*Saturs* ar HTML redaktoru izveido nodal̦as saturu;
- 11. Noklikšķinot uz pogas *Saglabāt izmaiņas*, apstiprina veiktās izmaiņas.

## **11.2. LightBox attēlu galerija**

LightBox attēlu galerija ir rīks, kas ļauj veidot galerijas ar LightBox tehnoloģijas atbalstu. LightBox ir skriptu komplekts, kas attēlu galerijās l̦auj izmantot jaukus efektus — attēli parādās uz aptumšota fona, mainot attēlus, tiek izmantota eleganta kadru nomaina, u.c.

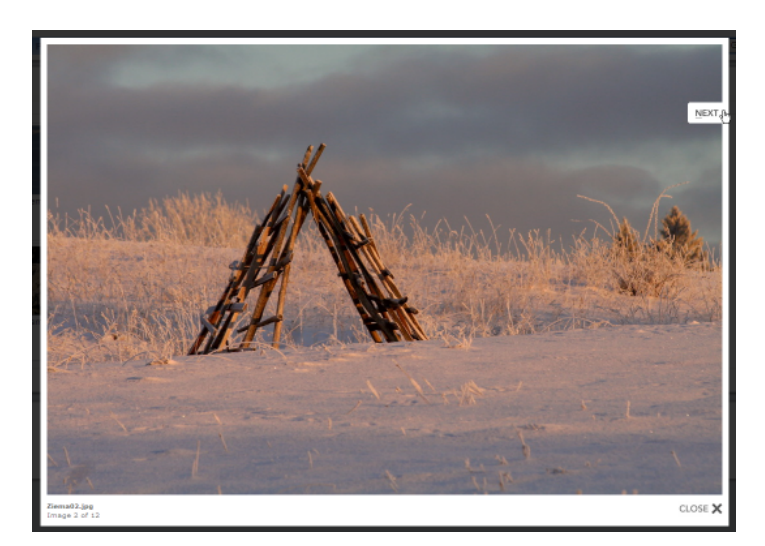

11.2. att. Attēls Lightbox skatītājā

## **11.2.1. LightBox attēlu galerijas pievienošana**

#### **Galerijas izveidošana sastāv no šādiem soļiem:**

- 1. Galerijas attēlu sagatavošana;
- 2. Attēlu augšupielāde kursa direktorijā;
- 3. LightBox galerijas resursa pievienošana kursam.

Attēlu sagatavošanā jāievēro labās prakses attēlu izmantošanai tı̄mekl̦a lapās:

- Attēliem jābūt tik lieliem, lai tos savos monitoros varētu bez ritināšanas apskatīt vismaz lielākā dal̦a kursa dalı̄bnieku. Ja izmērs ir par lielu, tos ir jāsamazina;
- *•* Attēlu failu nosaukumi parādı̄sies kā paraksts zem attēla. Tāpēc ir lietderı̄gi attēlu pārsaukt, lai paskaidrotu attēlā redzamo. Nevajadzētu izmantot latviešu valodas specifiskos burtus (ar mı̄kstinājuma un garumzı̄mēm) nosaukumu veidošanā.

Attēlu apstrādei var izmantot kādu vienkāršu attēlu vadı̄bas programmu. Bez maksas ir pieejamas Google Picasa un Xnview, kas ir ērtas un lietotājiem draudzı̄gas.

Lai attēlus augšupielādētu kursa direktorijā:

- 1. Pārliecinās, ka attēli ir sagatavoti izmantošanai tı̄meklı̄ atbilstošs izmērs un saturı̄gi failu vārdi;
- 2. Uz lokālā datora diska izveido jaunu direktoriju ar saturı̄gu nosaukumu un iekopē tajā augšupielādējamos attēlu failus;
- 3. Izveido attēlu direktorijas zip arhīvu. Iespējamais variants labais klikšķis uz direktorijas, *Add to* direktorijas\_nosaukums.zip. Tas darbosies, ja datorā uzstādı̄ta arhivatora programma;
- 4. Atver Moodle kursa sākumlapu, blokā Administrēšana klikšķina uz Faili;
- 5. Failu pārvaldı̄bas logā augšupielādē sagatavoto .zip arhı̄vu klikšk̦ ina uz *Augšupielādēt failu*, ar *Browse* norāda arhı̄va failu uz datora diska, klikšk̦ ina uz *Augšupielādēt šo failu*. Fails tiek augšupielādēts kursa failu pamatdirektorijā;
- 6. Klikšk̦ ina uz saites *Tilpatspiest*, kas atrodas pretı̄ augšupielādētā.zip arhı̄va nosaukumam. Ar *Labi* apstiprina failu izpakošanu;
- 7. Faili tiek izpakoti jaunā kursa failu direktorijā;
- 8. Augšupielādēto .zip arhīvu vēlams izdzēst vietas taupīšanas nolūkos ieklikšķina izvēles rū tin̦ ā blakus faila vārdam, izvēlnē*Ar izvēlētajiem failiem...* norāda*Dzēst pilnībā*, klikšk̦ ina uz *Jā*, lai apstiprinātu dzēšanu.

#### **Lai kursam pievienotu LightBox attēlu galeriju:**

- 1. Ieslēdz kursa redig̒ēšanas režı̄mu, klikšk̦ inot uz pogas *Ieslēgt rediģēšanu*;
- 2. No izvēlnes *Pievienot resursu...* izvēlas *Pievienot lightbox galeriju* tajā kursa sekcijā, kurai vēlas pievienot resursu;
- 3. Jauna objekta pievienošanas logā norāda galerijai saturı̄gu nosaukumu;
- 4. Laukā*Apraksts* norāda detalizētu informāciju studentiem par šo galeriju;
- 5. Ja nepieciešams, klikšk̦ ina uz pogas *Rādīt papildus* un norāda galerijas *Papildiespējas* (skat [11.1.](#page-70-0) tabulu);
- 6. Norāda, vai resurss būs redzams vai paslēpts studentiem;
- 7. Noklikšķinot uz pogas *Saglabāt un atgriezties kursā*, apstiprina veiktās izmaiņas.

LightBox papildiespēju iestatījumi paskaidroti [11.1.](#page-70-0) tabulā.

<span id="page-70-0"></span>

| Iestatījumi                            | Paskaidrojums                                                                                                    |
|----------------------------------------|----------------------------------------------------------------------------------------------------|
| Attēli lapā                            | Norāda, cik attēli lapā tiks rādīti sīktēlu skatā.                                                                                                   |
| Automātiski<br>mainīt attēlu<br>izmēru | Ļauj norādīt, ka tiek automātiski mainīts attēlu izmērs:                                                                                             |
|                                        | $\bullet$ Ekrāns — attēlu izmērs tiek parādīts samazināts, ja to nevar<br>pilnībā parādīt lietotāja ekrānā.                                          |
|                                        | • Augšupielādēt — attēlu izmērs tiek samazināts līdz norādītajiem<br>izmēriem, ja to augšupielādē galerijā ar galerijas komandu<br>Pievienot attēlu. |
|                                        | • Ekrāns & Augšupielādēt — tiek izmantoti abi izmēra mainīšanas<br>varianti.                                                                         |
| Mainīt izmēru                          | Norāda attēla izmērus, līdz kādam to jāsamazina augšupielādējot                                                                                      |
| (augšupielādēt)                        | galerijā ar galerijas komandu Pievienot attēlu.                                                                                                    |
| Atlaut                                 | Norāda, vai atļaut lietotāju komentārus par galeriju.                                                                                                |
| komentārus                             |                                                                                                    |
| Padarīt publisku                       | Norāda, vai padarīt galeriju brīvi pieejamu visiem. Publisku galeriju                                                                                |
|                                        | varēs apskatīt ikviens, kas zinās tās URL adresi.                                                                                                    |
| Rādīt paplašināto                      | Norāda, vai rādīt detalizētu attēla informāciju — uzņemšanas datums                                                                                  |
| attēlu informāciju                     | un laiks, faila izmērs, attēla izmērs.                                                                                                    |

11.1. tabula. LightBox papildiespēju iestatı̄jumi

## **11.2.2. LightBox attēlu galerijas izmantošana**

Kursa sākumlapā klikšķinot uz LightBox galerijas nosaukuma tiek atvērta galerijas galvenā lapa ar attēlu sīktēliem. Klikšķinot uz attēla, tas tiek atvērts LightBox skatītājā — fons aptumšots, attēlam pievienots balts rāmı̄tis. Lai apskatı̄tu citus attēlus var izmantot pogas *Prev (iepriekšējā)* un *Next (nākamā)*. Pogas parādās, ja uz attēla novieto peles kursoru. Apskati var beigt noklikšķinot uz *Close* vai uz klaviatū ras nospiežot taustin̦ u *Esc*.

Ja galerijas iestatı̄jumos atl̦auts, zem attēlu sı̄ktēliem bū s saite *Pievienot komentāru*. Sƽeit ikviens kursa dalībnieks var pievienot komentāru par visu galeriju. Atsevišķus attēlus komentēt nav iespējams. Publiskas galerijas var komentēt tikai autentificēti lietotāji pēc reģistrēšanās sistēmā.

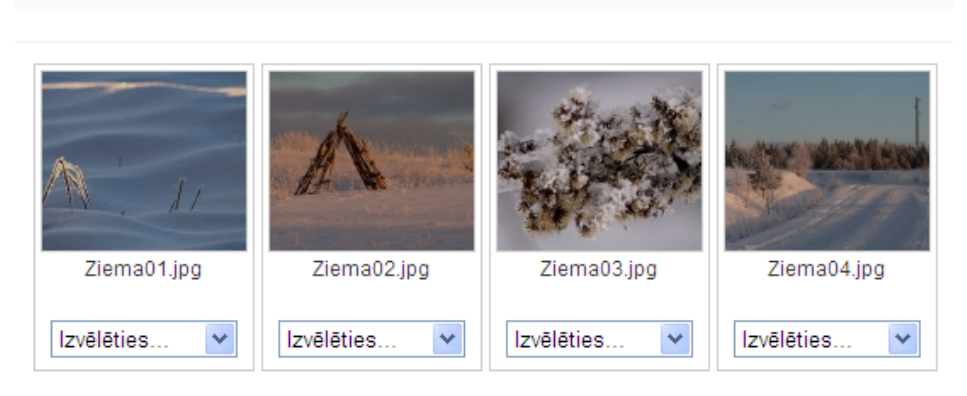

Rādīt galeriju: Ziemas noskaņas

11.3. att. Lightbox galerija redig̒ēšanas režı̄mā

## **11.2.3. LightBox attēlu galerijas pārvaldība**

Pasniedzējs var izmantot galerijas un attēlu pārvaldı̄bas iespējas. Galerijas sākumlapā klikšk̦ inot uz pogas *Ieslēgt rediģēšanu*, tiek ieslēgts galerijas redig̒ēšanas režı̄ms. Zem katra attēla parādās izvēlne *Izvēlēties....* Pieejamās attēlu pārvaldı̄bas komandas paskaidrotas [11.2.](#page-71-0) tabulā.

<span id="page-71-0"></span>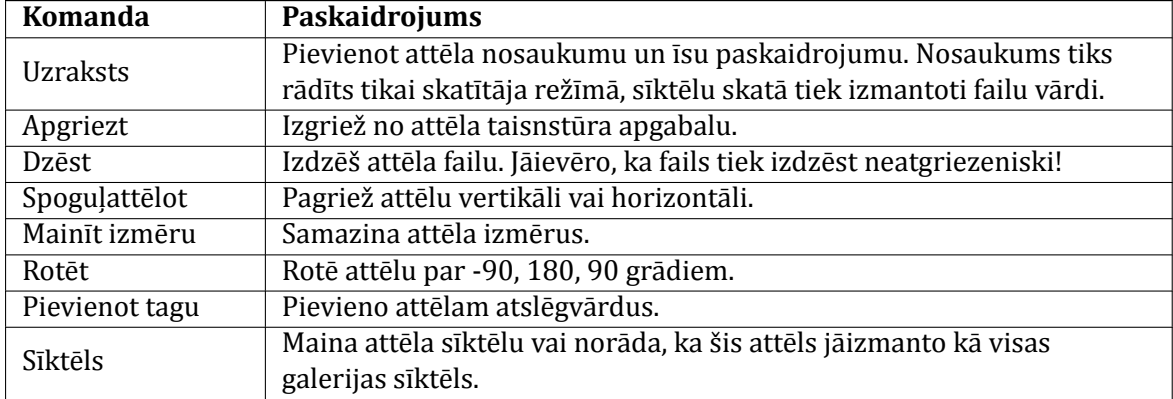

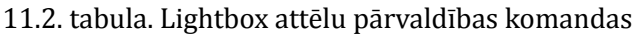

## 11.3. Sertifikāts

Moodle kursa Sertifikāta modulis lauj automātiski izveidot un izsniegt studentam sertifikātu par kursa pabeigšanu, ja ir izpildīti sertifikāta saņemšanai norādītie nosacījumu. Students sertifikātu var izdrukāt vai saglabāt kā PDF failu.

Sertifikāta izsniegšanas nosacījumi var būt, piemēram, beigu vērtējums kursā ir augstāks par norādı̄to, vērtējums noteiktās aktivitātēs ir augstāks par norādı̄to, kursā aktı̄vi pavadı̄tais laiks ir ilgāks par norādı̄to, utt.

Lai kursam pievienotu Sertifikātu:

- 1. Ieslēdz kursa redig̒ēšanas režı̄mu, klikšk̦ inot uz pogas *Ieslēgt rediģēšanu*;
- 2. No izvēlnes *Pievienot aktivitāti...* izvēlas *Certiϔicate*;
- 3. Jauna objekta pievienošanas logā sertifikātam norāda saturīgu nosaukumu;
- 4. Laukā*Apraksts (Introduction)* norāda detalizētu informāciju studentiem par šo sertifikātu — kādi nosacījumi jāizpilda, lai sertifikātu sanemtu, kā rīkoties ar iegūto sertifikāta failu, u.c.;
- 5. Sadaļā *Issue Options* norāda sertifikāta izsniegšanas iestatījumus:
	- *• Email Teachers* vai izsniegto sertiϐikātu nosū tı̄t uz e-pastu kursa pasniedzē jiem;
	- **•** *Email Others* vai izsniegto sertifikātu nosūtīt uz citu norādīto e-pastu;
	- **•** *Delivery* norāda kā sertifikātu nogādāt studentam. Pēc sertifikāta sanemšanas students sertifikāta modulī varēs atkārtoti atvērt, apskatīt un izdrukāt sanemto sertifikātu:
	- *• Save Certiϔicates* ja ieslēgts, katra sertiϐikāta kopija tiek saglabāta kursa failu direktorijā. Pasniedzējs varēs atvērt studentiem izsniegtos sertifikātus.
- 6. Sadal̦ā*Locking Options* norāda nepieciešamos nosacı̄jumus sertiϐikāta san̦ emšanai:
	- *• Required course grade* minimālais nepieciešamais kursa gala vērtējums, lai sanemtu sertifikātu;
- *• Minimum required minutes in course* minimālais nepieciešamais kursā aktı̄vi pavadītais laiks minūtēs, lai saņemtu sertifikātu;
- *Dependent activities* papildus prasība saņemt norādītajā kursa aktivitātē vismaz norādı̄to vērtējumu;
- *• Add another linked activity option* pievienot papildus prası̄bu kursa aktivitātes izpildei.
- 7. Sadal̦ā*Text Options* norāda uz sertiϐikāta drukājamo teksta informāciju:
	- *• Print Date* vai drukāt datumu;
	- *• Date Format* datuma formāts;
	- **•** *Print Code* vai drukāt 10 simbolu unikālu sertifikāta identifikatoru;
	- *• Print Grade* vai drukāt kursa gala vērtējumu;
	- *• Grade Format* kursa gala vērtējuma formāts;
	- *• Print Outcome* vai drukāt kursa outcome;
	- *• Print Credit Hours* vai drukāt kursa kredı̄tpunktus;
	- *• Print Teacher Name(s)* vai drukāt kursa pasniedzēju(s);
	- *Custom Text* papildus teksts uz sertifikāta.
- 8. Sadaļā Design Options norāda sertifikāta vizuālo noformējumu:

*Certificate Type* — izvēlas sertifikāta tipu. Latviešu valodu korekti atbalsta tikai Unicode veida sertifikāti:

*Border Image* — vai un kādu attēlu izmantot sertifikāta rāmītim;

*Border Lines* — vai un kādu līniju izmantot sertifikāta rāmītim;

*Watermark Image* — kādu attēlu izmantot sertifikāta ūdenszīmei;

*Signature Image* — kādu attēlu izmantot kā parakstu uz sertifikāta;

*Seal or Logo Image* — kādu attēlu izmantot kā zı̄mogu vai logo.

- 9. Norāda, vai resurss būs redzams vai paslēpts studentiem;
- 10. Noklikšķinot uz pogas *Saglabāt un atgriezties kursā*, apstiprina veiktās izmaiņas.

Klikškinot uz sertifikāta nosaukuma, tiek atvērts logs ar sertifikāta aprakstu. Ja students ir izpildījis nepieciešamos nosacījumus, klikšķinot uz pogas *Get your certificate*, viņš saņem savu kursa beigšanas sertifikātu. Atkārtoti atverot šo logu, students var pārskatīt savu sertifikātu ar pogu *Review your certificate*.

Pasniedzējs var apskatīt studentiem izsniegtos sertifikātus klikškinot uz saites *View issued certiϔicates*.

# **12. nodaļa**

# **Moodle bloki**

Moodle bloki ir sekcijas kursa lapas malās, kuras pēc vajadzı̄bas var parādı̄t vai paslēpt. Moodle bloki l̦auj ērti parādı̄t aktuālāko kursa informāciju, piemēram, kursā šobrı̄d esošo dalı̄bnieku sarakstu, kalendāru, gaidāmo pasākumu sarakstu, kursa jaunumu sarakstu, administrēšanas rı̄ku komplektu, u.c. Dal̦a no blokiem kursā ir pievienoti pēc noklusējuma.

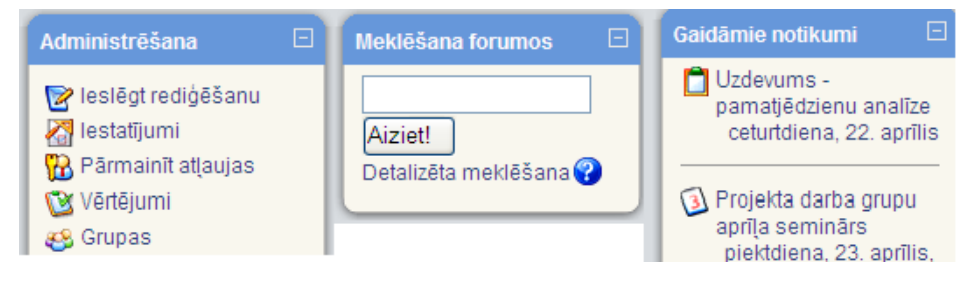

12.1. att. Moodle bloki

<span id="page-73-0"></span>Moodle bloki apskatīti [12.1.](#page-73-0) tabulā.

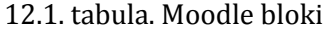

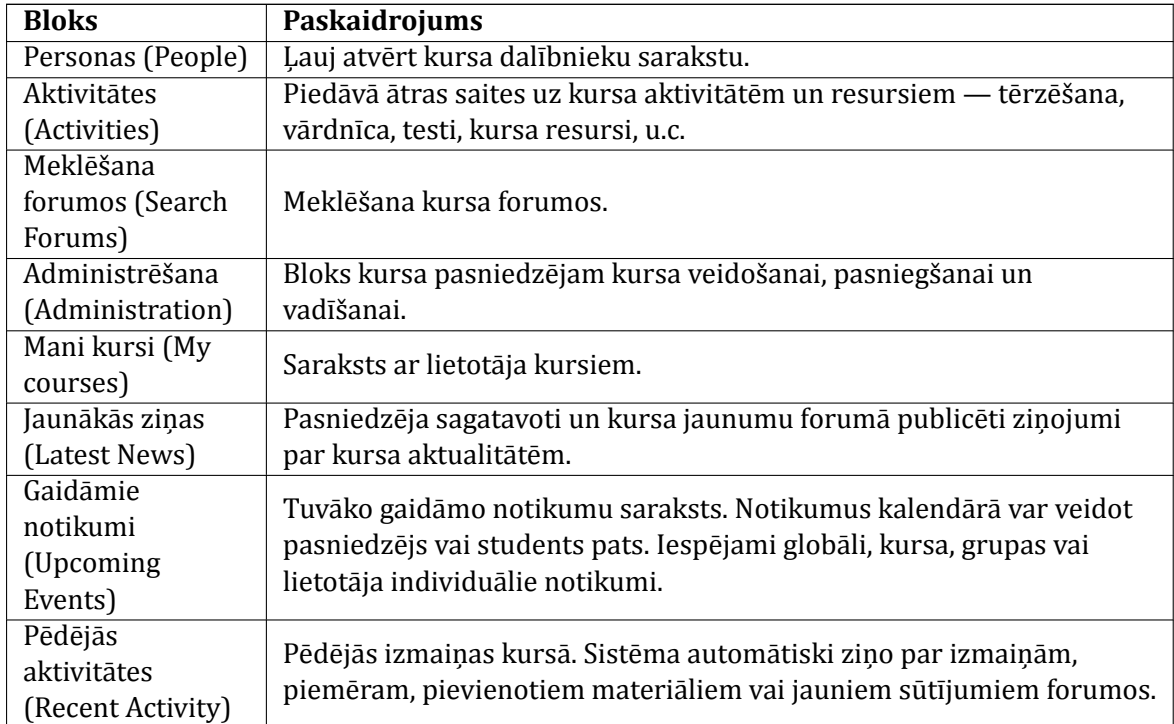

| <b>Bloks</b>       | Paskaidrojums                                                            |  |  |  |
|--------------------|--------------------------------------------------------------------------|--|--|--|
| Blogu izvēlne      | Parāda saites blogu (žurnālu) vadīšanai.                                 |  |  |  |
| (Blog Menu)        |                                                                          |  |  |  |
| Blogu tagi (Blog   | Parāda sarakstu ar biežāk lietotajiem blogu marķieriem. Popularitāti     |  |  |  |
| Tags)              | norāda ar burtu izmēru.                                                  |  |  |  |
| Kalendārs          | Parāda kalendāru un ieplānotos notikumus.                                |  |  |  |
| (Calendar)         |                                                                          |  |  |  |
| <b>HTML</b>        | Papildus teksta vai attēlu pievienošana kursa lapai. Satura              |  |  |  |
|                    | noformēšana notiek ar iebūvēto HTML redaktoru.                           |  |  |  |
| Tiešsaistes        | Kursa dalībnieku saraksts, kas pēdējo 5 minūšu laikā pieslēgušies        |  |  |  |
| lietotāji (Online  | kursam. Jāievēro laika aizture — ne visi sarakstā redzamie studenti      |  |  |  |
| Users)             | tiešām būs šobrīd tiešsaistē.                                            |  |  |  |
| Testa rezultāti    | Ļauj parādīt testa labākos vai sliktākos rezultātus. Piemēram, parāda 5  |  |  |  |
| (Quiz Results)     | labākās atzīmes, kas saņemtas par testu.                                 |  |  |  |
| Gadījuma           |                                                                          |  |  |  |
| vārdnīcas šķirklis | Parāda nejauši izvēlētu vārdnīcas šķirkli. Iespējams izmantot, lai kursā |  |  |  |
| (Random            | parādītu dienas citātu vai dienas foto.                                  |  |  |  |
| Glossary Entry)    |                                                                          |  |  |  |

12.1. tabula. Moodle bloki

# **12.1. Bloku novietojums un pievienošana**

Bloki novietojas ekrāna labajā un kreisajā malā. [12.2.](#page-75-0) attēlā redzami kursam pievienotie astoņi bloki. Pieejamo bloku daudzumu nosaka administrators.

<span id="page-75-0"></span>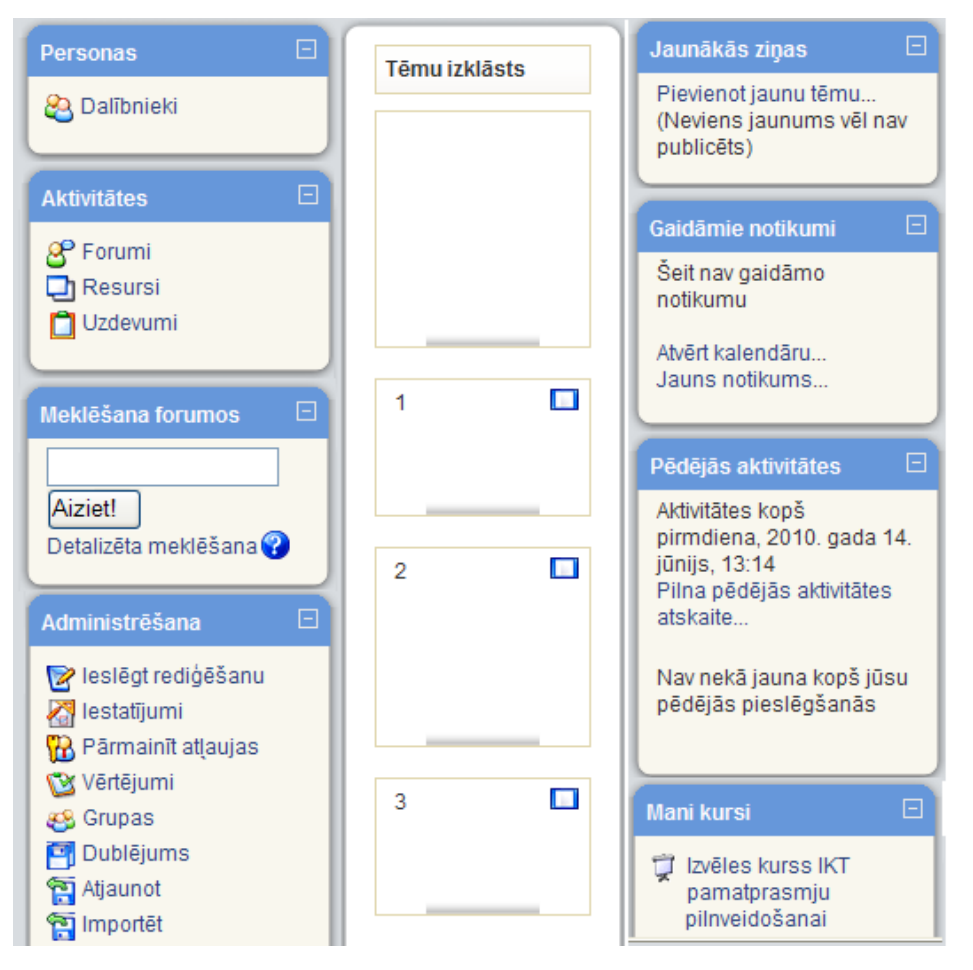

12.2. att. Bloku izkārtojums

Sƽo bloku nozı̄me, izn̦ emot bloka *Administrēšana*, ir saprotama pēc bloka nosaukuma. Informācija tajos nomainās līdz ar veiktajām izmainām kursā.

#### **Lai kursam pievienotu bloku:**

- 1. Ieslēdz kursa redig̒ēšanas režı̄mu, klikšk̦ inot uz pogas *Ieslēgt rediģēšanu*;
- 2. Kursa sākumlapas labā apakšējā malā blokā*Bloki* no saraksta *Pievienot...* izvēlas vajadzı̄go bloku;
- 3. Ja nepieciešams, norāda bloka nosaukumu un citus konfigurācijas iestatījumus.

Blokus ievieto/dzēš rediģēšanas režīmā. Ir bloki, kuri vienreiz pievienoti turpmāk sarakstā neparādās. HTML bloku var izlikt vairākkārtı̄gi.

Dotajā Moodle uzstādı̄jumā bez redzamajiem blokiem vēl var pievienot blokus: *Aizņēmuma kalkulators*, *Attālās RSS plūsmas*, *Audzināmie*, *E-pastu saraksts*, *Blogu izvēlne*, *Blogu tagi*, *Gadījuma vārdnīcas šķirklis*, *Globālā meklēšana*, *HTML*, *Kalendārs*, *Kursa/vietnes apraksts*, *Sadaļas saites*, *Tagi*, *Testa rezultāti*, *Tiešsaistes lietotāji*, *Ziņas*.

Katram jaunajam blokam var pievienot lietotājus **12**. Bloku var paslēpt **12. k**ā arī nodzēst Ж .

Ir bloki, kuros kursa veidotājs var ievadı̄t vajadzı̄go informāciju , piem., *HTML* bloks.

# **12.2. Pievienojamo bloku skaidrojums**

### **12.2.1. Aizņēmuma kalkulators**

<span id="page-76-0"></span>Bloks *Aizņēmuma kalkulators* ir redzams [12.3.](#page-76-0) att.

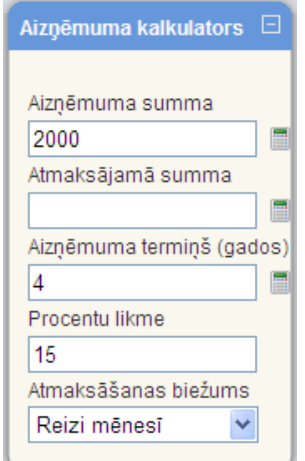

12.3. att. Bloks *Aizņēmuma kalkulators*

Sƽajā blokā ierakstot trı̄s zināmos lielumus, kā tas ir redzams [12.3.](#page-76-0) attēlā, var noteikt vienu no trim aprēk̦ ināmajiem lielumiem: aizn̦ ēmuma summu, atmaksājamo summu vai aizn̦ ēmuma termiņu gados. Konkrētajā gadījumā tiks aprēķināta atmaksājamā summa pie ievadītajiem nosacījumiem. Aktivizējot labajā pusē esošo kalkulatoru, parādīsies skaitlis 55,66.

### **12.2.2. Attālās RSS plūsmas**

<span id="page-76-1"></span>Bloks *Attālās RSS plūsmas* ir redzams [12.4.](#page-76-1) att.

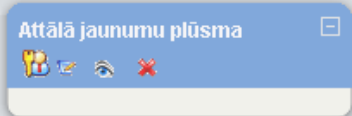

12.4. att. Bloks Attālās RSS plūsmas (Attālā jaunumu plūsma)

Kamēr nav veikta konfigurācija, atslēdzot rediģēšanas režīmu, šis bloks nav redzams. Konfi-gurējot bloka Attālās RSS plūsmas (skat. [12.5.](#page-77-0) att.), vispirms šķirklī Pārvaldīt visas manas plūsmas, nepieciešams ievadīt vietnes adresi, no kuras vēlas saņemt informāciju. Pēc tam šķirklī Kon-*ϔigurēt* šo bloku veic vēlamos iestatı̄jumus.

<span id="page-77-0"></span>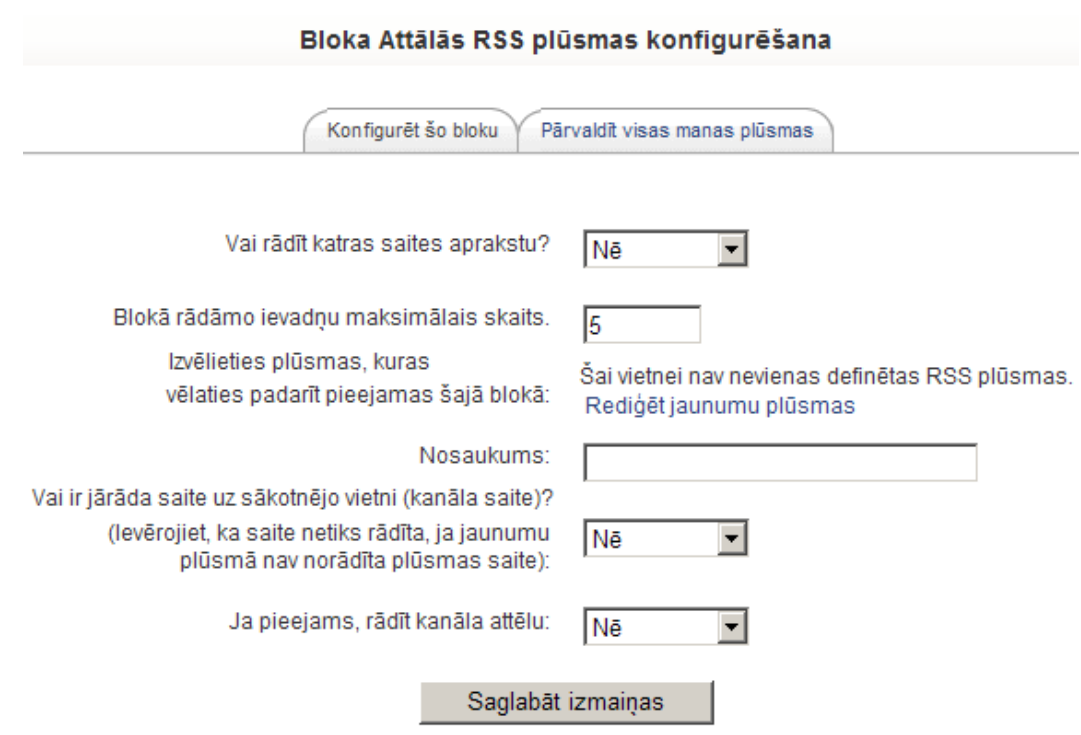

12.5. att. Bloka *Attālās RSS plūsmas* konfigurēšanas logs

### **12.2.3. Audzināmie**

<span id="page-77-1"></span>Bloks *Audzināmie* ir redzams [12.6.](#page-77-1) att.).

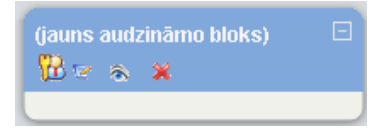

12.6. att. Bloks *Audzināmie*

Blokā*Audzināmie*, ja administrators ir izveidojis jaunu lomu, piem., *Nesekmīgais*, studentam

var pieškirt šo jauno lomu. Tad, pārmainot atlaujas (  $\mathbf{w}$  ), veidojas kursa dalībnieku saraksts ar piekļuvi to profiliem. Bloka *Audzināmie* konfigurēšanas logs piedāvā ierakstīt bloka nosaukumu. Ja to neizdara, bloks būs bez nosaukuma. Atslēdzot rediģēšanas režīmu, bloks būs redzams tikai tad, ja tajā būs reģistrēti kādi kursa dalībnieki ar noteikto lomu.

#### **12.2.4. E-pastu saraksts**

Bloku *E-pastu saraksts* izmanto vēstuļu lasīšanai $(\overline{\boxtimes})$  lesūtne) vai rakstīšanai ( $\overline{\boxtimes}$  Compose). **12.2.5. Blogu izvēlne**

Bloks *Blogu izvēlne* ir redzams [12.7.](#page-78-0) att.

Akadēmiskā terminu datubāze blogu definē kā tīmekļa dienasgrāmatu, tīmekļa žurnālu. Moodle vidē blogi ir piesaistı̄ti kursa dalı̄bnieku proϐilam. Tādēl̦, lai varētu lietot bloku *Blogu izvēlne*, blogiem ir jābūt izveidotiem.

<span id="page-78-0"></span>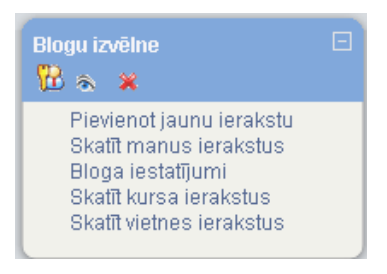

12.7. att. Bloks *Blogu izvēlne*

[12.7.](#page-78-0) attēlā redzamā izvēlne tiek dota automātiski. Tālāk var strādāt ar katru no piedāvātajām izvēlnēm.

#### **12.2.6. Blogu tagi**

Bloks *Blogu tagi* ir redzams [12.8.](#page-78-1) att.

<span id="page-78-1"></span>Tagi akadēmisko terminu datu bāzē definēti kā iezīmes, kas piekārtotas kādai datu kopai. Pēc šīm iezīmēm sistēma spēj atrast noteikto datu kopu.

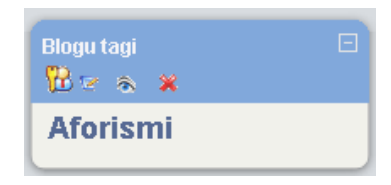

12.8. att. Bloks *Blogu tagi*

<span id="page-78-2"></span>[12.8.](#page-78-1) attēlā bloks redzams rediģēšanas režīmā. Lai tajā būtu redzami blogiem piesaistītie tagi, ir jāveic konfigurēšana (skat. [12.9.](#page-78-2) att.).

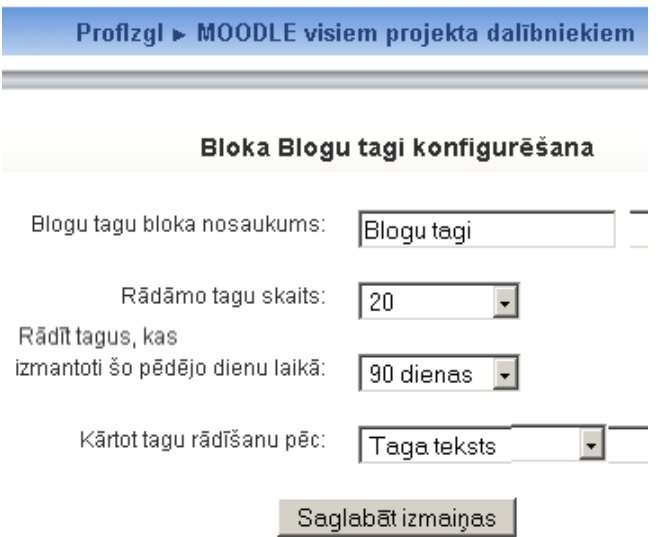

12.9. att. Bloka *Blogu tagi* konfigurēšanas logs

Bloku *Blogu tagi* pievieno vienu reizi. Izveidotajā blokā var pievienot vairākus tagus, no kuriem redzamo tagu skaitu nosaka konfigurācijā. Lai šis bloks darbotos, jābūt izveidotiem kursa dalı̄bnieku blogiem. Tāpat kā blokā*Tags* visu redzamo nosaukumu [\(12.8.](#page-78-1) attēla piemērā ir viens nosaukums *Aforismi*) rakstzı̄mju lielums atkarı̄gs no šı̄ bloga skatı̄šanās biežuma. **12.2.7. Gadījuma vārdnīcas šķirklis**

<span id="page-79-0"></span>Bloks *Gadījuma vārdnīcas šķirklis* ir redzams [12.10.](#page-79-0) att.

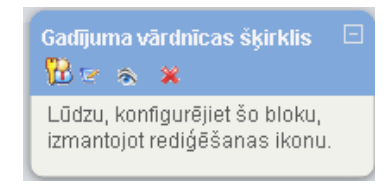

12.10. att. Bloks *Gadījuma vārdnīcas šķirklis*

Lai šajā blokā varētu iegūt informāciju, tad kursā jābūt izveidotai vismaz vienai vārdnīcai. Tad jāveic bloka konfigurācija, izmantojot [12.11.](#page-79-1) attēlā redzamos lielumus.

<span id="page-79-1"></span>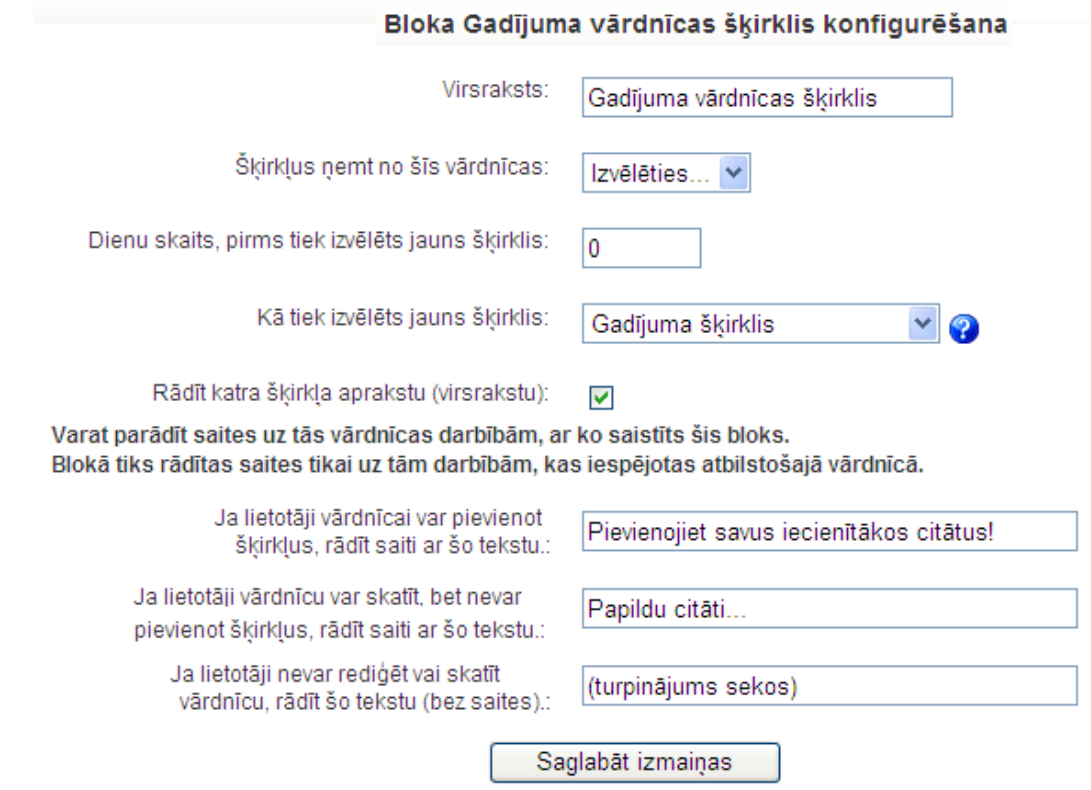

12.11. att. Bloka *Gadījuma vārdnīcas šķirklis* konfigurēšanas logs

### **12.2.8. Globālā meklēšana**

<span id="page-79-2"></span>Bloks *Globālā meklēšana* ir redzams [12.12.](#page-79-2) att.

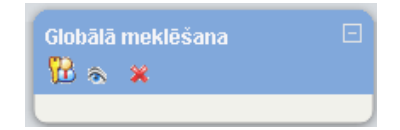

12.12. att. Bloks *Globālā meklēšana*

Bloka iespējas nosaka administrators, pārmainot atl̦aujas. **12.2.9. HTML**

Bloks *HTML* ir redzams [12.12.](#page-79-2) att.

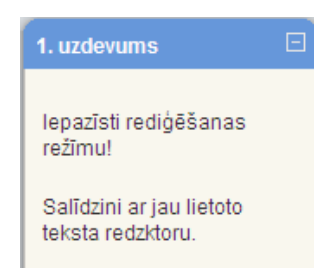

12.13. att. *HTML* bloka izmantošanas piemērs

*HTML* bloku var izmantot vairākkārtı̄gi. To ērti izmantot prası̄bu, kas jāievēro kursa dalı̄bniekiem, parādı̄šanai, uzdevumu tekstu ievadei (skat. [12.12.](#page-79-2) att.) un tamlı̄dzı̄gām darbı̄bām. Sƽo bloku var izmantot l̦oti radoši, kas parādās arı̄ bloka nosaukumā.

#### **12.2.10. Kursa/vietnes apraksts**

<span id="page-80-0"></span>Bloks *Kursa/vietnes apraksts* ir redzams [12.14.](#page-80-0) att.

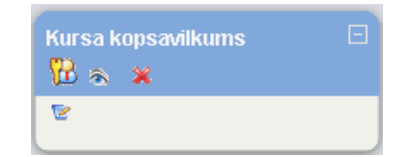

12.14. att. Bloks *Kursa/vietnes apraksts* (Kursa kopsavilkums)

Šajā blokā parādās tā informācija, kas tika rakstīta kursa iestatījumos kā kursa kopsavilkums. [12.14.](#page-80-0) attēlā redzams redig̒ēšanas režı̄ms ar iespēju neesošo kopsavilkumu izveidot, bet esoša gadı̄jumā to redig̒ēt. Bloka nosaukums tiek dots automātiski.

#### **12.2.11. Sadaļas saites**

<span id="page-80-1"></span>Bloks *Sadaļas saites* ir redzams [12.15.](#page-80-1) att.

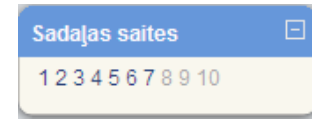

12.15. att. Bloks *Sadaļas saites*

[12.15.](#page-80-1) attēlā blokā*Sadaļas saites* redzamie skaitl̦i ir kursa tēmu numuri. Skaitli aktivizējot, logā izvietojas konkrētās tēmas sākuma daļa. Īpaši veiksmīgi tas izmantojams kā satura rādītājs pie liela tēmu/ nedēl̦u daudzuma vai arı̄ apjomı̄ga aizpildı̄juma gadı̄jumā, lai izslēgtu ritināšanu. **12.2.12. Tagi**

Bloks *Tagi* ir redzams [12.16.](#page-81-0) att.

<span id="page-81-0"></span>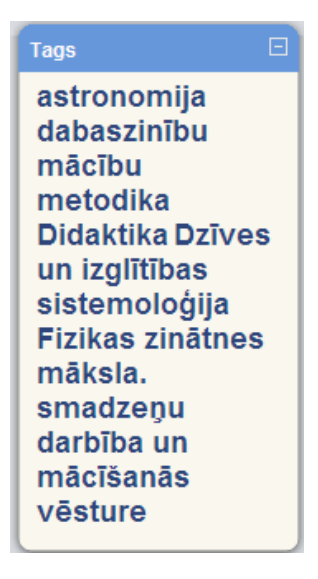

12.16. att. Bloks *Tagi*

Bloka *Tagi* konfigurācijā var nomainīt nosaukumu un uzdot parādāmo saišu skaitu. Blokā tiek piedāvātas saites, ar burtu izmēru norādot biežāk apmeklētās.

#### **12.2.13. Testa rezultāti**

Blokā*Testa rezultāti* var parādı̄t viena noteikta testa konkrēta skaita augstākos un zemākos vērtējumus anonı̄mi vai ar uzvārdiem.

#### **12.2.14. Tiešsaistes lietotāji**

<span id="page-81-1"></span>Blokā*Tiešsaistes lietotāji*tiek parādı̄ti pēdējās piecās minū tēs kursā strādājošie lietotāji (skat. [12.17.](#page-81-1) att.). Jāievēro, ka tie visi var nebūt patreizējie lietotāji.

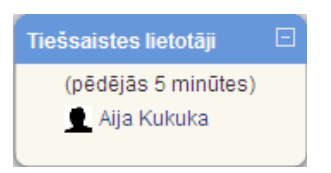

12.17. att. Bloks *Tiešsaistes lietotāji*

#### **12.2.15. Ziņas**

<span id="page-81-2"></span>Bloks *Ziņas* ir redzams [12.18.](#page-81-2) att.

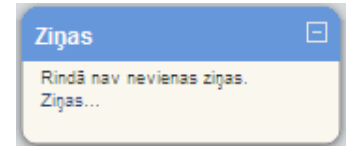

12.18. att. Bloks *Ziņas*

Blokā *Ziņas*, aktivizējot *Ziņas...*, var meklēt personu un ziņas, kā arī vajadzības gadījumā mainīt konfigurāciju.

#### **12.2.16. Kalendārs**

Bloks *Kalendārs* ir redzams [12.19.](#page-82-0) att.

<span id="page-82-0"></span>

| <b>Kalendārs</b> |              |    |       |             |      |      |
|------------------|--------------|----|-------|-------------|------|------|
|                  | aprīlis 2010 |    |       |             |      |      |
| Рr               | Ot           | Tr | Ce    | <b>Pk</b>   | Se – | Sv   |
|                  |              |    | 1     | 2           | з    |      |
| 5                | -6           | 7  | 8     | 9           | 10   | 11   |
| 12               | 13           | 14 | $-15$ | - 16        | 17   | 18   |
| 19               | 20           |    |       | 21 22 23 24 |      | - 25 |
| 26               | 27           | 28 | 29    | 30          |      |      |

12.19. att. Bloks *Kalendārs* lietošanas režı̄mā

<span id="page-82-1"></span>Kalendārā ievietotie notikumi tiek attēloti dažādās krāsās.

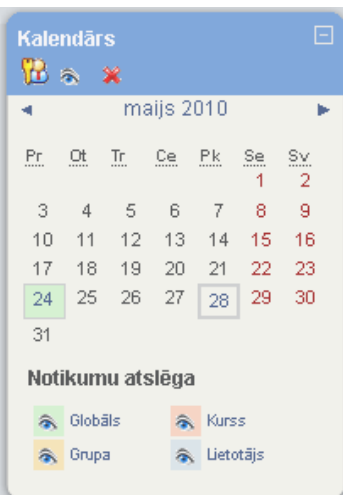

12.20. att. Kalendārs rediģēšanas režīmā

[12.20.](#page-82-1) attēlā atvērtās actiņas nozīmē, ka studenti redz šīs kategorijas notikumus. Aizverot actinu, studenti konkrētā kursā neredzēs konkrētās kategorijas notikumus.

Lai ievadītu notikumu, jāuzklikšķina uz nepieciešamā mēneša nosaukuma. Mēnešu maiņa notiek ar bultiņām pa labi un pa kreisi.

Aktivizējot mēneša nosaukumu, atveras [12.21.](#page-83-0) attēlā redzamais logs. Lai pievienotu notikumu, jāklikšk̦ ina uz *Jauns notikums*.

<span id="page-83-0"></span>

| Detalizēts mēneša skats: MOODLE visiem projekta dalībniekiem |                                                                                                    |           |             |                                                  | Jauns notikums   |              |
|--------------------------------------------------------------|----------------------------------------------------------------------------------------------------|-----------|-------------|--------------------------------------------------|------------------|--------------|
| $\triangleleft$ marts 2010<br>aprīlis 2010                   |                                                                                                    |           |             |                                                  |                  | maijs 2010 ► |
| Pirmdiena                                                    | Otrdiena                                                                                                    | Trešdiena | Ceturtdiena | Piektdiena                                       | <b>Sestdiena</b> | Svētdiena    |
|                                                              |                                                                                                    |           |             | $\overline{2}$                                   | 3                | 4            |
| 5                                                            | 6                                                                                                    |           | 8           | 9                                                | 10               | 11           |
| 12                                                           | 13                                                                                                    | 14        | 15          | 16                                               | 17               | 18           |
| 19                                                           | 20                                                                                                    | 21        | 22          | 23<br>Projekta darba<br>grupu aprīļa<br>seminārs | 24               | 25           |
| 26                                                           | 27                                                                                                    | 28        | 29          | 30                                               |                  |              |
|                                                              | Globāli notikumi: parādīts (noklikšķiniet, lai paslēptu)<br>Kursa notikumi: parādīts (noklikšķiniet, lai paslēptu)<br>Grupas notikumi: parādīts (noklikšķiniet, lai paslēptu)<br>Lietotāja notikumi: parādīts (noklikšķiniet, lai paslēptu) |           |             |                                                  |                  |              |
| Eksportēt kalendāru                                          |                                                                                                    |           |             |                                                  |                  |              |

12.21. att. Kalendārs mēneša skatā ar jaunu notikumu pievienošanas iespēju

<span id="page-83-1"></span>Jāizvēlas notikuma tips (skat. [12.22.](#page-83-1) att.). Lietotāja notikums ir personiskais notikums, kurš nebūs redzams citiem. Kursa notikums būs redzams visiem kursā reģistrētajiem dalībniekiem.

## Notikuma tips:

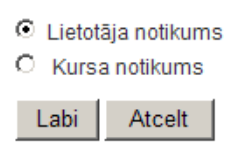

12.22. att. Notikuma tipa izvēles logs

Apstiprinot notikumu, atvērsies logs (skat. [12.23.](#page-84-0) att.), kurā varēsiet izveidot notikumu un to pēc vajadzības konfigurēt.

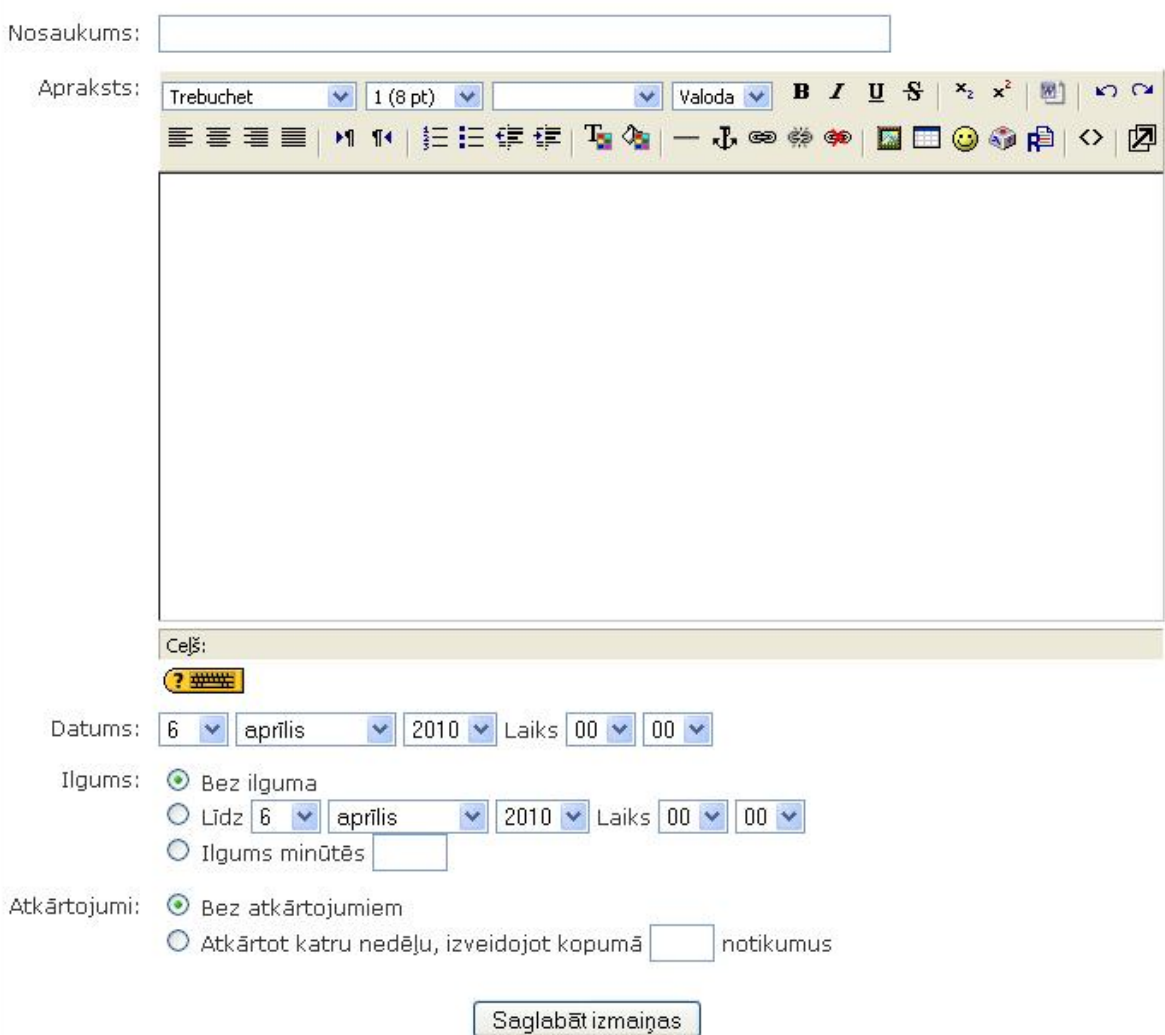

<span id="page-84-0"></span>Jauns notikums (Kursa notikums)

12.23. att. Notikuma izveides konfigurācijas logs

Izvēlne *Ilgums* atl̦auj izvēlēties, cik ilgi konkrēto notikumu atspogul̦ot kalendārā. Var izvēlē ties datumu (tad iekrāsotie lauciņi parādīsies no notikuma sākuma datuma līdz beigu datumam), un pulksteņa laiku. Ja izvēlas ilgumu minūtēs, tad notikuma laiks tiek rēķināts minūtēs, piemēram, no 10:40 līdz 11:10, ja ilgums izvēlēts 30 minūtes.

Kursa notikumi dalībniekiem kļūst redzami uzreiz pēc pieslēgšanās Moodle videi.

#### **12.2.17. Administrēšana**

Blokā Administrēšana iespējamas vairākas darbı̄bas:

leslēgt rediģēšanu

Redig̒ēšanas režı̄mā šeit parādās teksts *Izslēgt* redig̒ēšanu.

2. **Za** lestatījumi

Ar šīs izvēlnes palīdzību var iegūt kursa konfigurācijas logu, lai tajā izdarītu korekcijas.

3. B Pārmainīt atļaujas

Iespēja piekl̦ū t logam, kurā kursam pievieno dalı̄bnieku vai to atvieno no kursa.

Vērtējumi 4.

Iegūst pieeju kursa dalībnieku vērtējumiem un to konfigurēšanai.

5. <sup>5</sup> Grupas

Ir iespēja kursā izveidot grupas un grupām pievienot konkrētos studentus.

6. P Dublējums

Iespēja dublēt kursu datu glabātuvē.

7. Fi Atjaunot

Ar šo izvēlni nokļūst datņu glabātuvē, kur izvēlas, ko atjaunot.

8. **B** Importet

Katru gadu kurss nav jāveido no jauna, bet tajā vajadzı̄gās lietas var importēt no jau esoša kursa.

9. <sup>SAttirit</sup>

Ja neveido pilnı̄gi jaunu kursu, bet jaunajam kursam par pamatu izmanto jau esošo kursu, tad vēlams to attīrīt no reģistrētajiem studentiem, komentāriem, žurnāla, kalendāra. Sƽādam nolū kam izmanto izvēlni Attı̄rı̄t.

10. MAtskaites

Izdevı̄gs rı̄ks atskaitēm, pārskatiem.

11. Zautājumi

Jautājumu banka, kuru veido katrai kategorijai, lai no tās izvēlētos jautājumus konkrē tam testam.

12. **Paili** 

Datn̦ u glabātuve, kurā var ievadı̄t datnes, kārtot tās, pievienot saiti uz tām kursa dalı̄bnieku lietošanai.

```
RE Atcelt manu
         reģistrāciju kursā
         MOODLE visiem
         projekta dalībniekiem
13.
```
Šī izvēlne izmantojama, kad dalībnieks vairs nevēlas būt reģistrēts attiecīgajā kursā.

14. **E** Profils

Izvēlne ļauj ātri piekļūt savam profilam.

# **13. nodaļa**

# **Būtiskas darbības kursā**

Kursa pasniegšanā un pārvaldībā pasniedzējs var izmantot kompletu ar viņam paredzētiem rı̄kiem. Tie l̦auj veidot kursa kopijas un atjaunot mācı̄bu materiālus vai aktivitātes tajā pašā vai citā kursā, saņemt aktivitāšu atskaites vai apskatīt un vadīt visu kursa vērtējumu (atzīmju) sistēmu.

<span id="page-86-0"></span>Bū tiskākās kursa pārvaldı̄bas darbı̄bas un izmantojamie rı̄ki ir apskatı̄ti [13.1.](#page-86-0) tabulā.

| <b>Riks</b>       | Paskaidrojums                                                              |  |  |  |  |
|-------------------|----------------------------------------------------------------------------|--|--|--|--|
| Pārslēgt lomu uz  | Ļauj mainīt lietotāja lomu sistēmā. Pasniedzējs var pārslēgties uz         |  |  |  |  |
| (Switch role to)  | studenta lomu, lai pārbaudītu kursa darbību.                               |  |  |  |  |
| Grupas (Groups)   | Pasniedzējs var veidot grupas no kursa dalībniekiem. Grupām var            |  |  |  |  |
|                   | uzdot savus uzdevumus, tās var būt paslēptas viena no otras.               |  |  |  |  |
| Dublēšana/        |                                                                            |  |  |  |  |
| Atjaunošana       | Ļauj izveidot visa kursa vai tā daļas dublējumu failā. No dublējuma        |  |  |  |  |
| (Backup/          | kursu var atjaunot uz tā paša vai cita Moodle servera.                     |  |  |  |  |
| Restore)          |                                                                            |  |  |  |  |
| Importēt (Import) | Lauj selektīvi importēt Moodle resursus, aktivitātes un kursa failus no    |  |  |  |  |
|                   | viena Moodle kursa otrā.                                                   |  |  |  |  |
|                   | Kursa attīrīšana. Uzsākot jaunu mācību semestri, ir iespējams izdzēst      |  |  |  |  |
| Attīrīt (Reset)   | iepriekšējā semestra saraksti, diskusijas, aktivitāšu reģistrācijas failus |  |  |  |  |
|                   | utml.                                                                      |  |  |  |  |
| Atskaites         | Plašas iespējas analizēt studentu aktivitāti un rezultātus kursa apguvē.   |  |  |  |  |
| (Reports)         | Atskaites skaitliskā un grafiskā veidā, iespējams eksportēt uz Excel.      |  |  |  |  |
|                   | Iespējams pārvaldīt kursa failus uz servera — augšupielādēt,               |  |  |  |  |
| Faili (Files)     | pārvietot, pārsaukt, dzēst u.c.                                            |  |  |  |  |
|                   | Kursa vērtējumu (atzīmju) grāmata. Pasniedzējs redz un vada visu           |  |  |  |  |
| Vērtējumi         | kursa atzīmju kopsavilkumu visiem studentiem.                              |  |  |  |  |
| (Grades)          | Studenti var redzēt tikai savus kursā saņemtos vērtējumus un               |  |  |  |  |
|                   | pasniedzēja komentārus.                                                    |  |  |  |  |

13.1. tabula. Būtiskas pasniedzēja darbības kursā

# **14. nodaļa**

# **Blogi**

Blogs jeb tīmekļa žurnāls (angļu valodā — *blog*, saīsinājums no *web* log) ir fizisku personu vai nekomerciālu organizāciju tīmekļa vietne, kurā tiek vākta informācija par noteiktu tematu vai tematu kopu, to regulāri atjaunojot. Informāciju blogos var rakstīt pats vietnes īpašnieks, to var pārrakstı̄t no citām vietnēm, informāciju var piegādāt arı̄ citi blogu lietotāji, veidojot komentārus un diskutējot par attiecı̄gajiem tematiem.

Blogu nozı̄me pieaug visā pasaulē. Tos izmanto pusaudži, rakstot, piemēram, par to, kas vin̦ iem patı̄k vai nepatı̄k skolā, lielu kompāniju vadı̄tāji — lai sazinātos ar saviem klientiem, disidenti — lai paustu savu politisko viedokli.

Sākot ar 1.6. versiju Moodle piedāvā rīku *Blogs* visiem lietotājiem. Šim rīkam ir savas priekšrocības un trūkumi salīdzinājumā ar citām blogu platformām.

## **14.1. Bloga izmantošana**

Blogi Moodle sistēmā ir piesaistīti konkrētam lietotājam, bet ne kursam. Jūsu profila lapā ir jābūt cilnei *Blogs*, skat. [14.1.](#page-87-0) att.

<span id="page-87-0"></span>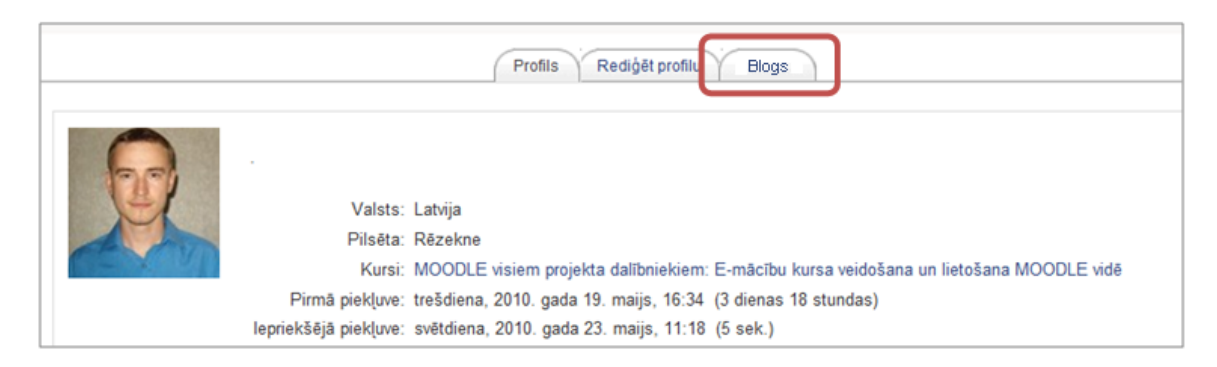

14.1. att. Bloga atrašana

Piezīme: Ja jūsu profila lapa nesatur cilni *Blogs*, sazinieties ar servera administratoru un noskaidrojiet, vai modulis *Blogs* ir aktivizēts.

Jūs varat apskatīt sava bloga ierakstus, uzspiežot uz cilnes *Blogs* profila lapā vai, izmantojot saiti *Skatīt manus ierakstus* blokā*Blogu izvēlne*. Var arı̄ apskatı̄t visu jū su kursa studentu vai konkrētas grupas studentu blogu ierakstus, izmantojot cilni *Blogi* un atverot kursa sadal̦u *Dalībnieki*.

Tāpat jūs varat atlasīt visu blogu ierakstus ar noteiktu tagu, izmantojot tagus — saites blokā

## *Blogu tagi*.

# **14.2. Bloga ieraksta ievietošana**

Lai pievienotu ierakstu blogam:

- 1. Noklikšķiniet uz cilnes *Blogs* savā profila lapā.
- 2. Noklikšk̦ iniet uz *Pievienot jaunu ierakstu* (skat. [14.2.](#page-88-0) att.).

<span id="page-88-0"></span>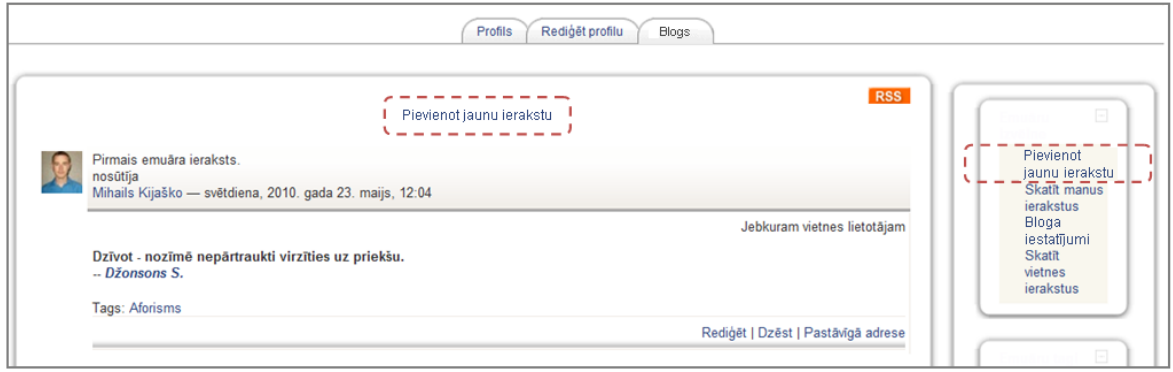

14.2. att. Bloga ieraksta pievienošana

3. Lapā*Pievienot jaunu ierakstu*, kā parādı̄ts [14.3.](#page-89-0) attēlā, ievadiet sava ieraksta nosaukumu un ieraksta pamattekstu:

<span id="page-89-0"></span>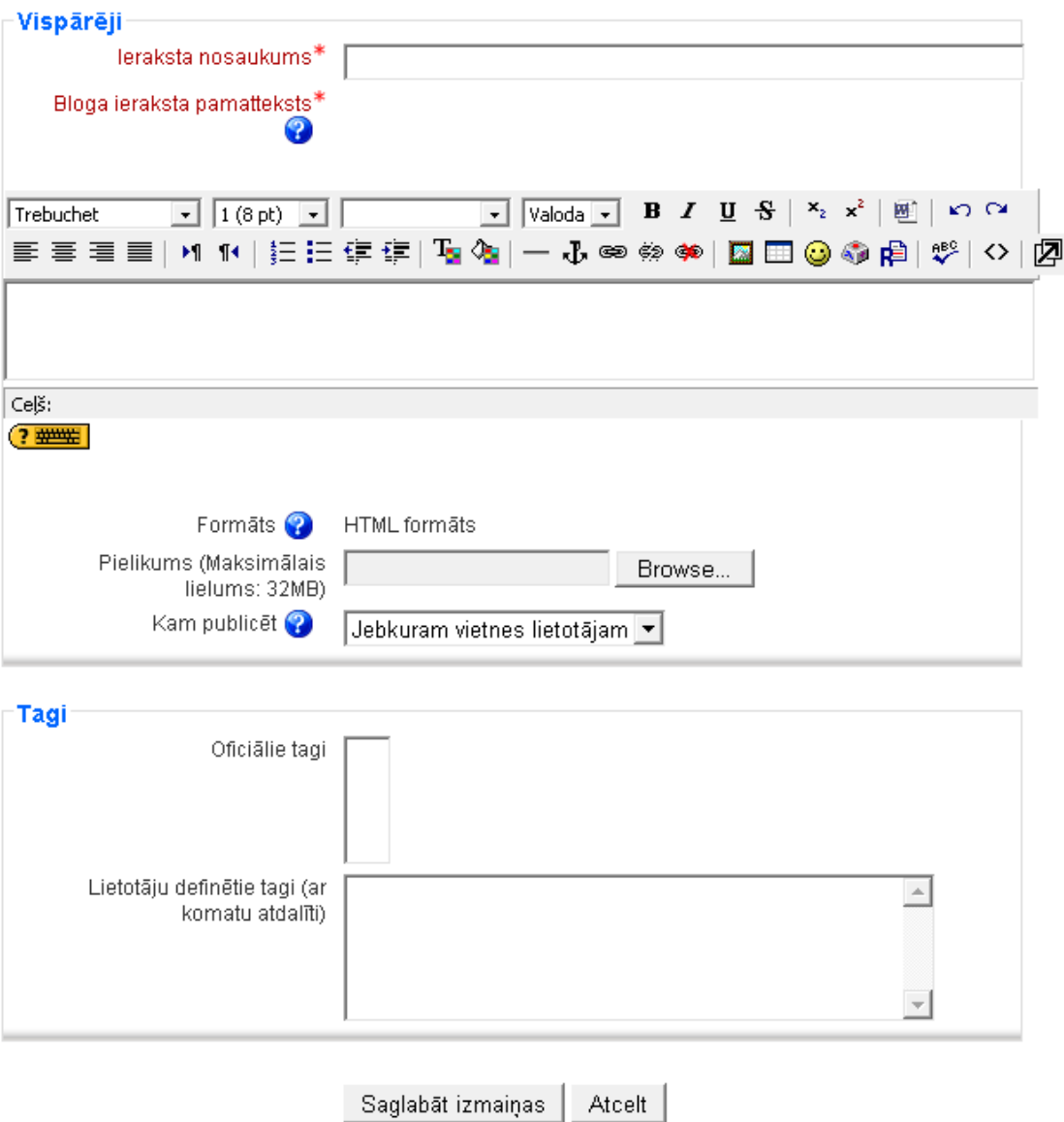

Šajā veidlapā ir nepieciešamie lauki, kas atzīmēti ar \*.

14.3. att. Bloga ieraksta pievienošana — iestatı̄jumi

- 4. Ja vēlaties pievienot datni, piemēram, PDF dokumentu vai attēlu, noklikšķiniet uz pogas Browse (latv. pārlūkot), atrodiet datni savā datorā un noklikšķiniet uz Open (latv. atvērt). Atcerieties, ka pastāv augšupielādējamās datnes izmēra ierobežojums. To var redzēt ievadlauka *Pielikums* komentārā. Tas nav standarta parametrs, to nosaka jū su servera administrators, un, ja ir nepieciešams, administrators var to palielināt.
- 5. Izvēlieties, kā jūs publicēsiet ierakstu sadaļā Kam publicēt (kas varēs redzēt ierakstu). Ir trı̄s iespējas:
	- sev (melnraksts);
	- *•* jebkuram vietnes lietotājam;
	- visiem (iespēja var būt atslēgta, jautājiet servera administratoram).
- 6. Izvēlēties atbilstošus servera līmenī definētus oficiālos tagus (angl. Official Tags) jeb

atslēgvārdus jūsu ierakstam un/vai pievienojiet vienu vai vairākus paša lietotāja definētos tagus (angl. *User deϔined tags*).

Tags (angl.*tag*) — viena vai vairākas rakstzı̄mes, kas piekārtotas datu kopai, lai to identificētu un sniegtu informāciju par kopu (<http://termini.lza.lv> LZA TK ITTEA terminu datubāze).

7. Noklikšk̦ iniet uz pogas *Saglabāt izmaiņas*.

<span id="page-90-0"></span>Jūs varat rediģēt sava bloga ierakstu jebkurā laikā, izmantojot saiti *Rediģēt* zem atbilstoša ieraksta([14.4.](#page-90-0) attēls). Jūs varat mainīt arī publicēšanas opciju vai izdzēst bloga ierakstu pilnībā, ja vien vēlaties.

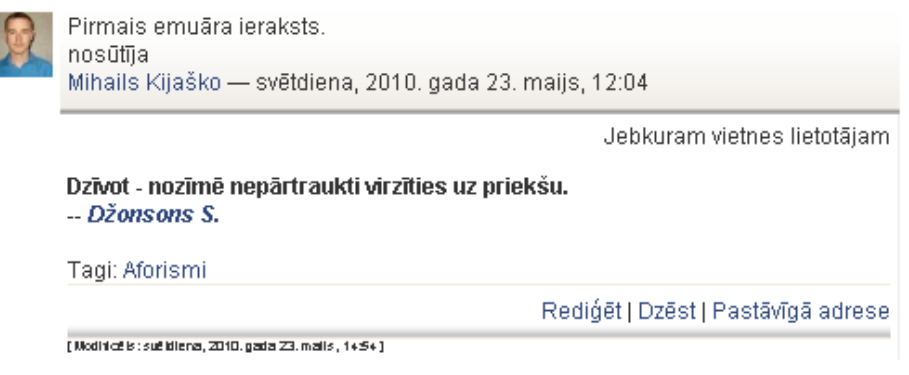

14.4. att. Bloga ieraksts

Saite Pastāvīgā adrese ļauj noskaidrot bloga ieraksta tiešo URL adresi. Šo saiti izmanto, ja grib kādam nodot ieraksta tiešo URL adresi. Uzklikšķinot uz saites, tiešā URL adrese ir redzama pārlū kprogrammas adrese laukā.

## **14.3. Bloga iestatījumi**

Pēc noklusējuma visi vietnes lietotāji var apskatı̄t visus blogu ierakstus, izmantojot saiti *Skatīt vietnes ierakstus* blokā Blogu izvēlne. Tomēr, iespējams, jū su servera administrators ir ierobežojis blogu redzamību un blogu ierakstus var redzēt tikai lietotāji, ar kuriem jūs esat kopā vienā kursā vai grupā.

Saite *Bloga iestatījumi* blokā*Blogu izvēlne* satur tikai vienu opciju, kas l̦auj jums izvēlēties, cik daudz bloga ierakstu vienlaicīgi tiek izvadīts lapā. Noklusēto ievadņu skaits ir desmit.

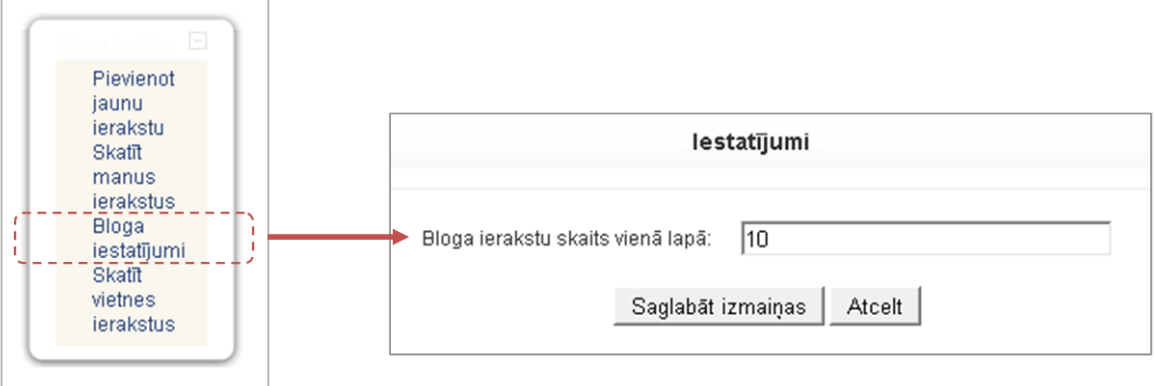

14.5. att. Bloga iestatījumi

# **14.4. Bloga ierakstu tagi**

Tags ir attiecīgs atslēgvārds vai termins, kas ir saistīts ar bloga ierakstu. Tas lauj ērti klasificēt un vēlāk meklēt vai atlasīt ierakstus. Parasti katram ierakstam ir viens vai divi tagi. Jūs varat pievienot bloga tagus, pievienojot vai rediģējot bloga ierakstu.

Ir divu veidu tagi:

- lietotāju definētie tagi (angl. *User defined tags*), ko definē pats lietotājs;
- oficiālie tagi (angl. *Official Tags*), ko definē administrators un kas ir pieejami jebkuram vietnes lietotājam.

<span id="page-91-0"></span>Lai piesaistītu lietotāju uzmanību jūsu vai citu lietotāju blogiem, jūs varat pievienot kursa lapai bloku *Blogu tagi*. Bloka *Blogu tagi* piemērs ir parādı̄ts [14.6.](#page-91-0) attēlā.

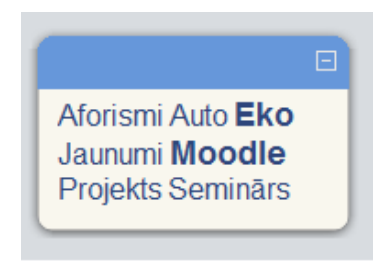

14.6. att. Bloks Blogu tagi

Bloks *Blogu tagi* rāda "tagu mākoni" — sarakstu, kur biežāk izmantotie tagi ir izcelti ar lielā ku fontu. Tagu mākonis var būt sakārtots alfabētiskā secībā vai arī pēc pēdējā apmeklējuma, kas tiek definēts, konfigurējot bloku *Blogu tagi*.

Lai pievienotu bloku *Blogu tagi* jū su kursa lapai:

- 1. Noklikšķiniet uz pogas *Ieslēgt rediģēšanu* (atrodas lapas augšējā labajā stūrī);
- 2. No bloka *Bloki*, izmantojot komandu *Pievienot*, izvēlēties *Blogu tagi* (skat. [14.7.](#page-92-0) att.).

<span id="page-92-0"></span>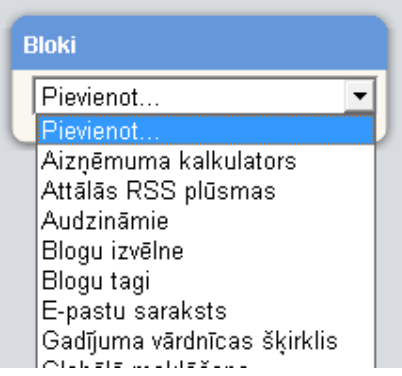

14.7. att. Bloka "Bloga tagi" pievienošana

Lai mainı̄tu bloka *Blogu tagi* iestatı̄jumus:

<span id="page-92-1"></span>1. Noklikšķiniet uz konfigurācijas ikonas bloka galvenē [\(14.8.](#page-92-1) att.);

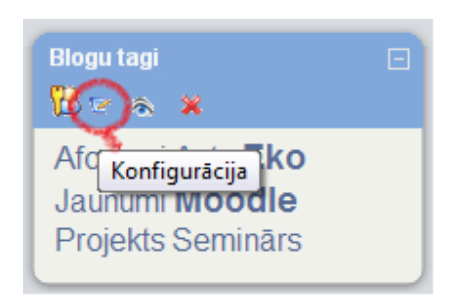

14.8. att. Bloks "Blogu tagi" rediģēšanas režīmā

2. Konfigurācijas lapa blokam *Blogu tagi* ļauj jums pielāgot dažādus iestatījumus, kuriem komentāri nav nepieciešami (skat. [14.9.](#page-92-2) att.).

<span id="page-92-2"></span>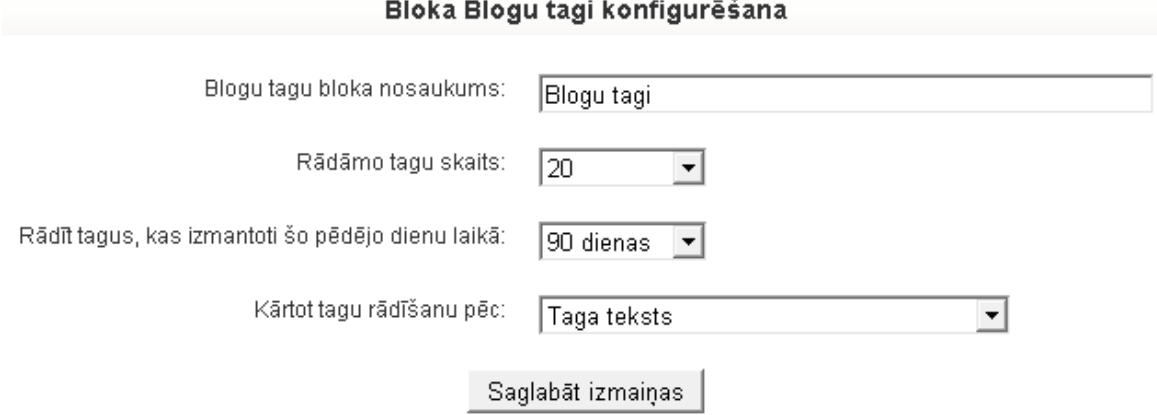

14.9. att. Bloka "Bloga tagi" konfigurēšana

## **14.5. Efektīva bloga prakse**

Blogi Moodle sistēmā ir salı̄dzinoši jauna iespēja, kuru daudzi cilvēki vēl joprojām mācās izmantot. Pašlaik ir maz labu piemēru, kā izmantot blogus izglītojošā darbībā. Lielākā daļa blogu veidojas tikai kā dienasgrāmata, kur lietotāji atstāj nestrukturētas pārdomas par to, ko un kā viņi mācās. Ir grūti saglabāt studentu motivāciju blogu rakstīšanā, īpaši, ja pats pasniedzējs neizmanto blogus ikdienā.

Lai labāk apgūtu blogu iespējas, iesakām sākt savu blogu Moodle vidē. Šī pieredze jums palīdzēs izprast blogus labāk, tas arī ir vēl viens kanāls, lai sazinātos ar saviem studentiem un kolēģiem.

Vissvarı̄gākais moments — lai rı̄ks *Blogs* kl̦ū tu par neatn̦ emamu mācı̄bu kursa dal̦u, ir skaidri jādefinē studentu blogu mērķis.

Kursa sākumā veiciet jūsu studentu aptauju, lai noskaidrotu, kuriem no viņiem jau ir blogi citos interneta resursos, kāpēc tie ir izveidoti. Daudziem no jūsu studentiem jau būs profili draugiem.lv, MySpace, Facebook tīklos, kur tie atstāj ziņas saviem draugiem.

Tomēr blogi sociālajos tīklos ir atšķirīgi no blogiem mācību vidē, un jums ir nepieciešams cieši sadarboties ar saviem studentiem, lai radı̄tu efektı̄vus blogus.

Ir ieteicams atl̦aut katram studentam noteikt sava bloga mērk̦ i, jo bloga kvalitāte un studenta aizraušana ar blogu rakstı̄šanu ir tieši proporcionāla tam, cik bloga tēmas ir svarı̄gas un interesantas studentiem.

Lai studenti būtu ieinteresēti rakstīt blogus, viniem ir jāzina, ka ir arī auditorija, kas tos lasa. Zin̦ a, ka kāds lasa jū su bloga ierakstus, lieliski motivē turpināt tos rakstı̄t. Noteikti komentējiet vai nu ar Moodle īsziņu palīdzību, vai mutiski klasē studentu ierakstus, bet, ja students ierakstīja savas privātās pārdomas, l̦aujiet tām palikt privātām. Blogs, tāpat kā papı̄ra dienasgrāmata, ir personiska lieta, un blogu autoriem ir jābūt pārliecinātiem par to.

Tā kā blogi ir samērā jauna parādı̄ba, ir daudz iespēju, lai izgudrotu jaunus un inovatı̄vus veidus, kā tos izmantot. Blogi vēl turpina attīstīties, un nākotnes Moodle versijās būs vairāk iespēju izveidot interesantas aktivitātes, bet jau tagad ir dažas idejas, ko jūs varat realizēt ar bloga rīka palı̄dzı̄bu.

#### **Grupas darbs ar tagiem**

Blogu tagi tiek izmantoti, lai klasificētu un meklētu blogu ierakstus. Bet, organizējot speciālu aktivitāti, to var izmantot kā prāta vētras rı̄ku! Piemēram, jums ir grupas uzdevums veikt kāda uzņēmuma vai projekta SVID<sup>1</sup> analīzi. Jūs jau iepriekš palūdzāt, lai atbildes tiktu publicētas blogos, izmantojot atbilstošus tagus katrai SVID tabulas šū nai: *stiprās puses*, *vājās puses*, *iespējas*, *draudi*. Tiklı̄dz studenti ir sākuši veidot ierakstus, tie var viegli apkopot citu studentu ierakstus, izvēloties atbilstošus tagus.

#### **Vienas minūtes atbildes**

Efektı̄va atgriezeniskā saite ir svarı̄ga gan pasniedzējam, gan studentam. Nodarbı̄bas vai tē mas beigās jūs varat palūgt katru studentu atstāt savā blogā īsu atsauksmi par notikušo nodarbību. Klasiskie jautājumi, ko uzdod docētājs, lai ātri iegūtu atsauksmes par nodarbību, ir:

- *•* Kas bija vislabākais vai noderı̄gākais?
- *•* Kas bija visnesaprotamākais vai neskaidrākais?
- *•* Kas l̦oti nepatika vai patika?

Protams, ir arī daudz citu jautājumu, ko var uzdot, lai iegūtu atgriezenisko saiti. Visefektı̄vākā jebkura mācı̄bu kursa shēma:

- Katras nodarbības beigās pasniedzējs jautā studentiem, ko viņi nesaprata, kas bija grūti saprotams un par ko viņi vēlas uzzināt vairāk;
- *•* Katras nodarbı̄bas sākumā pasniedzējs velta dažas minū tes, lai atbildētu uz iepriekšē jās nodarbības jautājumiem.

<span id="page-93-0"></span> $1$ Stiprās puses — Vājās puses — Iespējas — Draudi

Pēc katras nodarbı̄bas veltiet studentiem pāris minū tes, lai atbildētu uz atgriezeniskās saites jautājumiem. Pašus jautājumus ievietojiet kursa lapā un palūdziet, lai studenti, rakstot blogos kā tagus, atsauksmei izmantotu nodarbı̄bas datumu vai nosaukumu. Tas l̦aus viegli apskatı̄t visu studentu atbildes.

# **15. nodaļa**

# **Grupas**

Grupu darbs ir viena no pedagoģijas inovācijām. To ir iespējams organizēt arī MOODLE vidē.

## 15.1. Grupu definēšana

<span id="page-95-0"></span>Grupas var izveidot *Administrēšanas blokā*, izmantojot izvēlni *Grupas* (skat. [15.1.](#page-95-0) att.).

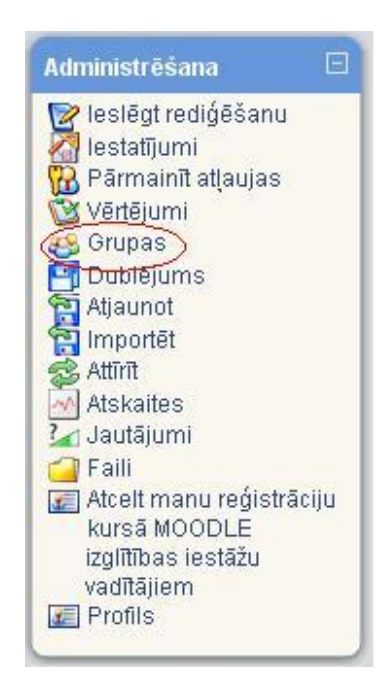

15.1. att. Grupu definēšanas iespēja administrēšanas blokā

Ir divas iespējas, kā izveidot grupas — darı̄t to pašam, izvēloties iespēju *Izveidot grupu*, vai izmantot iespēju Auto-create groups, kad sistēma pati ģenerē grupas no esošajiem lietotājiem (skat. [15.2.](#page-96-0) att).

<span id="page-96-0"></span>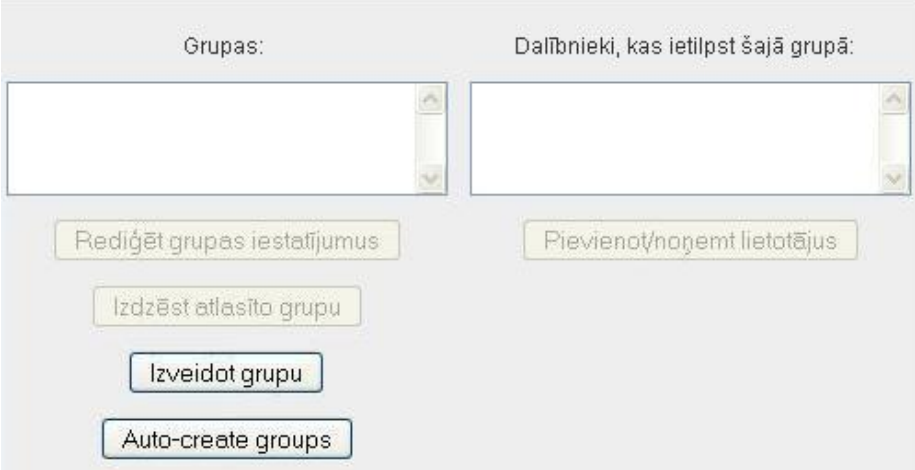

15.2. att. Grupu veidošana

### **15.1.1. Auto-create groups**

Izvēloties iespēju *Auto-create groups*, ir četri aizpildāmie lauki (skat. [15.3.](#page-96-1) att.):

- 1. dalı̄bnieku izvēle no konkrētas lomu kategorijas (*Select members from role*), piemēram, *Studenti*;
- 2. sadalı̄jumu grupās var veikt pēc grupu skaita (*Number of groups*) vai dalı̄bnieku skaita grupā (*Members per group*);
- 3. atbilstoši iepriekšējai izvēlei, ierakstam grupu vai dalı̄bnieku skaitu grupā (*Group/member count*);
- <span id="page-96-1"></span>4. ierakstam grupas nosaukumu (*Naming scheme*).

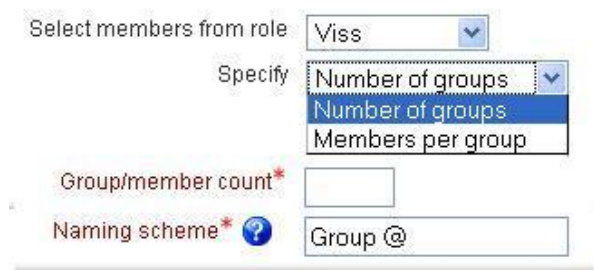

15.3. att. *Auto-create groups* iespējas

**SVARĪGI!** Veidojot grupas nosaukumu jāizmanto viena no divām zīmēm — @ vai #. Ja izmanto zīmi @, tad grupas nosaukumam priekšā vai aiz tā (atkarībā, kur esat @ zīmi uzrakstījuši) veido-sies grupu uzskaitījums, izmantojot alfabēta burtus, piemēram, A grupa, B grupa [\(15.4.](#page-97-0) att). Ja izmanto zı̄mi #, grupas nosaukumam priekšā vai aiz tā veidosies uzskaitı̄jums, izmantojot kārtas skaitli, piemēram, 1. grupa, 2. grupa [\(15.5.](#page-97-1) att).

<span id="page-97-0"></span>

|         | Groups (6) Grupas dalībnieki | User count (46) |  |
|---------|------------------------------|-----------------|--|
| A grupa | Daiga Rita                   | 8               |  |
| B grupa | Dāvis.                       | 8               |  |
| C grupa | Inga Diāna                   | 8               |  |
| D grupa | Irêna Rita                   | 8               |  |
| E grupa | Linda Inese                  | 8               |  |
| F grupa | Aija Diāna                   | 6               |  |

15.4. att. Grupu nosaukumi, izmantojot pierakstu "@ grupa"

<span id="page-97-1"></span>

|          | Groups (6) Grupas dalībnieki | User count (46) |  |
|----------|------------------------------|-----------------|--|
| 1. grupa | Daiga Rita                   | 8               |  |
| 2. grupa | Dāvis                        | 8               |  |
| 3. grupa | Inga Diāna                   | 8               |  |
| 4. grupa | Irêna Rita                   | 8               |  |
| 5. grupa | Linda Inese                  | 8               |  |
| 6. grupa | Aija Diāna                   |                 |  |

15.5. att. Grupu nosaukumi, izmantojot pierakstu "#. grupa"

#### **15.1.2. Pašu veidotas grupas**

Pašu veidotajām grupām nepieciešama vispārīga informācija par grupu — grupas nosaukums, apraksts (var būt minēti dalībnieku vārdi, mērķis utt.), reģistrācijas atslēga (atslēgvārds, ar kur palīdzību studenti var reģistrēties kursā un automātiski iekļūst konkrētajā grupā, attēla paslēpšana vai rādı̄šana un attēla augšupielāde (skat. [15.6.](#page-98-0) att.).

<span id="page-98-0"></span>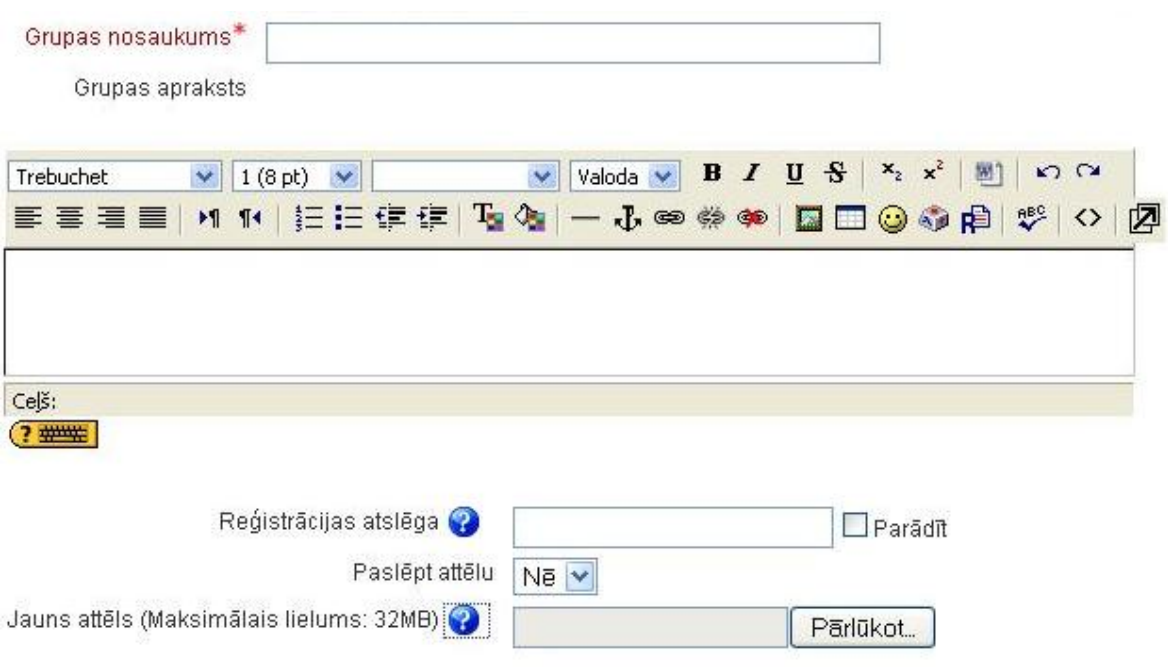

15.6. att. Pašu veidotas grupas iestatı̄jumi

# **15.2. Dalībnieku pievienošana grupām**

<span id="page-98-1"></span>Kad grupa izveidota, var pievienot dalı̄bniekus. Iezı̄mē grupu un tad izmanto izvēlni "Pievie-not/nonemt lietotājus" (skat. [15.7.](#page-98-1) att).

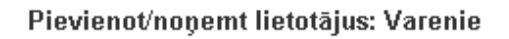

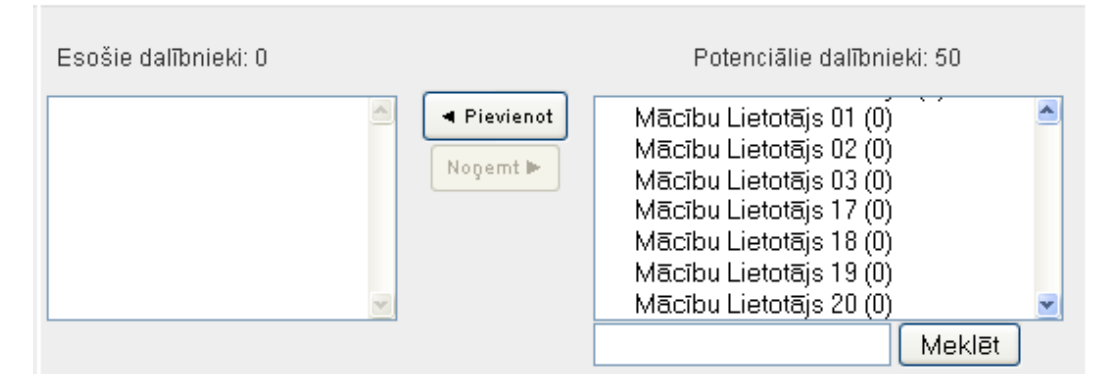

15.7. att. Dalībnieku pievienošanas/noņemšana

Dalı̄bnieku izvēlas, uzklikšk̦ inot uz vārda, uzvārda un izmantojot pogu *Pievienot*. Lı̄dzı̄gi dara ar dalībnieka noņemšanu no grupas. Skaitlis iekavās norāda, cik grupās dalībnieks uz doto brīdi ir pievienots.

Kad visas grupas izveidotas un dalı̄bnieki pievienoti, ar grupām joprojām var veikt dažādas darbības — rediģēt grupas iestatījumus, izdzēst atlasīto grupu, koriģēt dalībnieku sastāvu (skat. [15.8.](#page-99-0) att).

<span id="page-99-0"></span>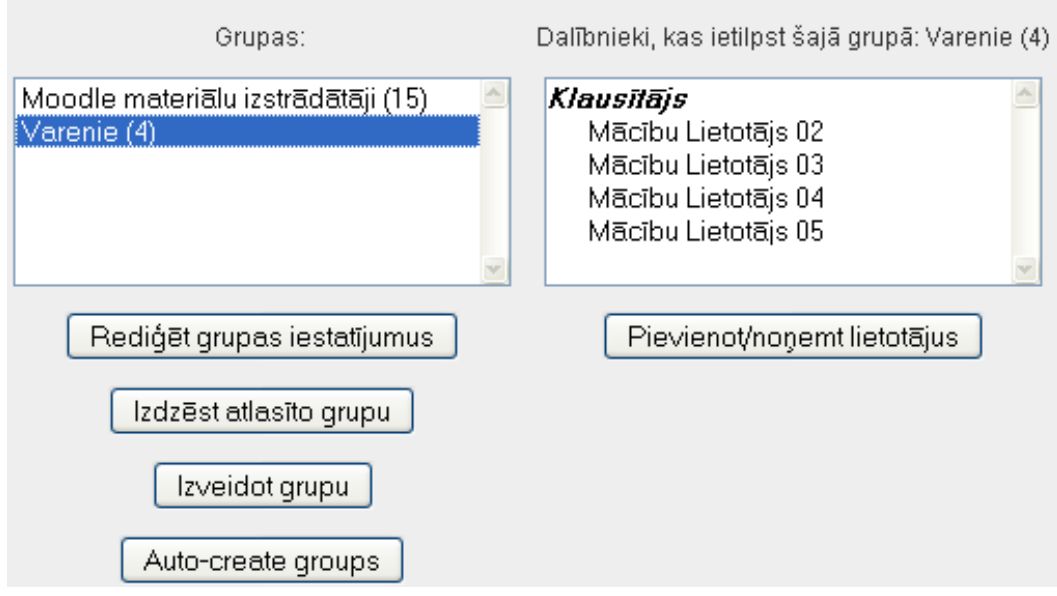

15.8. att. Grupu veidošanas/rediģēšanas iespējas

# **16. nodaļa**

# **Vērtēšana**

E-studiju vides izmantošana mācı̄bu procesā palı̄dz daudz kvalitatı̄vāk organizēt apmācı̄bas procesu un atvieglo apmācāmā vērtēšanu. Sistēma MOODLE l̦auj vērtēt gan manuāli,kad pasniedzējs pats ievada attiecı̄go atzı̄mi, gan arı̄ automātiski, kad vērtējumu ieraksta pati sistēma, pēc kādas aktivitātes izvērtēšanas (piem., testēšanas, forumu ziņojuma novērtēšanas). MOODLE ļauj definēt arī savu vērtēšanas sistēmu, norādot gan vērtējamos uzdevumus, gan vērtēšanas skalas, gan apkopojot rezultātus ar formulu palı̄dzı̄bu.

Katrā kursā tiek organizēta sava vērtējumu grāmata. Tā ir paredzēta administratoriem un pasniedzējiem, un ir aprīkota ar darbarīkiem, lai vērtētāji varētu mainīt veidus, kā tiek aprēķināti, apkopoti un parādı̄ti vērtējumi.

## **16.1. Vērtējumu kategorijas pievienošana**

#### **16.1.1. Režīma "Vērtējumi" saskarne**

<span id="page-100-0"></span>Ieejot attiecı̄gajā kursā, vērtēšanu veic pasniedzējs (*Teacher*) kursa administrēšanas blokā (loga kreisajā stabin̦ ā) izvēloties sadal̦u *Vērtējumi (Grades)* (skat. [16.1.](#page-100-0) att.). Sƽo režı̄mu sauc arı̄ par *Vērtējumu grāmatu* vai *Elektronisko žurnālu*.

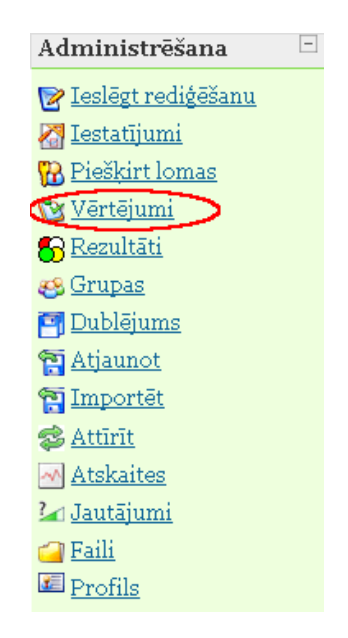

16.1. att. Kursu administrēšanas bloks

Vērtējumu grāmatā galvenie jēdzieni ir vērtējumu kategorija, kura sastāv no vērtējumu vienı̄bām, vērtējumu kategorijas apkopojuma un pašiem vērtējumiem.

Vērtējumu kategorijas paredzētas vērtējumu vienı̄bu grupēšanai pēc kādas noteiktas pazı̄ mes (piem., kontroldarbi, mājasdarbi). Par vērtējumu vienı̄bām var kalpot visas MOODLE aktivitātes, kurās ir paredzēta vērtēšana (piem., uzdevumi, testi, forumi), kā arī cita veida darbības, kurām piešk̦ irts vērtējums (piem., auditorijā nodarbı̄bas laikā iegū tās atzı̄mes). Vērtējumi var būt punktu, atzīmju vai teksta veidā.

Pirmo reizi ieejot vērtējumu režı̄mā, automātiski tiek atvērts tukšs logs *Vērtētāja atskaite (Grader report)*. Lai organizētu kursa vērtēšanu, jāsaplāno vērtēšanas kategoriju struktūra, šajās kategorijās jāpievieno vērtējumu vienı̄bas (aktivitātes, kuras tiks novērtētas). Var arı̄ darboties pretēji, vispirms izveidot aktivitātes, tad saplānot vērtējumu struktūru un vēlāk šīs aktivitātes ielikt attiecı̄gajās kategorijās. Pašu vērtēšanu var organizēt manuāli vai importējot vērtējumus no CSV vai XML faila.

*Vērtētāja atskaites* piemērs ar visiem vērtēšanā izmantotajiem terminiem parādı̄ts [16.2.](#page-101-0) attēlā.

Vērtētāja atskaiti veido tabula, kur kolonnās tiek attēlotas vērtējumu vienı̄bas, vērtējumu kategoriju apkopojumi un kursa kopējais vērtējums. Tabulas rindiņās ir attēloti kursa klausītāji ar atbilstošajiem vērtējumiem.

Poga *Ieslēgt rediģēšanu (Turn editing on)*, kura atrodas loga labajā pusē augšā, pārslēdz vērtētāja atskaiti labošanas režı̄mā un dod iespēju veikt atzı̄mju ievadu. Sƽı̄ poga vēlāk tiek nomainı̄ta uz *Izslēgt rediģēšanu (Turn editing off)*, kura attiecı̄gi izslēdz iespēju ievadı̄t vērtējumus.

Loga kreisajā pusē augšā atrodas izvēlne *Izvēlieties darbību (Choose an action ...)*, kurā ir četras grupas:

- 1. *Skatīt* atver vērtējumu atskaites vērtētāja, lietotāja vai kopsavilkuma režı̄mā;
- 2. *Importēt no* dod iespēju importēt vērtējumus no faila CSV vai XML formāta;
- 3. *Eksportēt uz* eksportē vērtējumus XLS, OpenDocument rēķintabulas, TXT, XML formātu;
- 4. *Rediģēt* dod iespēju rediģēt vērtētāja atskaites kategorijas, vienības, skalas, burtu un kursa vērtējumu iestatı̄jumus.

<span id="page-101-0"></span>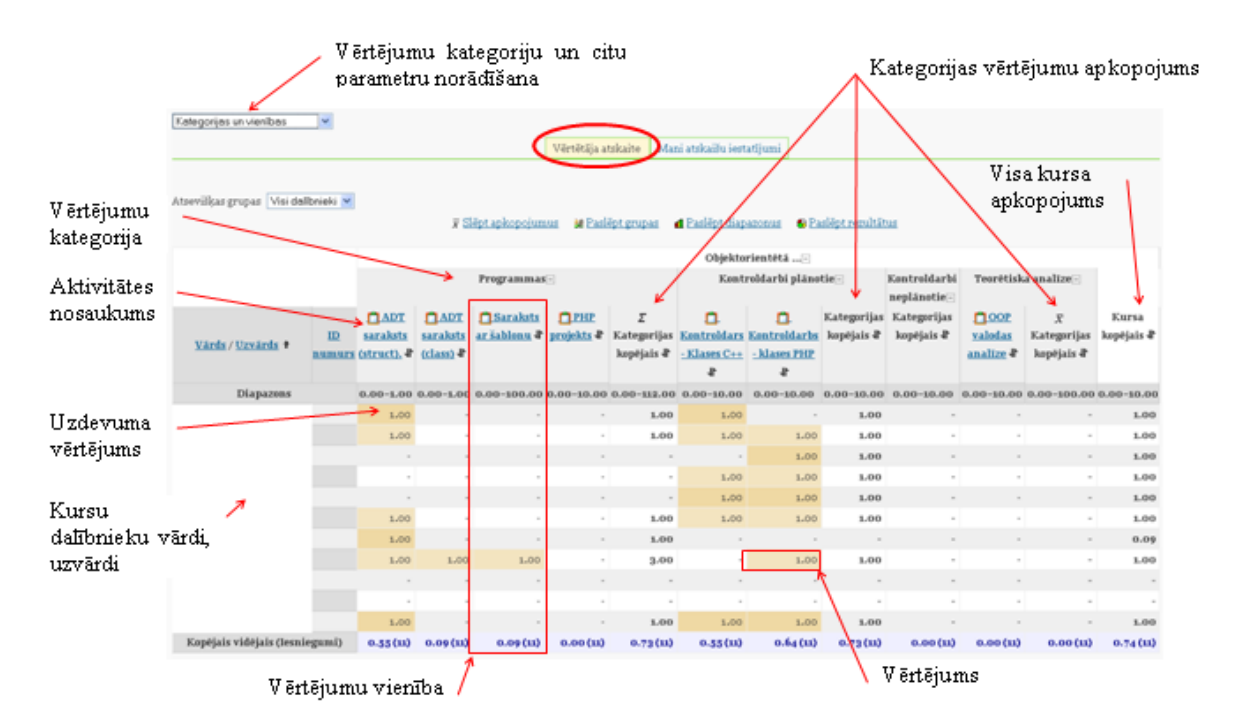

16.2. att. Kursa vērtējumu grāmatas vērtētāja atskaites režı̄ms

### **16.1.2. Jaunas vērtējumu kategorijas pievienošana**

Lai organizētu kursa vērtējumu struktūru, sadaļā Vērtējumi Vērtētāja atskaite kreisajā augšējā dal̦ā*Izvēlieties darbību (Choose an action ...)* izvēlas *Kategorijas un vienības (Categories and items)* (skat. [16.3.](#page-102-0) att.).

<span id="page-102-0"></span>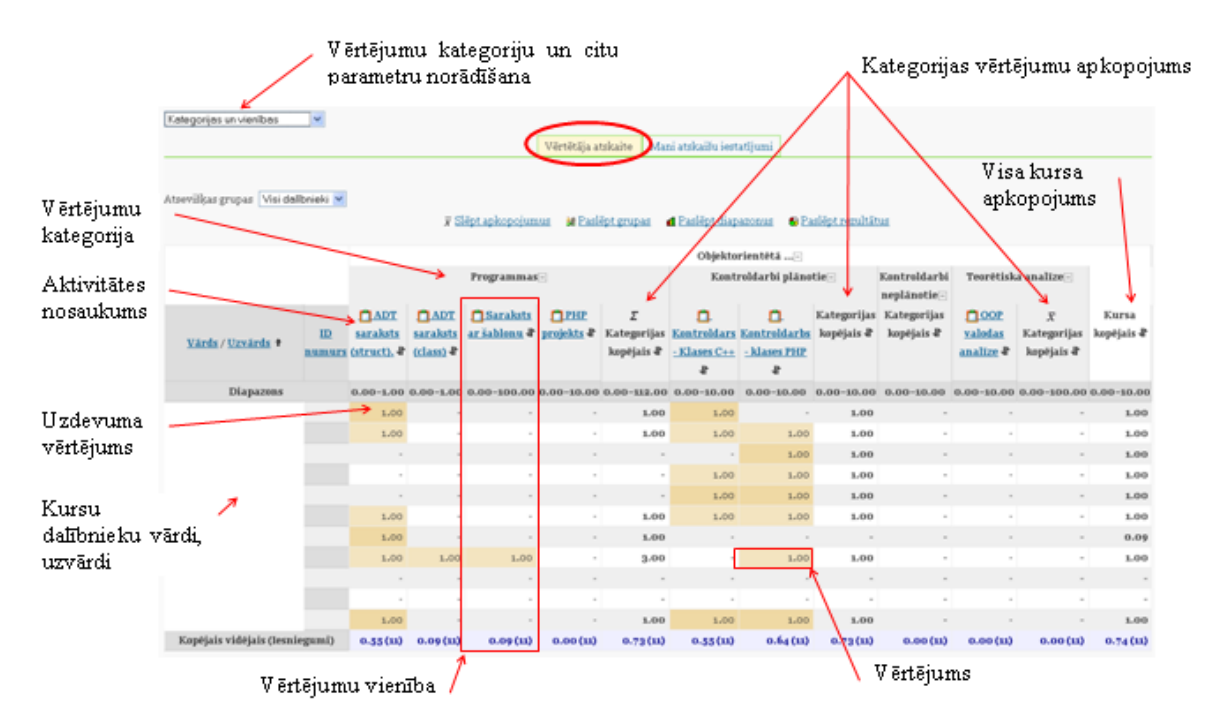

16.3. att. Vērtējumu kategorijas izveide tukšā vērtējumu grāmatā

Tālāk nospiež pogu *Pievienot kategoriju (Add category)*, lai esošajai vērtētāja atskaitei pievienotu jaunu kategoriju. Vērtējumu struktū ras plānošanu vēlams sākt no augstāk stāvošās kategorijas uz leju (skat. [16.4.](#page-102-1) att.).

<span id="page-102-1"></span>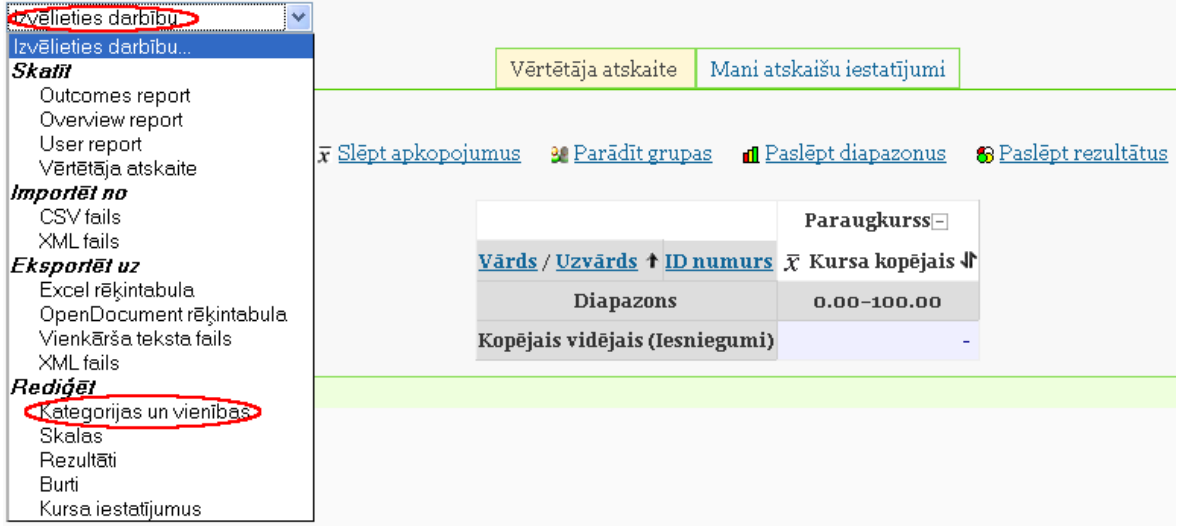

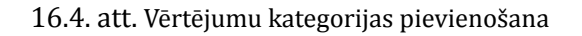

Veidojot jaunu vērtējumu kategoriju, kursa parametru grupā*Vērtējumu kategorija* laukā*Kategorijas nosaukums (Category name)* obligāti jāieraksta unikāls kategorijas nosaukums, piemē<span id="page-103-0"></span>ram "Mājasdarbi". Visiem laukiem, kuru nosaukumā ir zvaigznīte, jābūt obligāti aizpildītiem. Nākamajā laukā*Apkopošana (Aggregation)*, tiek norādı̄ts vērtējumu apkopošanas veids kategorijas ietvaros (skat. [16.5.](#page-103-0) att.). Šajā piemērā lauka *Apkopošana* vērtība paliek pēc noklusējuma.

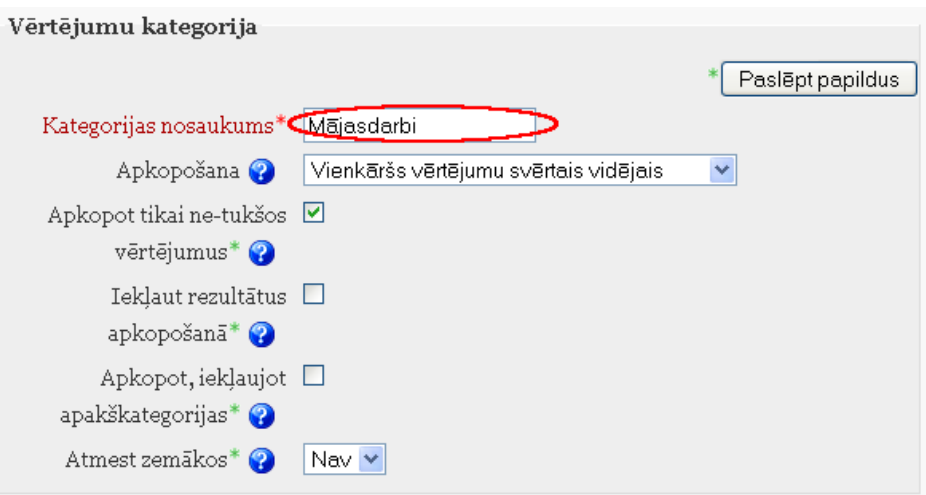

16.5. att. Vērtējumu kategorijas parametri

Parametru grupā*Mani atskaišu iestatījumi* laukā*Apkopojuma skats (Aggregation view)* var norādı̄t kādā veidā tiks rādı̄ta vērtējumu grāmata: *Pilns skatījums (Full view)*, *Tikai apkopojumi (Aggregates only)* vai *Tikai vērtējumi (Grades only)*. Pēc noklusējuma ir ielikts *Pilns skatījums*. Kad vērtējumu kategorijas parametri norādı̄ti, tos obligāti apstiprina ar pogu *Saglabāt izmaiņas (Save changes)* (skat. [16.6.](#page-103-1) att.).

<span id="page-103-1"></span>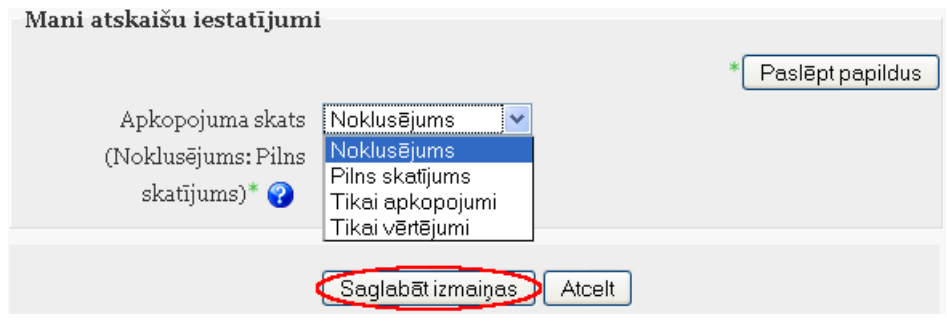

16.6. att. Jaunas vērtējumu kategorijas saglabāšana

Rezultātā iegūst vērtējumu struktūru ar vērtējumu kategoriju "Mājasdarbi".

Atgriezties atpakal̦*Vērtētāja atskaitē* var izvēloties kreisajā augšējā stū rı̄*Izvēlēties darbību (Choose an action) Vērtētāja atskaite (Grader Report)* vai loga kreisajā pusē augšā navigācijas cel̦ā noklikšk̦ inot uz *Vērtējumi (Grades)* (skat. [16.7.](#page-104-0) att.).

<span id="page-104-0"></span>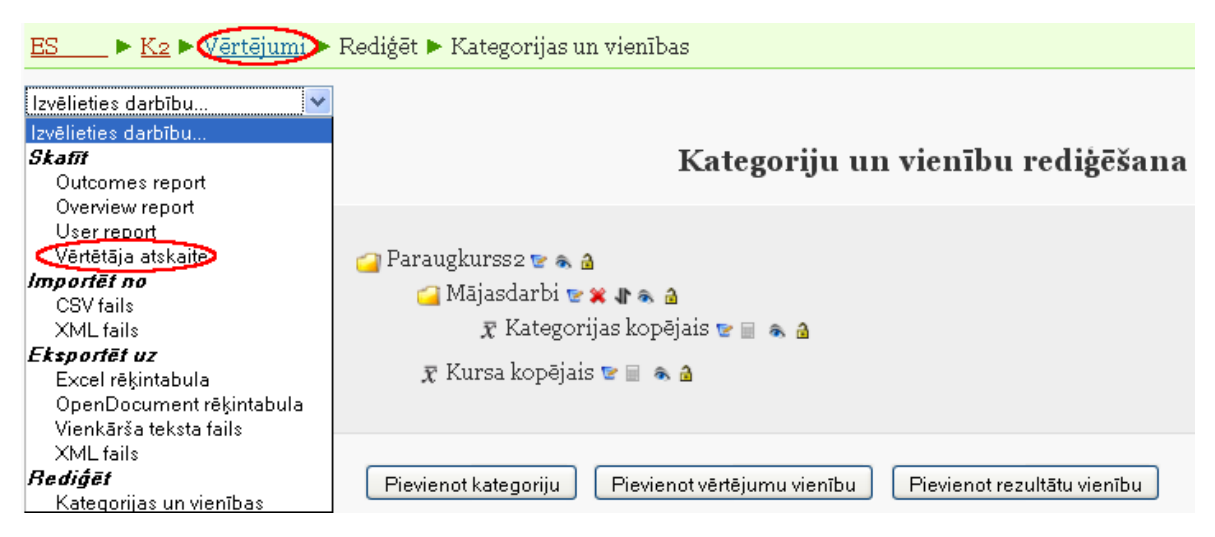

16.7. att. Veidi kā pārslēgties uz vērtētāja atskaiti

## **16.1.3. Vērtējumu kategoriju un vienību labošana**

Izveidotās vērtējumu kategorijas un vienı̄bas ir iespējams jebkurā brı̄dı̄ labot, dzēst, pārvietot, paslēpt vai parādı̄t. Režı̄mā*Rediģēt kategorijas un vienības (Edit categories and items)*(izvēlas loga kreisajā pusē augšā*Izvēlēties darbību (Choose an action )*) darbojas tādas pašas redig̒ēšanas piktogrammas kā citur MOODLE sistēmā (skat. [16.8.](#page-104-1) att.).

<span id="page-104-1"></span>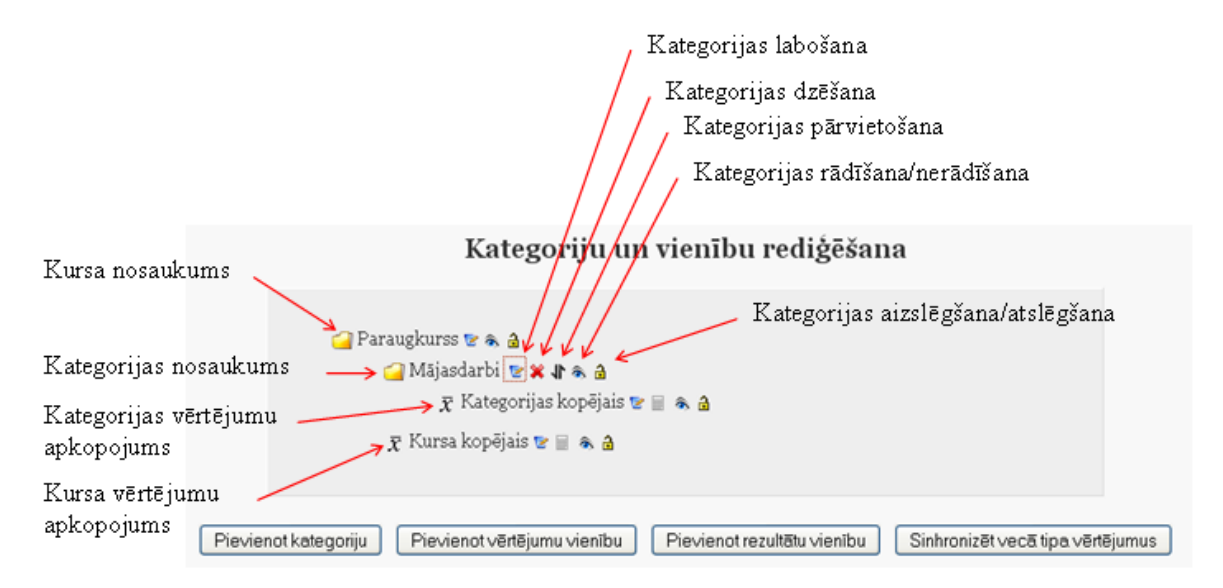

16.8. att. Kategoriju un vienı̄bu labošana

Pārvietojot elementus, vispirms izvēlas pārvietošanas piktogrammu (bultiņa uz augšu uz leju), tad parādās "kastı̄tes", kuras norāda pozı̄ciju, uz kurieni var pārvietot attiecı̄go elementu. Noklikšk̦ inot vajadzı̄gajā pozı̄cijā ("kastı̄tē"), izvēlētais elements tiek pārvietots uz turieni. Dzēšot vērtējumu kategoriju, tajā esošās vērtējumu vienı̄bas un apakškategorijas tiks iekl̦autas augstāk esošajā kategorijā.

# **16.2. Kursa aktivitāšu pievienošana vērtējumu kategorijai**

### **16.2.1. Aktivitātes pievienošana vērtējumiem ar parametriem pēc noklusējuma**

Ievietojot kursā aktivitātes, kurās ir paredzēta vērtēšana, vērtējumu grāmatā automātiski tiek izveidota atbilstošā vērtējumu vienı̄ba. Pēc noklusējuma visas vērtējamās aktivitātes tiek pievienotas *Bez kategorijas* kategorijai (*Uncategorised*). Vēlāk to var izmainı̄t.

Piemēram, kursam tiek pievienota bezsaistes aktivitāte (*Offline activity*) "Mājasdarbs1" ar parametriem pēc noklusējuma. Darbı̄bu secı̄ba šāda uzdevuma paveikšanai ir parādı̄ta [16.9.](#page-105-0) attēlā.

<span id="page-105-0"></span>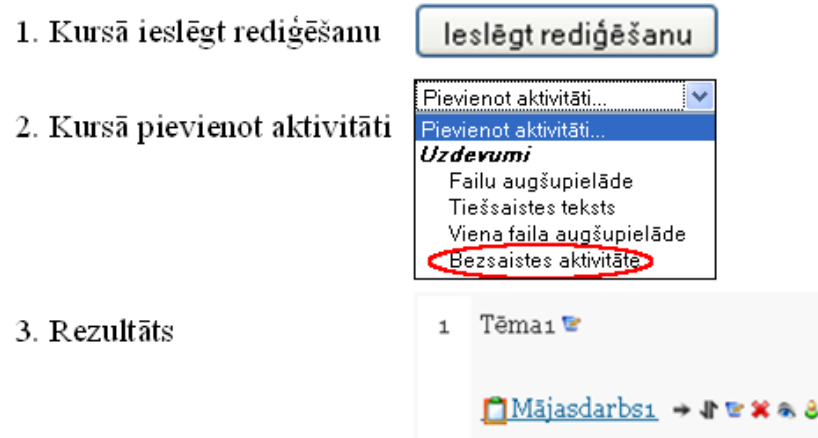

4. Pievienotās aktivitātes izskats "Kategoriju un vienību rediģēšanas" režīmā

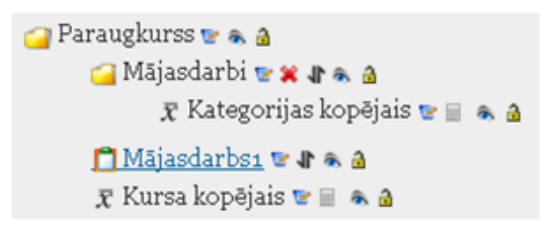

16.9. att. Bezsaistes aktivitātes pievienošana

Tagad, lai aktivitāti "Mājasdarbs1" pārvietotu uz vērtējumu kategoriju "Mājasdarbi", *Kategoriju un vienību* redig̒ēšanas režı̄mā šai aktivitātei ieslēdz pārvietošanas režı̄mu un norāda uz kuru pozı̄ciju notiks pārvietošana. Darbı̄bu secı̄ba tāda uzdevuma veikšanai parādı̄ta [16.10.](#page-106-0) attēlā.

<span id="page-106-0"></span>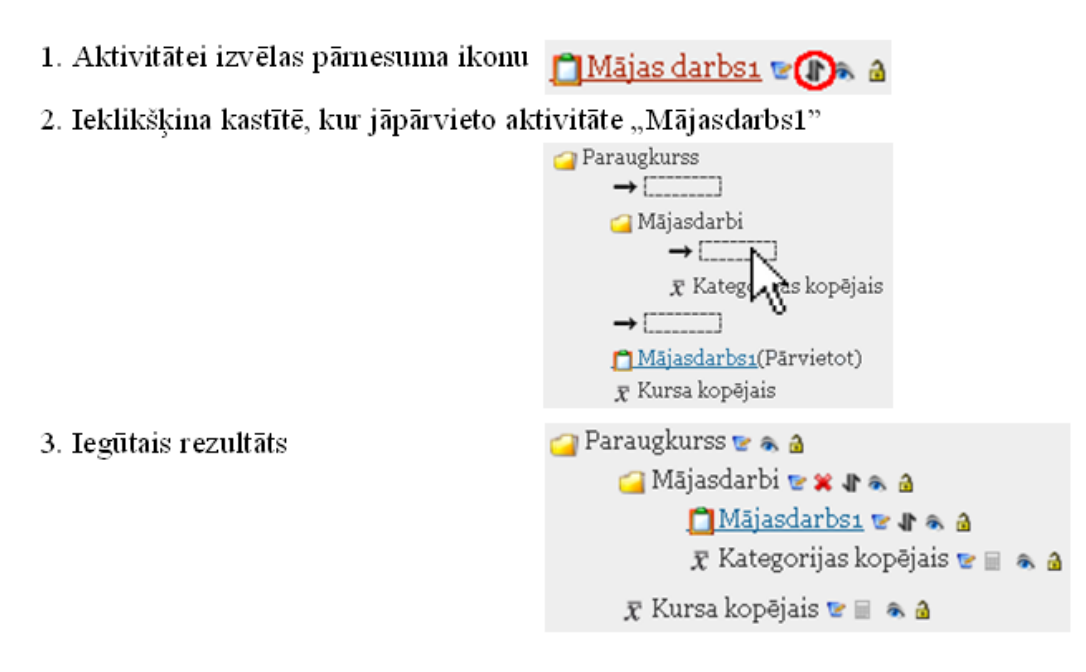

16.10. att. Aktivitātes pārvietošana uz vērtējumu kategoriju

#### **16.2.2. Aktivitātes pievienošana izvēloties vērtējuma kategoriju**

Labāk būtu, ja pirms aktivitāšu pievienošanas ir jau izveidota kursa vērtēšanas kategoriju struktūra.

Iepriekšējā nodal̦ā izveidotajā vērtējumu kategorijā "Mājasdarbi" pievienosim vēl divas bezsaistes aktivitātes:

- *•* "Mājasdarbs2" ar maksimālo vērtējumu 20 punkti;
- *•* "Mājasdarbs3" ar maksimālo vērtējumu 30 punkti.

Pašā sākumā, kad kursam tiek pievienota aktivitāte, tai var norādı̄t maksimālo vērtējumu, laukā*Vērtējums (Grade)* izvēloties nepieciešamo punktu skaitu un parametru grupā*Vispārējie moduļa iestatījumi (Common module settings) Vērtējumu kategorijā (Grade category)* norādot, kurā vērtēšanas kategorijā tā būs iekļauta (skat. [16.11.](#page-107-0) att.).

<span id="page-107-0"></span>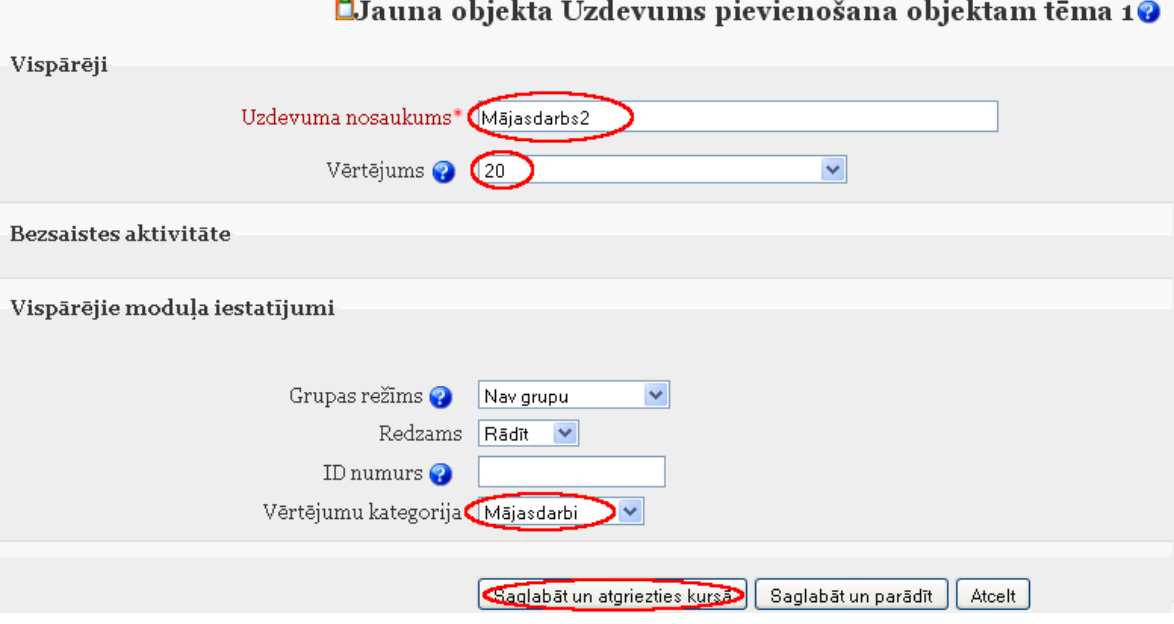

16.11. att. Vērtējumu kategorijas un vērtējuma norādı̄šana aktivitātei

Aktivitātei "Mājasdarbs1" izlabo maksimālo vērtējumu no 100 uz 10 punktiem. To dara, kursā ieslēdzot redig̒ēšanas režı̄mu, izsaucot aktivitāti "Mājasdarbs1" uz labošanu un laukā "Vērtējums (Grade)" izvēloties "10".

Rezultātā kursā ar nosaukumu "Paraugkurss" ir izveidota vērtējumu kategorija "Mājasdarbi" un tajā ir ievietotas trı̄s aktivitātes (*vērtējumu vienības*) "Mājasdarbs1", "Mājasdarbs2" un "Mā jasdarbs3". Kursa vērtētāja atskaite ir parādı̄ta [16.12.](#page-107-1) attēlā.

<span id="page-107-1"></span>

|                                                                                                    | $M\bar{a}$ jasdarbi $\Box$ |                |                |                 |                 |  |
|----------------------------------------------------------------------------------------------------|----------------------------|----------------|----------------|-----------------|-----------------|--|
| Vārds / Uzvārds † ID numurs   Mājasdarbs1     Mājasdarbs2       Mājasdarbs3     $\bar{x}$ Kategorijas kopējais   $\bar{x}$ Kursa kopējais |                            |                |                |                 |                 |  |
| <b>Diapazons</b>                                                                                                    | $0.00 - 10.00$             | $0.00 - 20.00$ | $0.00 - 30.00$ | $0.00 - 100.00$ | $0.00 - 100.00$ |  |
| Kopējais vidējais (Iesniegumi)                                                                                                    |                            | -<br>-         | -              | -               |                 |  |

16.12. att. Kategorijas "Mājasdarbi" vērtējumu vienı̄bas

## **16.3. Vērtējumu ievadīšana**

#### **16.3.1. Manuālā skaitlisko vērtējumu ievadīšana**

Lai pievienotu vērtējumus, vērtējumu grāmatā ieslēdz redig̒ēšanu, nospiežot pogu *Ieslēgt rediģēšanu (Turn editing on)*, kura atrodas loga labajā augšējā stū rı̄. Vajadzı̄gajā vienı̄bu kategorijā pretī studentam, teksta lodziņā ieraksta vērtējumu (punktus, atzīmi). Kursa vērtējumu atjaunošana automātiski nenotiek. Kad salikti vērtējumi, tos obligāti atjauno ar pogas *Atjaunināt (Update)* palı̄dzı̄bu. Vērtējumu atjaunošanu var veikt arı̄ ar *Enter* taustin̦ a palı̄dzı̄bu (skat. [16.13.](#page-108-0) att.).
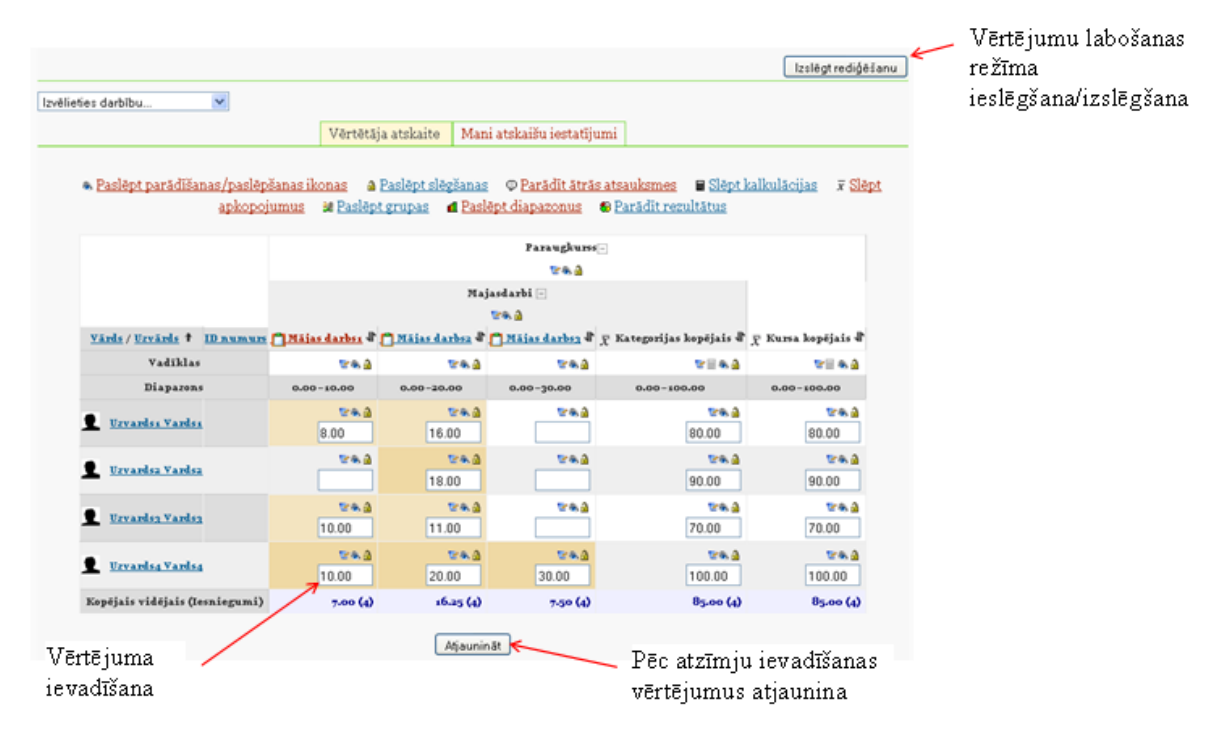

16.13. att. Vērtējumu ievadı̄šana

Ievadot vai apskatot vērtējumus lielā tabulā rodas grūtības atrast nepieciešamās šūniņas. To var atvieglot, izmantojot vērtētāja atskaites tabulas rindinu vai stabinu iezīmēšanu (markēšanu). Ieklikšk̦ inot attiecı̄go rindin̦ u vai stabin̦ u virsrakstu dal̦ā tukšajā vietā attiecı̄gais stabin̦ š vai rindin̦ a tiek iekrāsota citā krāsā. Iezı̄mēto elementu piemērs attēlots [16.14.](#page-108-0) att., kurā ar sarkaniem ķeksīšiem parādīts, kurās vietās jāklikšķina ar peles kreiso pogu, lai iegūtu attiecīgo iezīmējumu. Marķējumu noņem, vēlreiz noklikšķinot attiecīgajās vietās.

<span id="page-108-0"></span>

|                                   | Mājasdarbi⊡  |                                           |              |                                                              |  |
|-----------------------------------|--------------|-------------------------------------------|--------------|--------------------------------------------------------------|--|
|                                   |              |                                           | をある          |                                                              |  |
| ID<br>Vārds / Uzvārds +<br>numurs | m<br>11      | Mājasdarbs1 Mājasdarbs2 Mājasdarbs3<br>11 | 11           | $\bar{x}$<br>Kategorija<br>kopējais \\                       |  |
| Vadīklas                          | eaa          | ⊵ล∄                                       | ⊵ล∄          | e a a                                                        |  |
| <b>Diapazons</b>                  |              |                                           |              | $0.00 - 10.00$ $0.00 - 20.00$ $0.00 - 30.00$ $0.00 - 100.00$ |  |
| <b>Uzvards1 Vards1</b>            | をある<br>8.00  | きふる<br>16.00                              | をある<br>24.00 | である<br>80.00                                                 |  |
| <b>Uzvards2 Vards2</b>            | をある<br>0.00  | である<br>18.00                              | をある<br>0.00  | をある<br>22.50                                                 |  |
| <b>Uzvards3 Vards3</b>            | をある<br>10.00 | をある<br>16.00                              | をある<br>0.00  | をある<br>32.50                                                 |  |
| Uzvards4 Vards4                   | をある<br>10.00 | である<br>20.00                              | をある<br>30.00 | をある<br>100.00                                                |  |
| Kopējais vidējais (Iesniegumr)    | 7.00(4)      | 17.50(4)                                  | 13.50(4)     | 58.75(4)                                                     |  |

16.14. att. Rindin̦ u un stabin̦ u iezı̄mēšana

Lai varētu izmantot iezīmēšanu, interneta pārlū kprogrammā jābūt atļautai JavaScript izman-

tošanai (pārlū kprogrammā Mozilla Firefox<sup>1</sup> ieslēgta pēc noklusējuma).

Lai saliktos vērtējumus nesabojātu, ir iespējams vērtējumu vienı̄bu **aizslēgt**, noklikšk̦ inot attiecīgajā stabinā uz atslēdzinas piktogrammas. Tādā pašā veidā vienību var atslēgt. Ja vienībai ir norādı̄ts minimālais vērtējums, pie kura tiek uzskatı̄ts, ka šı̄ aktivitāte ir nokārtota, tad aizslēdzot (vai arī neaizslēdzot) uz atslēdziņas, vērtējumi, kas mazāki par norādīto minimāli nepieciešamo, iekrāsojas sarkanı̄gā krāsā un lielāki — zal̦ā krāsā (skat. [16.15.](#page-109-1) att.).

<span id="page-109-1"></span>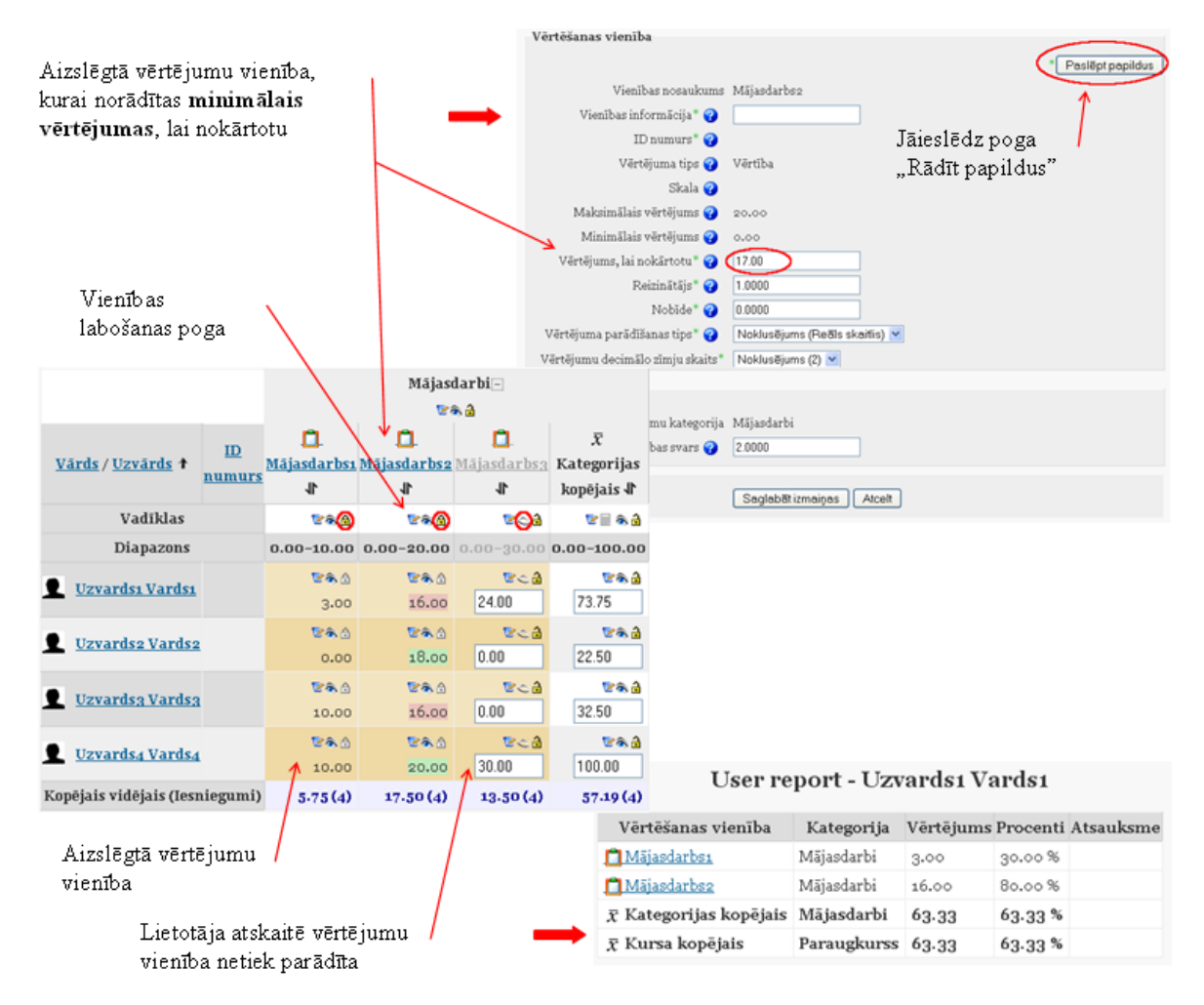

16.15. att. Vērtējumu vienı̄bu aizslēgšana un slēpšana

#### **16.3.2. Automātiskā vērtēšana**

#### **Testu vērtēšana**

Kursā izmantotā testa rezultātu pievienošana vērtējumu grāmatā notiek automātiski. Ja veidojot testu ir norādı̄ta vērtējumu kategorija, kurai tas piederēs, tad tests tiks ievietots attiecı̄gajā kategorijā. Ja kategorija nav norādı̄ta, tad pēc noklusējuma testa *Vērtējumu kategorija (Grade category)* bū s *Bez kategorijas (Uncategorised)*. Pēc testa izpildes rezultāti automātiski nonāk vērtējumu grāmatā. Vērtējumu grāmatas piemēru ar testa vērtējumu skat. [16.16.](#page-110-0) att.

<span id="page-109-0"></span> $\frac{1}{\text{http://www.mozilla.com/lv/firefox/}}$  $\frac{1}{\text{http://www.mozilla.com/lv/firefox/}}$  $\frac{1}{\text{http://www.mozilla.com/lv/firefox/}}$ 

<span id="page-110-0"></span>

|                                                                                                    |                  | Paraugkurss-           |                |                 |  |  |
|----------------------------------------------------------------------------------------------------|------------------|------------------------|----------------|-----------------|--|--|
|                                                                                                    | Mājasdarbi $\mp$ | Kontroldarbi $\boxdot$ |                |                 |  |  |
| <u>Vārds / Uzvārds ↑ ID numurs Σ</u> Kategorijas kopējais ↓↑ ₹ Kategorijas kopējais ↓↑ ₹ Tests1 ↓↑ Σ Kursa kopējais ↓↑ |                  |                        |                |                 |  |  |
| <b>Diapazons</b>                                                                                                    | $0.00 - 60.00$   | $0.00 - 100.00$        | $0.00 - 10.00$ | $0.00 - 220.00$ |  |  |
| <b>Uzvards1 Vards1</b>                                                                                                 | 43.00            | 80.00                  | 6.67           | 169.67          |  |  |
| <b>Uzvards2 Vards2</b>                                                                                                 | 18.00            | 90.00                  | 3.33           | 156.33          |  |  |
| <b>Uzvards3 Vards3</b>                                                                                                 | 26.00            | 80.00                  |                | 106.00          |  |  |
| Uzvards4 Vards4                                                                                                    | 6n.nn            | 0.00                   |                | 60.00           |  |  |
| Kopējais vidējais (Iesniegumi)                                                                                         | 36.75(4)         | 62.50(4)               | 2.50(4)        | 123.00(4)       |  |  |

16.16. att. Testa novērtējums vērtējumu grāmatā

#### **Forumu vērtēšana**

Forumu vērtēšana ļauj lietotājiem novērtēt ziņojumus forumā.

Zinojumus forumā var vērtēt ar skaitliskām vērtībām vai vērtībām no savas izveidotās skalas. Foruma novērtējums var būt iekļauts arī kā daļa no studenta atzīmes. Piemēram, pasniedzējs var izmantot vērtēšanu skalu forumos pēc pasūtījuma un ļaut studentiem novērtēt ziņojumus forumos.

Forumu vērtēšanai jābūt atļautai un potenciālajam vērtētājam jābūt atļautai lomai to darīt. Pēc noklusējuma, pasniedzējiem ir šī loma. Pasniedzēja lomā ietilpst arī iespēja dot atlauju studenta lomai noteiktā forumā, pieškirt zinojumiem vērtējumus.

Kad vērtēšana ir atl̦auta, tad attiecı̄gais lietotājs (skolotājs) var redzēt *Novērtēt... (Rate...)*. Izvēlnē parādı̄sies iespējamie vērtējumi, kurus foruma veidotājs izvēlējies foruma parametros. Viens lietotājs var novērtēt vairākus zinojumus vienā laikā. Kad lietotājs ir novērtējis zinojumu, vin̦ am ir jānospiež poga *Iesūtīt manus jaunākos novērtējumus (Send in my latest ratings)*.

Lai forumu varētu novērtēt, tad izveidojot vai redig̒ējot forumu sadal̦ā*Vērtējums (Grade)*laukā *Vidējošanas tips (Aggregate type)* (standarta variantā ir ielikta vērtı̄ba — *Nav reitingu (No ratings)*) ir jāizvēlas vērtēšanas veids:

- *• Reitingu vidējais (Average of ratings)* visu foruma vērtējumu summa dalı̄ta ar novērtējumu skaitu;
- *Reitingu skaits (Count of ratings)* cik reizes ziņojumi tika novērtēti;
- *• Maksimālais reitings (Maximum rating)* vislielākais vērtējums no ieliktajiem vērtē jumiem konkrētam lietotājam;
- *• Minimālais reitings (Minimum rating)* vismazākais vērtējums no ieliktajiem vērtē jumiem konkrētam lietotājam;
- *Reitingu summa (Sum of ratings)* cik reizes zinojums tika novērtēts.

Kad ielikts viens no augstāk minētajiem vidējošanas tipiem, kl̦ū st pieejams lauks *Vērtējums (Grade)*.

Foruma vērtējumu organizēšana parādı̄ta [16.17.](#page-111-0) att.

<span id="page-111-0"></span>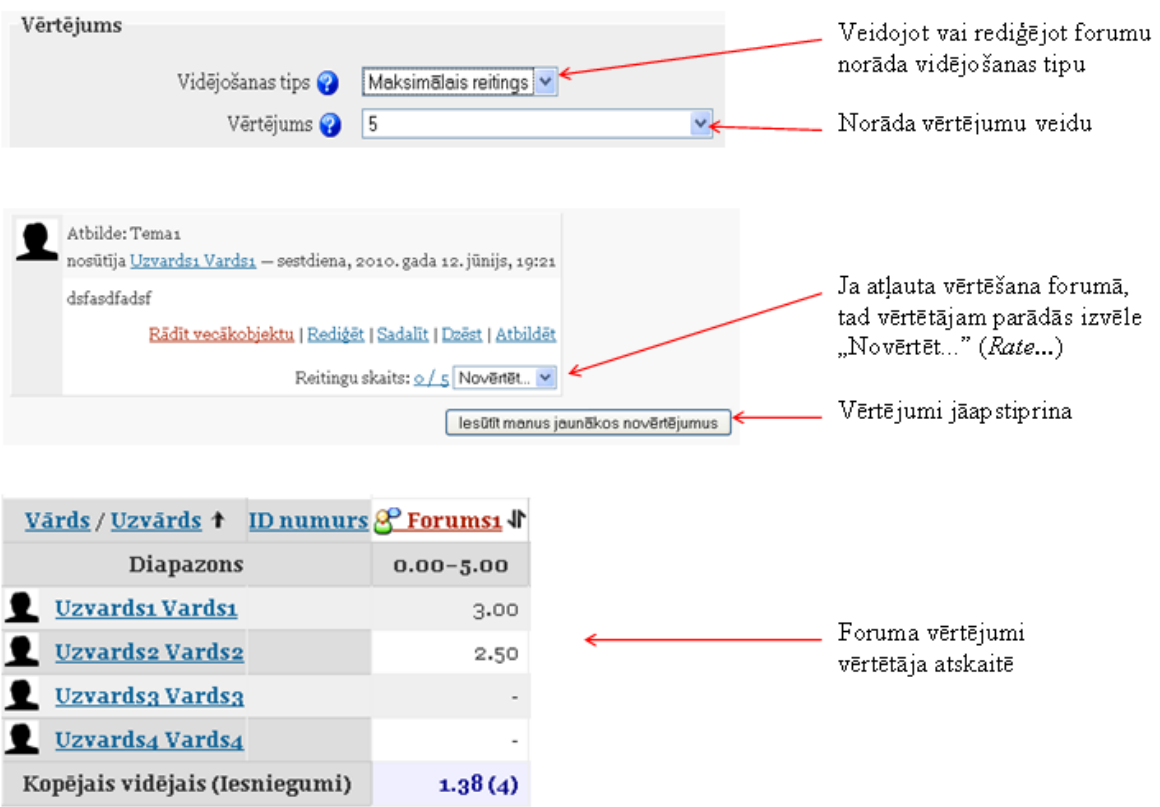

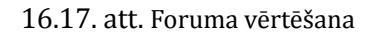

#### **16.3.3. Skalas izmantošana vērtēšanā**

MOODLE sistēmā vērtēšanu var veikt, izmantojot arı̄ savu veidoto skalu (piem., skalas nosaukums "V1" ar vērtı̄bām: "Teicami", "Labi", "Slikti").

Vispirms tiek izveidota skala, kura tiek piesaistı̄ta aktivitātēm vērtējumu kategorijā. Vēlāk to var izmantot vērtētājs aktivitātes novērtēšanā (skat. [16.18.](#page-112-0) att.).

<span id="page-112-0"></span>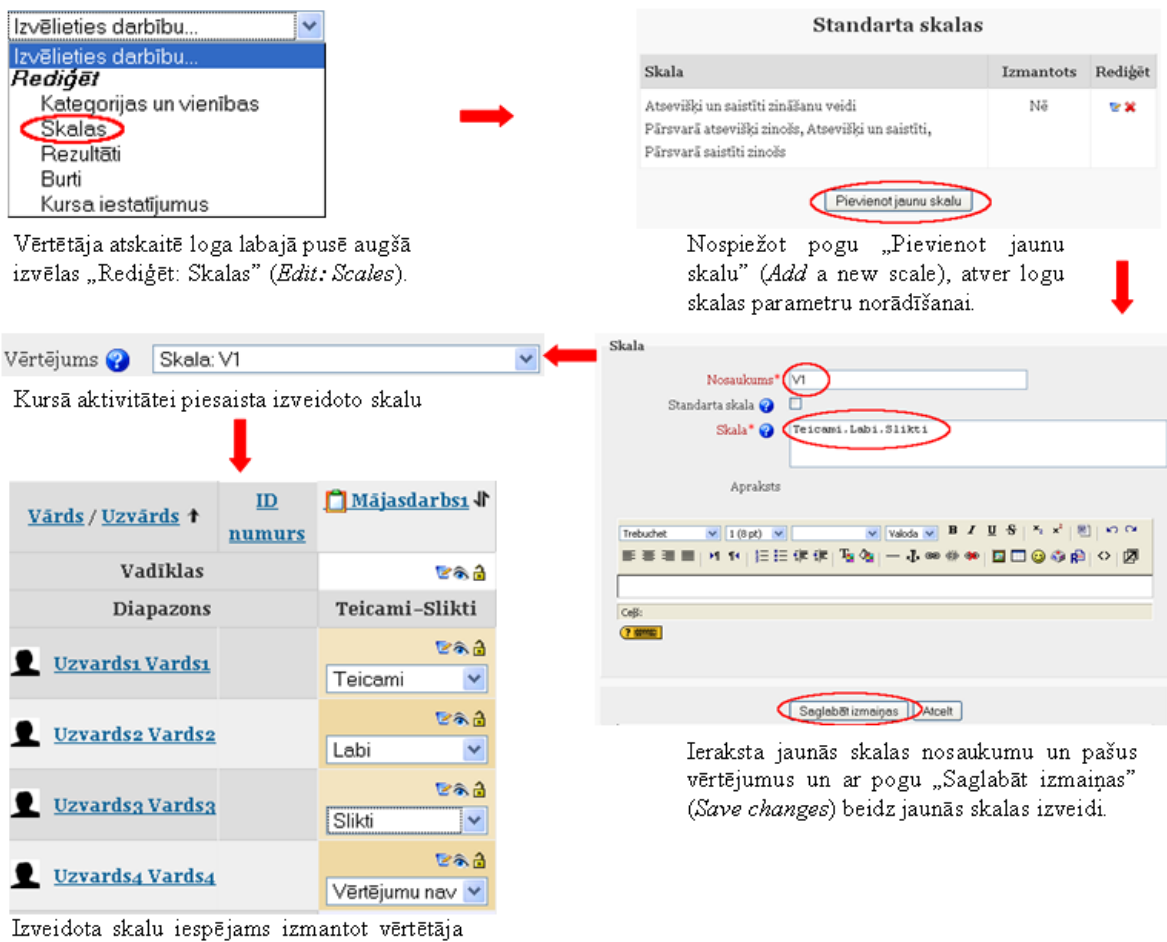

atskaites rediģēšanas režīmā.

16.18. att. Jaunās skalas izveide un piesaiste aktivitātei

Veidojot vērtējumu skalu, obligāti jānorāda skalas nosaukums un pašas vērtı̄bas, kas tiek atdalı̄tas ar komatiem.

Izveidoto skalu var izmantot tādās aktivitātēs kā *forumos (Forums)*, *testos (Quizzes)*, *uzdevumos (Assignments)*, *nodarbībās (Lessons)*, *žurnālos (Journals)*, *semināros (Workshops)* kā arı̄ *SCORM* aktivitātēs (*SCORM/AICC*).

Ja vēlas skalu labot, to jāatslēdz tajās aktivitātēs, kurās tā tika izmantota. Tad skalai parādı̄ sies rediģēšanas piktogramma.

#### **16.4. Kategorijas vērtējumu apkopošana**

Kategorijas vērtējumu apkopošanas veidu norāda vai nu brı̄dı̄, kad tiek veidota jauna kategorija, vai arı̄ tad, kad jau esošā kategorija tiek labota. MOODLE sistēmā ir 9 kategoriju vērtējumu apkopošanas veidi (skat. [16.19.](#page-113-0) att.). Vērtējumu kategorijas redig̒ēšanas režı̄mā, nospiežot uz jautājuma zīmes, kas atrodas blakus laukam *Apkopošana (Aggregation)*, var dabūt īsu paskaidrojumu par visiem vērtējumu apkopošanas veidiem.

<span id="page-113-0"></span>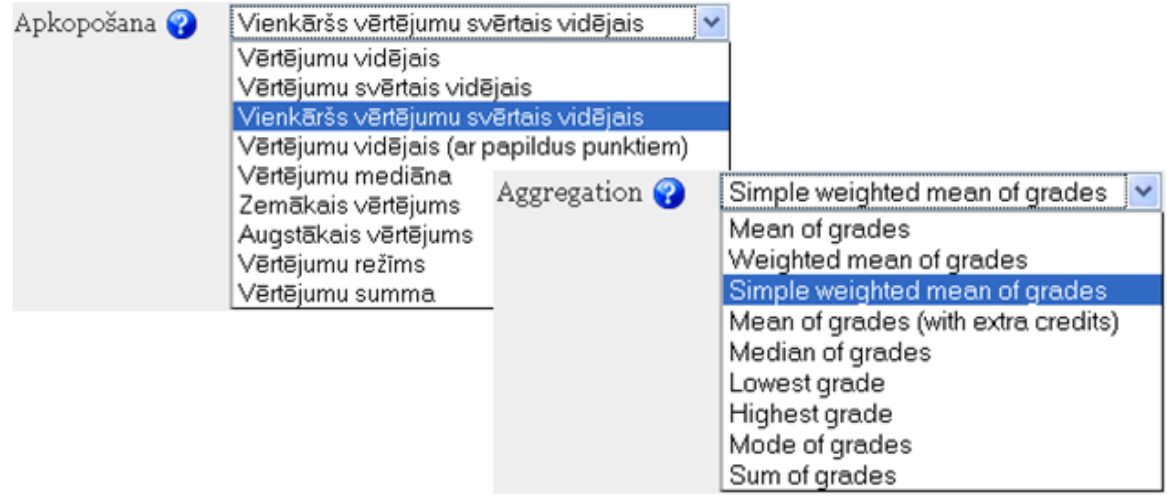

16.19. att. Kategorijas vērtējumu apkopošanas veidi

#### <span id="page-113-3"></span>**16.4.1. Vienkāršs vērtējumu svērtais vidējais**

Pēc noklusējuma, kategorijas vērtējumu apkopošanā tiek izmantots *Vienkāršs vērtējumu svērtais vidējais (Simple weighted mean of grades)*. Tas nozı̄mē, ka MOODLE izskaitl̦o kursa vērtējumu, pamatojoties uz iegūto punktu skaitu dalītu ar vispār iespējamo punktu skaitu. Rezultāts tiek uzrādīts procentos un neievadītie vienību vērtējumi netiek ņemti vērā (pēc noklusējuma). Ja vēlas, lai neievadītie vērtējumi tiktu ņemti vērā, tad vērtējumu kategorijas labošanas režīmā pie parametra *Apkopot tikai ne-tukšos vērtējumus (Aggregate only non-empty grades)*, ir jānoņem k̦ eksı̄tis, vai arı̄ vērtējumos ir jāieraksta nulles. Piemērā tiek izmantoti parametri pēc noklusējuma (skat. [16.20.](#page-113-1) att.).

<span id="page-113-1"></span>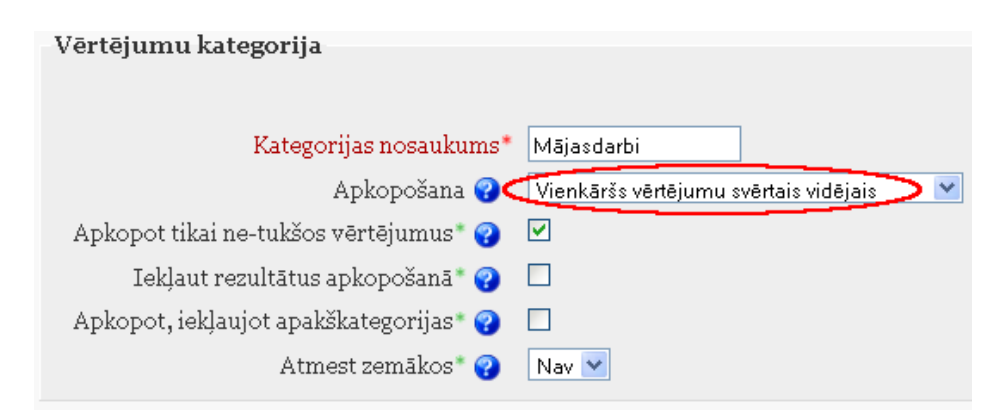

16.20. att. Vērtējumu apkopošana "Vienkāršs vērtējumu svērtais vidējais"

<span id="page-113-2"></span>Vērtējumu kategorijai "Mājasdarbi" laukā *Apkopošana (Aggregation)*, pēc noklusējuma, ielikts *Vienkāršais vērtējumu svērtais vidējais (Simple weighted mean of grades)* apkopošanas veids. Apskatot piemēru ar vērtējumu struktūru un aktivitāšu vērtējumiem, tiek iegūts rezultāts, kura aprēķināšana tiek parādīta [16.1.](#page-113-2) tabulā.

| N.p.k. | Mājas<br>darbs1, 10<br>punkti | <b>Mājas</b><br>darbs2, 20<br>punkti | Mājas<br>darbs3, 30<br>punkti | Vienkāršā vērtējumu svērtā<br>vidējā aprēķināšana (%) |
|--------|-------------------------------|--------------------------------------|-------------------------------|-------------------------------------------------------|
|        |                               | 16                                   |                               | $(8+16)/(10+20)*100=80$                               |
| 2.     |                               | 18                                   |                               | 18/20*100=90                                          |
| 3.     | 10                            | 11                                   |                               | $(10+11)/(10+20)*100=70$                              |
|        | 10                            | 20                                   | 30                            | $(10+20+30)/(10+20+30)*100=100$                       |

16.1. tabula. Vienkāršā vērtējumu svērtā vidējā aprēk̦ ināšana

#### **16.4.2. Vērtējumu vidējais**

Vērtējumu apkopošanas kategorijai "Mājasdarbi", laukā *Apkopošana (Aggregation)*, izvēlas Vērtējumu vidējais (Mean of grades), katrai vērtējumu vienībai tiek piešķirts vienāds svars. Vēr*tējumu vidējais* tiek aprēk̦ ināts, n̦ emot vērtējumu procentu summu, dalı̄tu ar vērtējumu skaitu. Neievadītie vienību vērtējumi netiek nemti vērā.

Iepriekšējam piemēram no [16.4.1.](#page-113-3) nodal̦as, vērtējumu kategorijai "Mājasdarbi", laukā*Apkopošana* pamaina parametru uz *Vērtējumu vidējais*. Darbı̄bu secı̄ba parādı̄ta [16.21.](#page-114-0) att.

<span id="page-114-0"></span>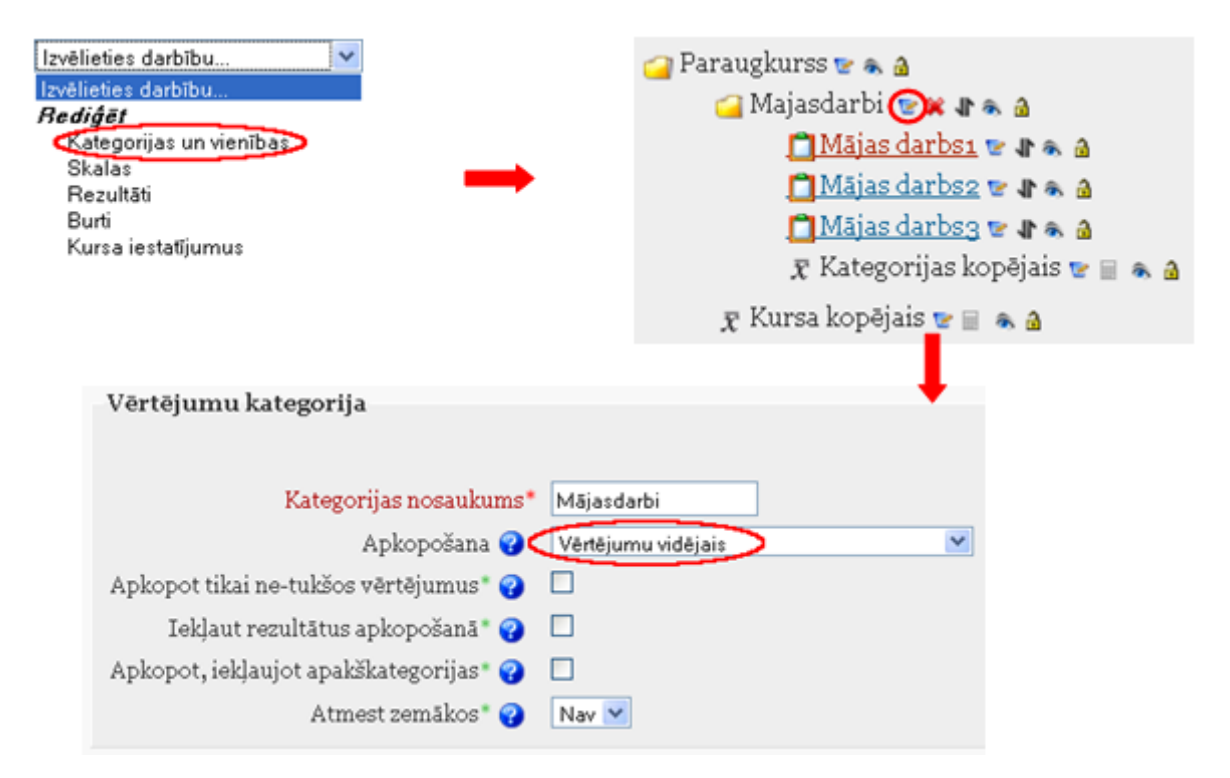

16.21. att. Kategorijas rediģēšana

<span id="page-114-1"></span>Iegūto rezultātu aprēķins parādīts [16.2.](#page-114-1) tabulā.

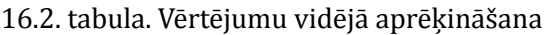

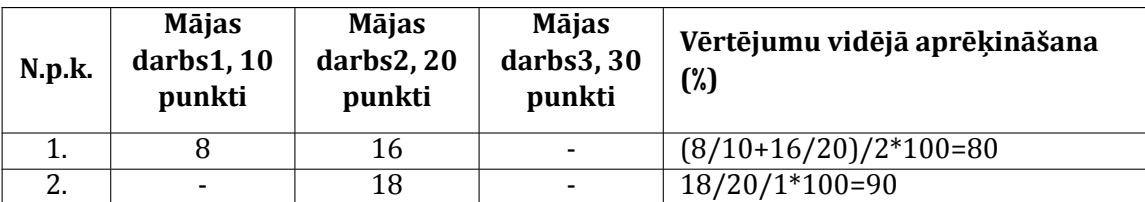

| N.p.k. | <b>Mājas</b><br>darbs1, 10<br>punkti | <b>Mājas</b><br>darbs2, 20<br>punkti | Mājas<br>darbs3, 30<br>punkti | Vērtējumu vidējā aprēķināšana<br>(%) |
|--------|--------------------------------------|--------------------------------------|-------------------------------|--------------------------------------|
|        | 10                                   |                                      |                               | $(10/10+11/20)/2*100=77.5$           |
|        | 10                                   | 20                                   | 30                            | $(1/10+20/20+30/30)/3*100=100$       |

16.2. tabula. Vērtējumu vidējā aprēk̦ ināšana

#### **16.4.3. Vērtējumu svērtais vidējais**

Ja vērtējumu kategorijā*Apkopošana*, izvēlas *Vērtējumu svērtais vidējais (Weighted mean of grades)*, tad iespējams aprēk̦ ināt kategorijas vērtējumu, n̦ emot vērā šajā kategorijā iekl̦auto apakškategoriju svaru.

Svaru vērtējumu vienı̄bām vai kategorijām var norādı̄t tikai tad, kad tās ir ievietotas kādās augstāk stāvošajās kategorijās. Svaru norāda ar skaitlisku vērtı̄bu.

<span id="page-115-0"></span>Piemērā tiek izmantota iepriekšējā nodaļā izveidotā vērtējumu struktūru, kura tiek papildināta lı̄dz [16.22.](#page-115-0) att. redzamajai.

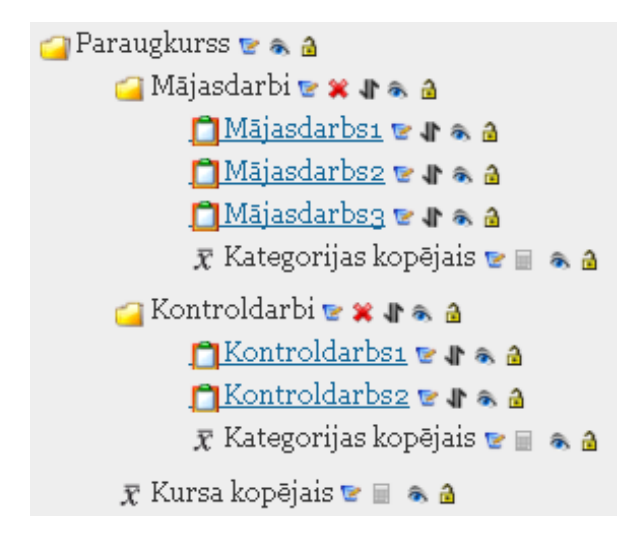

16.22. att. Paraugkursa vērtējumu struktūra

Darbı̄bu secı̄ba šāda uzdevuma veikšanai ir:

- 1. Kategoriju un vienı̄bu redig̒ēšanas režı̄mā izmaina paša kursa "Paraugs" vērtēšanas kategorijas (kas pēc noklusējuma ir pati pirmā) parametrus laukā*Apkopošana (Aggregation)*izvēlas *Vērtējumu svērtais vidējais (Weighted mean of grades)*(skat. [16.23.](#page-116-0) att.);
- 2. Izvēloties šādu vērtējumu apkopošanas veidu, parādās iespēja vērtējumu apakškategorijām piešķirt noteiktu svaru, piemēram, "Mājasdarbi" svaru 40% no visa kursa vērtējuma un jaunizveidotajai kategorijai "Kontroldarbi" — 60% (pārējie parametri pēc noklusējuma);
- 3. Kurss tiek papildināts ar 2 kontroldarbiem, kuri tiek pievienoti vērtējumu kategorijai "Kontroldarbi". Pirmajam kontroldarbam maksimālais punktu skaits 50, otrajam 100 punkti;
- 4. Attiecı̄gās aktivitātes tiek aizpildı̄tas ar vērtējumiem. Ja vērtējumu kategorijā nav non̦ emts k̦ eksı̄tis pie *Apkopot tikai netukšos vērtējumus (Aggregate only non-empty grades)*, tad neaizpildı̄tajos laukumos jāieliek nulle. Ja netiek ielikta atzı̄me, tad neaizpildīto vērtējumu neņem vērā.

<span id="page-116-0"></span>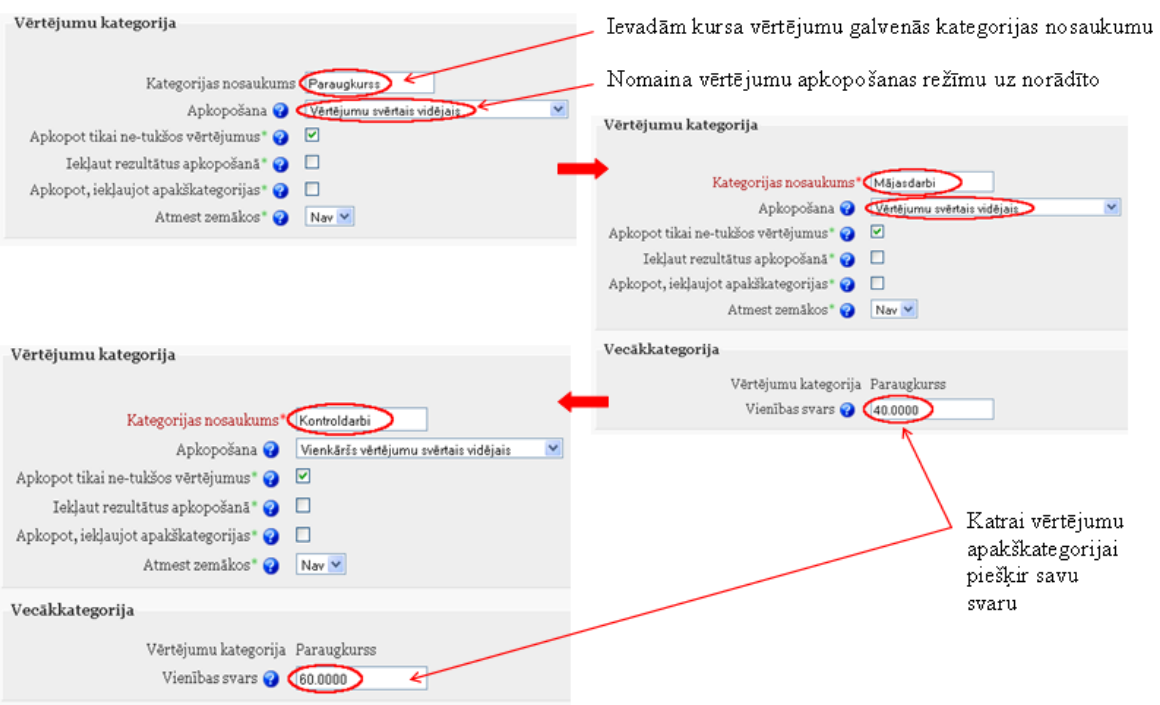

16.23. att. Paraugkurss ar divām vērtējumu apakškategorijām

Arı̄ kategorijā "Mājasdarbi" mājas darbu vērtēšanai var izmantot vērtējumu apkopošanu *Vērtējumu svērtais vidējais (Weighted mean of grades)*. Tad arı̄ katram mājas darbam var piešk̦ irt savu svaru. Aktivitāšu svaru norāda *Kategoriju un vienību rediģēšanas (Edit categories and items)* režı̄mā.

Piemērā aktivitātēm pievieno svaru:

- *•* "Mājasdarbs1" ar svaru 1;
- *•* "Mājasdarbs2" ar svaru 2;
- *•* "Mājasdarbs3" ar svaru 5.

Lai aktivitātei piešk̦ irtu svaru, kategoriju un vienı̄bu redig̒ēšanas režı̄mā, aktivitāti izsauc uz labošanu un laukā*Vienības svars (Item weight)* ieliek vajadzı̄go svaru (skat. [16.24.](#page-117-0) att.).

<span id="page-117-0"></span>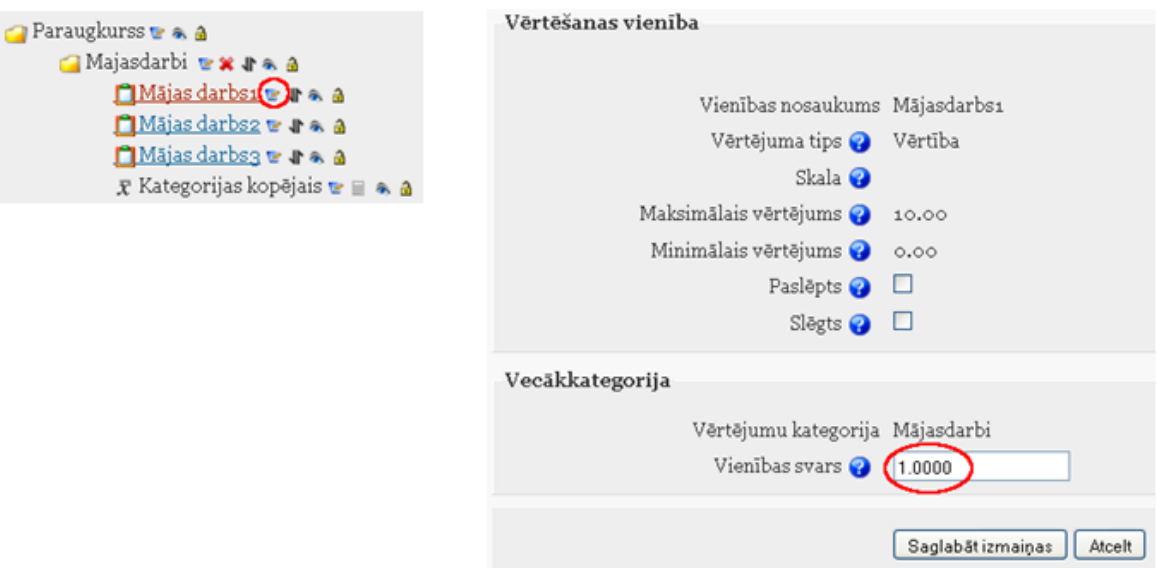

16.24. att. Aktivitātes svara norādı̄šana

Rezultātā iegūta vērtētāja atskaite, kuru var apskatīt attēlā [16.25.](#page-117-1) att.

<span id="page-117-1"></span>

|                                |        |                                           | Paraugkurss-   |                         |                            |                |                                |                            |                      |
|--------------------------------|--------|-------------------------------------------|----------------|-------------------------|----------------------------|----------------|--------------------------------|----------------------------|----------------------|
|                                |        |                                           | どある            |                         |                            |                |                                |                            |                      |
|                                |        |                                           |                | Mājasdarbi <sup>-</sup> |                            |                | Kontroldarbi <sup>-1</sup>     |                            |                      |
|                                |        |                                           |                | せおる                     |                            |                | をある                            |                            |                      |
|                                | ID     | o                                         | o              | n                       | $\overline{Y}$ Kategorijas | o              | ٥                              | $\overline{Y}$ Kategorijas | $\overline{Y}$ Kursa |
| Vārds / Uzvārds †              | numurs | Mājasdarbs1 \ Mājasdarbs2 \ Mājasdarbs3 \ |                |                         | kopējais \$                |                | Kontroldarbs: WKontroldarbs2 V | kopējais \                 | kopējais √           |
| Vadīklas                       |        | E®â                                       | どある            | e a a                   | <b>Bes</b>                 | どある            | どある                            | <b>Bes</b>                 | em & a               |
| Diapazons                      |        | $0.00 - 10.00$                            | $0.00 - 20.00$ | $0.00 - 30.00$          | $0.00 - 100.00$            | $0.00 - 50.00$ | $0.00 - 100.00$                | $0.00 - 100.00$            | $0.00 - 100.00$      |
|                                |        | をある                                       | 居永音            | をある                     | せある                        | をある            | 居永音                            | ۾ هڪ                       | どある                  |
| Uzvardsi Vardsi                |        | 8.00                                      | 16.00          | 24.00                   | 80.00                      | 30.00          | 90.00                          | 80.00                      | 80.00                |
|                                |        | をある                                       | をある            | をある                     | をある                        | をある            | をある                            | せある                        | せある                  |
| Uzvardsz Vardsz                |        | 0.00                                      | 18.00          | 0.00                    | 22.50                      | 50.00          | 85.00                          | 90.00                      | 63.00                |
|                                |        | をある                                       | 居永音            | せある                     | ea a                       | をある            | 居み合                            | ن پی                       | どある                  |
| Uzvards3 Vards3                |        | 10.00                                     | 16.00          | 0.00                    | 32.50                      |                | 80.00                          | 80.00                      | 61.00                |
|                                |        | をある                                       | をある            | をある                     | せある                        | をある            | をある                            | せある                        | せある                  |
| Uzvards4 Vards4                |        | 10.00                                     | 20.00          | 30.00                   | 100.00                     | 0.00           | 0.00                           | 0.00                       | 40.00                |
| Kopējais vidējais (Iesniegumi) |        | 7.00(4)                                   | 17.50 (4)      | 13.50(4)                | 58.75(4)                   | 20.00(4)       | 63.75(4)                       | 62.50(4)                   | 61.00(4)             |

16.25. att. Paraugkursa "Mājasdarbi" un "Kontroldarbi" vērtējumu apkopojums

Kategorijas "Mājasdarbi" vērtēšana tiek veikta, sākumā dalot katra mājas darba iegūto vērtējumu ar maksimālo punktu skaitu šajā vērtējumu vienı̄bā un reizinot ar šı̄s vienı̄bas svaru, tad saskaita visus iegūtos saskaitāmos un izdala iegūto summu ar vērtējumu vienību svaru summu. Rezultātā tiek iegūts "Mājasdarbi" vērtējumu svērtais vidējais. Šo vērtējumu aprēķināšana tiek attēlota [16.3.](#page-118-0) tabulā.

Līdzīgi tiek aprēķināts arī kursa kopējais vērtējumu svērtais vidējais (skat. [16.4.](#page-118-1) tabula).

#### **16.4.4. Pārējie kategoriju apkopojumi**

*•* **Vērtējumu vidējais (ar papildus punktiem)** *(Mean of grades (with extra credits))*:

Vidējais aritmētiskais ar savērpi. Novecojis apkopojums, kuru vairs neizmanto, bet saderı̄bai ar vecajām MOODLE versijām, ir atstāts.

<span id="page-118-0"></span>

| N.p.k. | Mājas<br>darbs1,<br>punkti<br>10,<br>svars 1 | Mājas<br>darbs2,<br>punkti<br>20,<br>svars 2 | <b>Mājas</b><br>darbs3,<br>punkti<br>30,<br>svars 5 | "Mājasdarbi" vērtējumu svērtais vidējais<br>aprēķināšana (%)                       |
|--------|----------------------------------------------|----------------------------------------------|-----------------------------------------------------|------------------------------------------------------------------------------------|
| 1.     | 8                                            | 16                                           | 24                                                  | $\frac{(8/10 * 1 + 16/20 * 2 + 24/30 * 5)}{(1 + 2 + 16/20 * 5)}$<br>$(5)*100 = 80$ |
| 2.     | $\Omega$                                     | 18                                           | $\boldsymbol{0}$                                    | $\frac{(0/10*1+18/20*2+0/30*5)}{(1+2+5)*100}$<br>22,5                              |
| 3.     | 10                                           | 16                                           | $\boldsymbol{0}$                                    | $(10/10 * 1 + 16/20 * 2 + 0/30 * 5)/(1 + 2 +$<br>$(5) * 100 = 32.5$                |
| 4.     | 10                                           | 20                                           | 30                                                  | $\frac{(10/10 * 1 + 20/20 * 2 + 30/30 * 5)}{(1 + 2 + 1)}$<br>$(5)*100 = 100$       |

16.3. tabula. Mājasdarbu vērtējumu svērtais vidējais

16.4. tabula. Paraugkursa vērtējumu svērtais vidējais

<span id="page-118-1"></span>

| N.p.k. | Mājas darbi 40% | Kontroldarbi<br>60% | "Paraugkursa" vērtējumu svērtais<br>vidējais aprēķināšana (%) |
|--------|-----------------|---------------------|---------------------------------------------------------------|
|        | 80.00           | 80.00               | $(80.00 * 40 + 80.00 * 60)/100 = 80$                          |
| 2.     | 22.50           | 90.00               | $(22.50 * 40 + 90.00 * 60)/100 = 80$                          |
| 3.     | 32.50           | 80.00               | $(32.50 * 40 + 80.00 * 60)/100 = 80$                          |
|        | 100.00          | 0.00                | $(100.00 * 40 + 0.00 * 60)/100 = 40$                          |

#### *•* **Vērtējumu mediāna** *(Median of grades)*

Vidējais vērtējums (vai divu vidējo vērtējumu vidējais), kad vērtējumi ir sakārtoti pēc izmēra. Atšk̦ irı̄bā no vērtējumu vidējā, šo apkopojumu neietekmē vērtējumi, kas atrodas l̦oti tālu no vidējā.

A1 70/100, A2 20/80, A3 10/10, kategorijas maksimālais vērtējums ir 100:

 $median(0.7; 0.25; 1.0) = 0.7 > 70/100$ 

*•* **Zemākais vērtējums** *(Lowest grade)*

Rezultāts ir mazākais vērtējums pēc normalizācijas. To visbiežāk izmanto kombinācijā ar "Apkopojot tikai ne-tukšos vērtējumus".

A1 70/100, A2 20/80, A3 10/10, kategorijas maksimālais vērtējums ir 100:

 $min(0.7 + 0.25 + 1.0) = 0.25 > 25/100$ 

#### *•* **Augstākais vērtējums** *(Highest grade)*

Rezultāts ir augstākais vērtējums pēc normalizācijas.

A1 70/100, A2 20/80, A3 10/10, kategorijas maksimālais vērtējums ir 100:

 $max(0.7 + 0.25 + 1.0) = 1.0 > 100/100$ 

#### *•* **Vērtējumu moda** *(Mode of grades)*

Rezultāts ir vērtējums, kas parādās visbiežāk. To visbiežāk izmanto ar neskaitliskiem vērtē jumiem. Atšk̦ irı̄bā no vidējā vērtējuma, šo vērtējumu neietekmē tie vērtējumi, kas atrodas l̦oti tālu no vidējā. Taču tam nav jēgas, ja ir vairāk par vienu biežāko novērtējumu (tikai viens tiek paturēts) vai arī, kad visi vērtējumi ir atšķirīgi.

A1 70/100, A2 35/50, A3 20/80, A4 10/10, A5 7/10 kategorijas maksimālais vērtējums ir 100:

 $mode(0.7; 0.7; 0.25; 1.0; 0.7) = 0.7 > 70/100$ 

### **16.5. Vērtētāja atskaites loga izskata maiņa**

Vērtētāja atskaites logā, virs atskaites tabulas, izvietoti četri atskaitē iekl̦aujamie informācijas skata režı̄mi — stabin̦ u vidējās vērtı̄bas, studentu grupas, vērtējumu diapazoni un vērtējumu rezultāti (skat. [16.26.](#page-119-0) att.).

<span id="page-119-0"></span>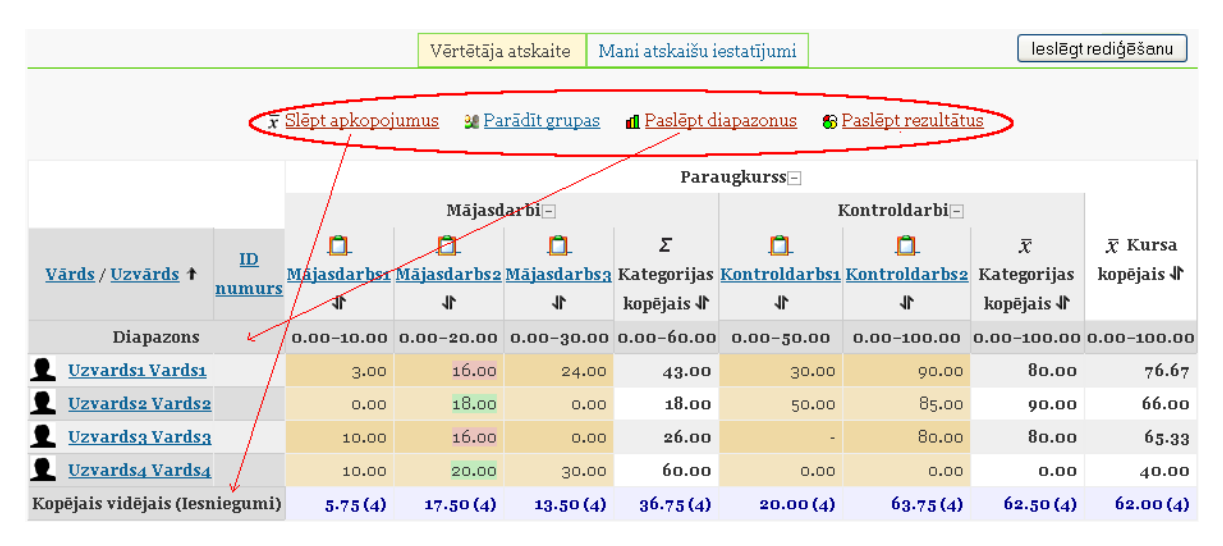

16.26. att. Vērtētāja atskaites skata režı̄mi

Kad vērtējumu grāmatā tiek ieslēgts rediģēšanas režīms, tad šiem pārslēgšanās režīmiem klāt nāk vēl četri (skat. [16.27.](#page-120-0) att).

<span id="page-120-0"></span>

|                                                                                                    |                                                |              | Vērtētāja atskaite | Mani atskaišu iestatījumi     |                            |                                                    |                                               | Izslēgt rediģēšanu                      |
|----------------------------------------------------------------------------------------------------|------------------------------------------------|--------------|--------------------|-------------------------------|----------------------------|----------------------------------------------------|-----------------------------------------------|-----------------------------------------|
| <u>a Paslēpt parādīšanas/paslēpšanas ikonas </u><br><u>A Paslēpt slēgšanas</u><br>© <u>Paslēpt ātrās atsauksmes</u><br><u> ■ Slēpt kalkulācijas</u><br>$\bar{x}$ Slept apkopojumus<br><b>n</b> Paslept diapazonus<br><b>&amp; Paslept rezultātus</b><br><b>2</b> Parādīt grupas |                                                |              |                    |                               |                            |                                                    |                                               |                                         |
|                                                                                                    |                                                |              |                    |                               | Paraugkurss-<br><b>Ead</b> |                                                    |                                               |                                         |
|                                                                                                    |                                                |              | Mājasdarbi⊡<br>r≰a |                               |                            | Kontroldarbi⊟<br><b>Baa</b>                        |                                               |                                         |
| ID<br>Vārds / Uzvārds +<br>numurs                                                                                                    | n<br>Mäjasdarbs1 Mäjasdarbs2 Mäjasdarbs3<br>11 | m<br>11      | n<br>业             | Σ<br>kopējais $\sqrt{\ }$     | n<br>11                    | n<br>Kategorijas Kontroldarbsi Kontroldarbs2<br>11 | $\bar{x}$<br>Kategorijas<br>kopējais <i>\</i> | $\overline{r}$ Kursa<br>kopējais $\Psi$ |
| Vadīklas                                                                                                    | <b>Ead</b>                                     | <b>Ea</b> a  | をある                | <b>Real</b>                   | をある                        | <b>Ead</b>                                         | <b>E</b> a a                                  | <b>Rea</b>                              |
| <b>Diapazons</b>                                                                                                    | $0.00 - 10.00$ 0.00-20.00                      |              |                    | $0.00 - 30.00$ $0.00 - 60.00$ | $0.00 - 50.00$             | $0.00 - 100.00$                                    | $0.00 - 100.00$ 0.00-100.00                   |                                         |
| <b>Uzvards1 Vards1</b>                                                                                                    | を示意<br>3.00                                    | を示意<br>16.00 | を示意<br>24.00       | ⊵ล่a<br>43.00                 | を示意<br>30.00               | を示意<br>90.00                                       | <b>Ea</b><br>80.00                            | どある<br>76.67                            |
| Uzvards2 Vards2                                                                                                    | をある<br>0.00                                    | である<br>18.00 | をある<br> 0.00       | をある<br>18.00                  | をある<br>50.00               | をある<br>85.00                                       | <b>Ead</b><br>90.00                           | <b>Ead</b><br>66.00                     |

16.27. att. Vērtētāja atskaites redig̒ēšanas režı̄ms

Pie kategorijas nosaukuma ir piktogramma "-", ja uz tās noklikšķina būs "+" un vēl viens klik-šķis — "o" (skat. [16.28.](#page-120-1) att.). Vēlreiz klikšķinot uz "o", ieslēdzas "-" un tā pa riņķi. Tās arī kalpo kā skata pārslēgšanas režı̄mi. Ar piktogrammām tiek ieslēgts režı̄ms:

- *• Pilns skatījums (Full view)* ("-") vērtējumu kategorijā esošo vienı̄bus un kategoriju apkopojums;
- *• Tikai apkopojumi (Aggregates only)* ("+") tikai kategorijas kopējais vērtējums;
- *• Tikai vērtējumi (Grades only)* ("o") vērtējumu kategorijas vienı̄bas.

<span id="page-120-1"></span>

|                   |                                                                                                    | es a           |                      |                 |
|-------------------|----------------------------------------------------------------------------------------------------|----------------|----------------------|-----------------|
|                   | MajasdarbiH                                                                                                    |                | Kontroldarbi $\circ$ |                 |
|                   | をある                                                                                                    |                | をある                  |                 |
| Vārds / Uzvārds † | <b>ID numurs</b> $\Sigma$ Kategorijas kopējais $\ \cdot\ ^2$ Kontroldarbs $\ \cdot\ ^2$ Kontroldarbs2 $\ \cdot\ ^2$ Kursa kopējais $\ \cdot\ ^2$ |                |                      |                 |
| <b>Vadīklas</b>   | <b>Rea</b>                                                                                                    | どある            | である                  | <b>Rea</b>      |
| <b>Diapazons</b>  | $0.00 - 60.00$                                                                                                    | $0.00 - 50.00$ | $0.00 - 100.00$      | $0.00 - 100.00$ |
| Uzvardsı Vardsı   | どある<br>43.00                                                                                                    | をある<br>30.00   | をある<br>90.00         | raa<br>76.67    |

16.28. att. Vērtētāja atskaites kopskata maiņa

Sƽos skata režı̄mus iespējams ieslēgt arı̄ virs vērtētāja tabulas augšā otrajā cilnı̄*Mani atskaišu iestatījumi (My report preferences)* laukā*Apkopojuma skats (Aggregation view)*.

### **16.6. Formulas izveide vērtējumu apkopojumam kategorijā**

Kategorijas apkopojumu var iegūt, izmantojot vērtējumu apkopošanas veidus (kurus var iz-

vēlēties laukā*Apkopošana*) vai arı̄ veidot savas formulas. Izveidotajām formulām ir lielāka prioritāte nekā izvēlētājam kategorijas apkopojumam.

Apskatot iepriekšējās nodal̦as vērtējumu kategoriju struktū ru, "Paraugkursa" gala vērtējumu aprēk̦ ināsim pēc formulas saskaitot kategoriju *Mājasdarbi* un *Kontroldarbi* vērtējumus kopā.

<span id="page-121-0"></span>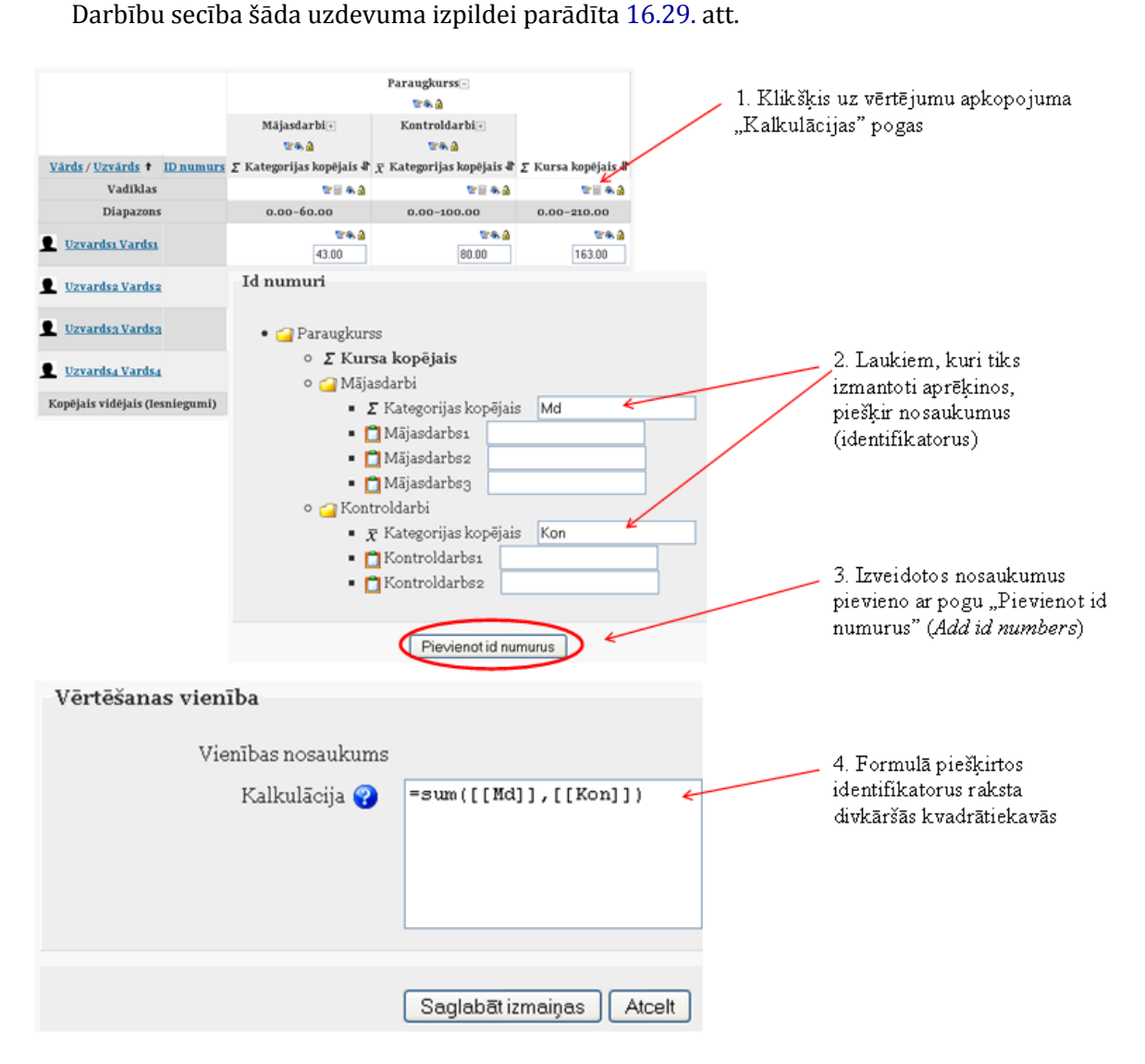

16.29. att. Vērtējumu izskaitl̦ošana pēc formulas

Formulās var izmantot sekojošas funkcijas:

- *•* average([[item1]], [[item2]]...) funkcija atgriež vidējo aritmētisko;
- *•* max([[item1]], [[item2]]...) funkcija atgriež maksimālo vērtı̄bu no dotā saraksta;
- *•* min([[item1]], [[item2]]...) funkcija atgriež minimālo vērtı̄bu no dotā saraksta;
- *•* mod(dalāmais, dalītājs) funkcija atgriež dalı̄juma atlikumu;
- pi() funkcija atgriež skaitla Pi vērtību;
- *•* power(skaitlis, pakāpe) funkcija atgriež skaitl̦a kāpinājumu;
- *•* round(skaitlis, cik ciparu aiz komata) funkcija atgriež noapal̦oto skaitli;
- sum([[item1]], [[item2]]...) funkcija atgriež skaitļu summu;
- *•* zvaigznı̄te (\*) divu skaitl̦u reizinājums: [[item1]]\*[[item2]], kur [[item1]], [[item2]] — attiecīgo elementu identifikatori.

No matemātiskām funkcijām tiek atbalstı̄tas: sin, sinh, arcsin, asin, arcsinh, asinh, cos, cosh, arccos, acos, arccosh, acosh, tan, tanh, arctan, atan, arctanh, atanh, sqrt, abs, ln, log, exp.

Formulu piemēri:

=average([[tests.1]], [[tests.4]], [[uzdevums.1]])

=average(max([[tests.1]], [[tests.4]], [[uzdevums.1]]), min([[tests.1]], [[tests.4]], [[ =sum([[1]]\*0.3,[[2]]\*0.6,[[3]]\*2) (piemērā aktivitātēm: 1. svars 30%, 2. svars 60%, 3. svars 200%).

## **17. nodaļa**

# **Viki rīks**

Viki rīks ir paredzēts kolektīvai dokumentu rediģēšanai. To var izmantot, piemēram, studentu grupu darba organizēšanai, kur katrai studentu grupai iespējams izveidot savu viki lapu, kurā studenti var veidot grupas prezentācijas.

Viki rı̄ka pievienošana un iestatı̄šana:

- 1. Jāieslēdz kursa rediģēšana;
- 2. *Pievienot aktivitāti > Viki*
- 3. Obligāti ievadāmie lauki ir Viki *Nosaukums* un *Kopsavilkums*;
- 4. Jāizvēlas viki tips. To izdara, iestatot divus laikus —*Tips* un *Grupas režīms*(skat. [17.1.](#page-123-0) att. 1. un 2.). Ir būtiski uzstādīt viki tipu tā izveides brīdī, jo vēlāk to nomainīt nevar.

<span id="page-123-0"></span>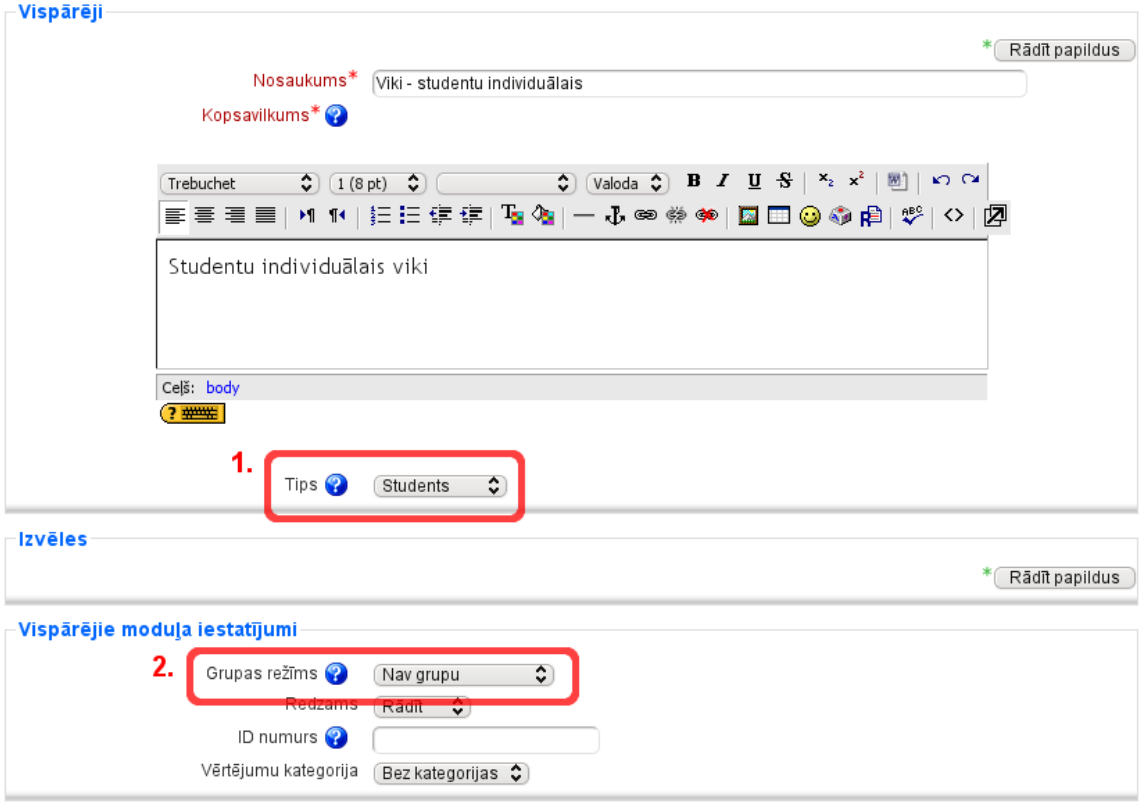

17.1. att. Viki rı̄ka pamatiestatı̄jumi

Kombinējot šo divu lauku vērtības, ir iespējami deviņi dažādi viki varianti (skat. [17.1.](#page-124-0) tabulu).

<span id="page-124-0"></span>

|                 | Nav grupu            | Atsevišķas grupas    | Redzamās grupas       |
|-----------------|----------------------|----------------------|-----------------------|
|                 |                      | Katrai grupai ir     | Katrai grupai ir      |
|                 | Ir tikai viens viki, | viens viki, kuru     | viens viki, kuru      |
|                 | kuru var rediģēt     | tikai pasniedzējs    | tikai pasniedzējs     |
| Pasniedzējs     | tikai pasniedzējs.   | var rediģēt.         | var rediģēt.          |
|                 | Studenti var         | Studenti var         | Studenti var          |
|                 | apskatīt saturu.     | apskatīt savas       | apskatīt visu grupu   |
|                 |                      | grupas viki saturu.  | viki saturu.          |
|                 | Ir tikai viens viki, | Katrai grupai ir     | Katrai grupai ir savs |
|                 | kuru var apskatīt    | viens viki. Studenti | viki. Studenti var    |
| Grupas          | un rediģēt gan       | var apskatīt un      | rediģēt tikai savas   |
|                 | pasniedzējs, gan     | rediģēt tikai savas  | grupas viki, bet var  |
|                 | studenti.            | grupas viki.         | apskatīt visus viki.  |
|                 | Katram studentam     | Katram studentam     | Katram studentam      |
|                 | ir savs viki, kuru   | ir savs viki, kuru   | ir savs viki, kuru    |
|                 | tikai katrs no       | tikai katrs no       | tikai katrs no        |
|                 | viņiem un            | viņiem un            | viniem un             |
| <b>Students</b> | pasniedzējs var      | pasniedzējs var      | pasniedzējs var       |
|                 | apskatīt un rediģēt. | rediģēt. Studenti    | rediģēt. Studenti     |
|                 | Citu studentu viki   | var apskatīt citu    | var apskatīt visu     |
|                 | studenti apskatīt    | savas grupas         | citu kursa studentu   |
|                 | nevar.               | studentu viki.       | viki.                 |

17.1. tabula. Viki varianti

- 5. Lai nokonϐigurētu Viki papildiestatı̄jumus, jānospiež poga *Rādīt papildus* ([17.2.](#page-124-1) att.):
	- (a) *Atļaut bināros failus* Jā, lai atl̦autu pievienot pielikumos, piemēram, zip arhı̄vus vai Word vai OpenOffice failus.
	- (b) *Viki automātiskās saistīšanas opcijas* ir iespēja atslēgt CamelCase sasaistı̄šanu, bet to labāk nedarı̄t. CamelCase sasaistı̄šana l̦auj l̦oti ērti un vienkārši veidot saistītas viki lapas.
	- (c) *Studentu administratora opcijas* pēc noklusējuma studenti nevar pārvaldı̄t viki lapas (piemēram, dzēst tās, vai atcelt masveida izmaiņas). Atzīmējot atbilstošos laukus, studentiem var atlaut pārvaldīt viki lapas.

<span id="page-124-1"></span>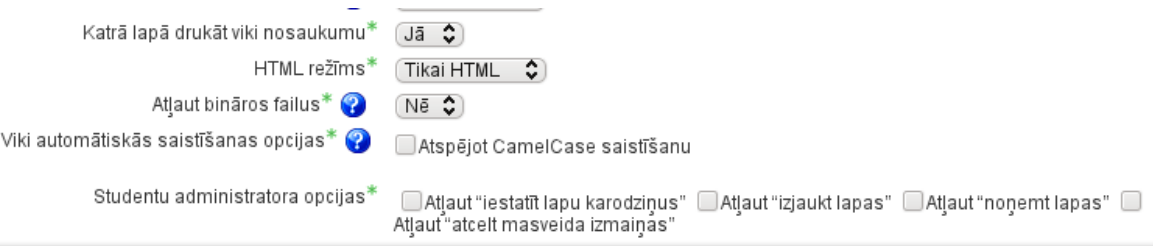

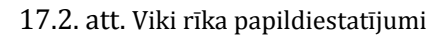

*Veiksmi darbā!*

## **Literatūra**

- [1] Kā sākt darbu (angļu val.). Moodle, [http://docs.moodle.org/19/en/Getting\\_started\\_for\\_teachers](http://docs.moodle.org/19/en/Getting_started_for_teachers), [pēdējā apmeklējuma datums 27.12.2011.].
- [2] Skolotāja/pasniedzēja dokumentācija (angļu val.). Moodle, [http://docs.moodle.org/19/en/Teacher\\_documentation](http://docs.moodle.org/19/en/Teacher_documentation), [pēdējā apmeklējuma datums 27.12.2011.].
- [3] Viss dokumentācijas saraksts (angļu val.). Moodle, [http://docs.moodle.org/19/en/Moodle\\_manuals](http://docs.moodle.org/19/en/Moodle_manuals), [pēdējā apmeklējuma datums 27.12.2011.].
- [4] Cole J., Foster H. Using Moodle Teaching with the Popular Open Source Course Management System. O'Reilly, 2007, [http://docs.moodle.org/19/en/Using\\_Moodle\\_book](http://docs.moodle.org/19/en/Using_Moodle_book), [pēdējā apmeklējuma datums 27.12.2011.].
- [5] Rice W. Moodle 1.9 E-learning Course development. A complete guide to successful learning using Moodle. Packt Publishing, 2008.